## **Oracle® WebDBTM**

Creating and Managing Components - Field-Level Help

Release 2.2

October, 1999

Part No: A77055-01

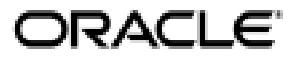

Oracle WebDB Creating and Managing Components - Field-Level Help, Release 2.2

Part No: A77055-01

Copyright © 1999, Oracle Corporation. All rights reserved.

Authors: David Mathews, Susan Léveillé, Carol Menzigian

Editor: Susan Barton

Contributors: Haranadh Abburu, Mark Clark, Thiagarajan Natarajan, Frank Rovitto, Todd Vender, Hui Zeng

The programs are not intended for use in any nuclear, aviation, mass transit, medical, or other inherently dangerous applications. It shall be the licensee's responsibility to take all appropriate fail-safe, backup, redundancy, and other measures to ensure the safe use of such applications if the programs are used for such purposes, and Oracle Corporation disclaims liability for any damages caused by such use of the programs.

The programs (which include both the software and documentation) contain proprietary information of Oracle Corporation; they are provided under a license agreement containing restrictions on use and disclosure and are also protected by copyright, patent, and other intellectual and industrial property laws. Reverse engineering, disassembly, or decompilation of the programs is prohibited.

The information contained in this document is subject to change without notice. If you find any problems in the documentation, please report them to us in writing. Oracle Corporation does not warrant that this document is error free. Except as may be expressly permitted in your license agreement for these programs, no part of these programs may be reproduced or transmitted in any form or by any means, electronic or mechanical, for any purpose, without the express written permission of Oracle Corporation.

If the programs are delivered to the U.S. Government or anyone licensing or using the programs on behalf of the U.S. Government, the following notice is applicable:

**Restricted Rights Notice** Programs delivered subject to the DOD FAR Supplement are "commercial computer software" and use, duplication, and disclosure of the programs, including documentation, shall be subject to the licensing restrictions set forth in the applicable Oracle license agreement. Otherwise, programs delivered subject to the Federal Acquisition Regulations are "restricted computer software" and use, duplication, and disclosure of the programs shall be subject to the restrictions in FAR 52.227-19, Commercial Computer Software - Restricted Rights (June, 1987). Oracle Corporation, 500 Oracle Parkway, Redwood City, CA 94065.

Oracle is a registered trademark, and [Insert trademark(s). Check trademarks list available from the Writers' Resource Center] is a [are] trademark[s] or registered trademark[s] of Oracle Corporation. All other company or product names mentioned are used for identification purposes only and may be trademarks of their respective owners.

# **Table of Contents**

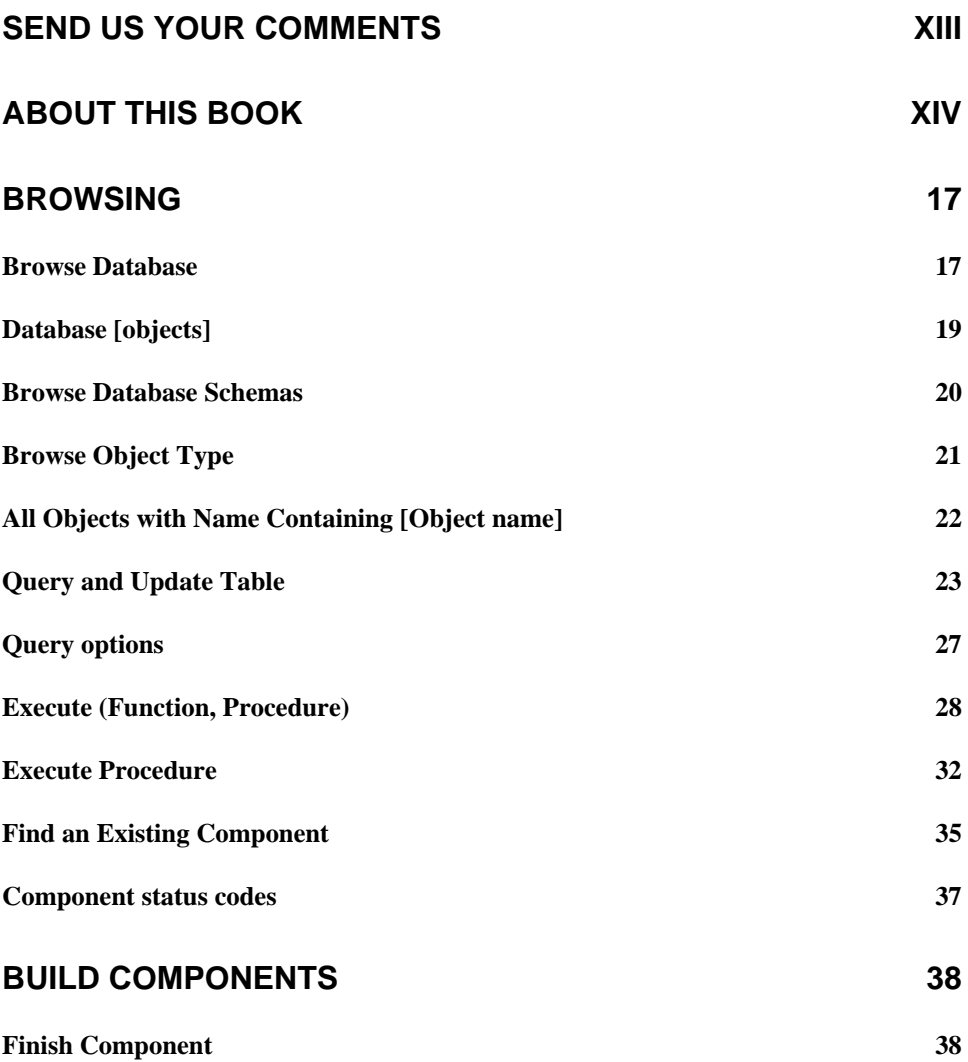

iii

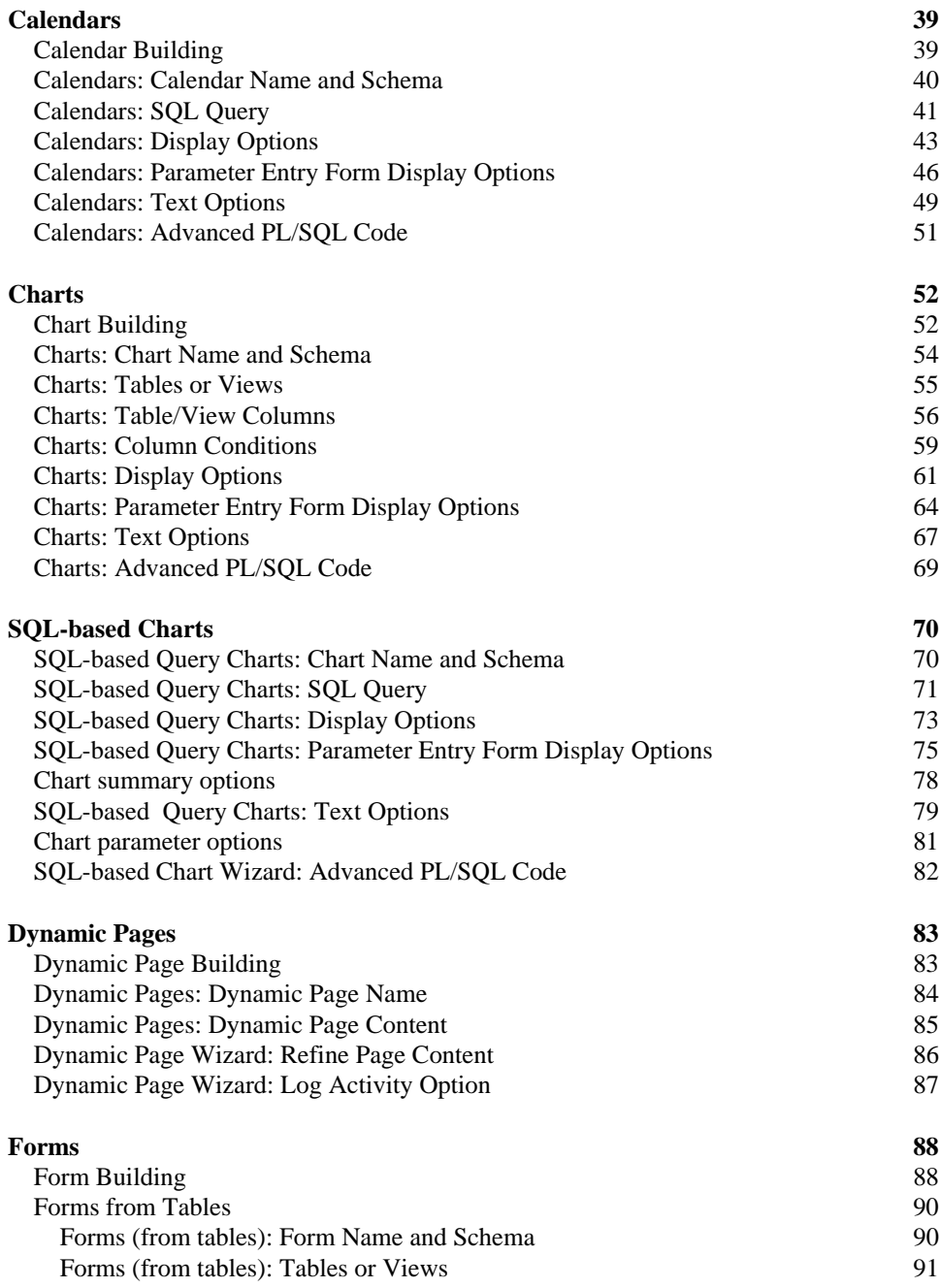

iv

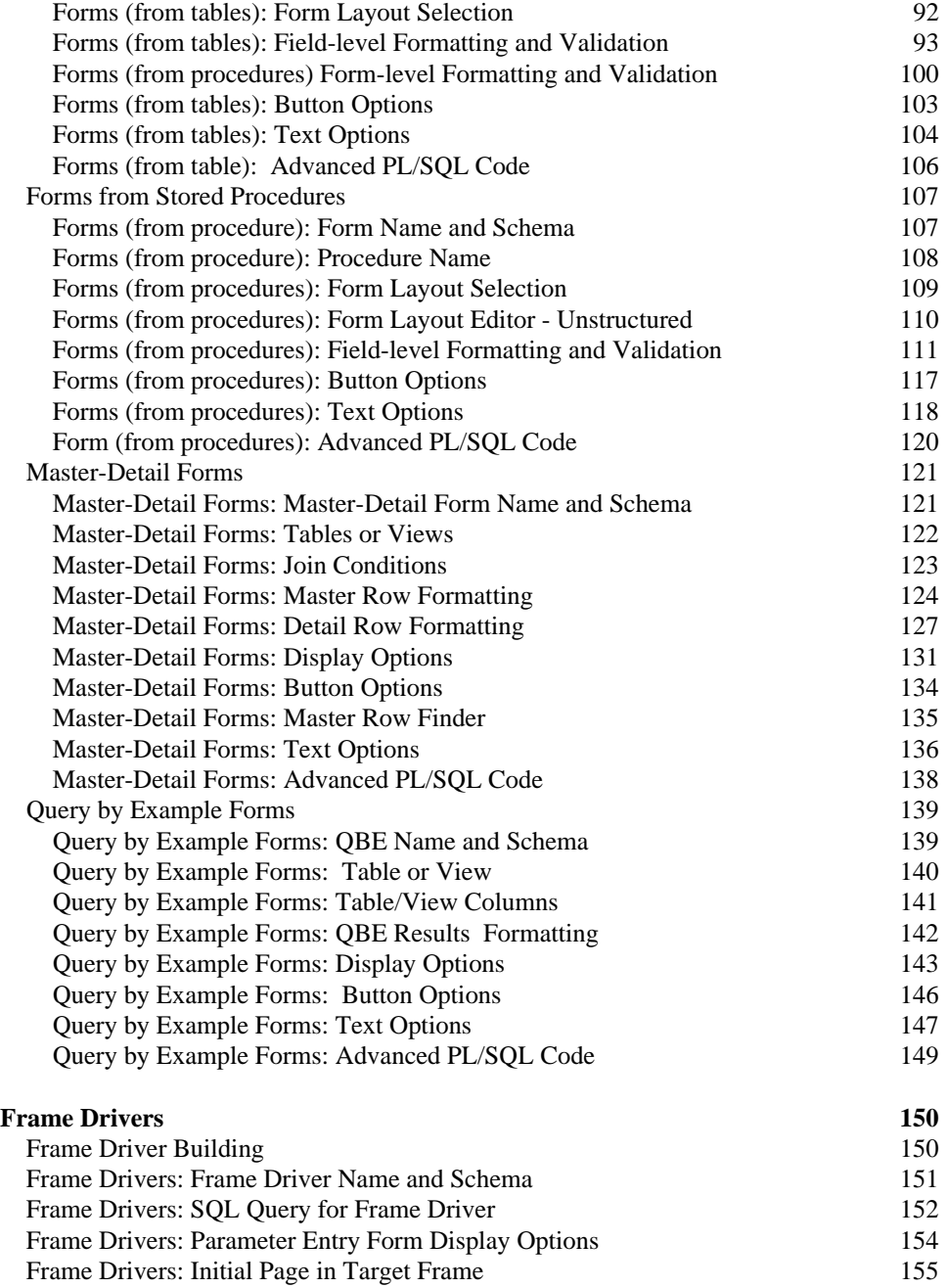

v

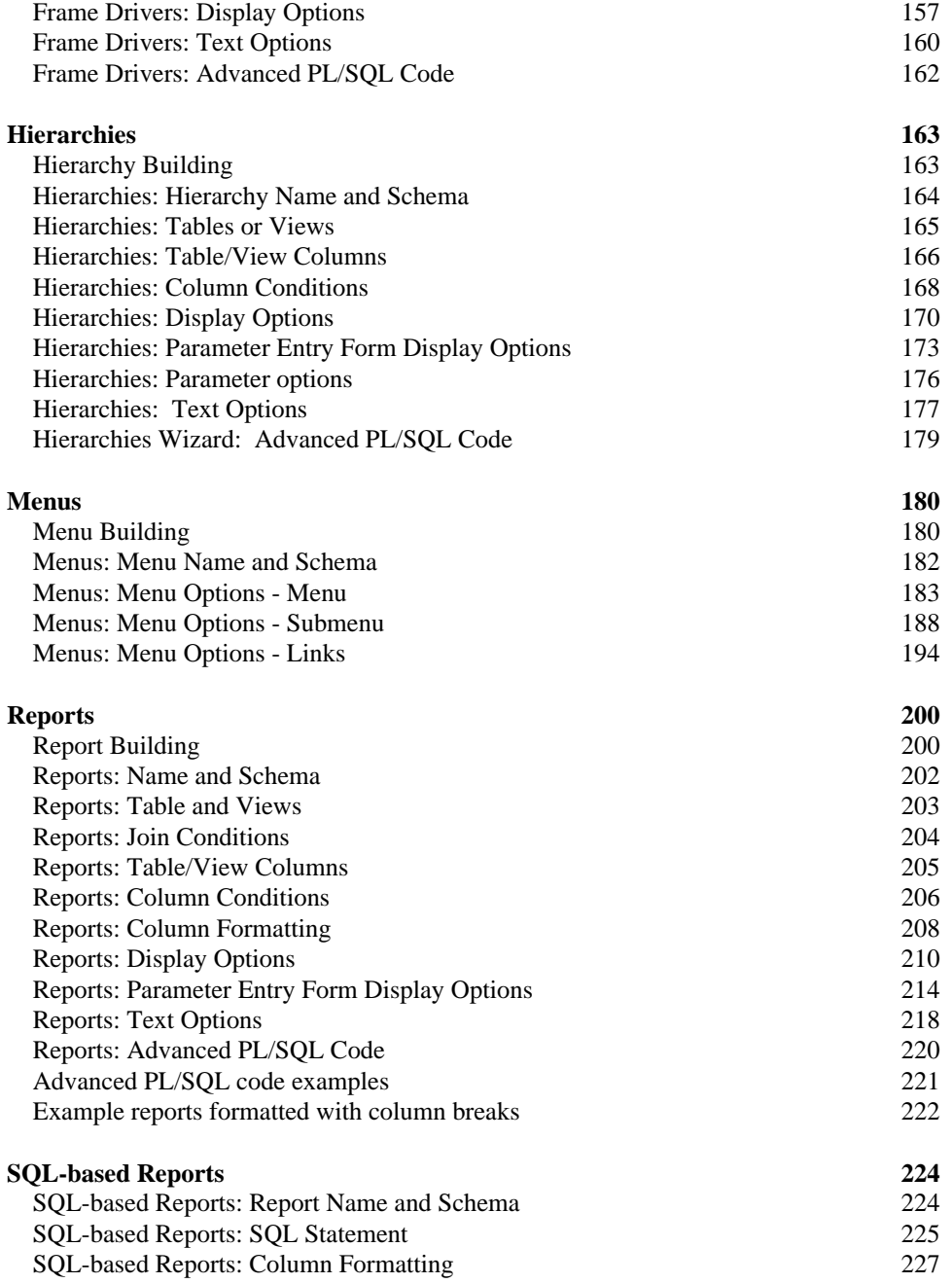

vi

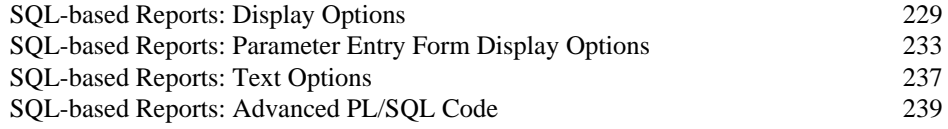

### **MANAGE COMPONENTS** 240

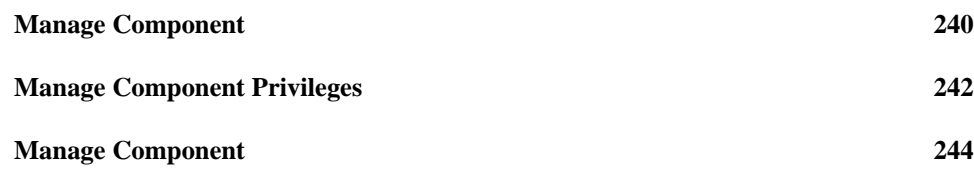

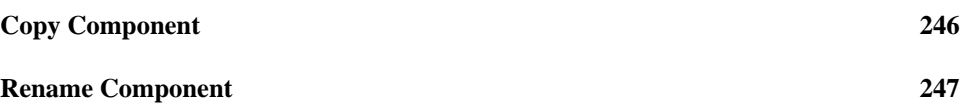

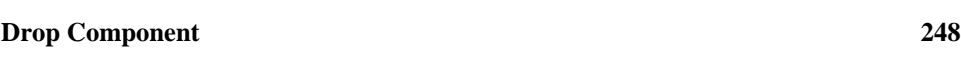

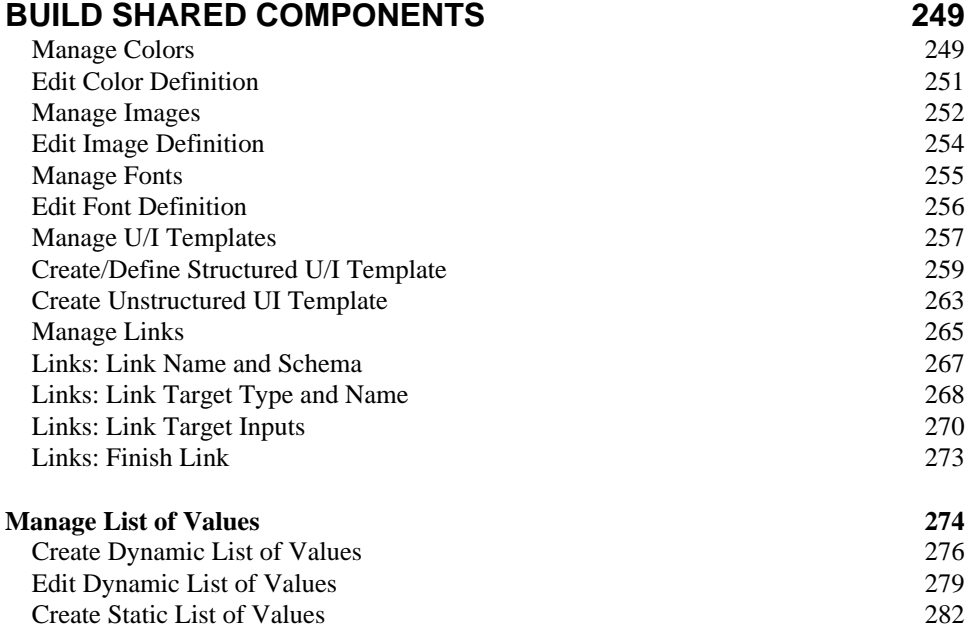

Edit Static List of Values 284

vii

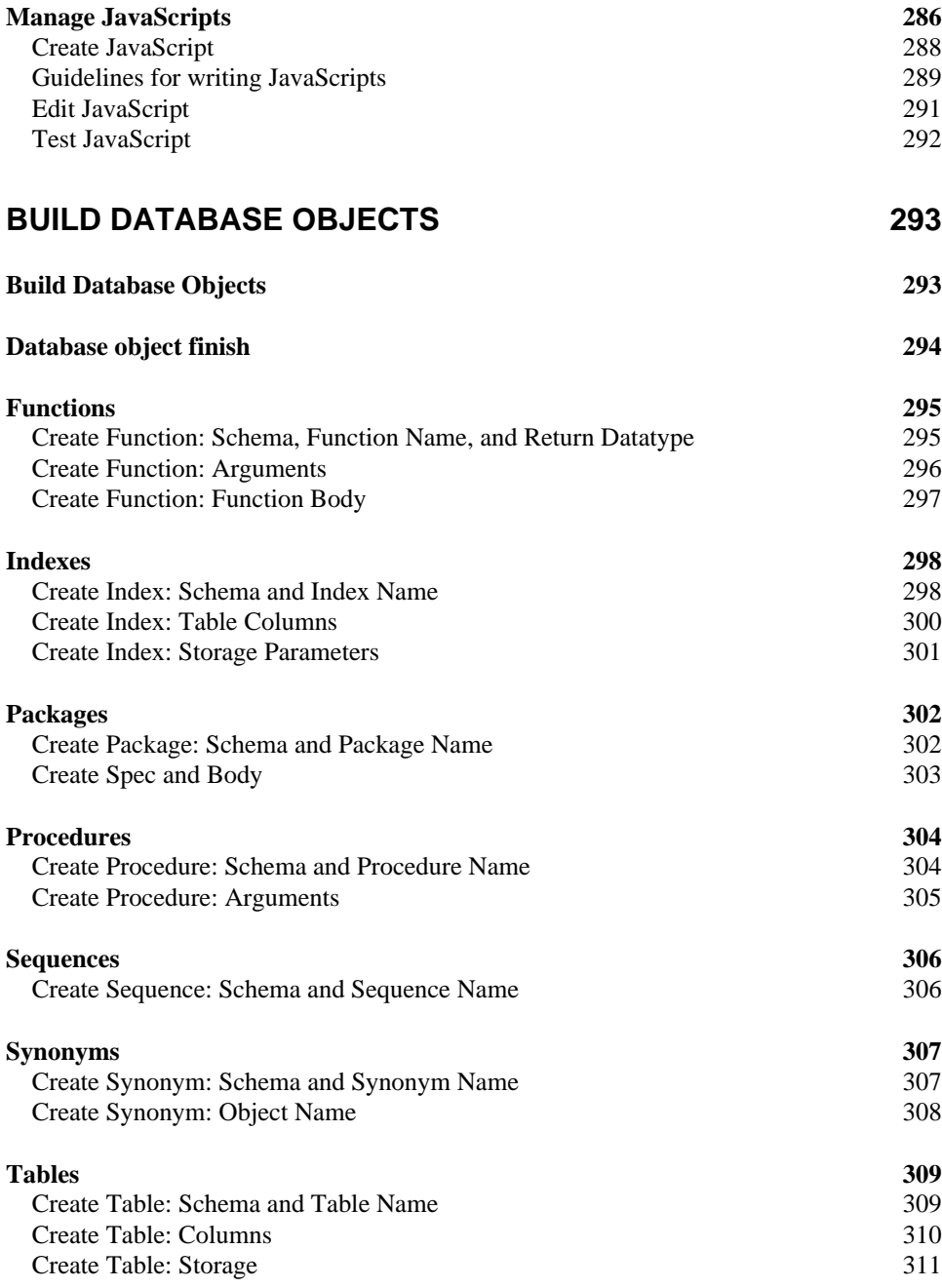

viii

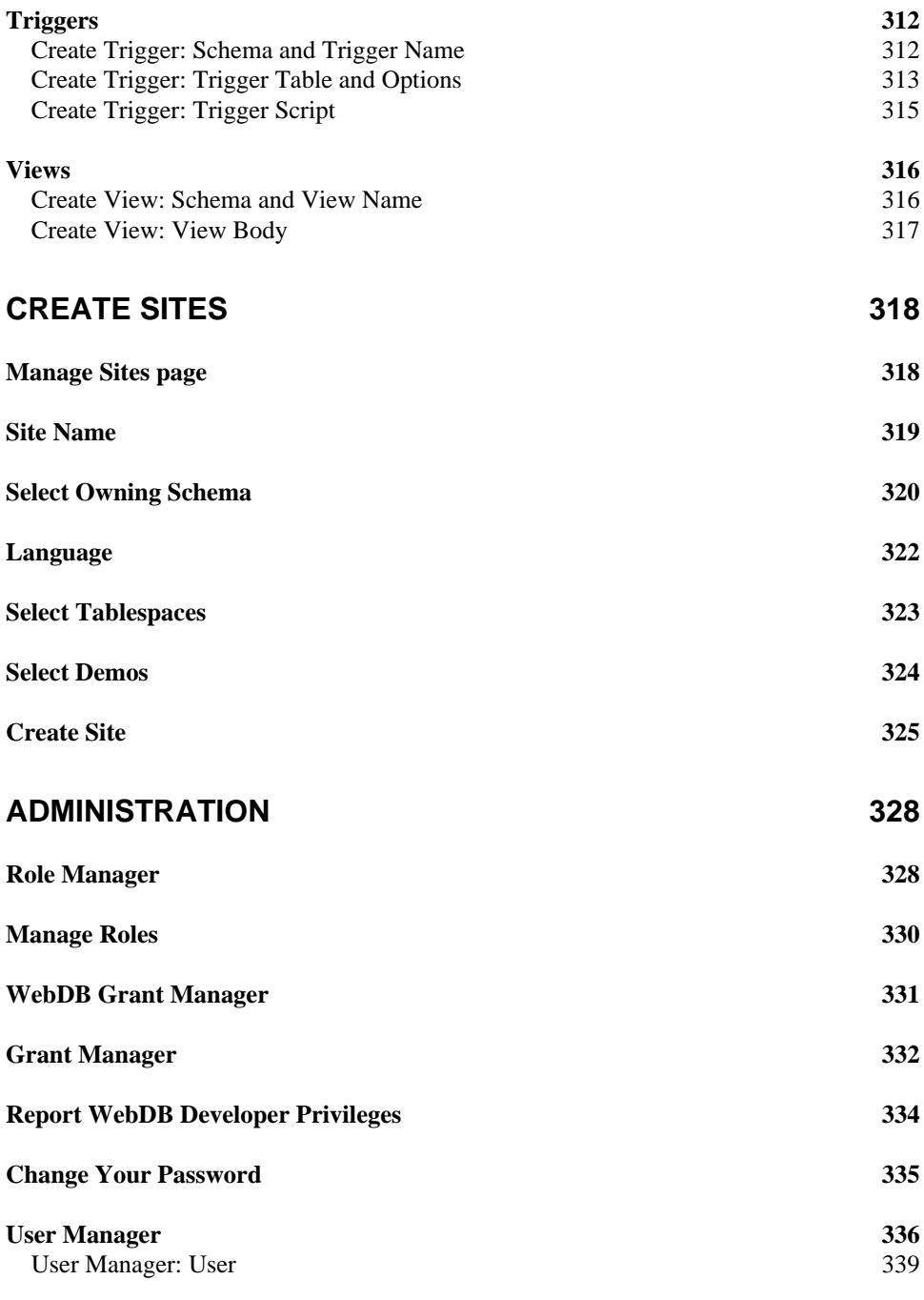

ix

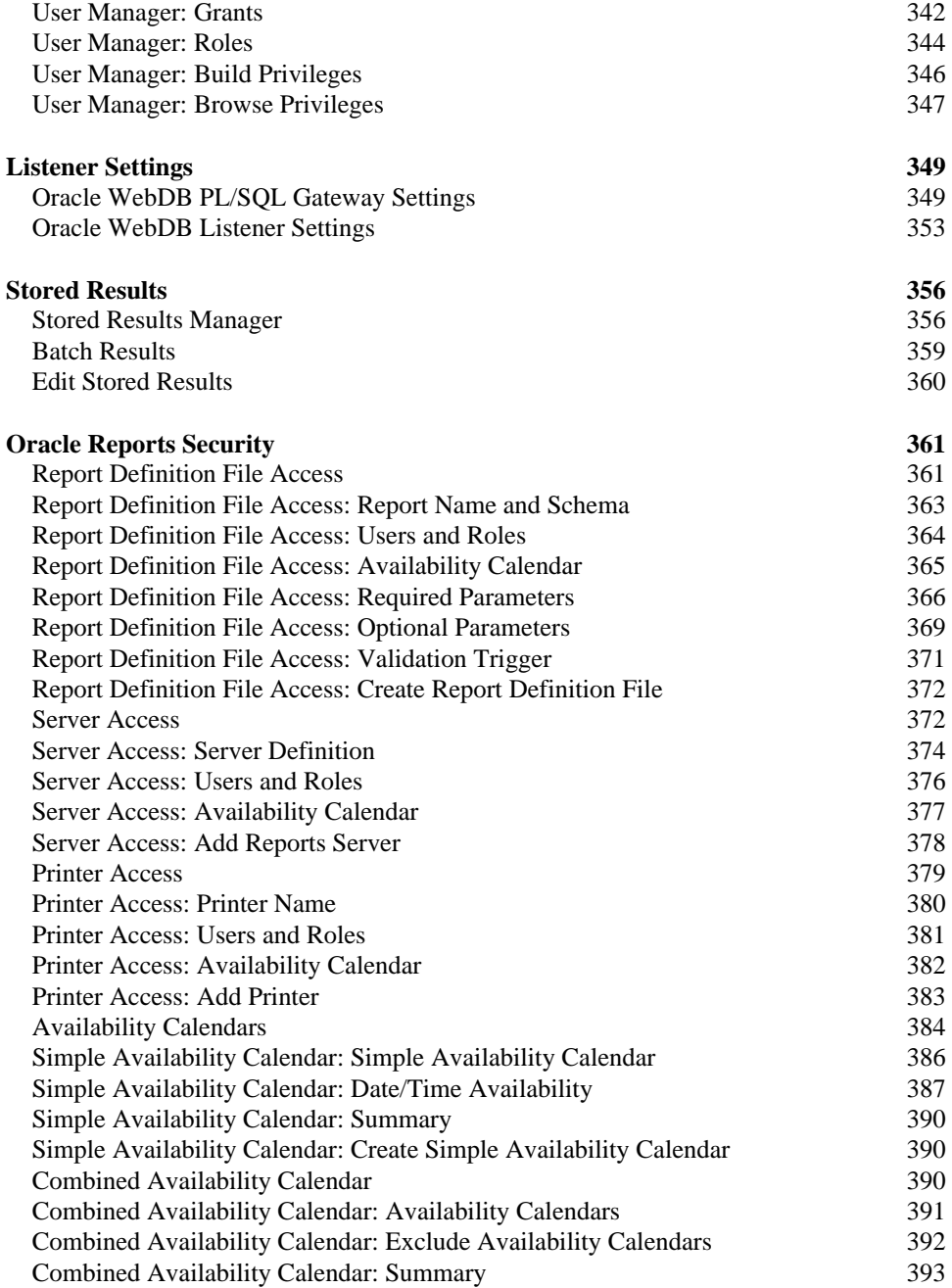

x

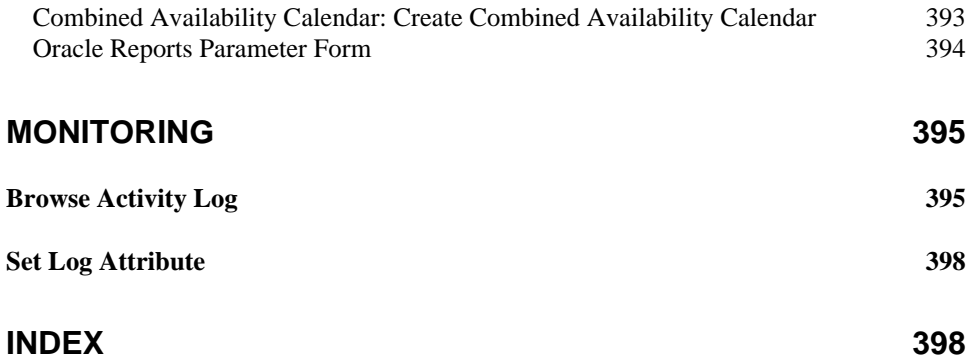

xi

# **Send Us Your Comments**

### **Oracle WebDB Creating and Managing Components - Field-Level Help, Release 2.2**

### **Part No: A77055-01**

Oracle Corporation welcomes your comments and suggestions on the quality and usefulness of this publication. Your input is an important part of the information used for revision.

- Did you find any errors?
- Is the information clearly presented?
- Do you need more information? If so, where?
- Are the examples correct? Do you need more examples?
- What features did you like most about this manual?

If you find any errors or have any other suggestions for improvement, please indicate the part number, chapter, section, and page number (if available). You can send comments to us by electronic mail to webdbdoc@us.oracle.com.

If you have any problems with the software, please contact your local Oracle World Wide Support Center.

xiii

# **About This Book**

**Oracle WebDB Creating and Managing Components - Field-Level Help, Release 2.2 (Part No: A77055-01)** is a hardcopy version of the online Field-Level Help for the component building features of WebDB. Field-Level Help describes each field and button on each page of WebDB.

To display online Field-Level Help in WebDB, click the small help button  $\mathcal{C}$  located on the upper right of every WebDB page.

The contents of this book are also available in printable Adobe Acrobat PDF format on your WebDB product CD at:

\doc\us\compref.pdf

The following table lists the other information units in the WebDB documentation library:

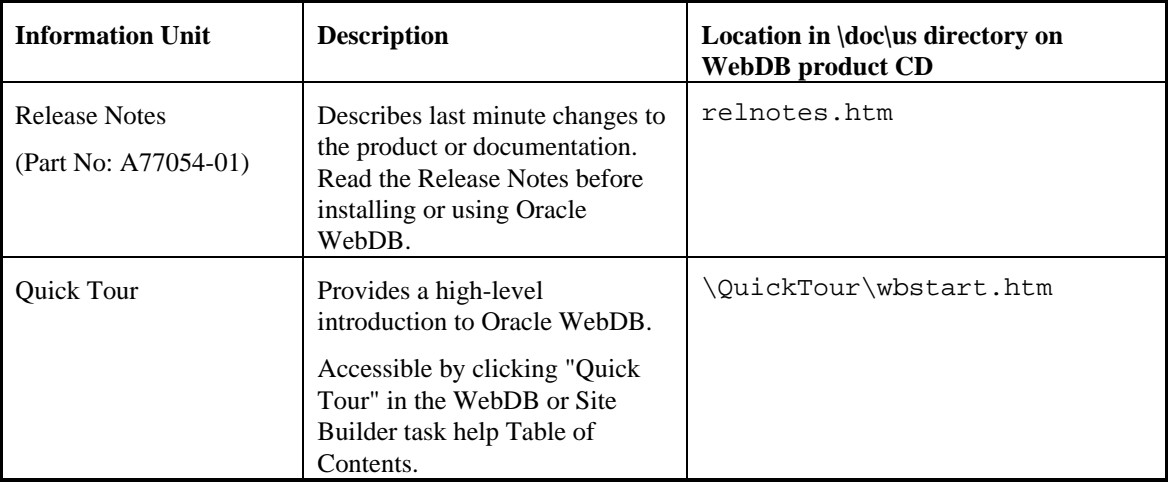

xiv

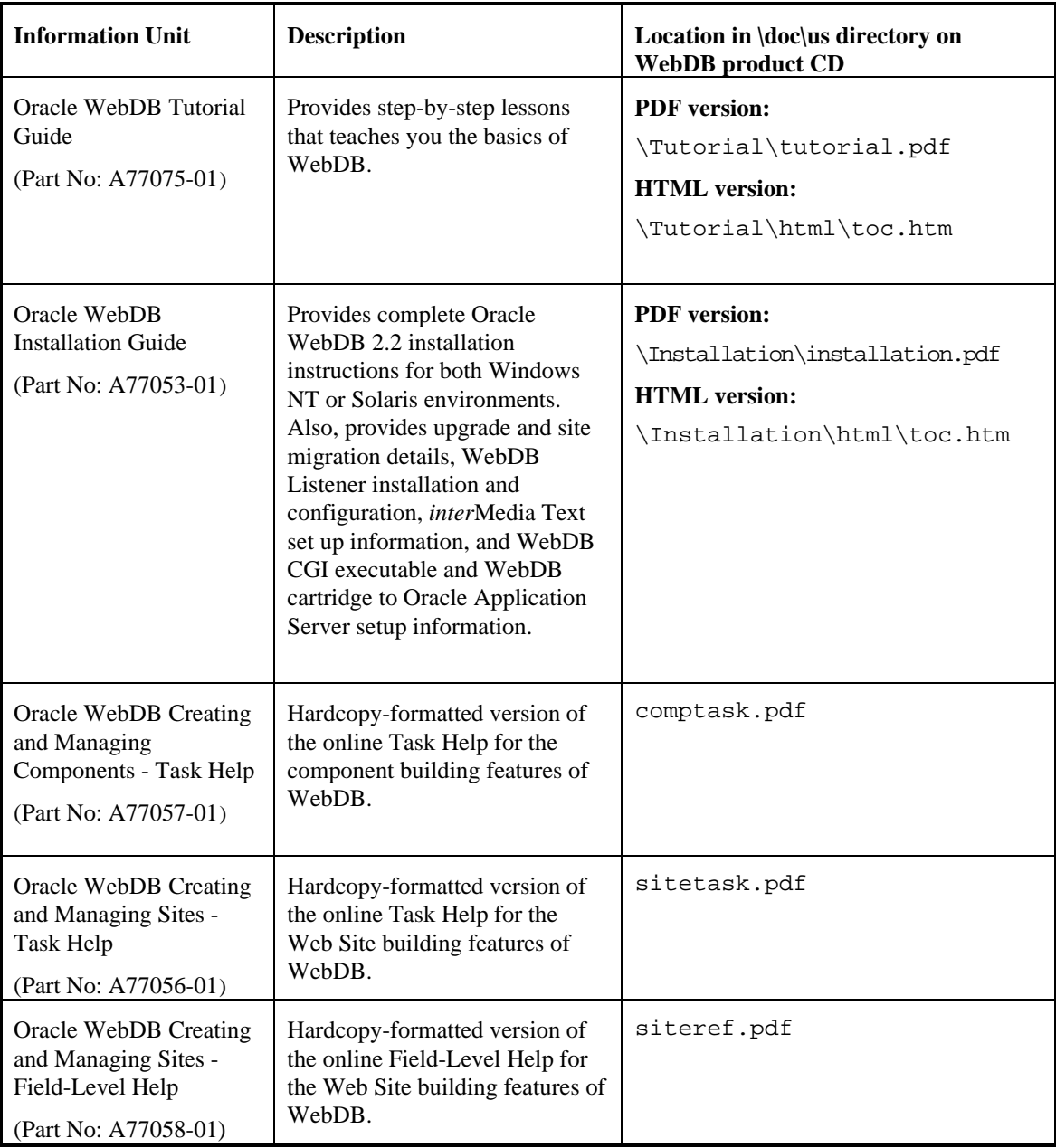

xv

xvi

# **Browsing**

### **Browse Database**

**Description** Use this page to search for objects stored in the database.

### **This page contains:**

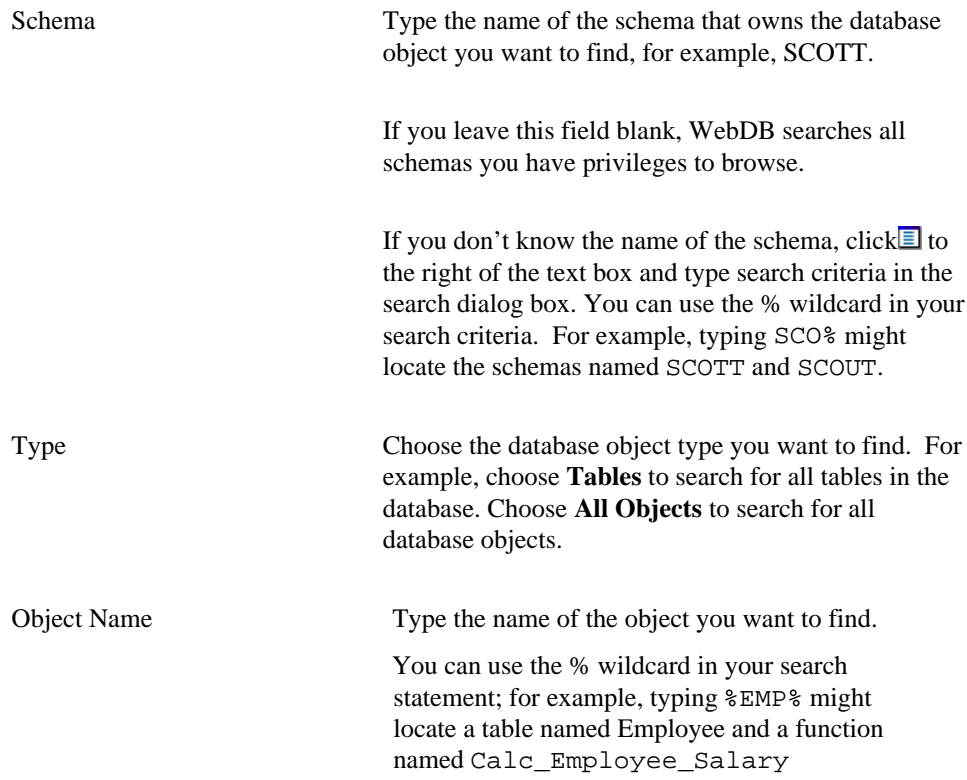

#### Browse Database

Browse Click to search the database for objects based on the search criteria you entered in the **Schema**, **Type**, and **Object Name** fields, or any combination of these fields.

### **Notes**

- You have the option of specifying search criteria in one, two, or all three fields on this page. For example, to search for all tables in the database, choose Tables in the **Object Type** drop-down list, and leave the other fields on this page blank.
- WebDB returns a maximum of 1,000 objects in a search for any object type. If a search returns more than 1,000 objects, you need to narrow your browse criteria.

You can narrow your search by specifying values in the other fields. For example, you can search for all tables in the SCOTT schema by specifying Tables & Views as the **Object Type** and Scott as the **Schema**.

## **Database [objects]**

**Description** The Database [objects] page displays all objects matching the object type (for example, tables, views, triggers, procedures, etc.) and schema you specified. The text at the top of the page indicates the schema you are currently searching. The page title indicates the object type you are searching.

Click an object to perform an action on it such as:

- query and run tables and views
- run packages, procedures, and functions
- view additional information about other object types.

#### **This page contains:**

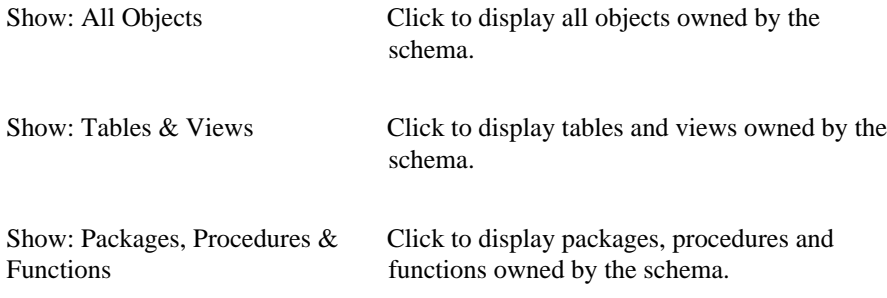

### **Notes**

- The  $NEM$  icon indicates objects created within the last 7 days.
- An object becomes invalid if based on a database table that has been dropped. Invalid objects often automatically become valid when referenced. For example, clicking some invalid objects in a browser can automatically make them valid.

• The contents of this page depend on the object type you are browsing. It can contain synonyms, views, procedures - any object type you can browse.

### **Browse Database Schemas**

**Description** The Browse Database Schemas page displays all schemas you have privileges to browse. Click a schema to display the object types owned by it.

### **Note**

• If a schema you want to browse is not shown on this page, contact your DBA (a user with the DBA role) to obtain permission to browse it.

### **Browse Object Type**

**Description** The Browse Object Type page displays the object types owned by the schema you specified (shown at the top of the page). Click an object type to display all objects of the type owned by the schema.

### **This page contains:**

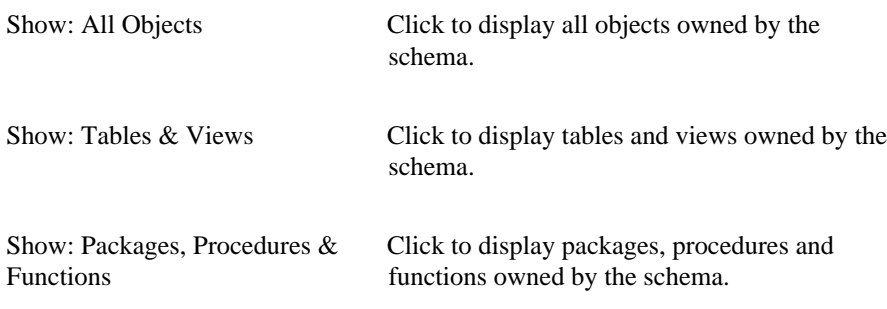

### **Notes**

- The  $NEM$  icon indicates objects created within the last 7 days.
- An object becomes invalid if based on a database table that has been dropped. Invalid objects often automatically become valid when referenced. For example, clicking on some invalid objects in a browser can automatically make them valid.
- When end users display views, updateable columns are displayed in black, nonupdateable columns are displayed in blue, and required (mandatory) columns are displayed in red.

### **All Objects with Name Containing [Object name]**

**Description** The All Objects with Name Containing [Object name] page displays all objects matching the object name and schema you specified. The upper left corner of each section on the page displays each schema.

Click an object to perform an action on it such as:

- query and run tables and views.
- run packages, procedures, and functions.
- view additional information about other object types.

### **Notes**

- The  $NEN$  icon indicates objects created within the last 7 days.
- An object becomes invalid if based on a database table that has been dropped. Invalid objects often automatically become valid when referenced. For example, clicking on some invalid objects in a browser can automatically make them valid.

## **Query and Update Table**

**Description** Use the Query and Update Table page to query, update, and insert rows in the table or view identified in the upper left corner of the page. The page contains fields that correspond to each column in the table or view.

### **This page contains:**

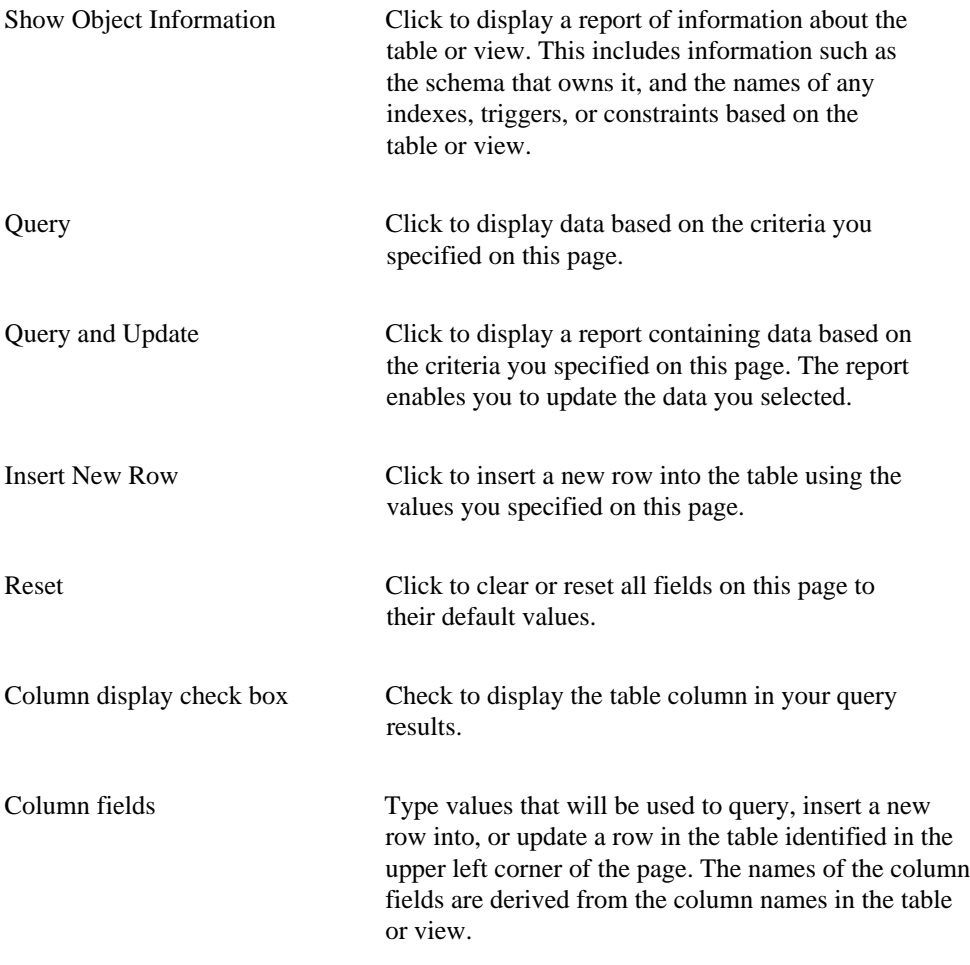

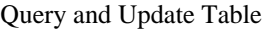

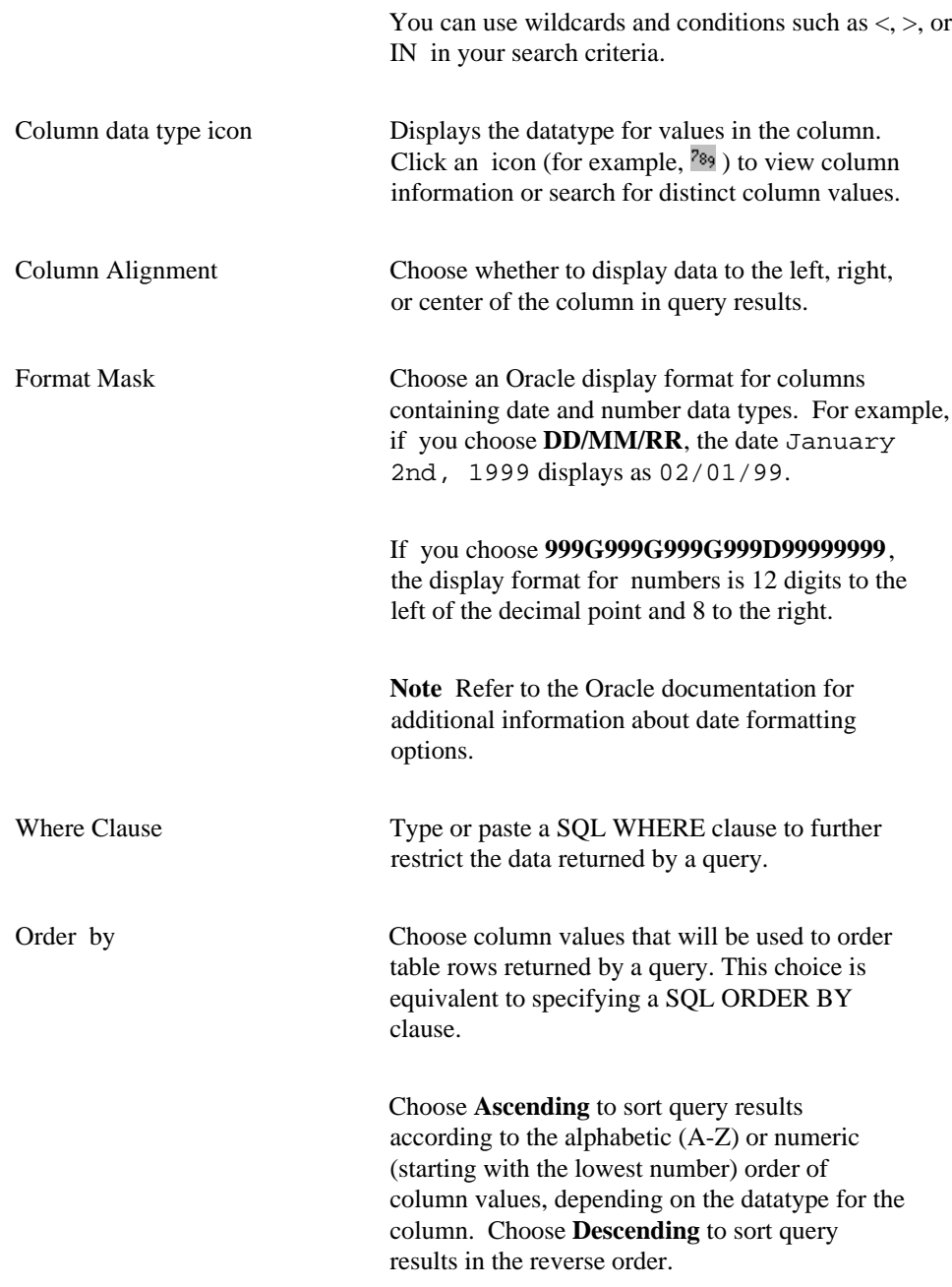

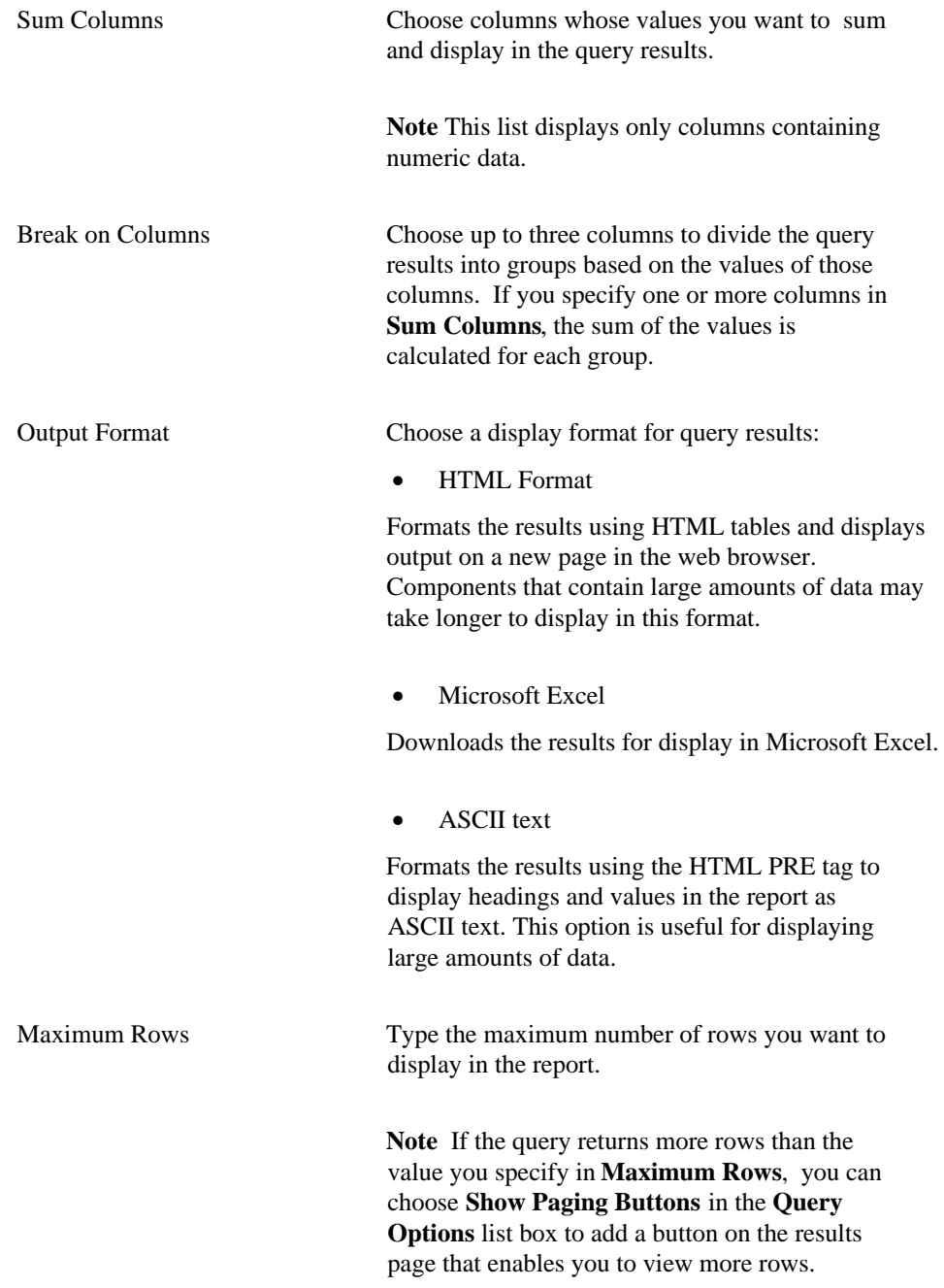

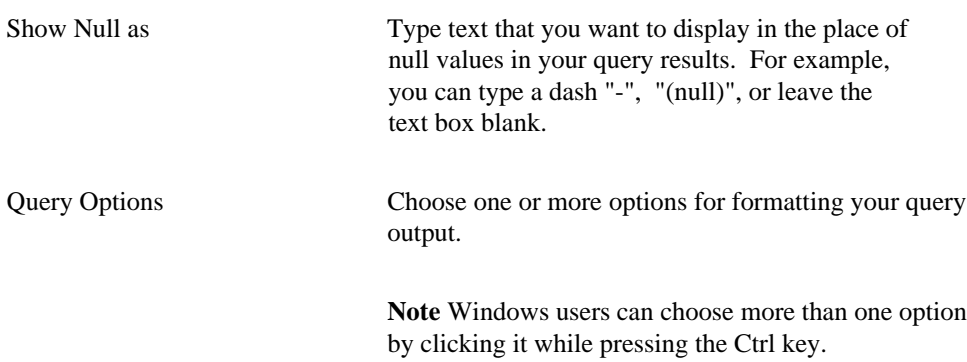

### **Notes**

• When end users display views, updateable columns are displayed in black, nonupdateable columns are displayed in blue, and required (mandatory) columns are displayed in red.

## **Query options**

**Description** Query options allow you to specify how the results of your query of the table or view display.

### **Options**

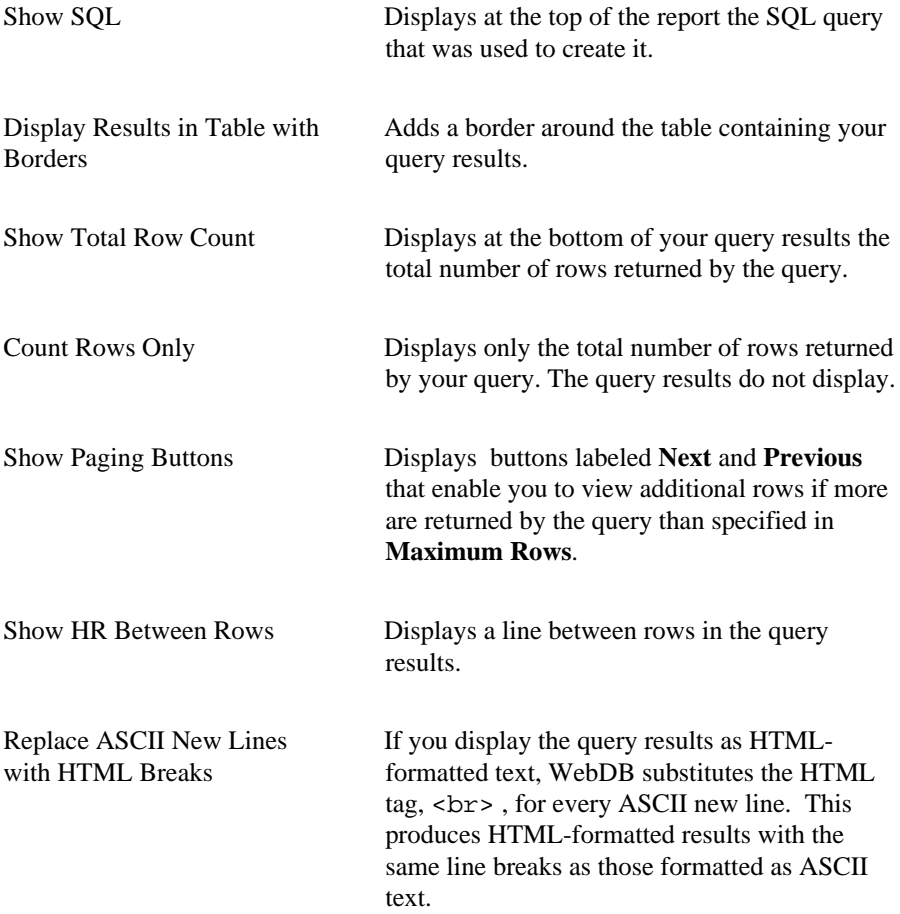

Execute (Function, Procedure)

### **Execute (Function, Procedure)**

**Description** Use this page to specify arguments that will be passed to a procedure or function when you execute it.

The procedure you are executing could display a WebDB component (for example, SCOTT.EXAMPLE\_FORM.SHOW) or perform some other task (for example: SCOTT.GIVE\_RAISE). If the procedure, displays a WebDB component, you will see three arguments defined for the procedure:

- P\_REQUEST
- P\_ARG\_NAMES
- P\_ARG\_VALUES

See the notes below for an explanation of these arguments.

If the procedure performs a task other than displaying a WebDB component, the **Argument** text boxes on this page contain any arguments defined for the procedure. You can click the data type icon next to an argument to obtain additional information about it.

### **This page contains:**

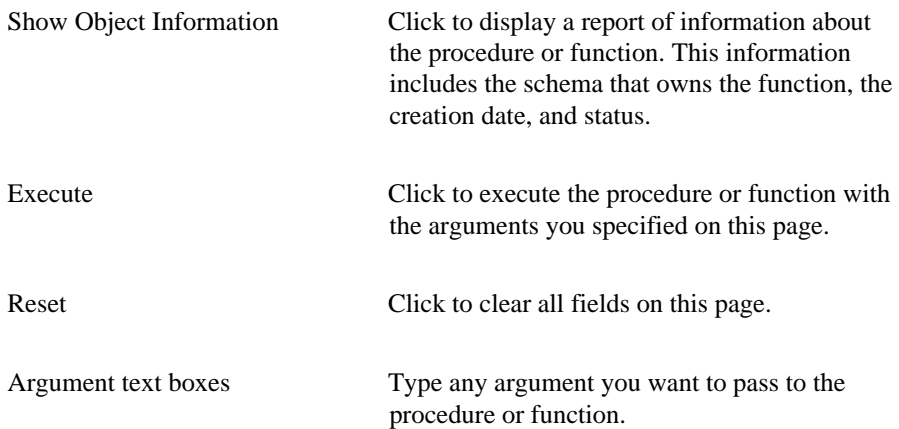

Argument data type icon Displays the argument's datatype. Click the icon to view more information about the argument.

#### **Notes**

- Use a colon (:) to pass multiple elements to an array argument.
- Three arguments are typically passed to a procedure that displays a WebDB component: P\_REQUEST, P\_ARG\_NAMES, P\_ARG\_VALUES. You can pass one or more argument names in P\_ARG\_NAMES and one or more argument values in P\_ARG\_VALUES.

For example, when executing the SCOTT.EXAMPLE\_FORM.SHOW procedure, which displays a form based on the SCOTT.EMP table, you could type NAME in P\_ARG\_NAMES, and CLARK in P\_ARG\_VALUES. NAME is an argument that corresponding to an entry field on the form. The form that displays would contain CLARK as a default value in the NAME entry field.

Or you could specify DEPTNO:JOB in P\_ARG\_NAMES, and 10:MANAGER in P\_ARG\_VALUES to display the following form. Note that manager and Accounting (10) are selected in this form by default.

Execute (Function, Procedure)

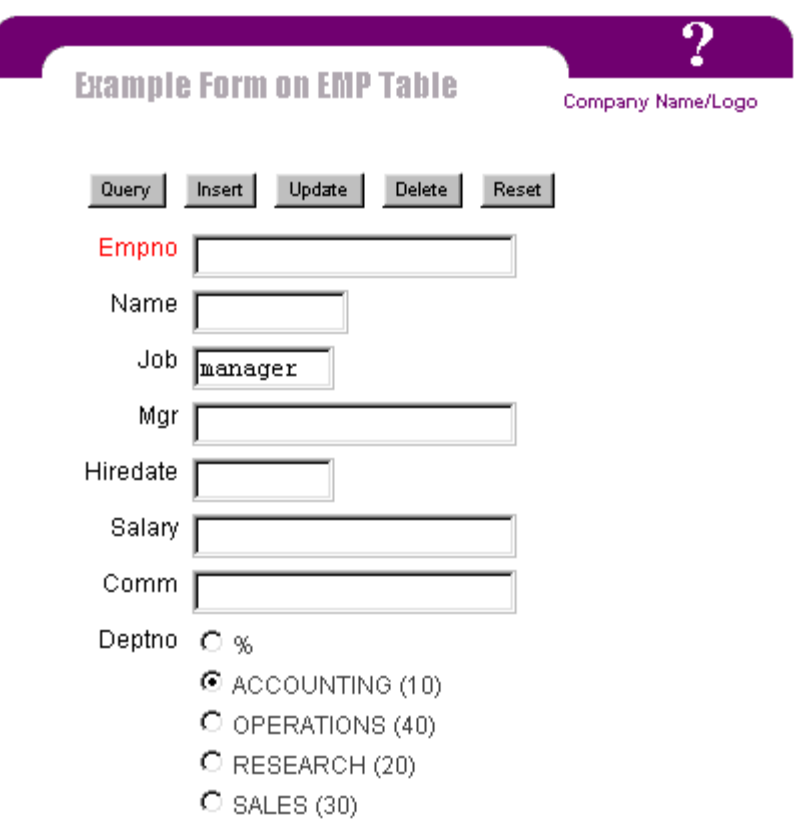

- If you are unsure which arguments are accepted by a procedure that displays a WebDB component:
- 1. Click at the bottom of any WebDB page to display the Find an Existing Component page.
- 2. In **Schema**, choose the schema that owns the procedure. In **Name Contains**, type the WebDB component created by the procedure. For example, choose the SCOTT schema and type EXAMPLE\_FORM in **Names Contains** if you are searching for arguments accepted by the SCOTT.EXAMPLE\_FORM.SHOW procedure.
- 3. Click **Find**.
- 30 Oracle WebDB Creating and Managing Components Field-level Help
- 4. Click the WebDB **Component Name** that matches your query at the bottom of the page.
- 5. On the Manage Component page, click **Manage**.
- 6. Click **Show Call Interface**. A table displays P\_ARG\_NAMES and default P\_ARG\_VALUES defined for the procedure.

### **Execute Procedure**

**Description** Use the Execute Procedure page to pass arguments to a procedure that displays a WebDB component; for example, SCOTT.EXAMPLE\_FORM.SHOW.

Three arguments are typically passed to a procedure that displays a WebDB component:

- P\_REQUEST
- P\_ARG\_NAMES
- P\_ARG\_VALUES.

You can pass one or more argument names in P\_ARG\_NAMES and one or more argument values in P\_ARG\_VALUES.

For example, when executing the SCOTT.EXAMPLE\_FORM.SHOW procedure, which displays a form based on the SCOTT.EMP table, you could type NAME in P\_ARG\_NAMES, and CLARK in P\_ARG\_VALUES. NAME is an argument that corresponding to an entry field on the form. The form that displays would contain CLARK as a default value in the NAME entry field.

Or you could specify DEPTNO: JOB in P\_ARG\_NAMES, and 10: MANAGER in P\_ARG\_VALUES to display the following form. You use a colon (:) in this example to pass multiple elements to an array argument. Note that manager and Accounting (10) are selected in this form by default.

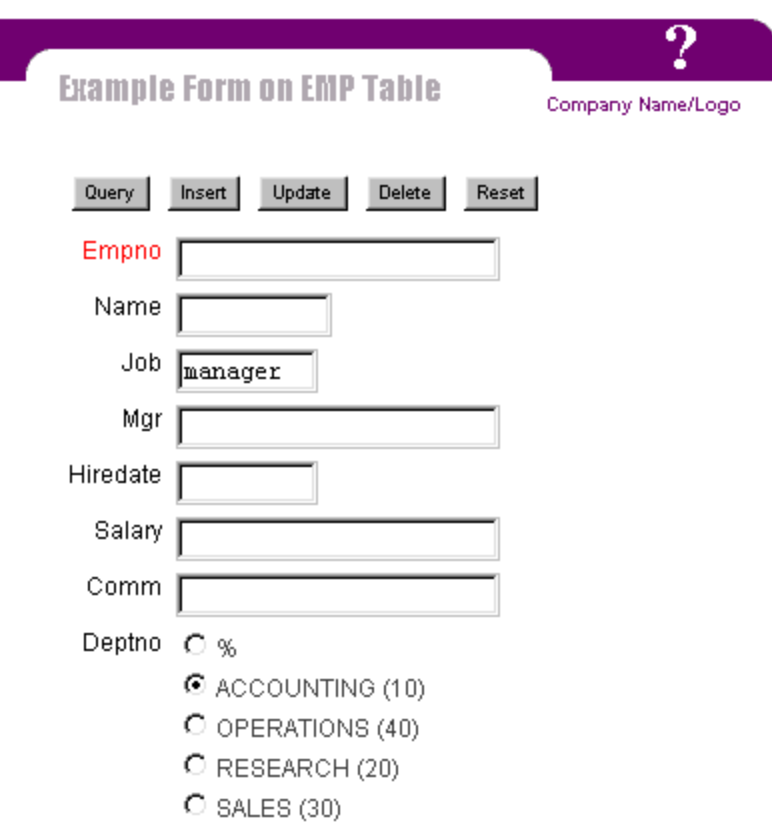

### **If you are unsure which arguments are accepted by a procedure that displays a WebDB component:**

- 1. Click at the bottom of any WebDB page to display the Find an Existing Component page.
- 2. In **Schema**, choose the schema that owns the procedure. In **Name Contains**, type the WebDB component created by the procedure. For example, choose the SCOTT schema and type EXAMPLE\_FORM in **Names Contains** if you are searching for arguments accepted by the SCOTT.EXAMPLE\_FORM.SHOW procedure.
- 3. Click **Find**.

### Execute Procedure

- 4. Click the WebDB **Component Name** that matches your query at the bottom of the page.
- 5. On the Manage Component page, click **Manage**.
- 6. Click **Show Call Interface**. A table displays P\_ARG\_NAMES and default P\_ARG\_VALUES defined for the procedure.

### **This page contains:**

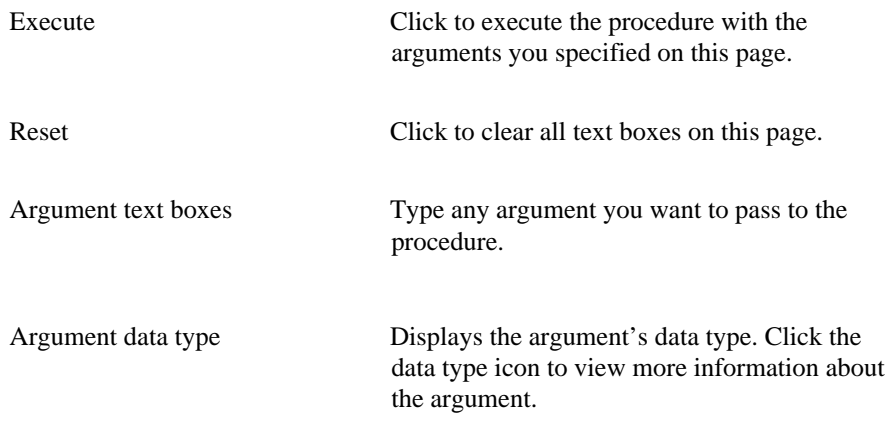

#### **Note**

• Use a colon (:) to pass multiple elements to an array argument.

## **Find an Existing Component**

**Description** Use the Find an Existing Component page to search for WebDB components and shared components. The search returns the following information:

- the component's type; for example, Chart, Report, or Hierarchy.
- the name of the schema that owns it.
- the name of the component.
- when it was created or last edited.
- the name of the user who created or last edited the component.
- its current status (for example, Production or Archive).

After you locate the component, you can click its name to manage, run, or edit it.

#### **This page contains:**

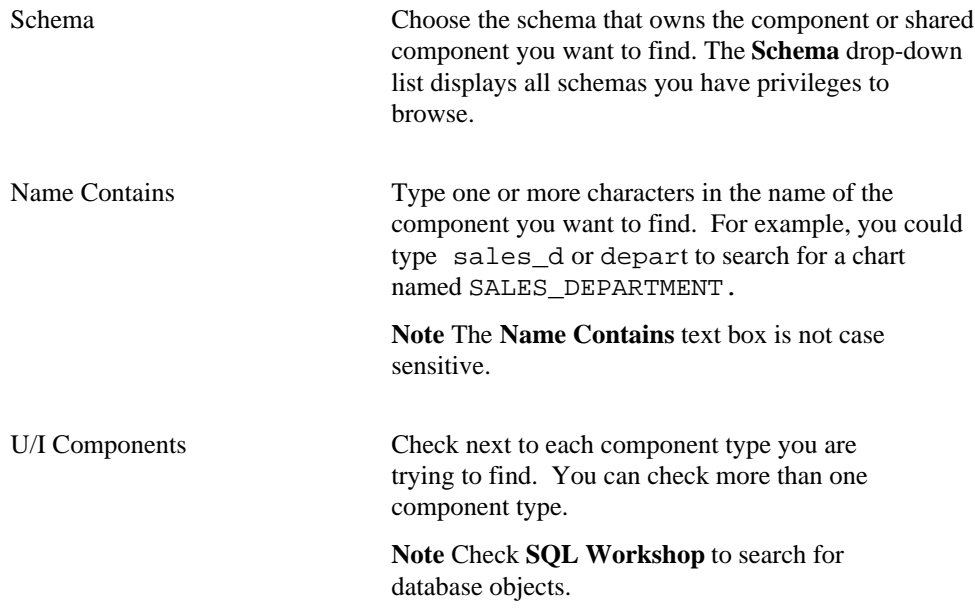

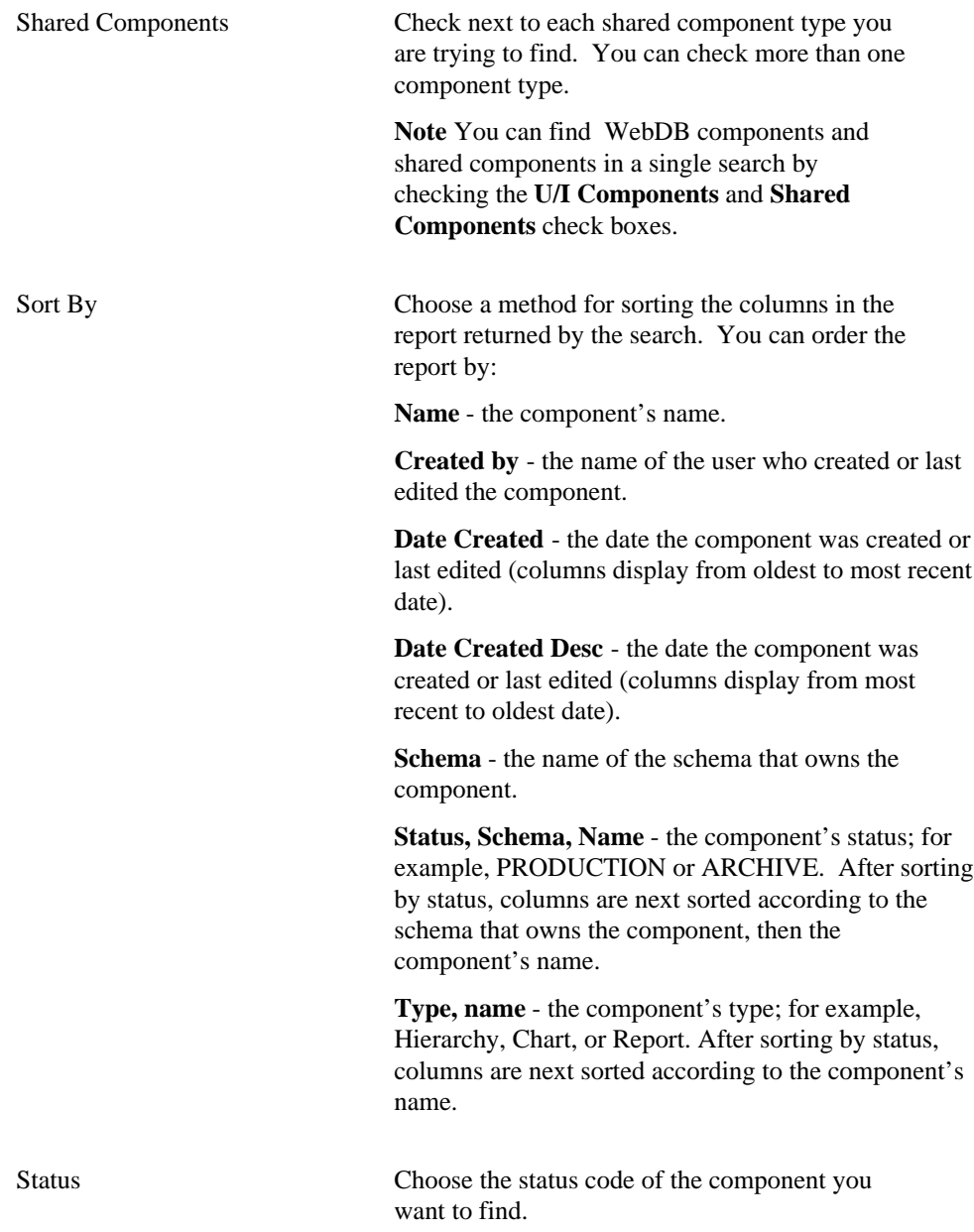
Find Click to search for components or shared components based on your selections on this page.

## **Component status codes**

WebDB uses the following codes to indicate the status of each version of a component:

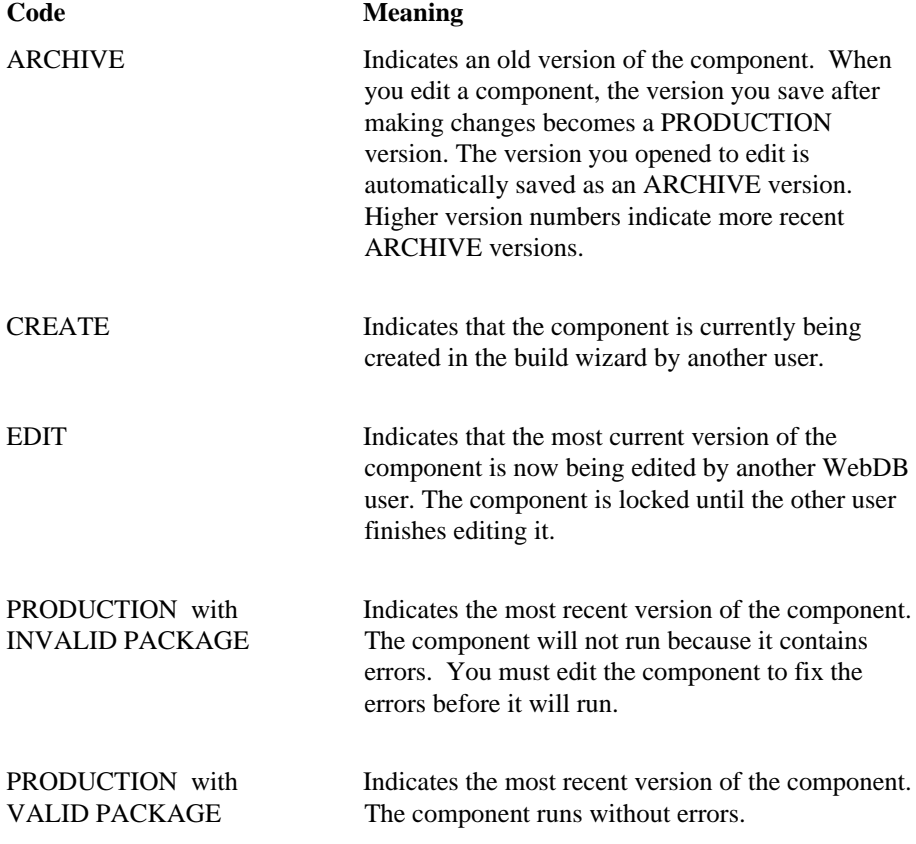

Browsing 37

# **Build Components**

### **Finish Component**

**Description** Use the Finish Component page to create a new WebDB component based on your selections in the previous pages of this build wizard. If you are satisfied with the choices you made in the wizard, click **OK** to create a packaged procedure that, when executed, displays the component.

If you aren't satisfied with your choices, use the  $\blacktriangledown$  button to navigate back to any

wizard page where you want to make changes. After you make changes, click return to the Finish Component page. Then, click **OK** to create the component's package. WebDB does not create the component package until you click **OK** on this page.

Always use the  $\sum$  and  $\sum$  buttons to navigate to and from previous wizard pages. Don't use your web browser's Back and Forward buttons. After you click **OK** on the Finish Component page, you can still edit options in the component's Edit dialog box, but not in the build wizard itself. At this point, you will get an error if you use your web browser's Back button to return to previous wizard pages.

After you click **OK** on the Finish Component page, the Manage Component page displays and indicates whether you created a valid or invalid package. A valid package executes without errors. An invalid package contains error that prevent it from executing. To fix the errors, you must edit the finished component using the Edit dialog box for the component.

You can use the Edit dialog box to change most options you selected when building the original component. In general, you can change any build option except the table or procedure on which the component was based.

## **Calendars**

## **Calendar Building**

**Description** Use the Calendar Building page to create a new calendar, or find an existing or recently edited calendar. After you find a calendar, you can edit it using the Edit Calendar dialog box.

**This page contains:**

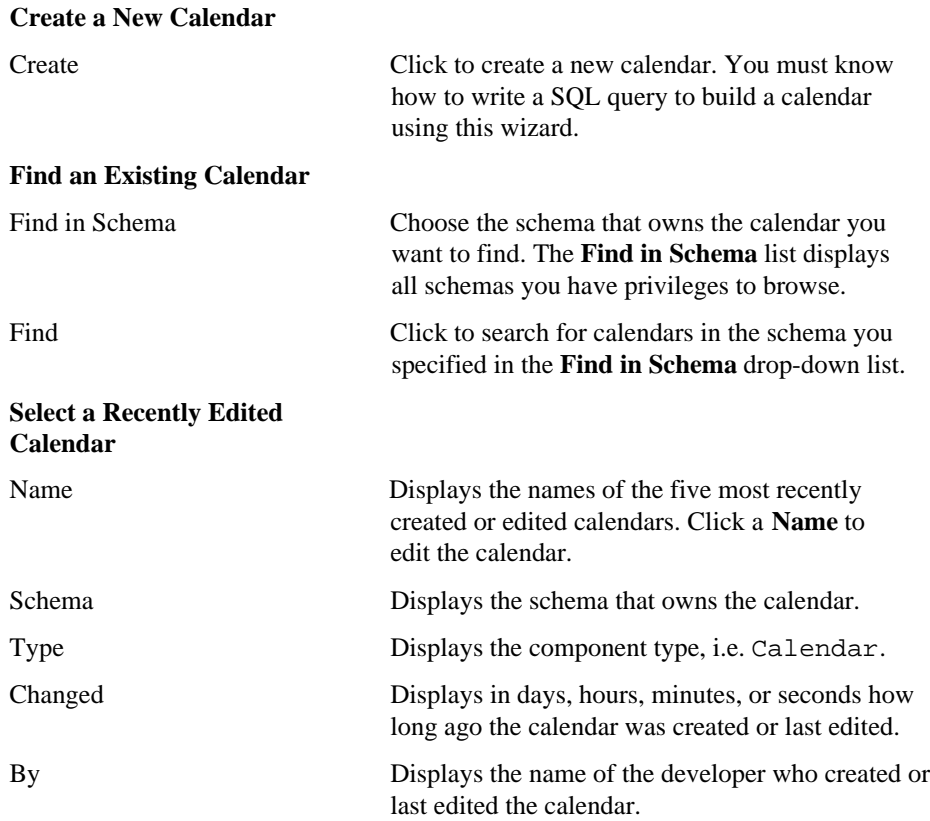

### **Calendars: Calendar Name and Schema**

**Description** Use this page to choose a name for the calendar and the name of the database schema in which the finished calendar will be created.

#### **This page contains:**

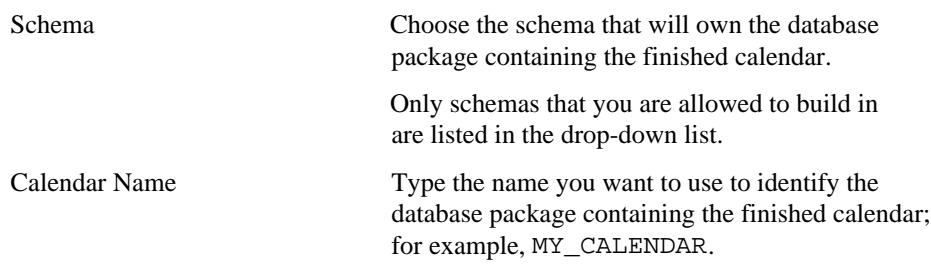

#### **Notes**

- The **Schema** becomes part of the URL that end users can specify to display the component.
- Follow these guidelines when typing a **Calendar Name**:
	- You must specify a calendar name (null is not allowed).
	- The name must be unique within the schema.
	- Blank characters are not allowed. Type an underscore character to add a space in a name. For example, you can name a calendar MY\_CALENDAR, but not MY CALENDAR.
	- You cannot name a calendar with a PL/SQL reserved word; for example, COLUMN, PACKAGE, VARCHAR. Refer to the Oracle documentation for more information about reserved words.
- Do not insert a colon in the bind variable itself. For example, the report fails if your bind variable is:

```
select * from WEBDB.test time
where time\_stamp = itime\overline{var}
```
## **Calendars: SQL Query**

**Description** Use this page to type or paste the SQL statement that selects the table or view data to display in the chart. You can specify up to five columns from a table or view to include the SELECT statement for the calendar:

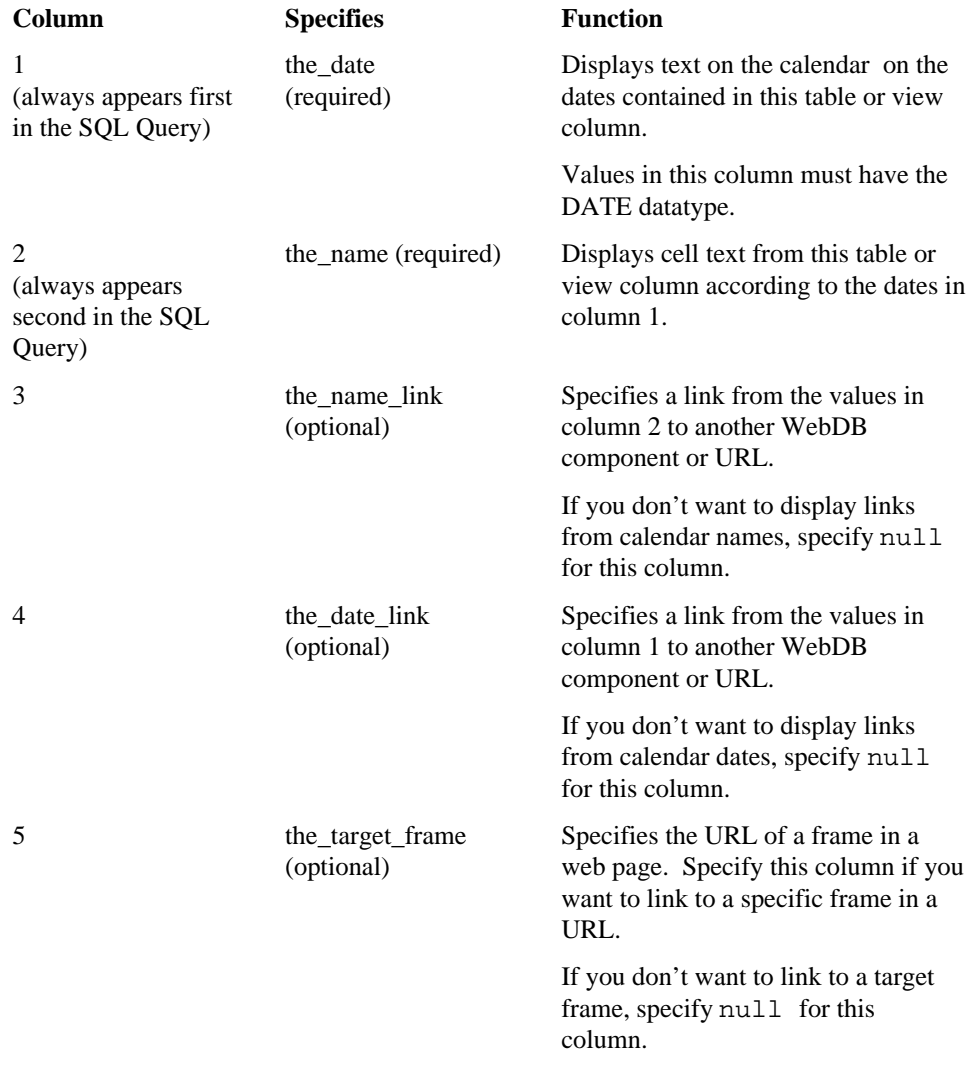

#### Calendars

For example,

select hiredate, ename, null, null, null from scott.emp

You do not need to specify all five columns. Instead of the above query, for example, you can specify:

select hiredate, ename from scott.emp

#### **This page contains:**

Enter the SQL SELECT **Statement** Type or paste a SQL SELECT statement.

#### **Notes**

Use alphanumeric strings preceded by colons as bind variables (for example,  $:var1$ , :var2, :var3…). All bind variables must **begin** with an alpha character (a, b, c, etc.) For each bind variable you specify, WebDB displays a parameter entry field in the chart's parameter entry form. The entry field prompts end users to choose conditions for displaying data in the chart.

Do not add single or double quotes around bind variables. For example, do not specify ':var1' or ":var1" as a bind variable.

• Do not insert a colon in the bind variable itself. For example, the report fails if your bind variable is:

```
select * from WEBDB.test time
where time_stanp = :timevar
```
- If you specify a bind variable in this page, you can associate a List of Values with it in the Calendars: Parameter Entry Fields page.
- Preface table names with their owning schema (for example, SCOTT.EMP for a table owned by SCOTT) if your statement includes tables owned by a schema other than the one that will own the finished chart.
- You can include relative HTML links by coding them into the SELECT list.
- Use aliases for long columns names (greater than 32 characters).
- 42 Oracle WebDB Creating and Managing Components Field-level Help

## **Calendars: Display Options**

**Description** Use this page to choose options that control the appearance of the finished calendar.

#### **This page contains:**

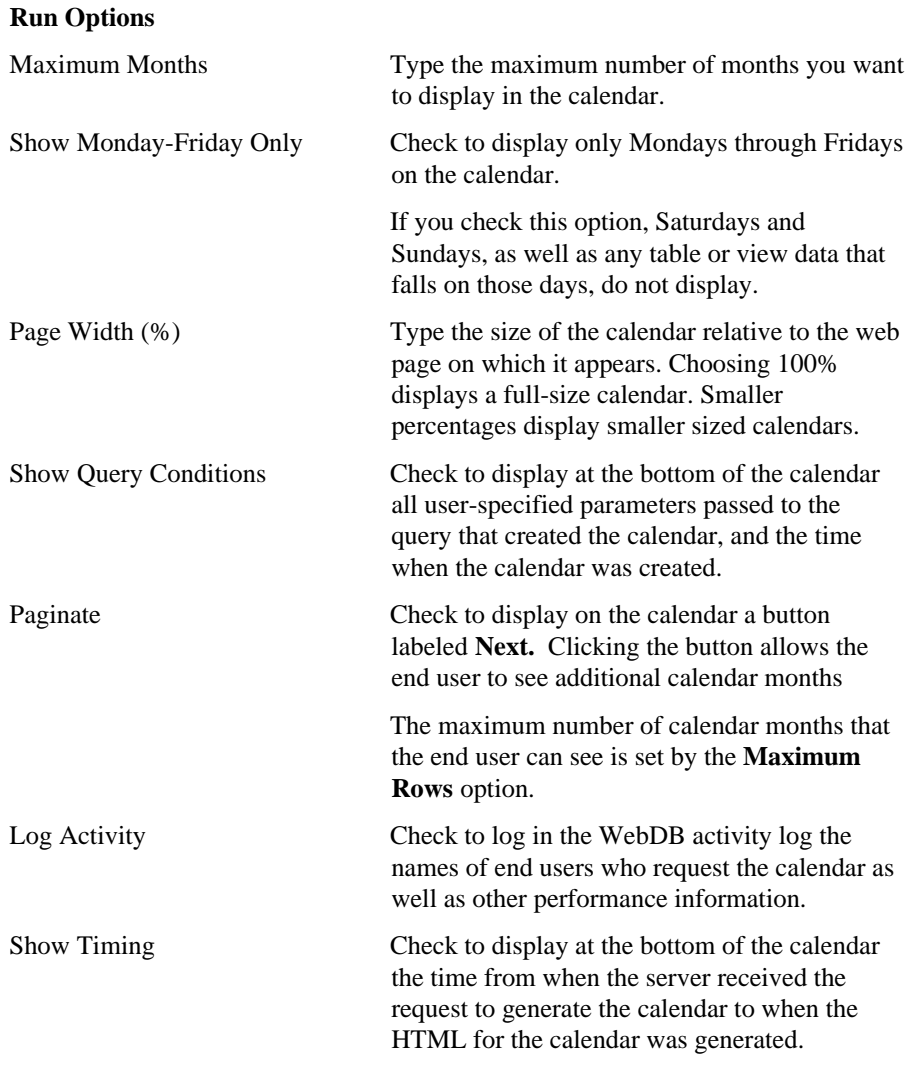

#### Calendars

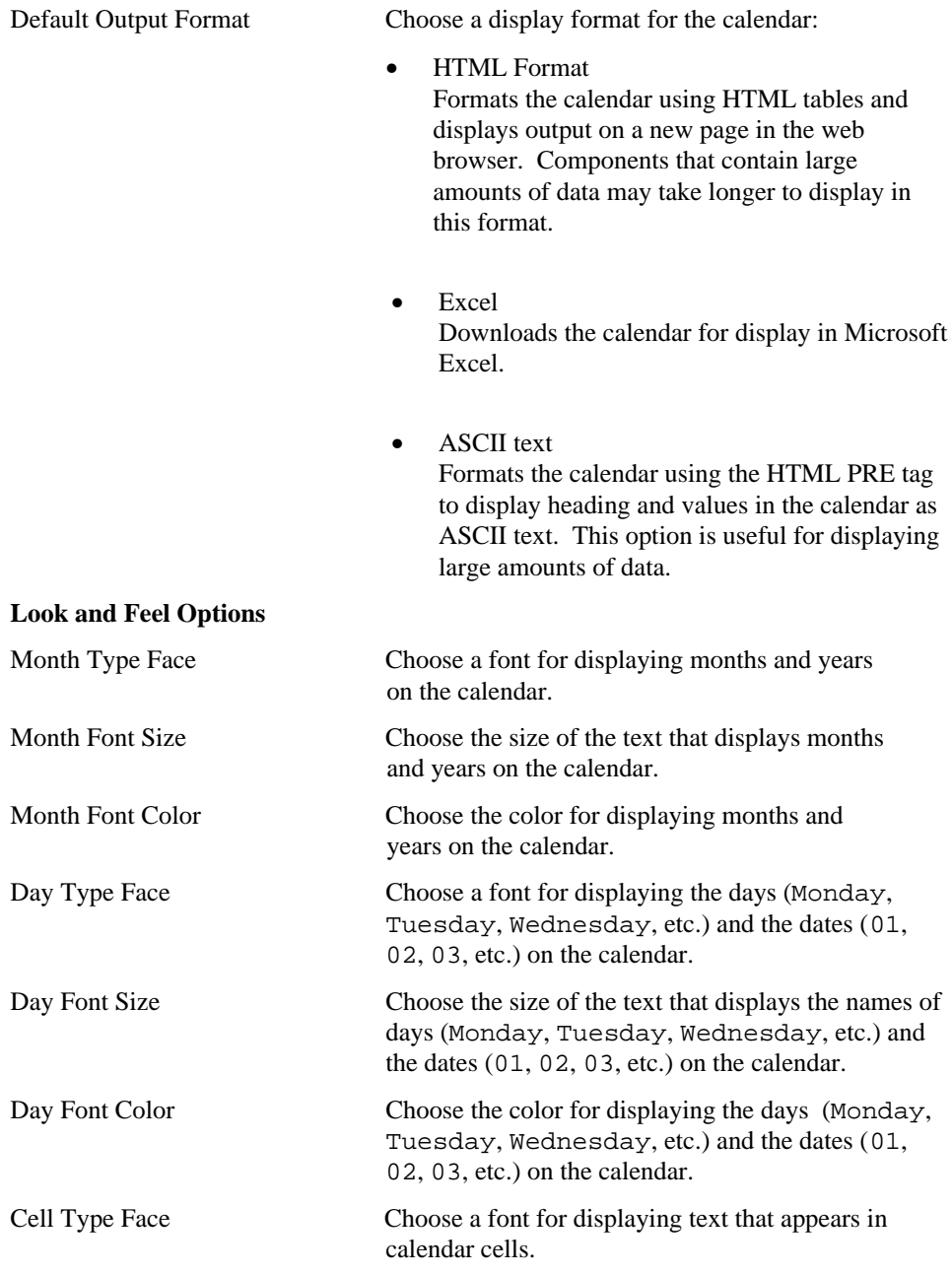

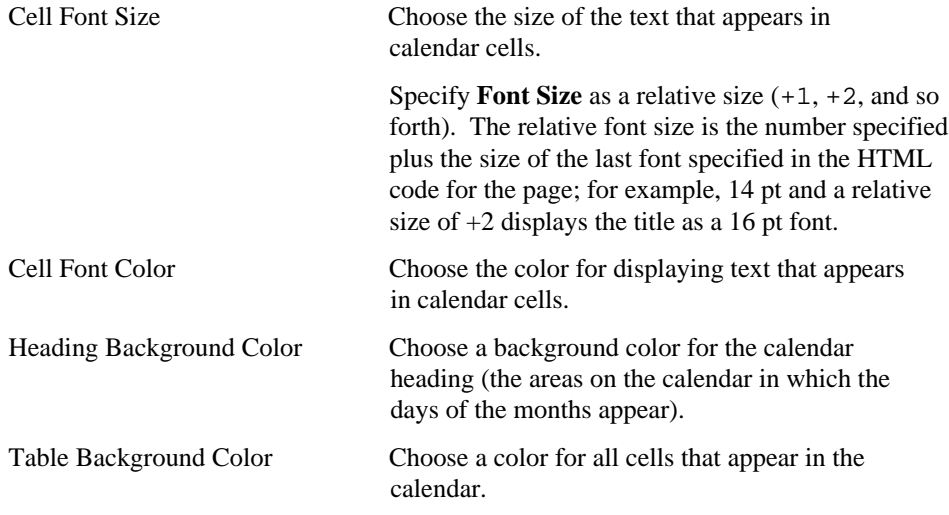

### **Calendars: Parameter Entry Form Display Options**

**Description** Use this page to optionally display parameter entry fields in the calendar's parameter entry form. WebDB displays a parameter entry field for each table or view column for which you specified a bind variable on the SQL-based Calendars: SQL Statement page. The entry field enables end users to choose conditions for displaying data in the calendar.

For example, if you specified a bind variable for the DEPTNO column of the SCOTT.EMP table, the calendar's parameter form displays an entry field for the column. End users can type a department number in the field to display only data about employees from that department on the calendar.

You can optionally add a List of Values to the entry field. In the previous example, instead of requiring end users to type a numeric value, you could add a List of Values that enables them to choose 10, 20, or 30.

Other options on this page let you choose which buttons and options are displayed to the end user of the parameter entry form. For example, you can choose whether to display a Batch button that allows the end user to run the calendar in batch mode, or an option that allows the end user to choose how many months to display on the calendar.

#### **This page contains:**

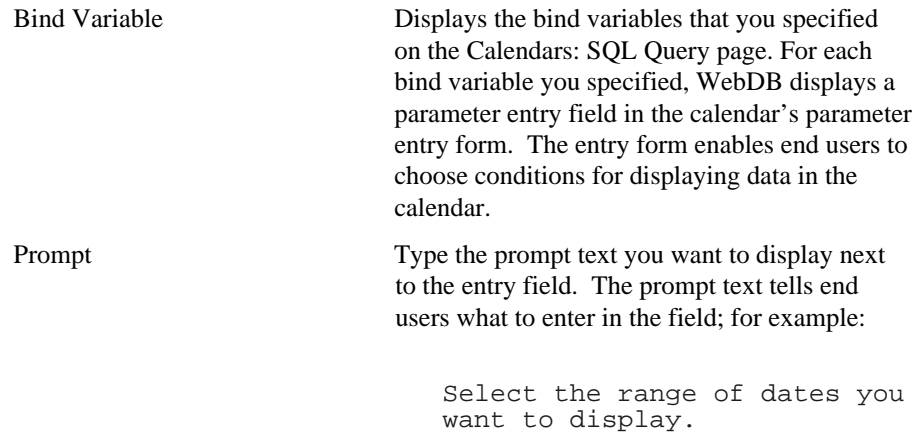

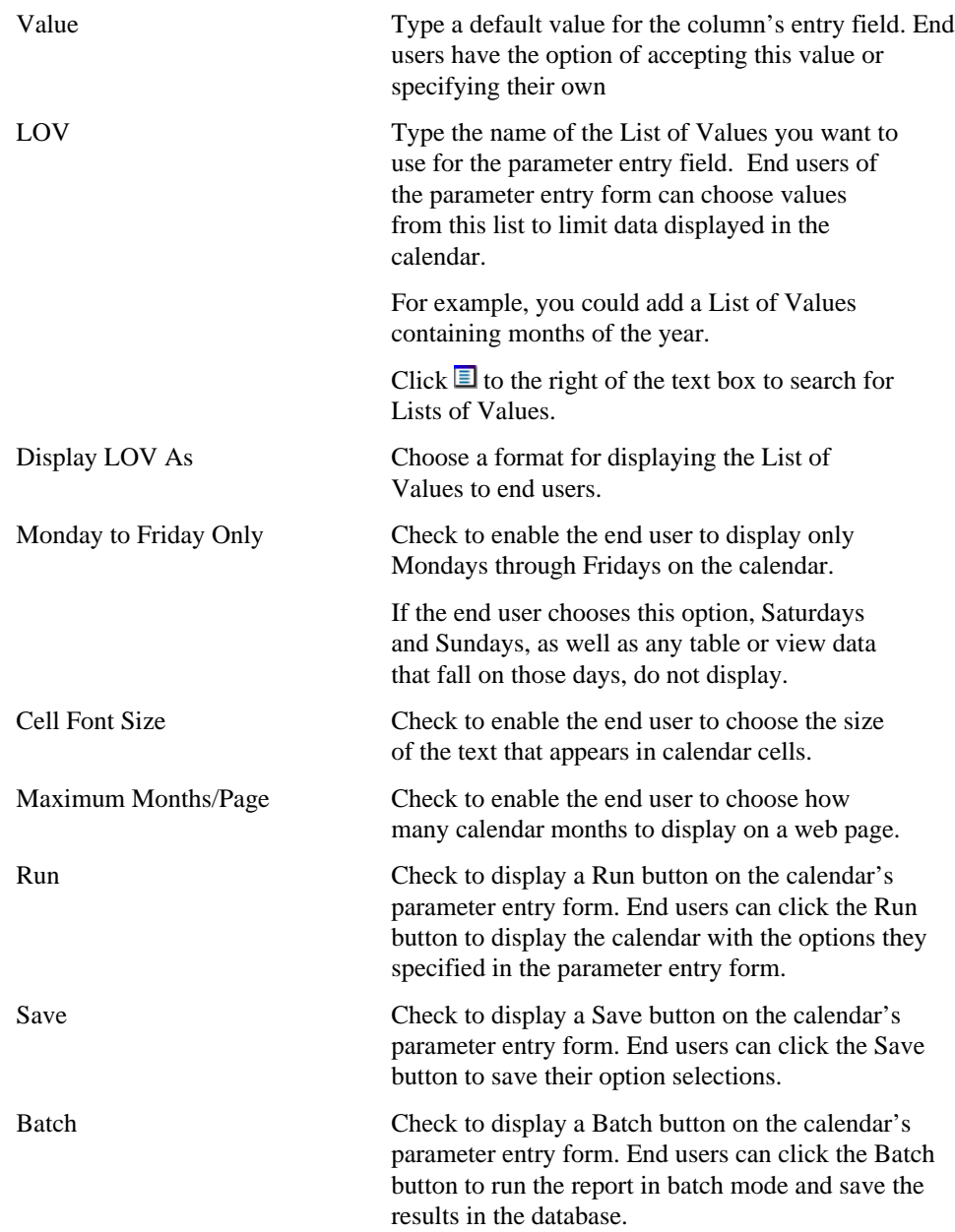

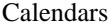

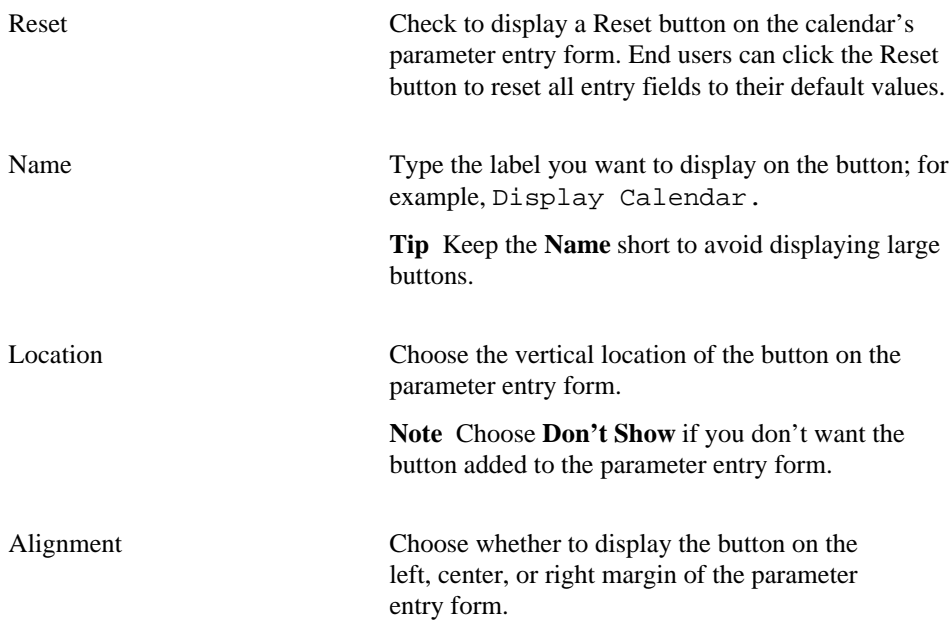

## **Calendars: Text Options**

**Description** Use this page to choose text that you want to display at the top or bottom of the calendar page or its parameter entry form. its calendar or parameter entry form. The end user clicks a **?** button on page to view the text.

#### **This page contains:**

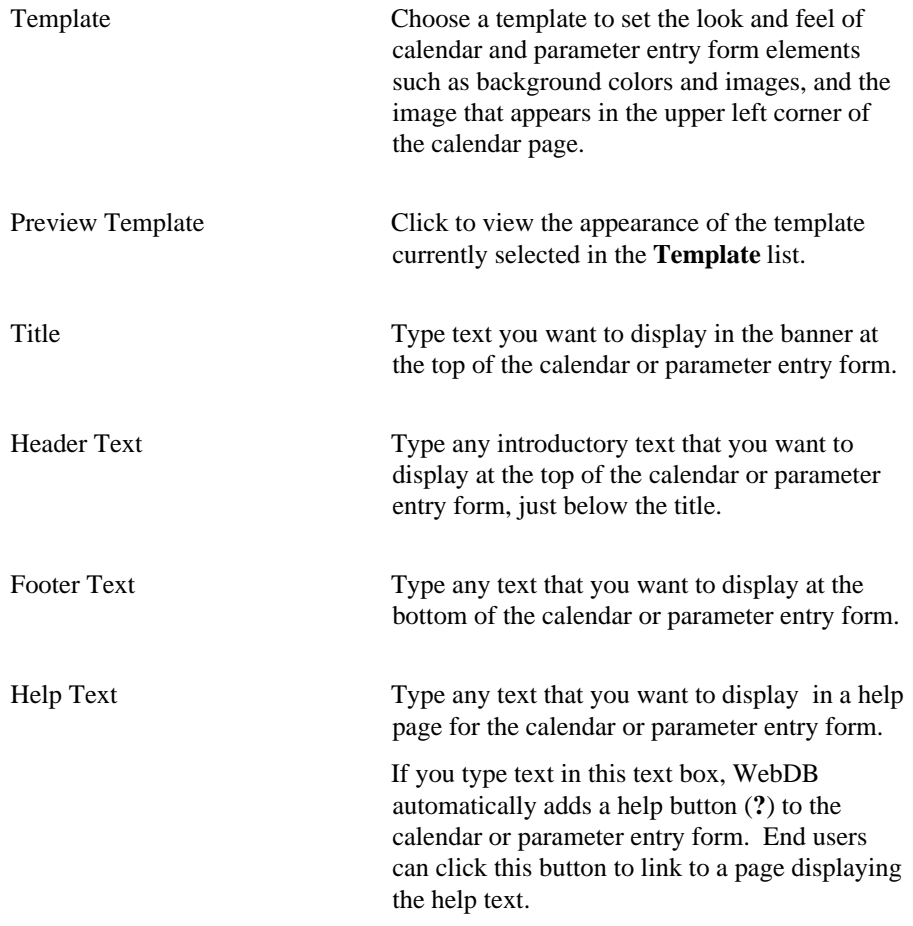

#### Calendars

#### **Notes**

- You can choose a template in addition to any options you choose in the Calendars: Display Options page. Templates control the look and feel of the page on which the calendar appears, whereas display options control the look and feel of the calendar itself.
- You can specify HTML in the **Title**, **Header Text**, **Footer Text**, and **Help Text** entry fields. For example, to change the color for the text in any of these fields, you could specify

```
<font color="blue">this is text</font>
```
### **Calendars: Advanced PL/SQL Code**

**Description** Use this page to choose PL/SQL code that runs at different points during the execution of the HTML code that creates the calendar or its parameter entry form.

#### **This page contains:**

Enter the PL/SQL code to execute before displaying the page

Enter the PL/SQL code to execute before displaying the header

Enter the PL/SQL code to execute after displaying the footer

Enter the PL/SQL code to run after displaying the page

Type or paste a PL/SQL procedure that will execute before the page containing the calendar or parameter entry form displays.

Type or paste a PL/SQL procedure that will execute before the calendar or parameter entry form header displays.

Type or paste a PL/SQL procedure that will execute after the calendar or parameter entry form footer displays.

Type or paste a PL/SQL procedure that will run after the page containing the calendar or parameter entry form displays.

## **Charts**

## **Chart Building**

**Description** Use the Chart Building page to create a new chart, or find an existing or recently edited chart. After you find a chart, you can edit it using the Edit Chart dialog box.

**This page contains:**

#### **Create a New Chart**

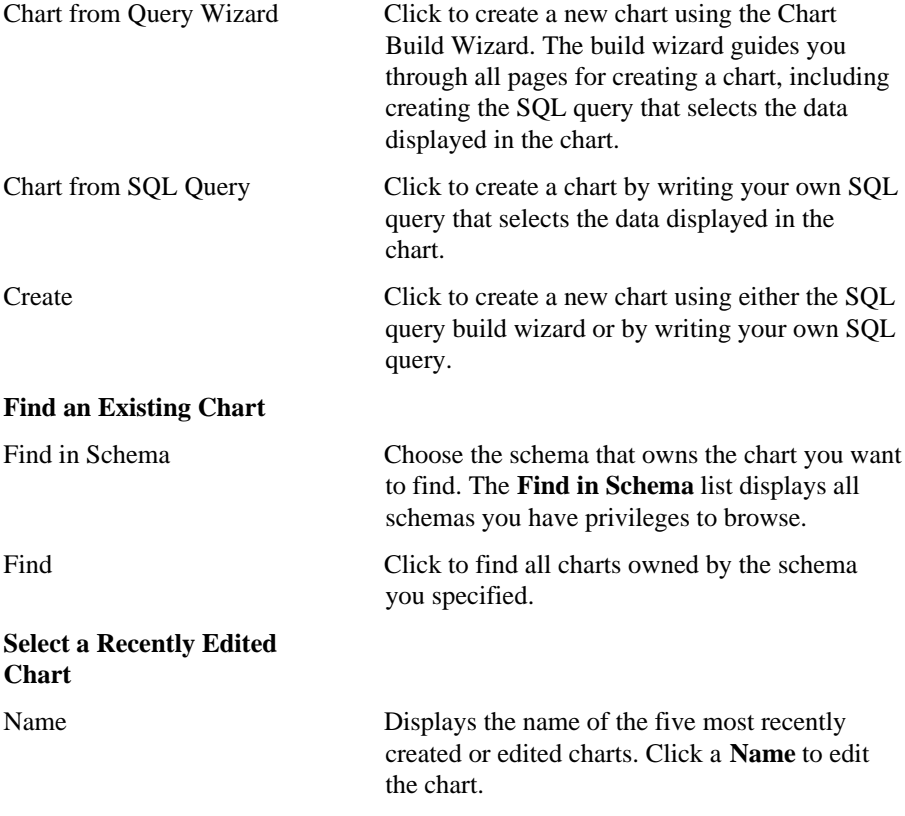

#### Charts

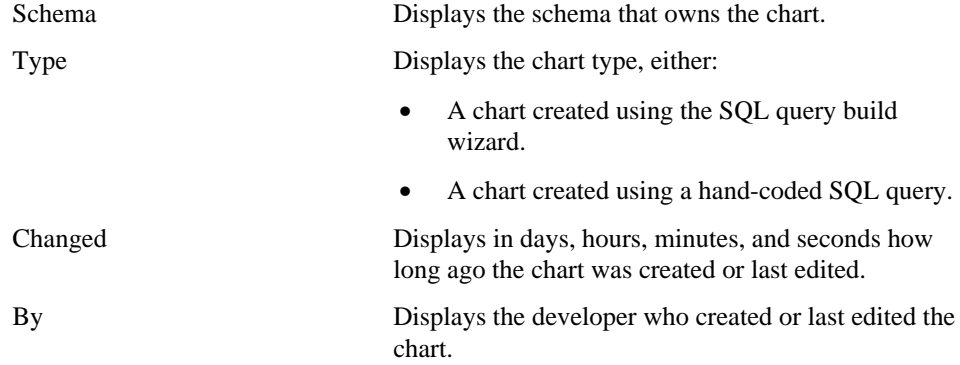

### **Charts: Chart Name and Schema**

**Description** Use this page to choose a name for the chart and the name of the database schema in which the finished chart will be created.

#### **This page contains:**

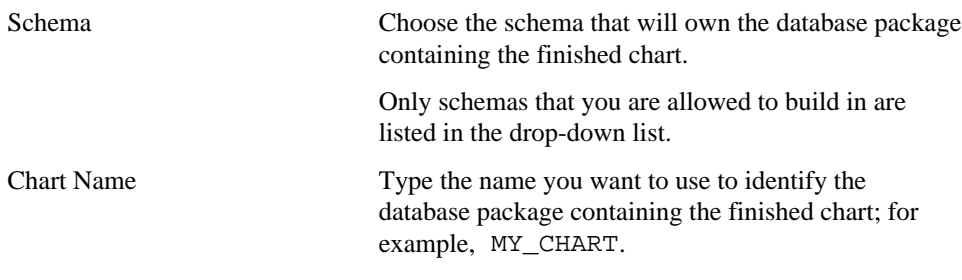

#### **Notes**

- The **Schema** becomes part of the URL that end users specify to display the component.
- Follow these guidelines when typing a **Chart Name**:
	- You must specify a name (null is not allowed).
	- The chart name must be unique within the schema.
	- Blank characters are not allowed. Type an underscore character to add a space in a name. For example, you can name a chart MY\_CHART, but not MY CHART.
	- You cannot name a chart with a PL/SQL reserved word; for example, COLUMNS, PACKAGE, VARCHAR. Refer to the Oracle documentation for more information about reserved words.

#### **Charts**

### **Charts: Tables or Views**

**Description** Use this page to choose the database table or view on which you want to base the chart.

#### **This page contains:**

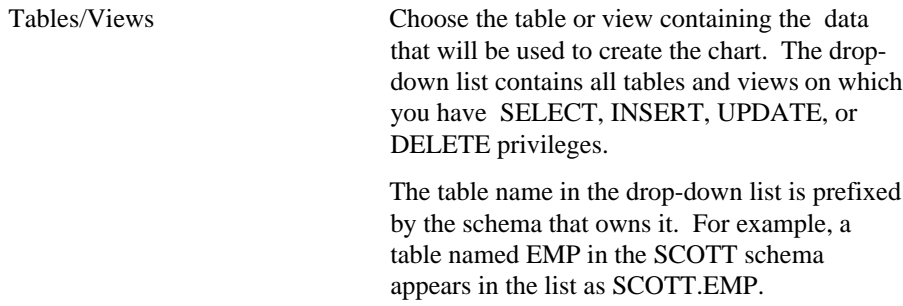

#### **Notes**

- You can choose only one table or view using this wizard. If you want to base the chart on more than one table or view, you must write your own SQL to create the chart. To do so, navigate to the Chart Building page, and click the **Chart from SQL Query** option. A wizard will guide you through the pages for creating your own SQL query.
- You automatically have SELECT, INSERT, UPDATE, or DELETE privileges on a table or view if it is owned by a schema in which you have Build In privileges.

### **Charts: Table/View Columns**

**Description** Use this page to choose the table or view columns whose data you want to display as Labels, Links, and Values in the chart.

#### **This page contains:**

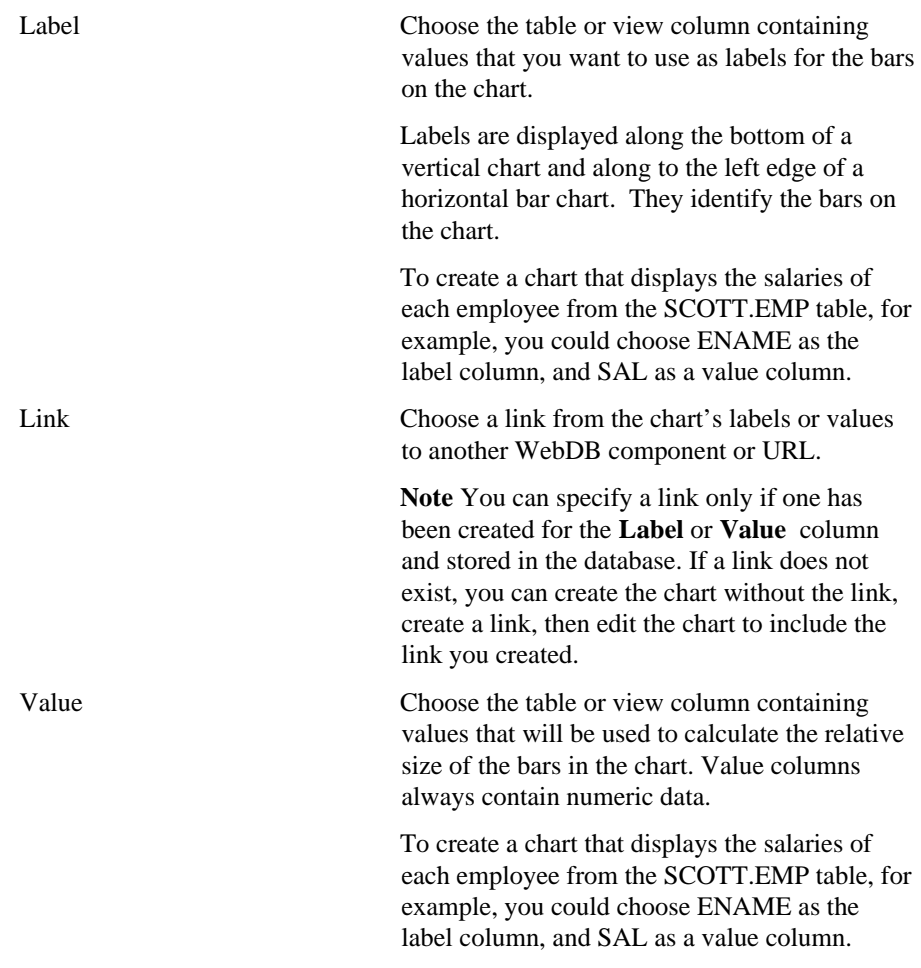

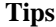

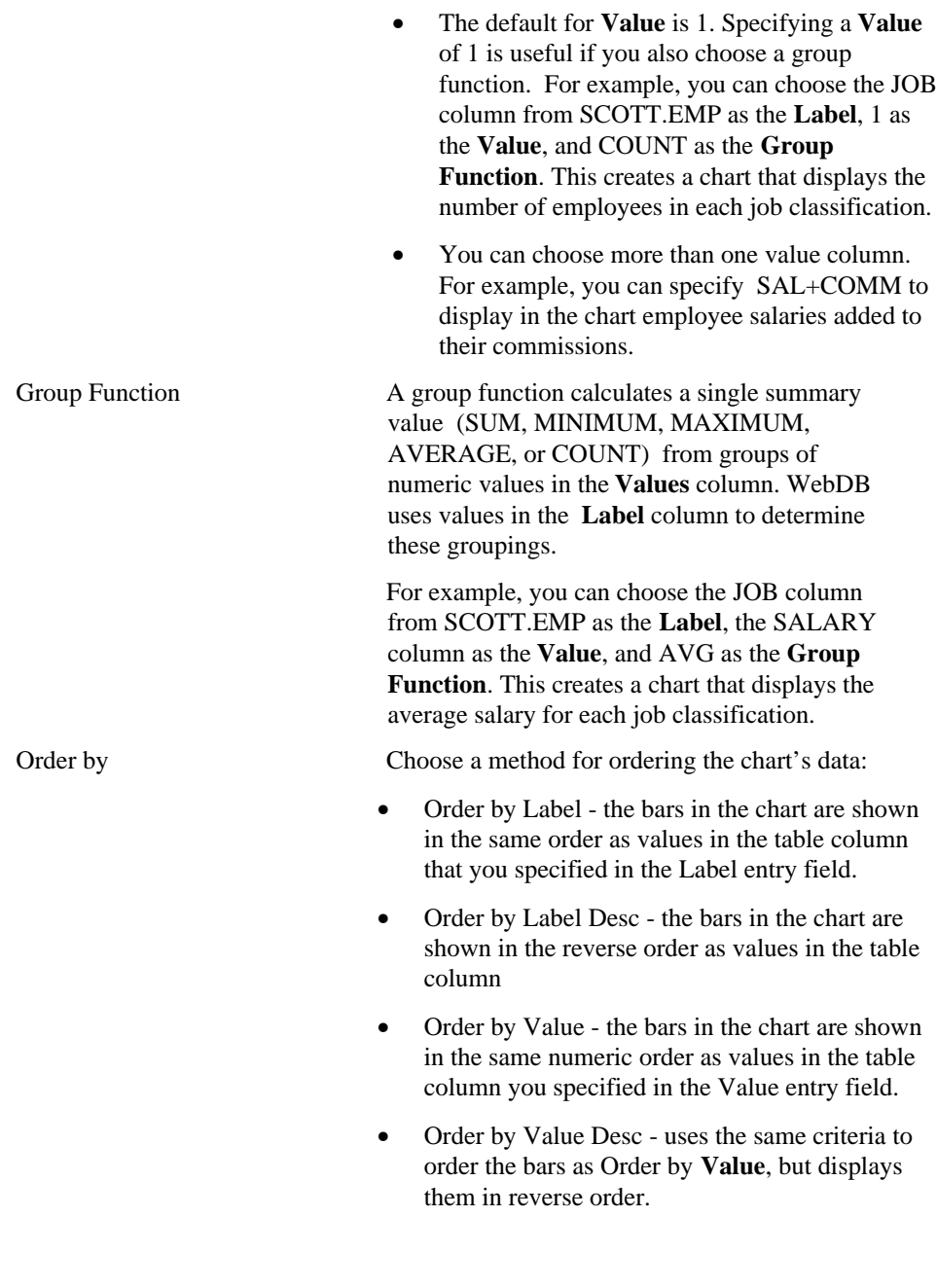

#### Charts

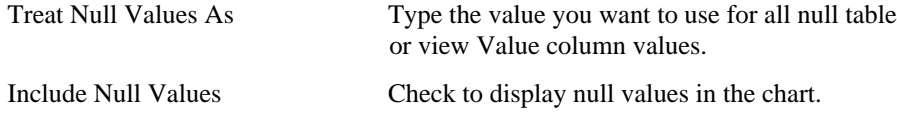

### **Charts: Column Conditions**

**Description** Use this page to optionally specify conditions that limit the data displayed in the chart. To specify a condition, choose a **Column Name**, a **Condition**, and a **Value**. For example, to display in the chart data for all employees in Department 10, choose Department from **Column Name**, like from **Condition**, and 10 from **Value**.

#### **This page contains:**

#### **Conditions**

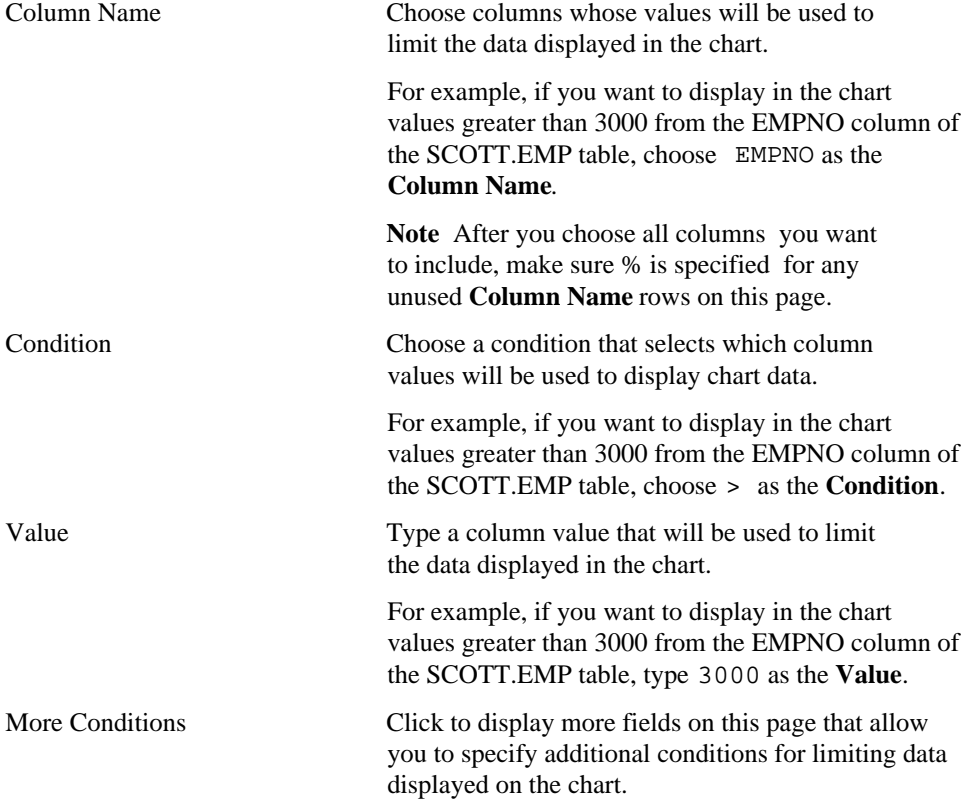

#### Charts

#### **Note**

• To specify multiple values after an IN or NOT IN condition, type a colon between each value. For example, to display in the chart 3 departments from the SCOTT.EMP table, you could choose EMP.DEPTNO as the **Column Name**, IN as the **Condition**, and 10:20:30 as the **Value**.

## **Charts: Display Options**

**Description** Use this page to choose options that control the appearance of the chart. **This page contains:**

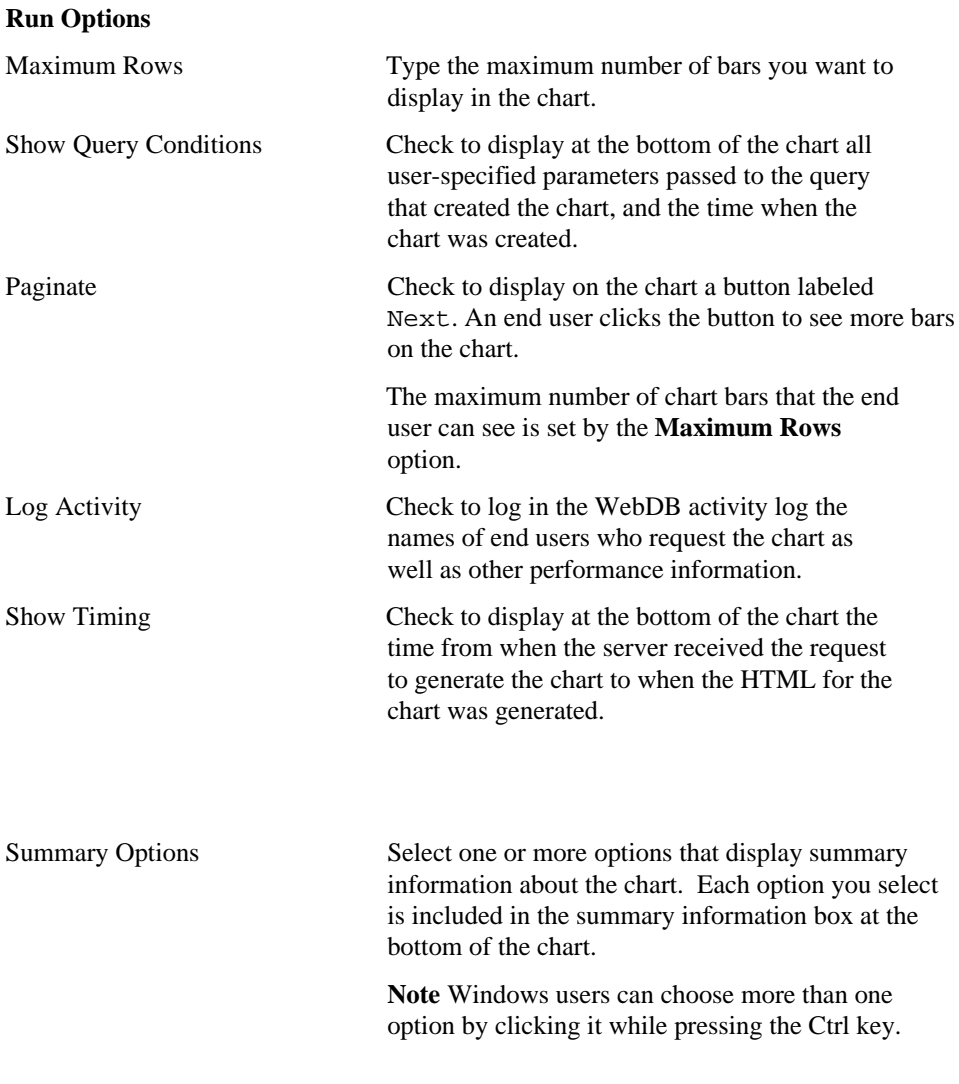

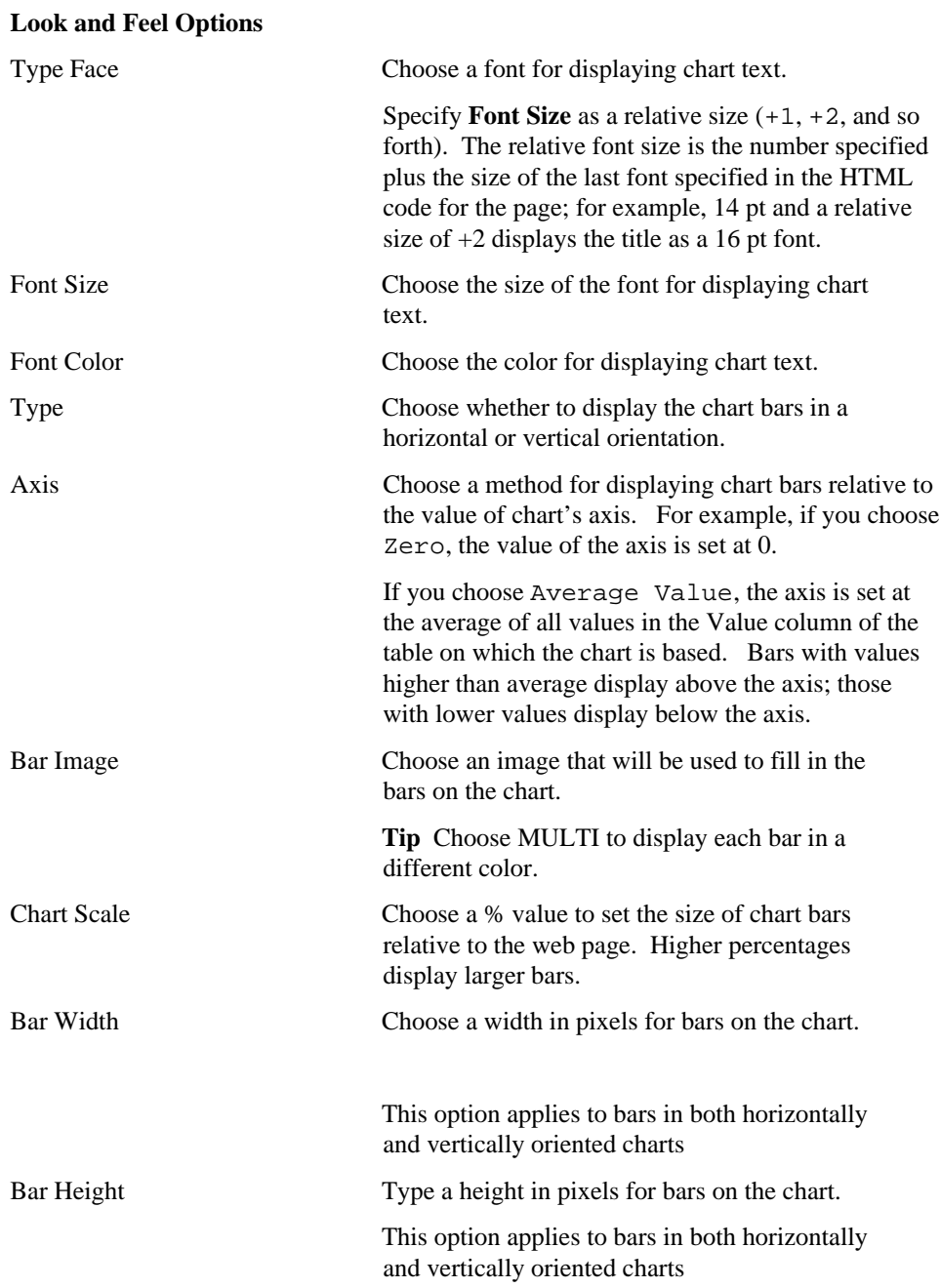

Value Format Mask Type a format for numeric values or dates that appear on the chart.

### **Charts: Parameter Entry Form Display Options**

**Description** Use this page to optionally display for each table or view column an entry field on the chart's parameter entry form. The entry field enables end users to choose their own condition for displaying data from the column on the chart.

For example, if you choose the DEPTNO column from the SCOTT.EMP table as a **Column Name** on this page, WebDB adds a entry field for the column to the chart's parameter entry form. End users can type a department number in the field to display only data about employees from that department on the chart.

You can optionally add a List of Values to the entry field. In the previous example, instead of requiring end users to type a numeric value, you could add a List of Values that enables them to choose 10, 20, or 30.

Other options on this page enable you to choose which buttons and options are displayed to the end user of the parameter entry form. For example, you can choose whether to display a Batch button that allows the end user to run the chart in batch mode, or an option that allows the end user to choose whether to display null values on the chart.

#### **This page contains:**

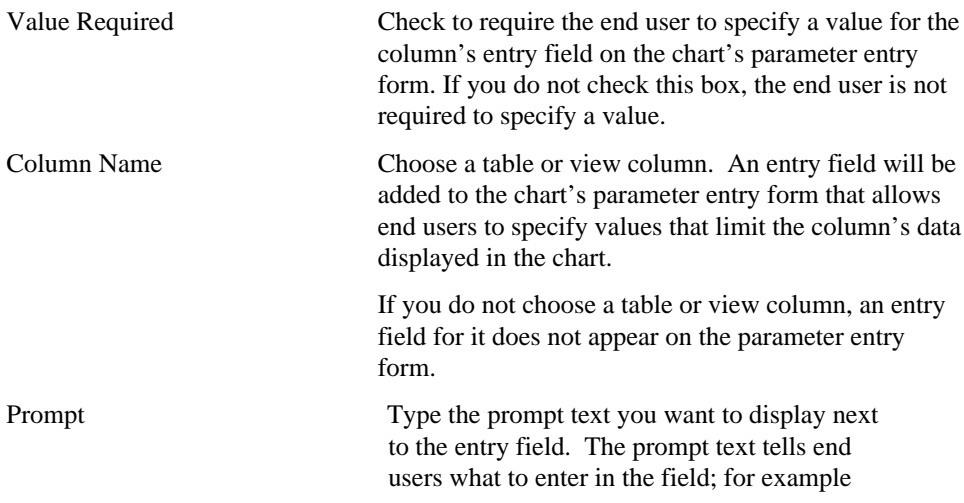

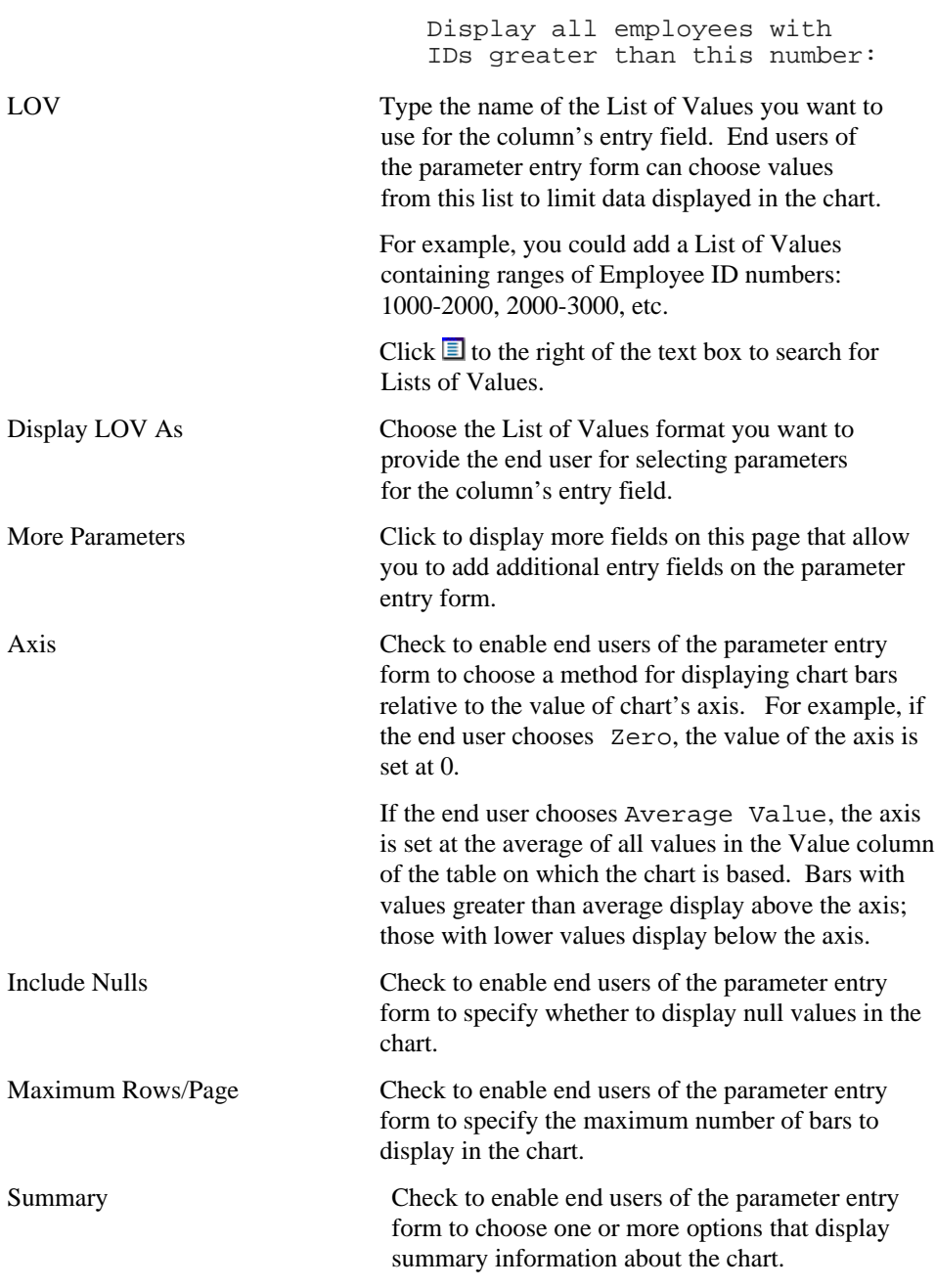

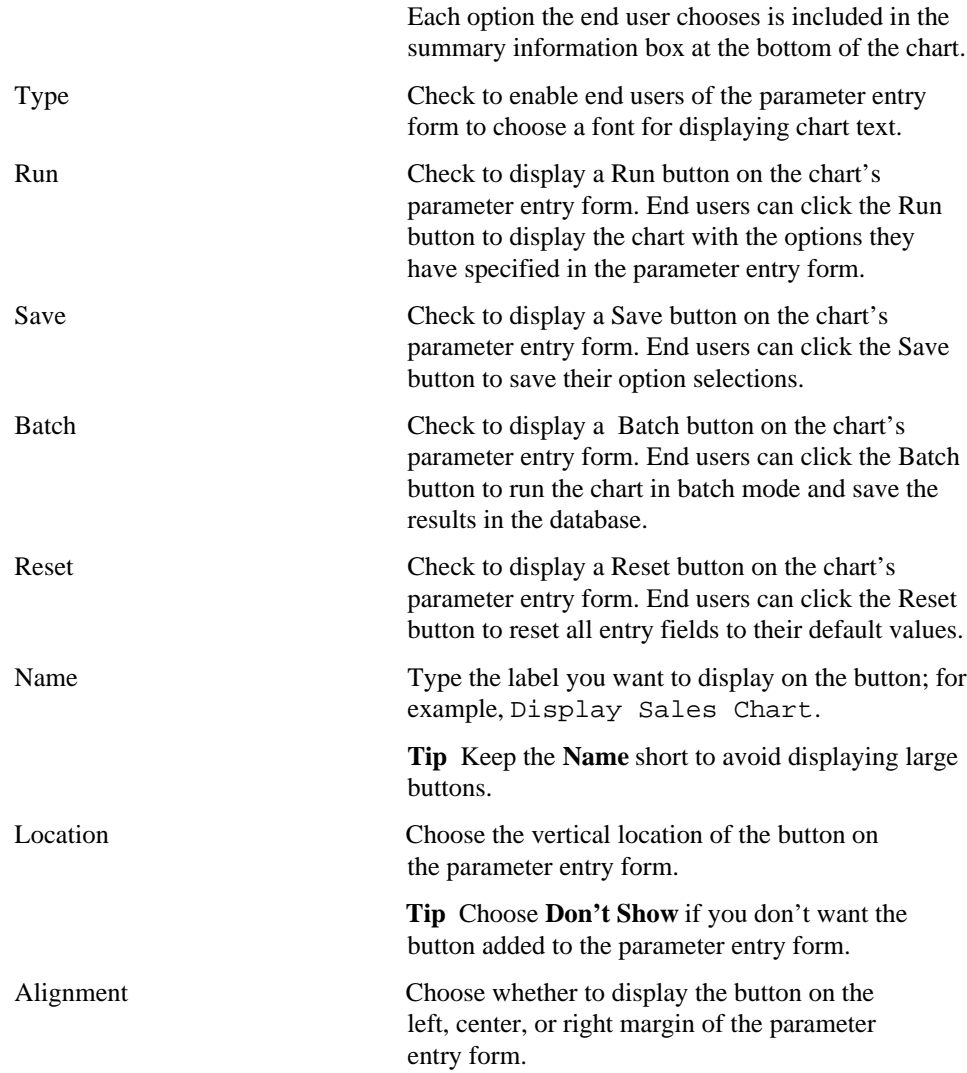

### **Charts: Text Options**

**Description** Use this page to choose text that you want to display at the top or bottom of the chart page or parameter entry form. You can also add help text for the chart or its parameter entry form. The end user clicks a **?** button on the chart or parameter entry form to view the text.

#### **This page contains:**

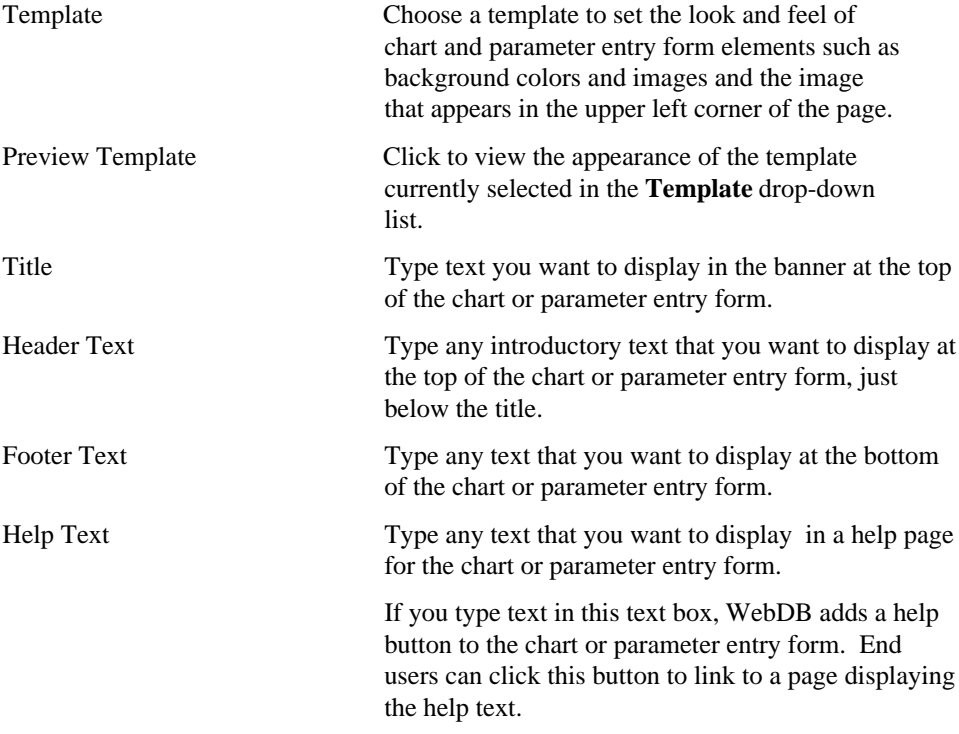

#### **Notes**

• You can choose a template in addition to any options you choose in the Charts: Display Options page. Templates control the look and feel of the page on which the chart appears, whereas display options control the look and feel of the chart itself.

#### Charts

• You can specify HTML in the **Title**, **Header Text**, **Footer Text**, and **Help Text** entry fields. For example, to change the color for the text in any of these fields, you could specify

<font color="blue">this is text</font>

### **Charts: Advanced PL/SQL Code**

**Description** Use this page to choose PL/SQL code that runs at different points during the execution of the HTML code that creates the chart or parameter entry form.

#### **This page contains:**

Enter the PL/SQL code to execute before displaying the page

Enter the PL/SQL code to execute after displaying the header

Enter the PL/SQL code to execute after displaying the footer

Enter the PL/SQL code to run after displaying the page

Type or paste a PL/SQL procedure that will execute before the page containing the chart or parameter entry form displays.

Type or paste a PL/SQL procedure that will execute after the chart or parameter entry form header displays.

Type or paste a PL/SQL procedure that will execute after the chart or parameter entry form footer displays.

Type or paste a PL/SQL procedure that will run after the page containing the chart or parameter entry form displays.

## **SQL-based Charts**

### **SQL-based Query Charts: Chart Name and Schema**

**Description** Use this page to choose a name for the chart and the name of the database schema in which the finished chart will be created.

#### **This page contains:**

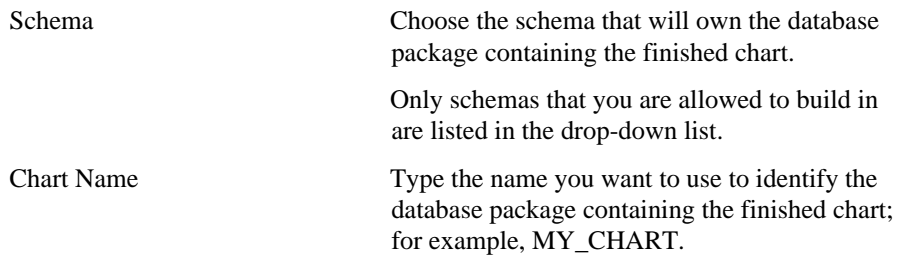

#### **Notes**

- The **Schema** becomes part of the URL that end users specify to display the component.
- Follow these guidelines when typing a **Chart Name**:
	- You must specify a name (null is not allowed).
	- The chart name must be unique within the schema.
	- Blank characters are not allowed. Type an underscore character to add a space in a name. For example, you can name a chart MY\_CHART, but not MY CHART.
	- You cannot name a chart with a PL/SQL reserved word; for example, COLUMNS, PACKAGE, VARCHAR. Refer to the Oracle documentation for more information about reserved words.
- Do not insert a colon in the bind variable itself. For example, the report fails if your bind variable is:

```
select * from WEBDB.test time
where time\_stamp = :time\_ar
```
## **SQL-based Query Charts: SQL Query**

**Description** Use this page to type or paste the SQL query that selects the table or view data to display in the chart. You specify up to three columns from a table or view to include the SELECT statement for the chart.

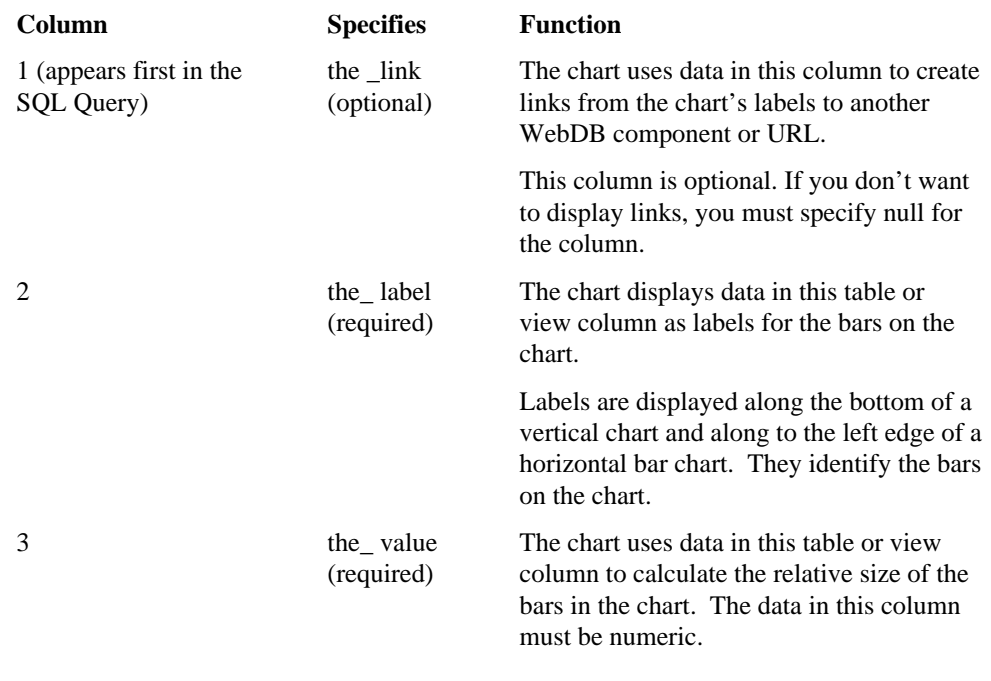

#### **This page contains:**

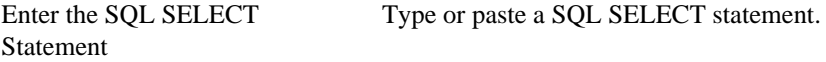

#### **Notes**

Use alphanumeric strings preceded by colons as bind variables (for example, :var1, :var2, :var3…). All must **begin** with an alpha character (a, b, c, etc.) For each bind variable you specify, WebDB displays a parameter entry field in the chart's parameter entry form. The entry field prompts end users to choose conditions for displaying data in the chart.

#### SQL-based Charts

Do not add single or double quotes around bind variables. For example, do not specify ':var1' or ":var1" as a bind variable.

• Do not insert a colon in the bind variable itself. For example, the report fails if your bind variable is:

```
select * from WEBDB.test_time
where time_stanp = :timevar
```
- If you specify a bind variable in this page, you can associate a List of Values with it in the SQL-based Query Charts: Parameter Entry Fields page.
- Preface table names with their owning schema (for example, SCOTT.EMP for a table owned by SCOTT) if your statement includes tables owned by a schema other than the one that will own the finished chart.
- You can include relative HTML links by coding them into the SELECT list.
- Use aliases for long columns names (greater than 32 characters).
# **SQL-based Query Charts: Display Options**

**Description** Use this page to choose options that control the appearance of the finished chart.

**This page contains:**

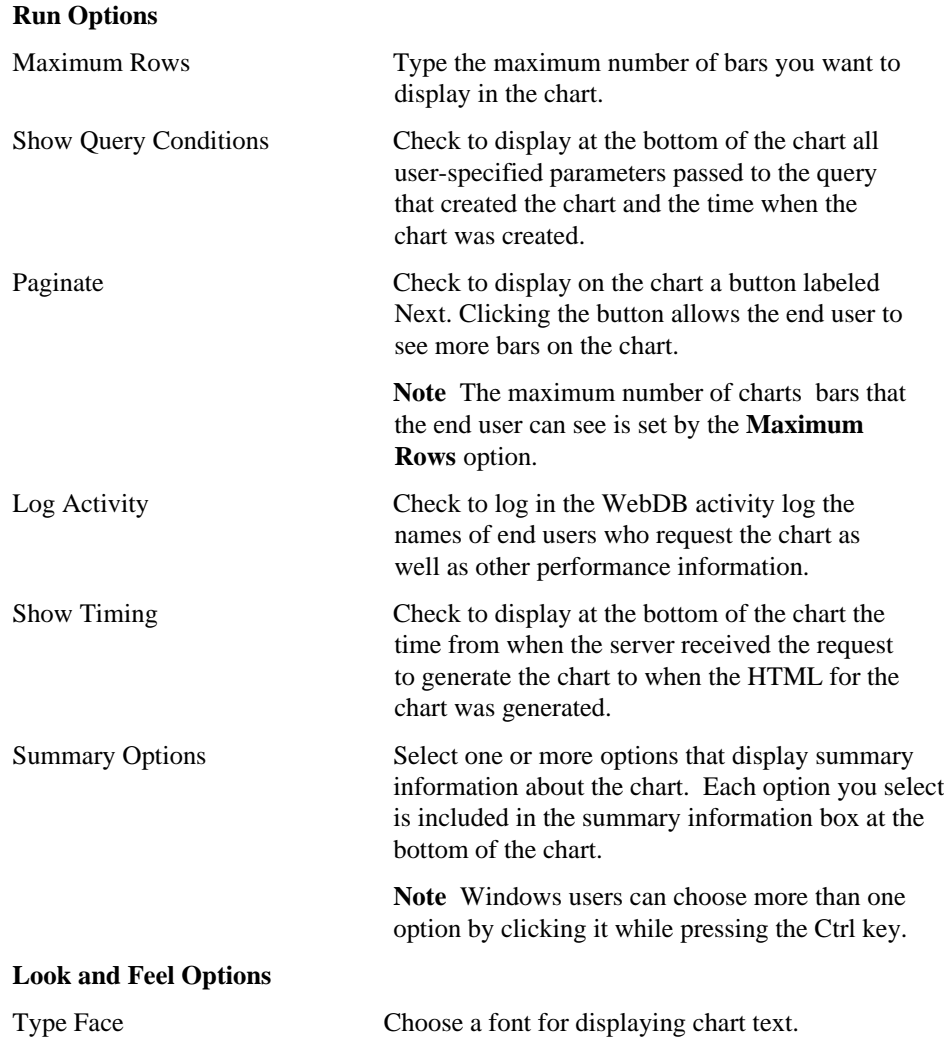

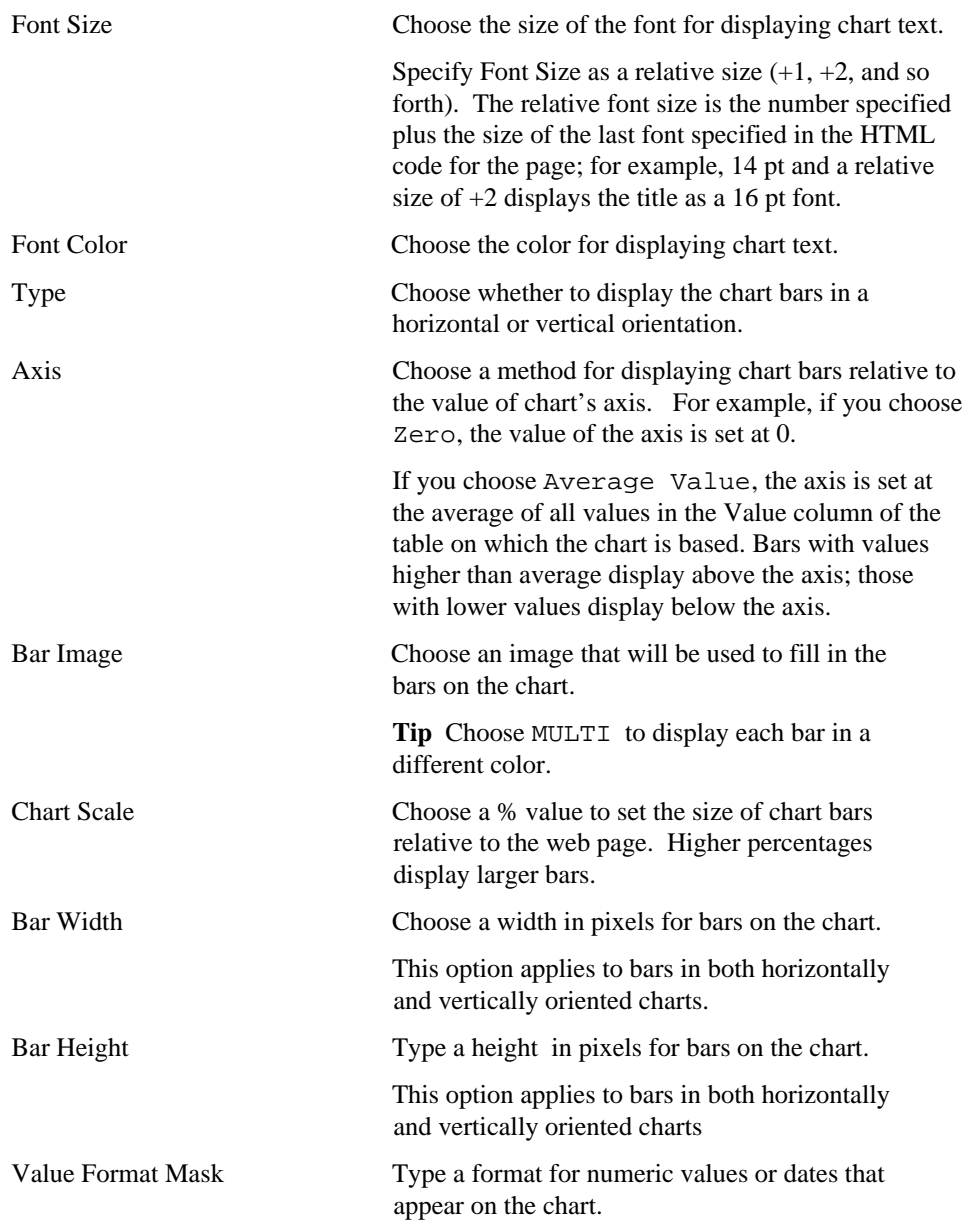

# **SQL-based Query Charts: Parameter Entry Form Display Options**

**Description** Use this page to optionally display parameter entry fields in the chart's parameter entry form. WebDB displays a parameter entry field for each table or view column for which you specified a bind variable on the SQL-based Charts: SQL Statement page. The entry field enables end users to choose conditions for displaying data in the chart.

For example, if you specified a bind variable for the DEPTNO column of the SCOTT.EMP table, the chart's parameter entry form displays an entry field for the column. End users can type a department number in the field to display only data about employees from that department on the chart.

You can optionally add a List of Values to the entry field. In the previous example, instead of requiring end users to type a numeric value, you could add a List of Values that enables them to choose 10, 20, or 30.

Other options on this page enable you to choose which buttons and options are displayed to the end user of the parameter entry form. For example, you can choose whether to display a Batch button that allows the end user to run the chart in batch mode, or an option that allows the end user to choose whether to display null values on the chart.

#### **This page contains:**

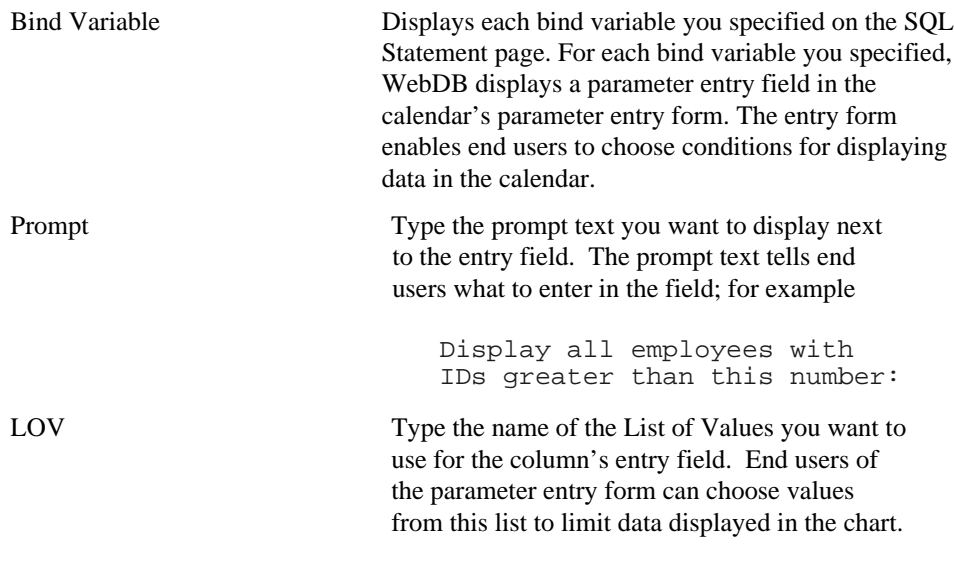

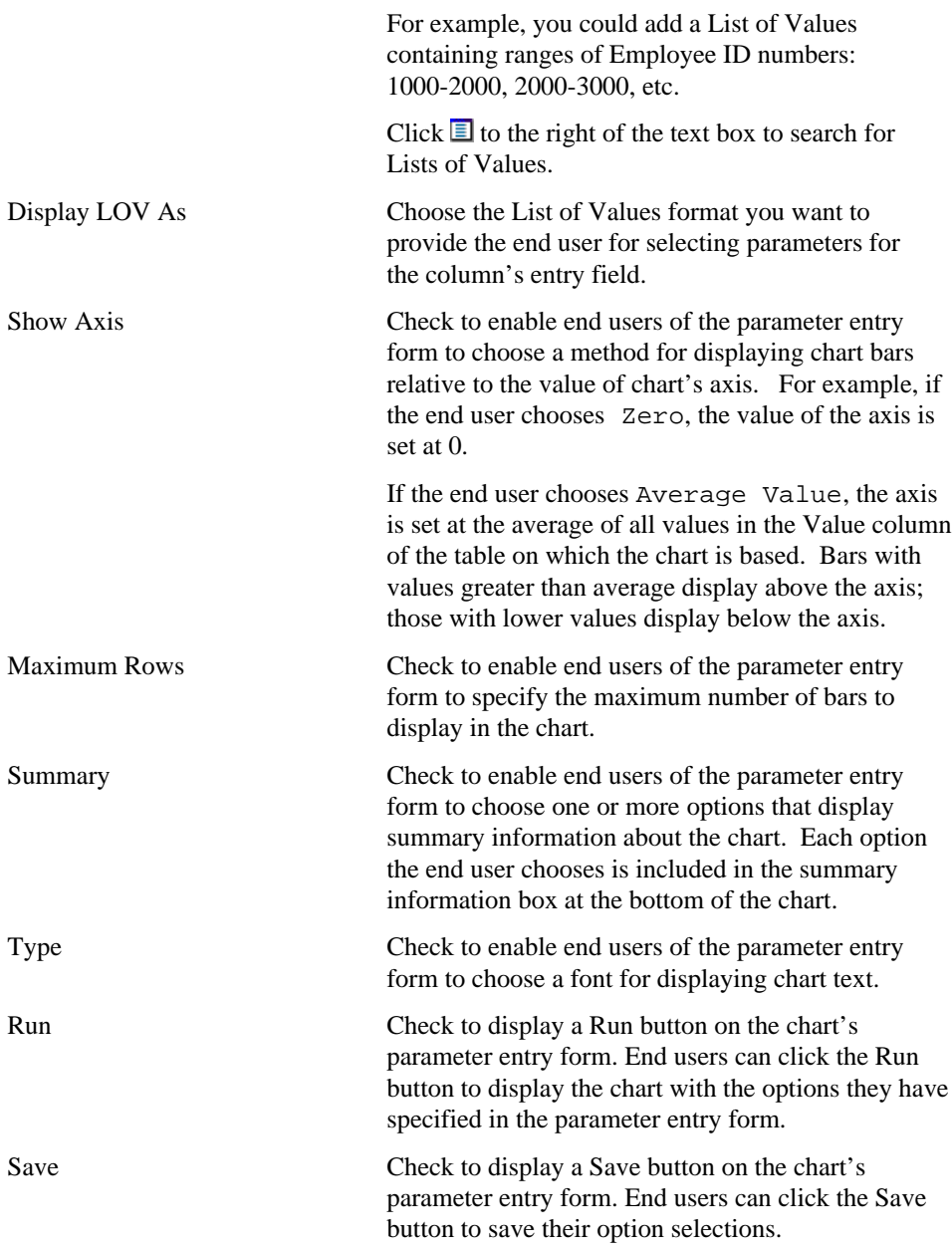

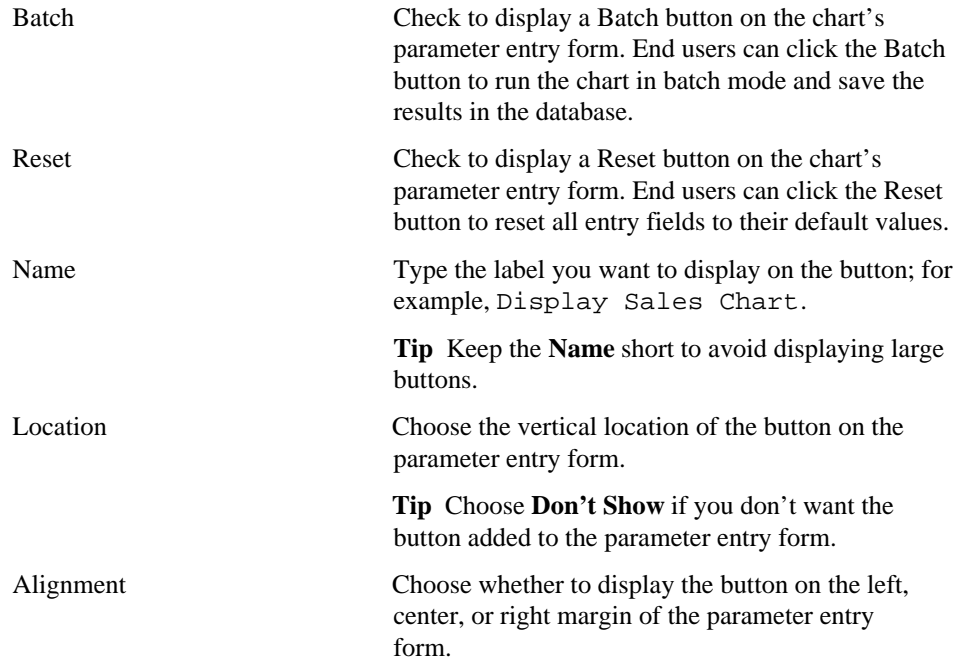

# **Chart summary options**

**Description** Summary options summarize the data represented by the chart. Each option you choose is included in the summary information at the bottom of the chart. These options apply to charts you create using the Query Wizard as well as those you create by hand-coding a SQL query.

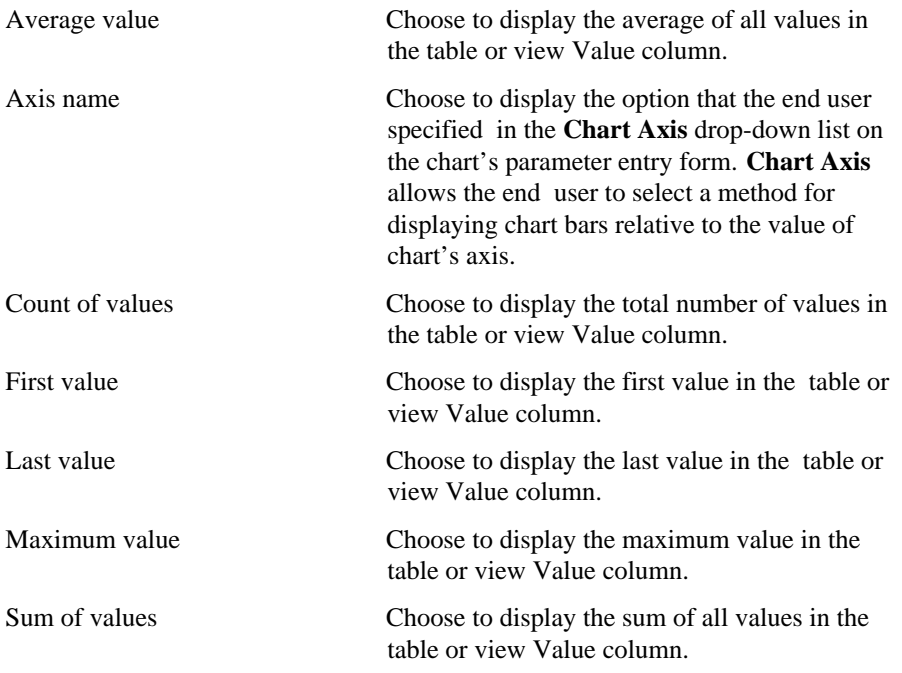

# **SQL-based Query Charts: Text Options**

**Description** Use this page to choose text that you want to display at the top or bottom of the chart page or parameter entry form. You can also add help text for the chart or its parameter entry form. The end user clicks a **?** button to view the text.

### **This page contains:**

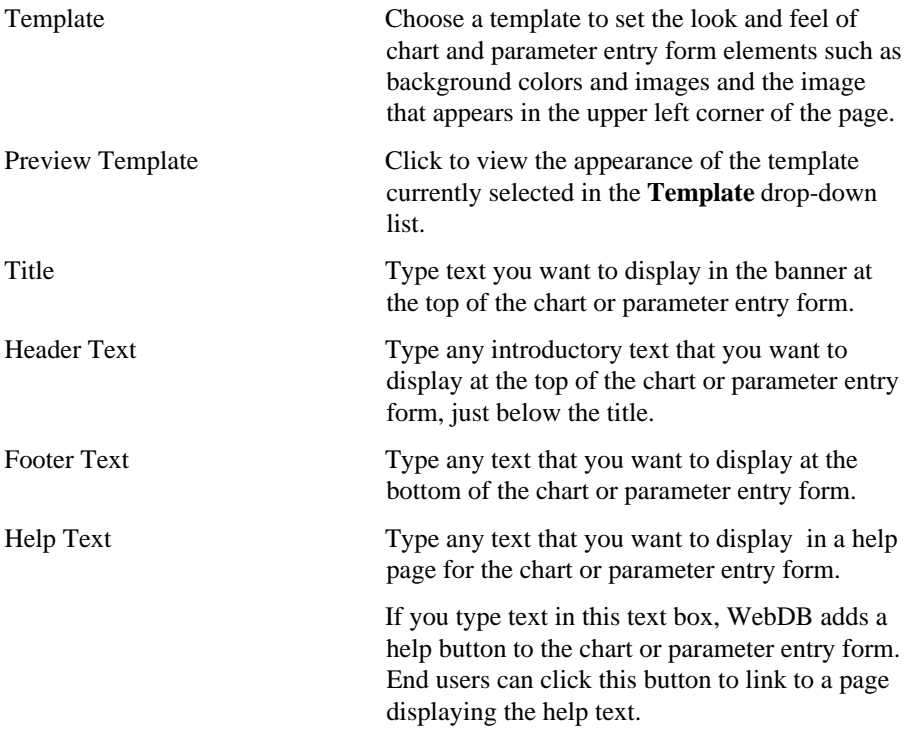

### **Notes**

• You can choose a template in addition to any options you choose in the Chart: Display Options page. Templates control the look and feel of the page on which the chart appears, whereas display options control the look and feel of the chart itself.

### SQL-based Charts

• You can specify HTML in the **Title**, **Header Text**, **Footer Text**, and **Help Text** entry fields. For example, to change the color for the text in any of these fields, you could specify

```
<font color="blue">this is text</font>
```
# **Chart parameter options**

**Description** Parameter options enable you to choose which options appear on the parameter entry form for the chart. End users can choose these options when running the chart. These options apply to charts you create using the Query Wizard as well as those you create by hand-coding a SQL query.

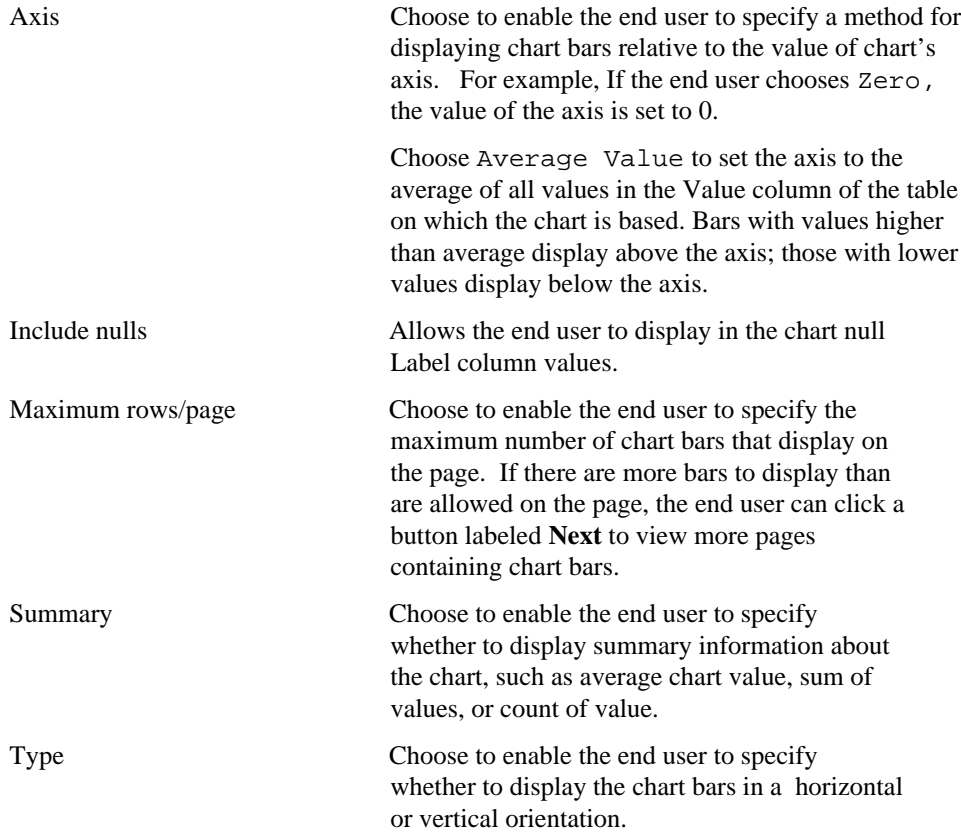

# **SQL-based Chart Wizard: Advanced PL/SQL Code**

**Description** Use this page to choose PL/SQL code that runs at different points during the execution of the HTML code that creates the chart or parameter entry form.

### **This page contains:**

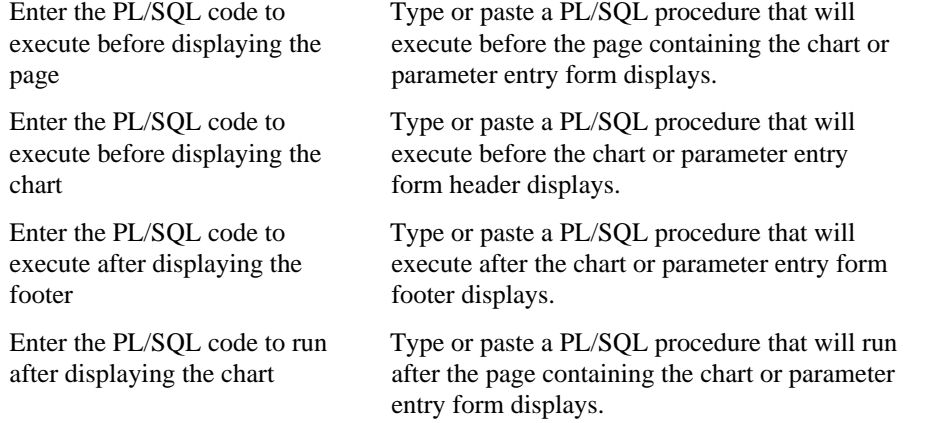

# **Dynamic Pages**

# **Dynamic Page Building**

**Description** Use the Dynamic Page Building page to create a new dynamic page, or find an existing or recently edited dynamic page. After you find a dynamic page, you can edit it using the Edit Dynamic Page dialog box.

### **This page contains:**

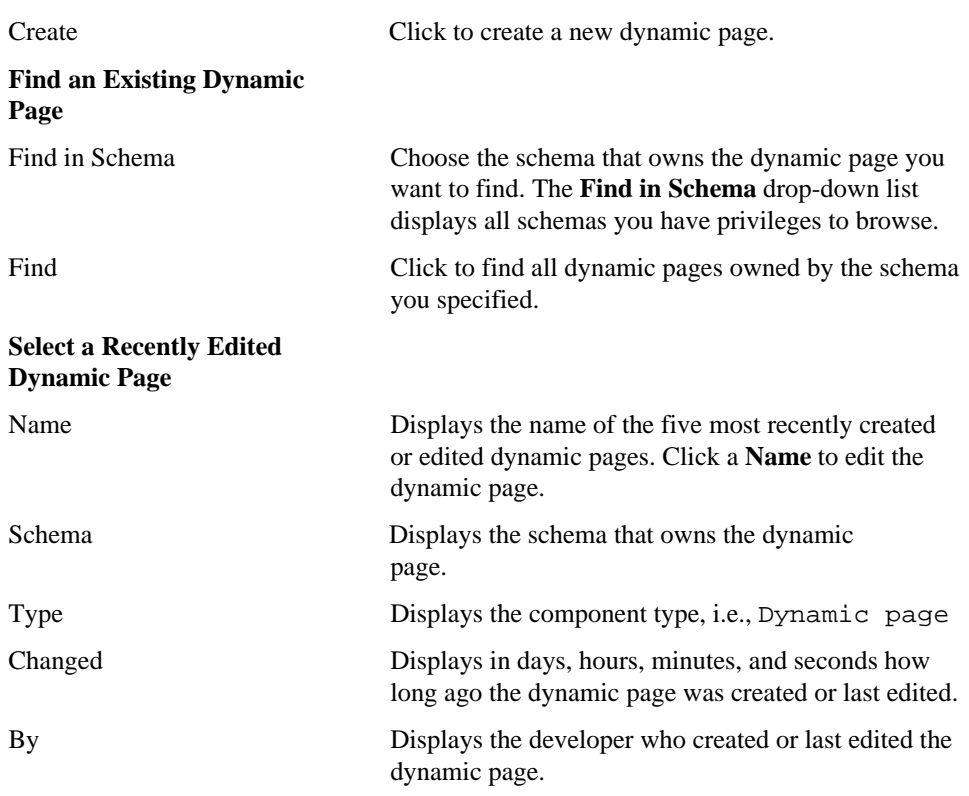

**Create a New Dynamic Page**

# **Dynamic Pages: Dynamic Page Name**

**Description** Use this page to choose a name for the dynamic page and the name of the database schema in which the finished dynamic page will be created.

#### **This page contains:**

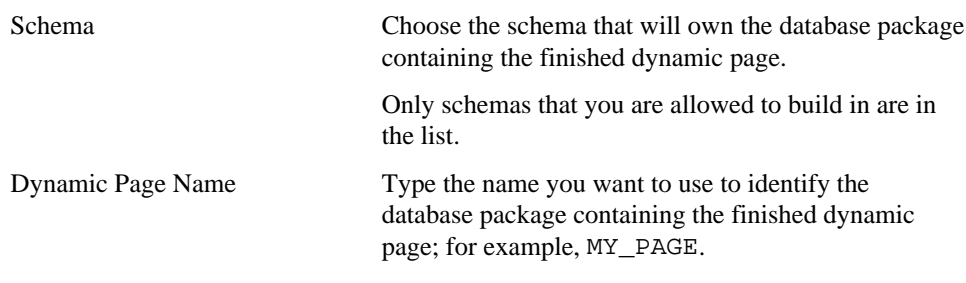

#### **Notes**

- The **Schema** becomes part of the URL that end users specify to display the component.
- Follow these guidelines when typing a **Dynamic Page Name**:
	- You must specify a name (null is not allowed).
	- The name must be unique within the schema.

Blank characters are not allowed. Type an underscore character to add a space in a name. For example, you can name a dynamic page MY\_DYNAMIC\_PAGE, but not MY DYNAMIC PAGE.

You cannot name a dynamic page with a PL/SQL reserved word; for example, COLUMN, PACKAGE, VARCHAR. Refer to the Oracle documentation for more information about reserved words.

# **Dynamic Pages: Dynamic Page Content**

**Description** Use this page to type or paste HTML code that creates a web page. Then, add any PL/SQL code segments whose executed results display on the page. The PL/SQL code automatically runs every time an end user requests the page. Enclose each PL/SQL code segment in <ORACLE> </ORACLE> tags.

For example, you can create a page that automatically runs a SQL SELECT query on a database table, then displays the query results as the page content. You can also set up pages to automatically run functions and procedures, then display the results on the page.

If you have a large number of PL/SQL code segments and don't want to edit them all on this screen, the wizard provides the option of separately editing each segment you enclose between <ORACLE> </ORACLE> tags. In the example provided when the Dynamic Page Content page first displays , you have the option of editing the PL/SQL segment

select \* from scott.emp

in the next page of this wizard.

# **Dynamic Page Wizard: Refine Page Content**

**Description** Use this page to edit or add to any PL/SQL code segment you specified between <ORACLE> </ORACLE> tags in the Dynamic Page Contents page.

## **This page contains:**

PL/SQL Code Segments Displays the PL/SQL code segments you specified between the <ORACLE> </ORACLE> tags. You can edit this code.

# **Dynamic Page Wizard: Log Activity Option**

**Description** Use this page to choose whether you want to log performance and end user information in the WebDB activity log.

## **This page contains:**

Log Activity Check to log in the WebDB activity log the names of end users who request the page as well as other performance information.

# **Form Building**

**Description** Use the Form Building page to create a new form, or find an existing or recently edited form. After you find a form, you can edit it using the Edit Forms dialog box.

## **This page contains:**

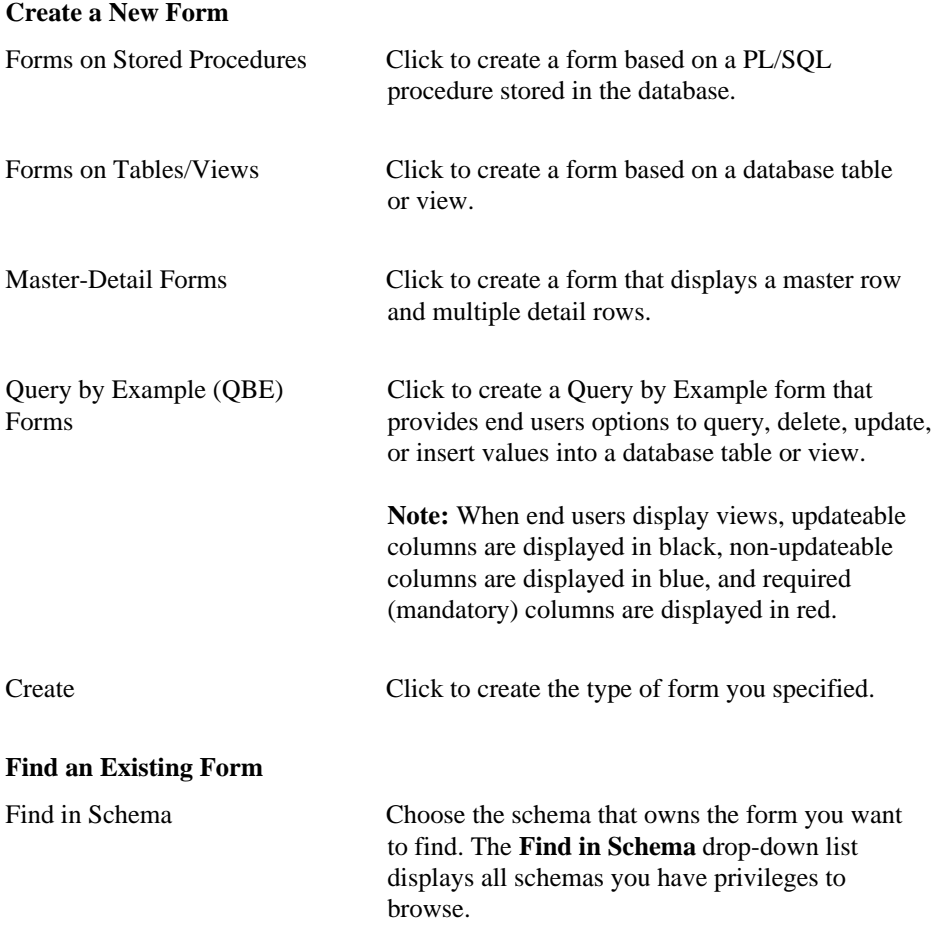

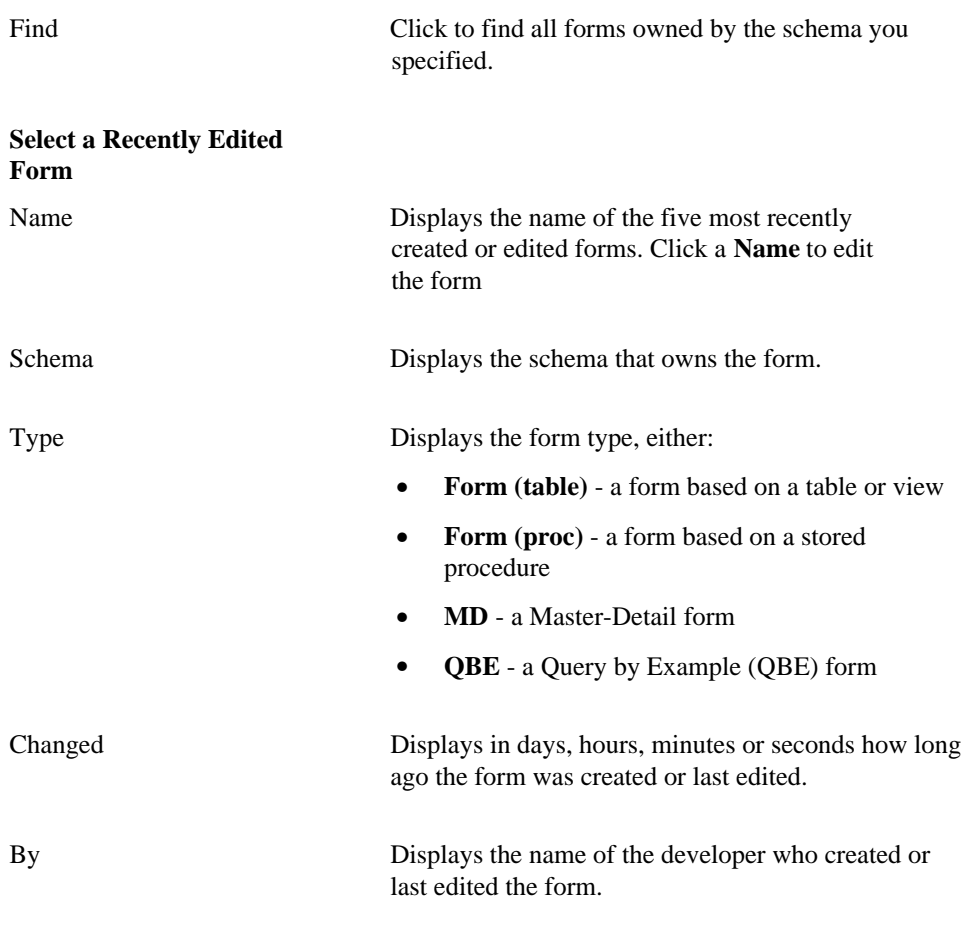

**Note**

• The WebDB Forms text areas can contain up to 32K.

# **Forms from Tables**

# **Forms (from tables): Form Name and Schema**

**Description** Use this page to choose a name for the form and the name of the database schema in which the finished form will be created.

## **This page contains:**

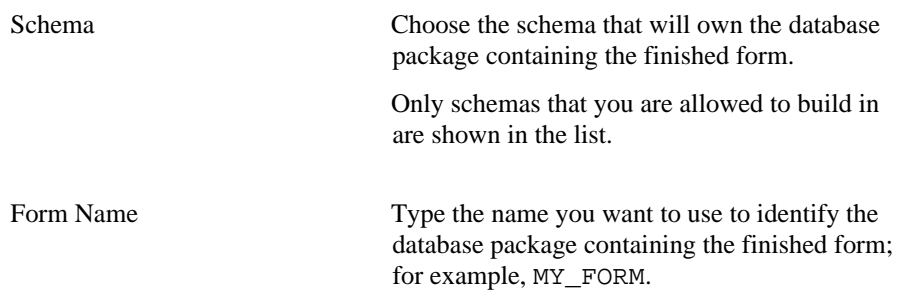

#### **Notes**

- The **Schema** name becomes part of the URL that end users can specify to display the component.
- Follow these guidelines when typing a **Form Name**:
	- You must specify a form name (null is not allowed).
	- The form name must be unique within the schema.
	- Blank characters are not allowed. Type an underscore character to add a space in a name. For example, you can name a form MY\_FORM, but not MY FORM.
	- You cannot name a form with a PL/SQL reserved word; for example, COLUMNS, PACKAGE, VARCHAR. Refer to the Oracle documentation for more information about reserved words.

# **Forms (from tables): Tables or Views**

**Description** Use this page to choose the database tables or views on which you want to base the form.

#### **This page contains:**

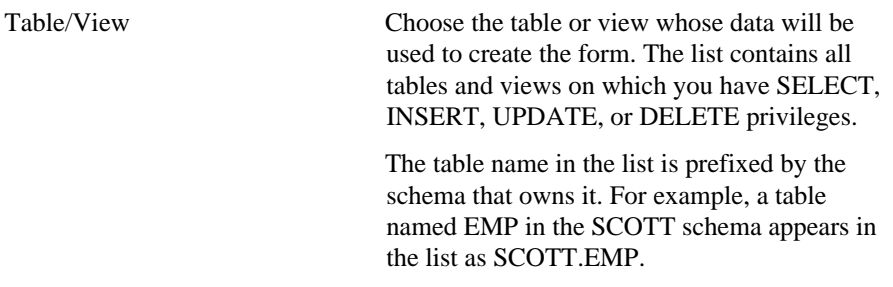

#### **Notes**

- You automatically have SELECT, INSERT, UPDATE, or DELETE privileges on a table or view if it is owned by a schema in which you have Build In privileges.
- When end users display views, updateable columns are displayed in black, nonupdateable columns are displayed in blue, and required (mandatory) columns are displayed in red.

# **Forms (from tables): Form Layout Selection**

**Description** Use this page to choose a structured or unstructured layout for the form:

- Structured layouts are based on options you choose in the Form Building wizard.
- Unstructured layouts are based on HTML code that you supply on a page in this wizard. Because you are specifying your own HTML code, you can create a more elaborate and sophisticated layout than you could using a structured layout.

## **This page contains:**

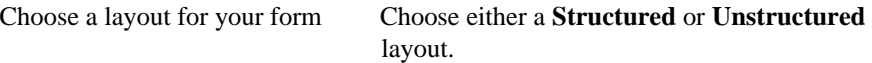

## **Forms (from tables): Field-level Formatting and Validation**

**Description** Use this page to choose the table or view columns you want to display in the form. WebDB adds an entry field to the form for each column you choose. For example, if you choose the EMPNO column from the SCOTT.EMP table, WebDB adds a field to the form that enables end users to update the SCOTT.EMP table based on values in the EMPNO column.

You can also specify options on this page that control the appearance of the entry field for each selected table or view column, and perform validation on the values that an end user specifies in an entry field.

The page you are looking at is divided into two frames. The left frame contains a list of the columns from the table or view you selected in the previous wizard step. The example shown below displays columns from the SCOTT.EMP table.

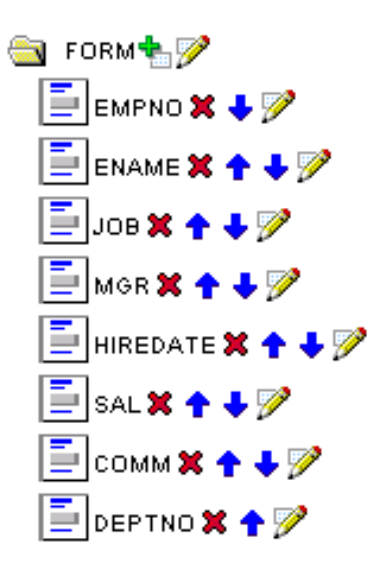

Table or view columns in the list are indicated by  $\boxed{\phantom{2}}$ . All columns that appear in the list will display as fields in the finished form. At the top of the list is a folder item

representing the finished form. The buttons that appear to the right of each item in the list indicate the actions you can perform on the form and columns.

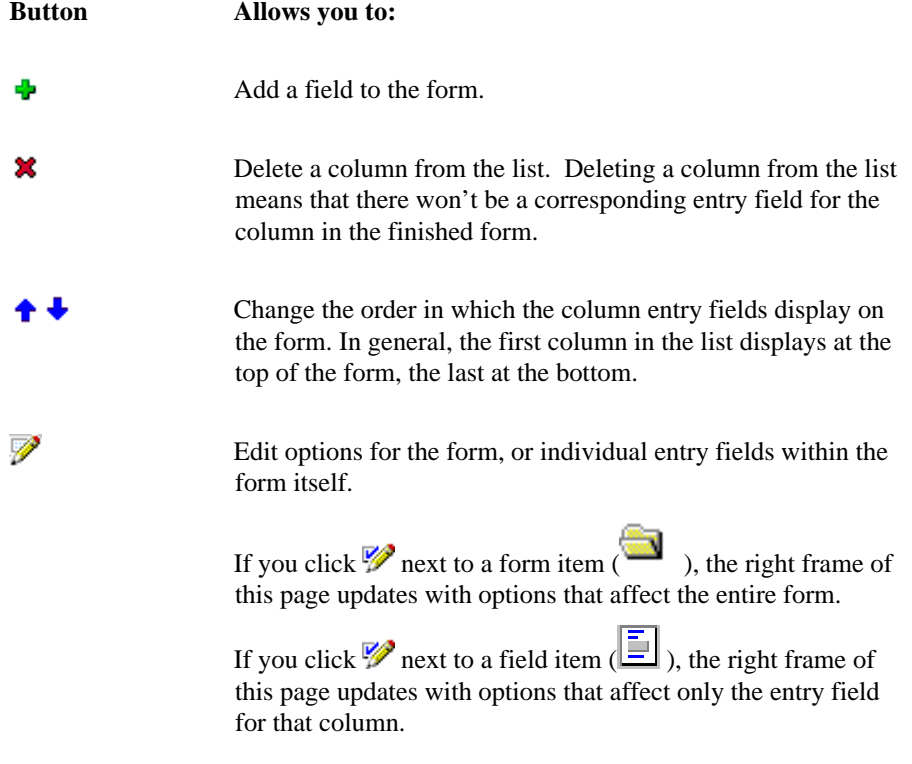

# **Field level options**

## **Appearance**

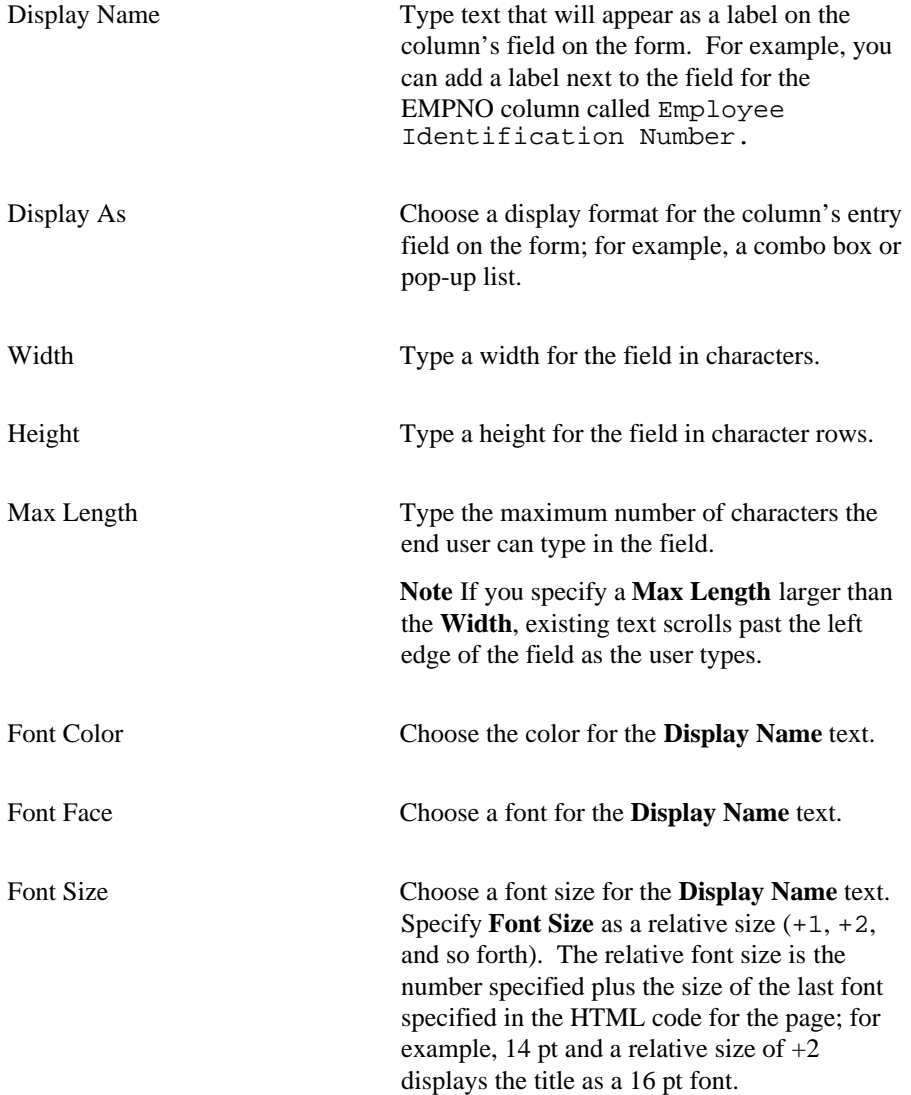

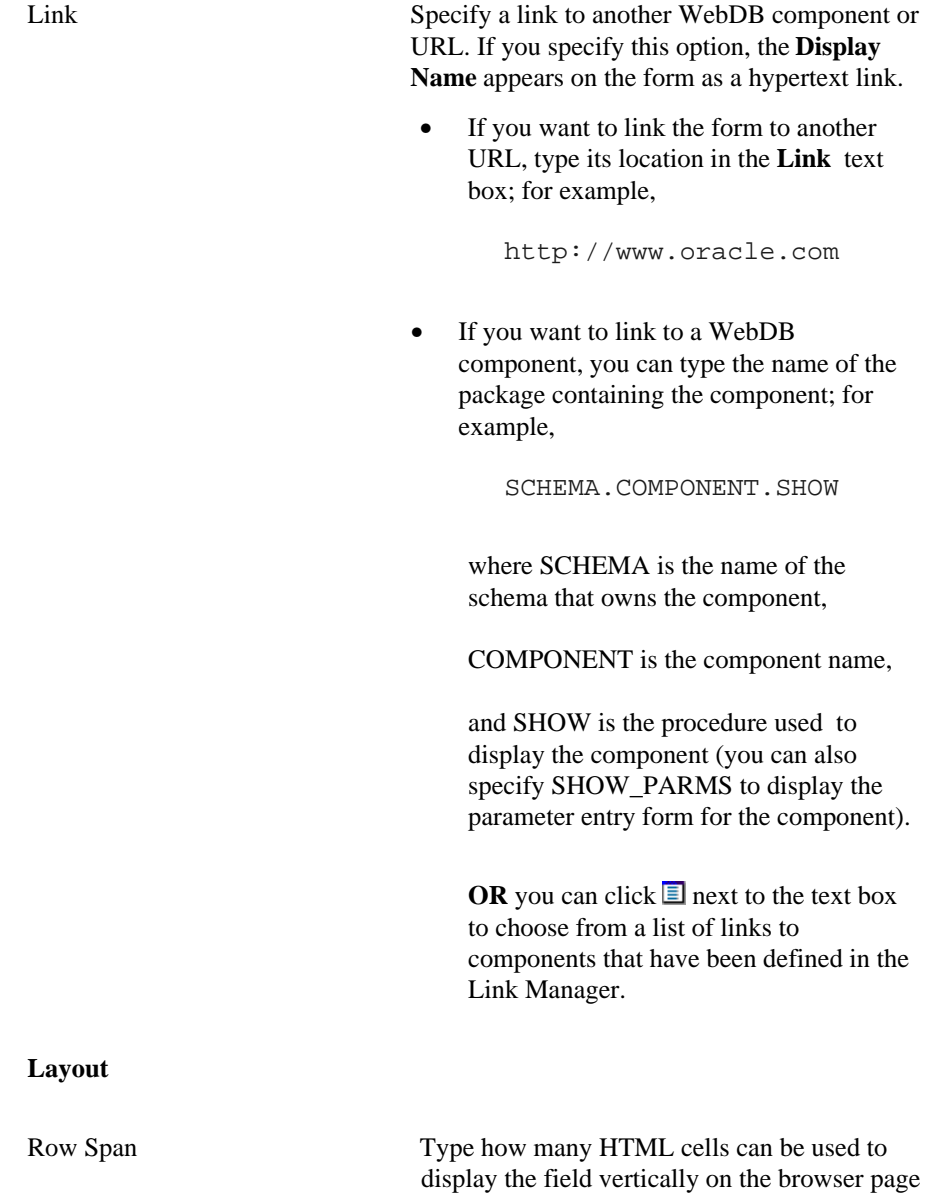

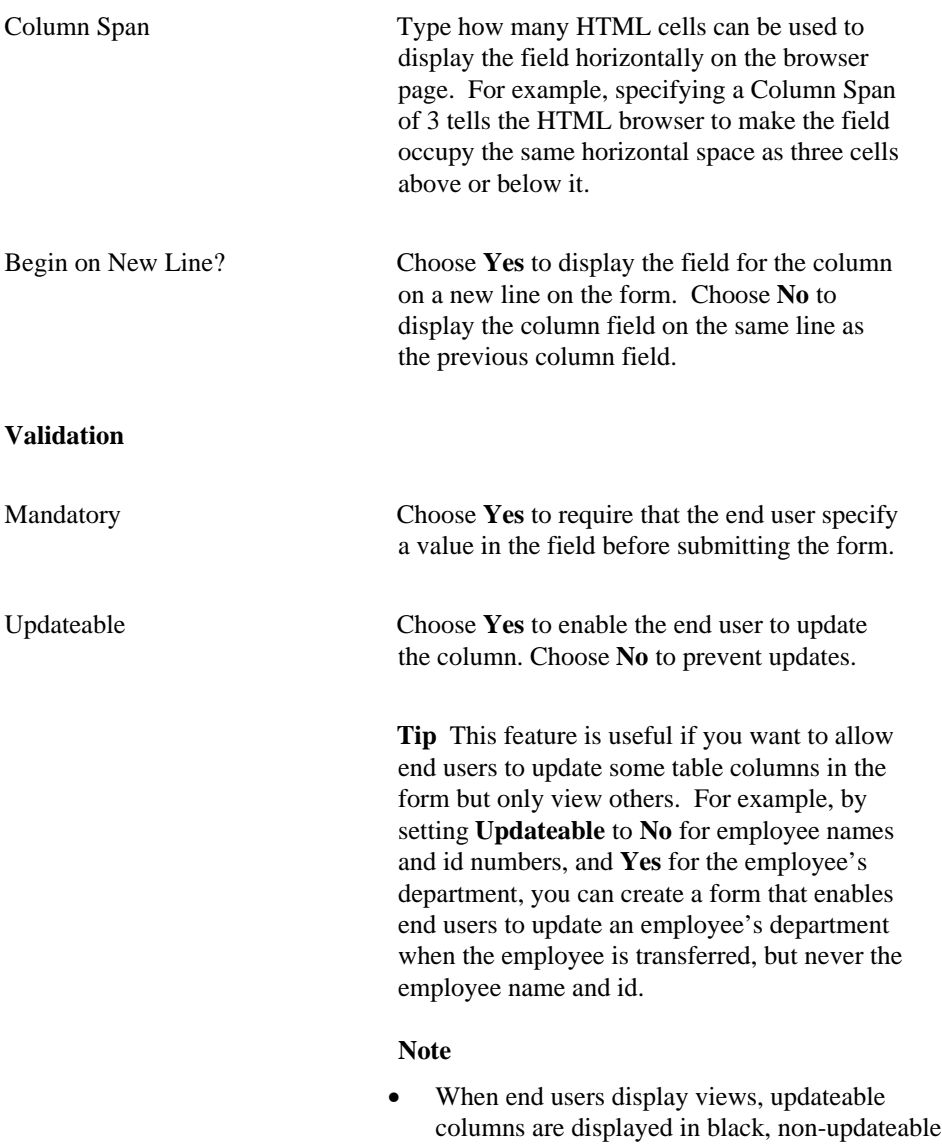

Build Components 97

columns are displayed in blue, and required (mandatory) columns are displayed in red.

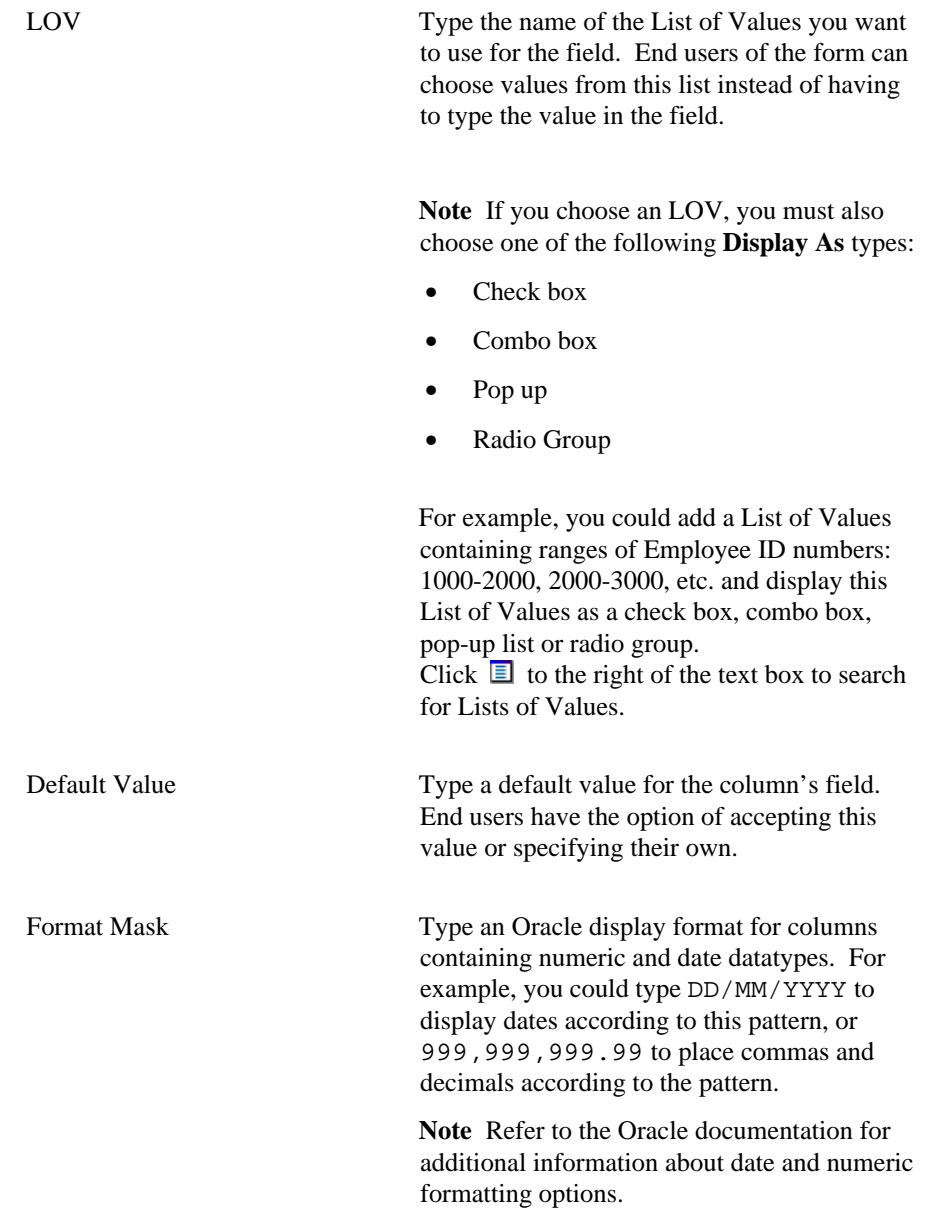

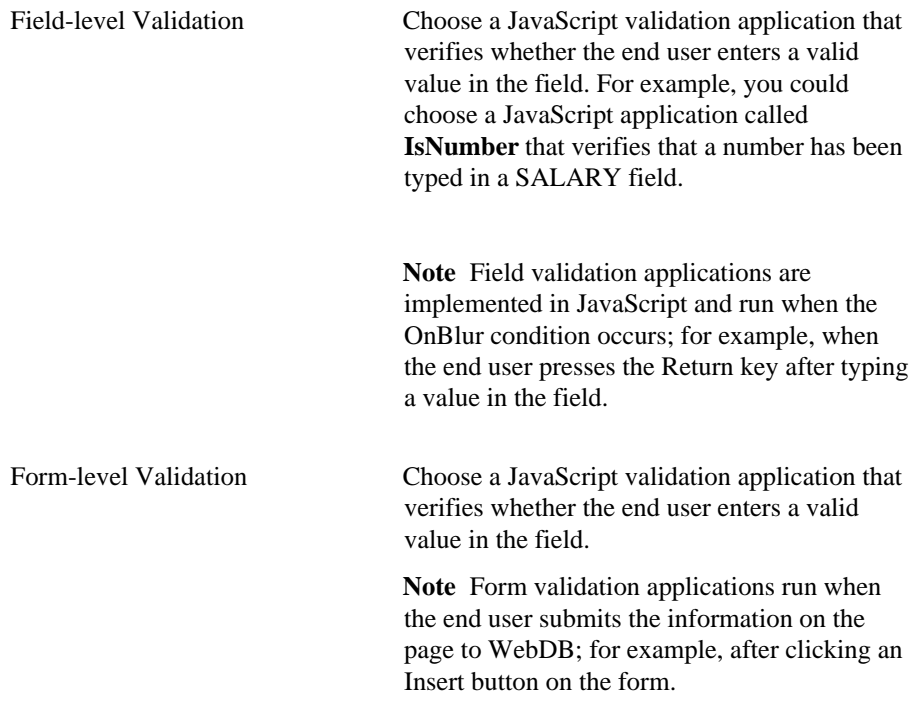

## **Note**

• The WebDB Forms text areas can contain up to 32K.

# **Forms (from procedures) Form-level Formatting and Validation**

**Description** Use this page to choose options that control the look and feel of the form elements such as its background image and color, or text that appears at its top and bottom. You can also specify a PL/SQL procedure that executes after an end user enters values in the finished form; for example, a success message.

The page you are looking at is divided into two frames. The left frame contains a list of the arguments from the procedure you selected in the previous wizard step. Arguments in

the list are indicated by  $\boxed{\equiv}$ . All arguments that appear in the list will display as fields in

the finished form. At the top of the list is a folder item representing the finished form. The example shown below displays arguments from the GIVE\_RAISE procedure in the SCOTT schema.

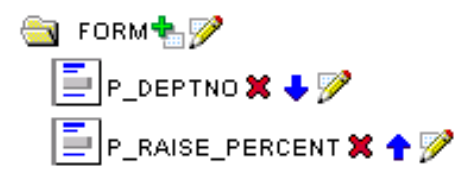

The buttons that appear to the right of each item in the list indicate the actions you can perform on the form and its arguments.

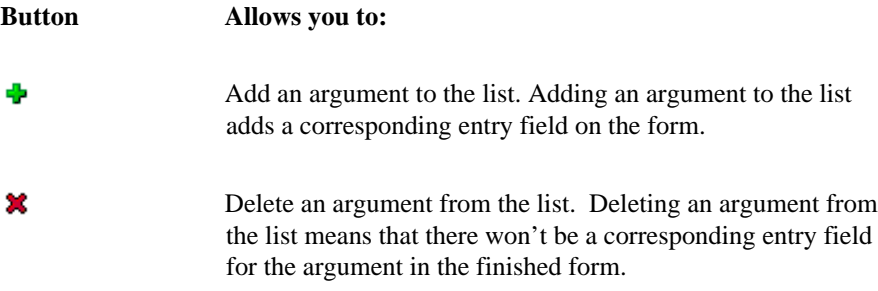

Change the order in which the argument entry fields display on the form. In general, the first argument in the list displays at the top of the form; the last at the bottom.

Edit options for the form, or individual entry fields within the form itself.

If you click  $\mathscr V$  next to a form item ( $\blacksquare$ ), the right frame of this page updates with options that affect the entire form.

If you click *n* next to a field item ( $\equiv$ ), the right frame of this page updates with options that affect only the entry field for that argument.

The options shown below are for editing form-level options.

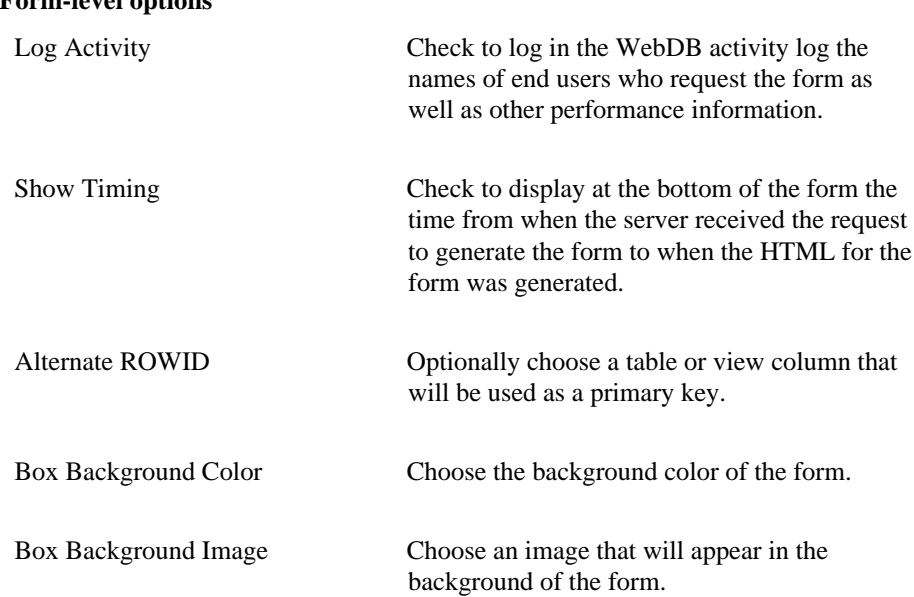

## **Form-level options**

+ +

V

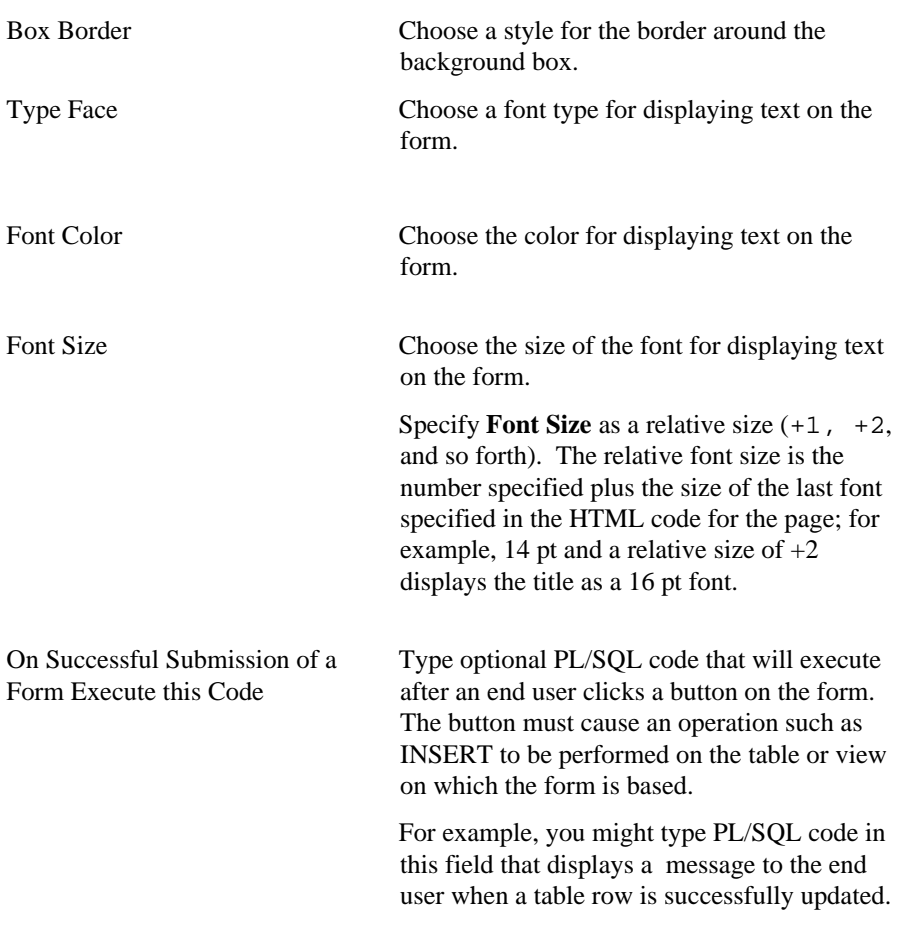

## **Notes**

- The **Type Face**, **Font Color**, and **Font Size** options apply to all text on the form except labels next to entry fields. If you want to change the options for a label, click next to a column in the left frame of this page. You can then choose field-level options in the right frame of this page that apply to the entry field label (i.e., the text that you specified in the **Display Name** field).
- The WebDB Forms text areas can contain up to 32K.

# **Forms (from tables): Button Options**

**Description** Use this page to choose the buttons you want to display on the form. You can optionally choose up to four buttons that enable end users to perform the following actions:

- Insert Insert a new row into the table or view on which the form is based, using the values that the end user specifies in the form's entry fields.
- Update Update the table or view with the values the end user specifies in the form's entry fields.
- Delete Delete a table or view row based on values the end user specifies in the form's entry fields.
- Query Query the table or view on which the form is based.
- Reset Reset all entry fields to their default values.

## **This page contains:**

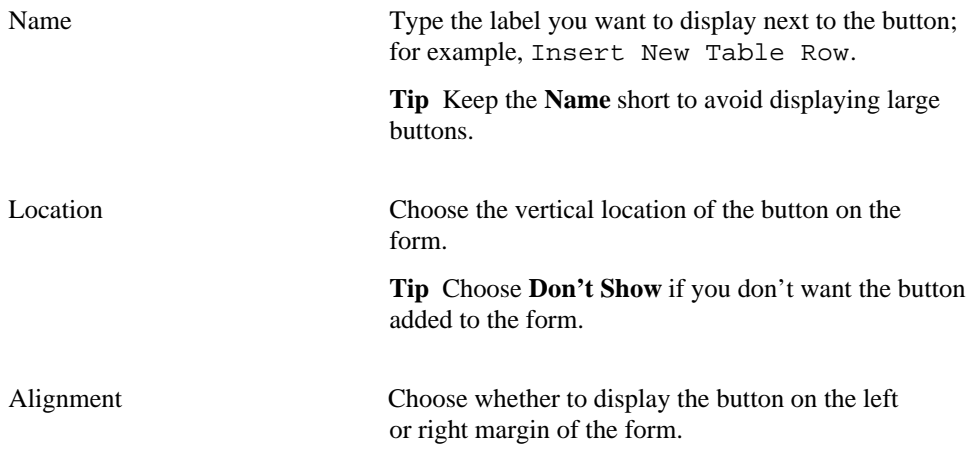

# **Forms (from tables): Text Options**

**Description** Use this page to choose text that you want to display at the top or bottom of the form.

## **This page contains:**

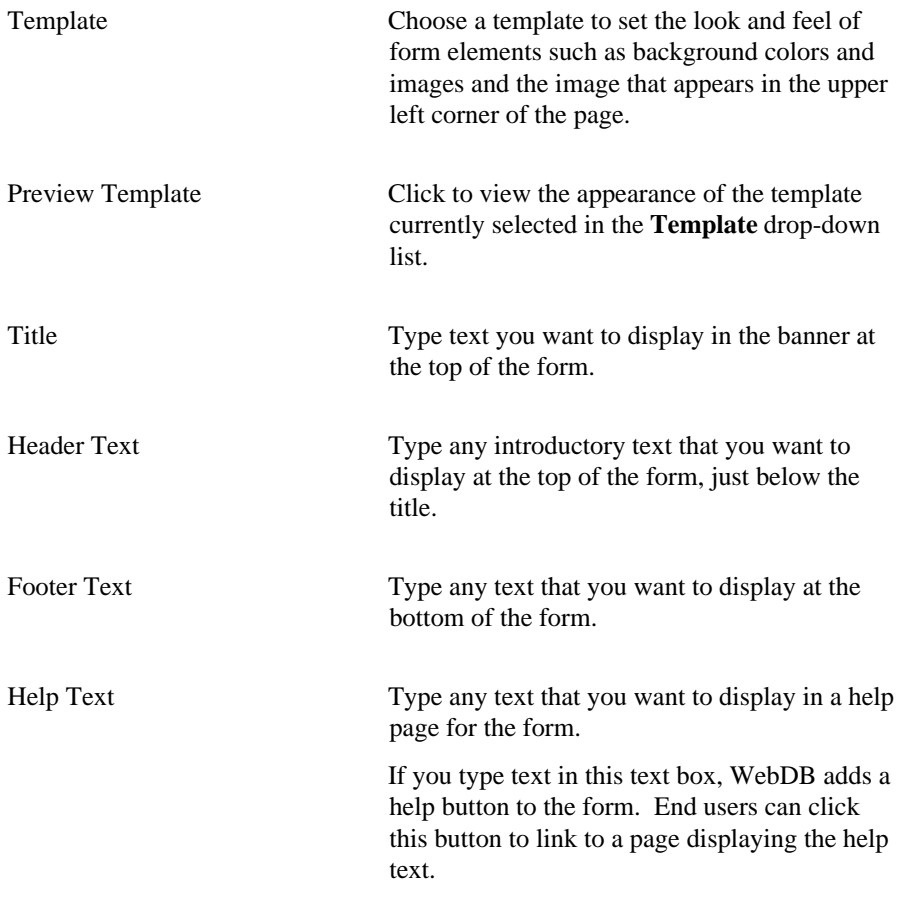

#### **Notes**

• You can specify HTML in the **Title**, **Header Text**, **Footer Text**, and **Help Text** fields. For example, to change the color for the text in any of these fields, you could specify

<font color="blue">this is text</font>

• The WebDB Forms text areas can contain up to 32K.

# **Forms (from table): Advanced PL/SQL Code**

**Description** Use this page to choose PL/SQL code that runs at different points during the execution of the HTML code that creates the form.

## **This page contains:**

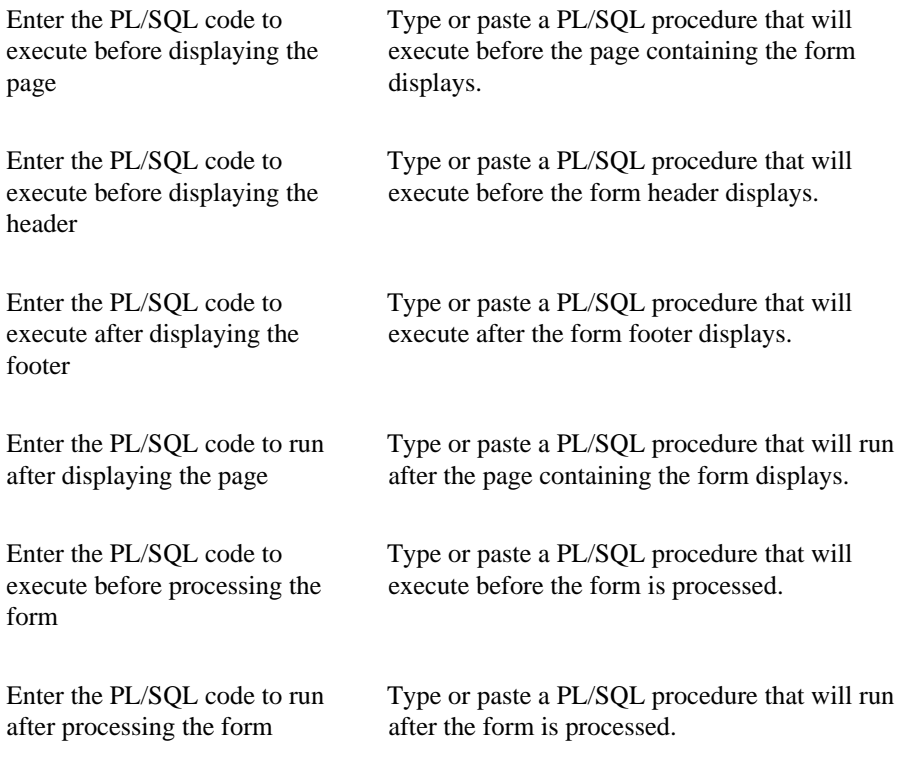

## **Note**

• The WebDB Forms text areas can contain up to 32K.

# **Forms from Stored Procedures**

# **Forms (from procedure): Form Name and Schema**

**Description** Use this page to choose a name for the form and the name of the database schema in which the finished form will be created.

## **This page contains:**

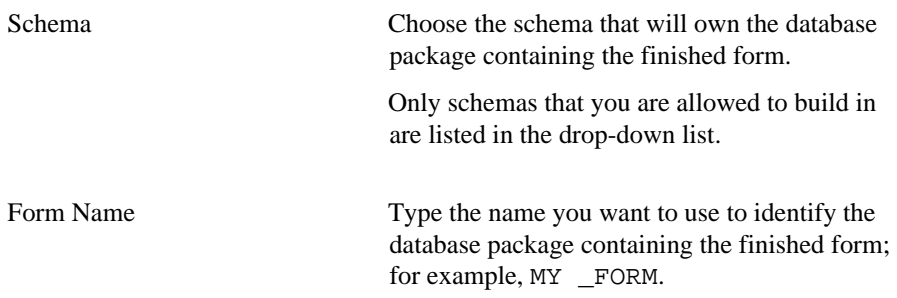

#### **Notes**

- The **Schema** becomes part of the URL that end users specify to display the component.
- Follow these guidelines when typing a **Form Name**:
	- You must specify a form name (null is not allowed).
	- The form name must be unique within the schema.
	- Blank characters are not allowed. Type an underscore character to add a space in a name. For example, you can name a form MY\_FORM, but not MY FORM.
	- You cannot name a form with a PL/SQL reserved word; for example, COLUMNS, PACKAGE, VARCHAR. Refer to the Oracle documentation for more information about reserved words.

# **Forms (from procedure): Procedure Name**

**Description** Use this page to choose the database stored procedure on which you want to base the form.

#### **This page contains:**

Procedure Choose the procedure that will be used to create the form. The drop-down list contains all procedures on which you have EXECUTE privileges.

> The procedure name in the list is prefixed by the schema that owns it. For example, a procedure named CALC-TAX in the SCOTT schema appears in the list a SCOTT.CALC-TAX.
## **Forms (from procedures): Form Layout Selection**

**Description** Use this page to choose a structured or unstructured layout for the form:

- Structured layouts are based on options you choose in the Form Building wizard.
- Unstructured layouts are based on HTML code that you supply on a page in this wizard. Because you specify your own HTML code, you can create a more elaborate and sophisticated layout than you could using a structured layout.

### **This page contains:**

Choose a layout for your form Choose either a **Structured** or **Unstructured** layout.

### **Forms (from procedures): Form Layout Editor - Unstructured**

**Description** Use this page to specify HTML code that will control the layout of your form. The text box on this page contains sample HTML code that creates a table. Each argument in the procedure you selected in the **Procedure Name** step of this wizard is formatted to display in a table row.

Arguments names are specified by the suffix .FIELD in the sample code; for example,

#P\_DEPTNO.FIELD#

Labels to identify each argument name are specified by the suffix .LABEL in the sample code; for example,

#P\_DEPTNO.LABEL#

You can update the sample code with any HTML of your own provided you do not change the argument names or labels (.LABEL suffix). You can delete argument names.

#### **Note**

• The WebDB Forms text areas can contain up to 32K.

### **Forms (from procedures): Field-level Formatting and Validation**

**Description** Use this page to choose the stored procedure arguments you want to display in the form. WebDB adds a field to the form for each argument you choose. For example, you could base the form on the SCOTT.GIVE\_RAISE procedure. The procedure receives as input arguments a department number and a percentage to calculate a raise for each member of the department.

You can also specify a selectable List of Values, a display format, and code for validating each entry field on the form.

The page you are looking at is divided into two frames. The left frame contains a list of the arguments in the procedure you selected in the previous wizard step. Arguments in the list are indicated by  $\boxed{\equiv}$ . All arguments that appear in the list will display as fields in the finished form.

At the top of the list is a folder item representing the finished form. The example shown below displays arguments from the GIVE\_RAISE procedure in the SCOTT schema.

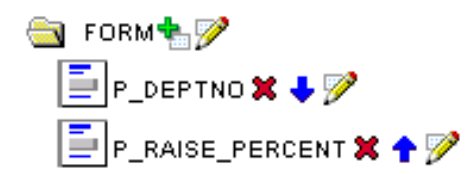

**Button Allows you to:**

The buttons that appear to the right of each item in the list indicate the actions you can perform on the form and procedure arguments.

Add an argument to the list. Adding an argument to the list adds a corresponding entry field on the form.

## × Delete an argument from the list. Deleting an argument from the list means that there won't be a corresponding entry field for the argument in the finished form. Change the order in which the argument entry fields display on ↑ ↓ the form. In general, the first argument in the list displays at the top of the form, the last at the bottom. V Edit options for the form, or individual entry fields within the form itself. If you click  $\mathcal P$  next to a form item ( ), the right frame of this page updates with options that affect the entire form. If you click **P** next to a field item  $(\blacksquare)$ , the right frame of this page updates with options that affect only the entry field for that argument.

The options shown below are for editing field-level options.

### **Field-level options**

#### **Appearance**

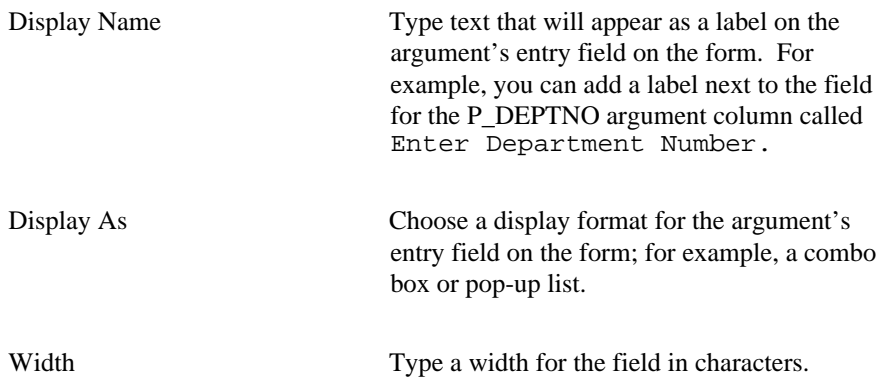

112 Oracle WebDB Creating and Managing Components - Field-level Help

### Forms

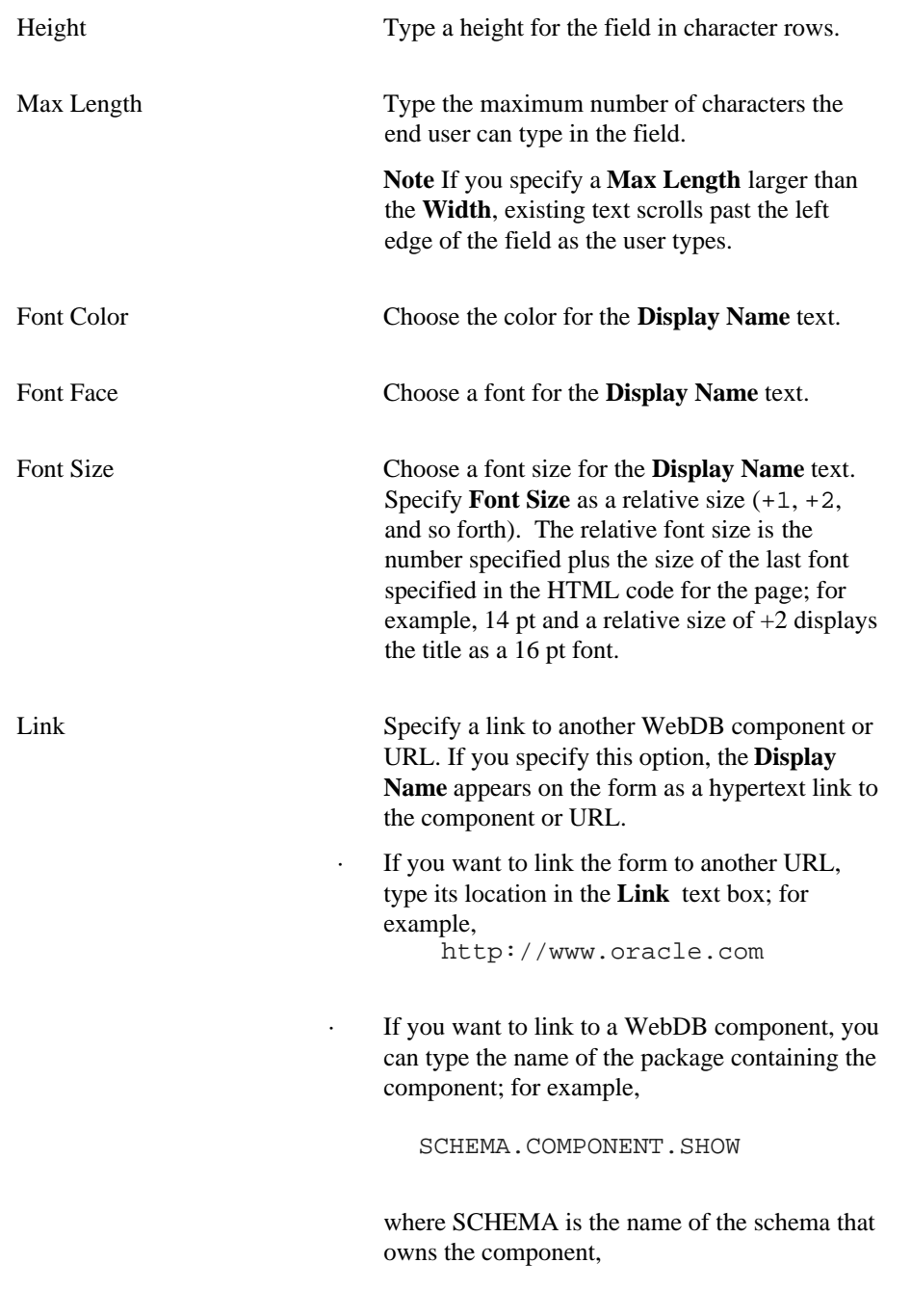

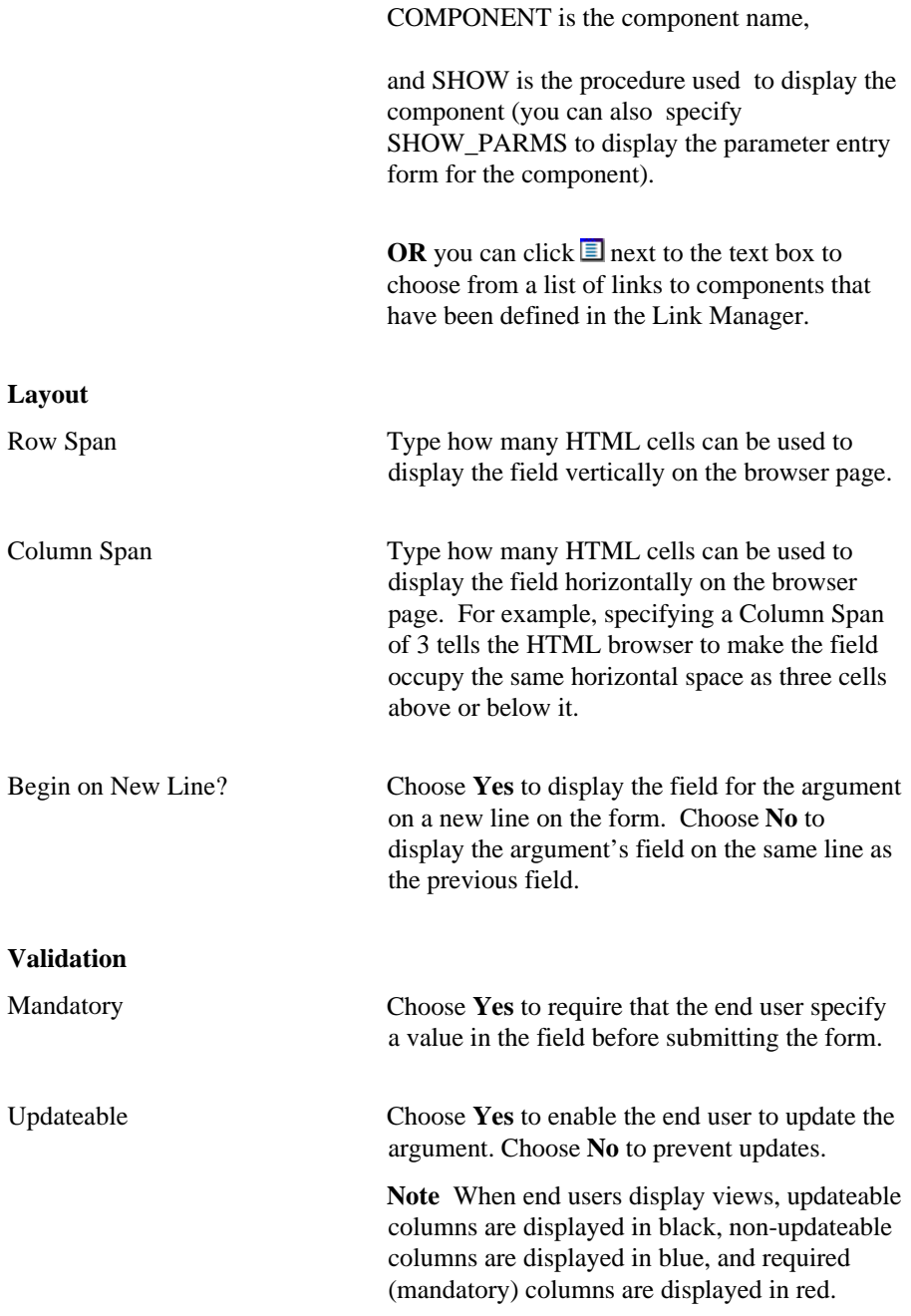

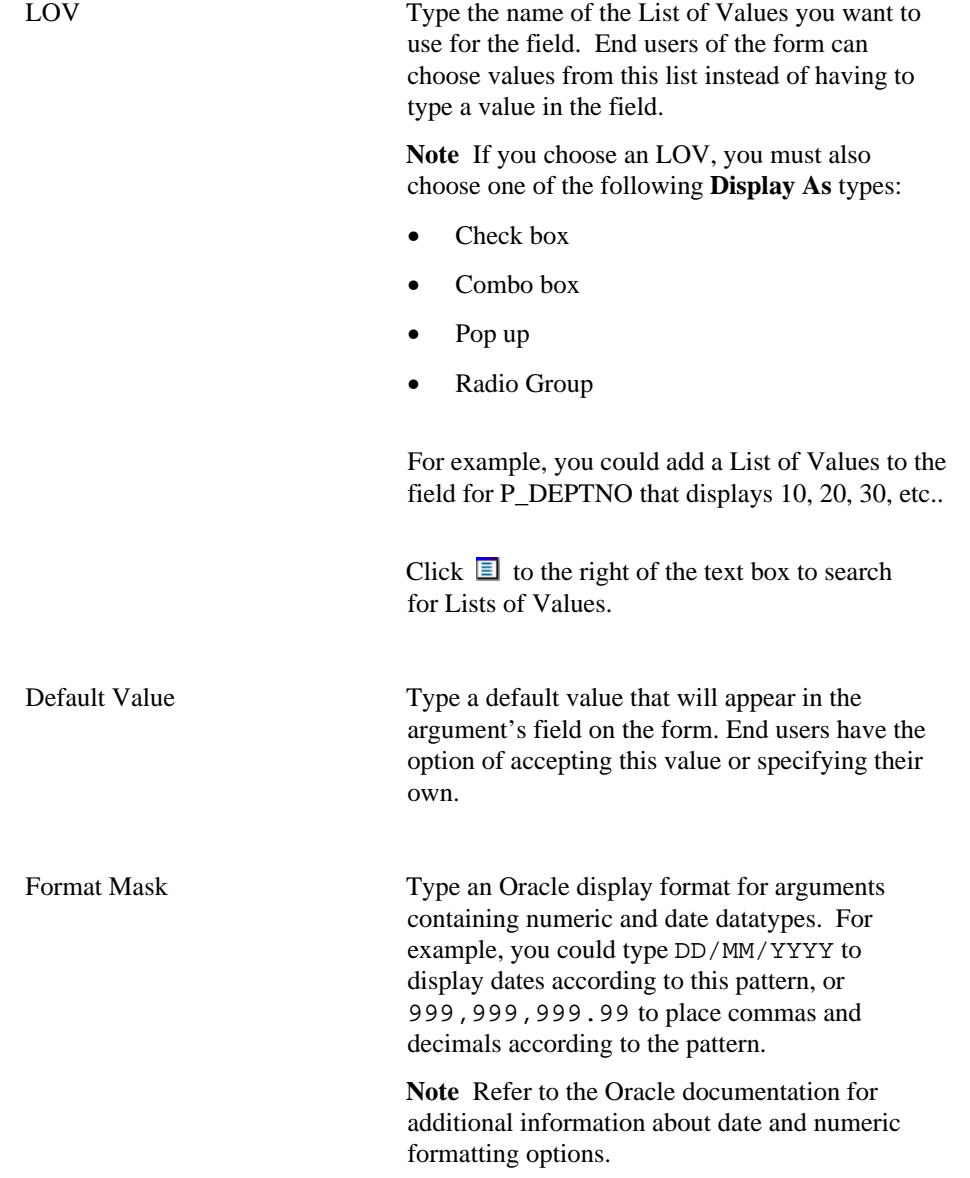

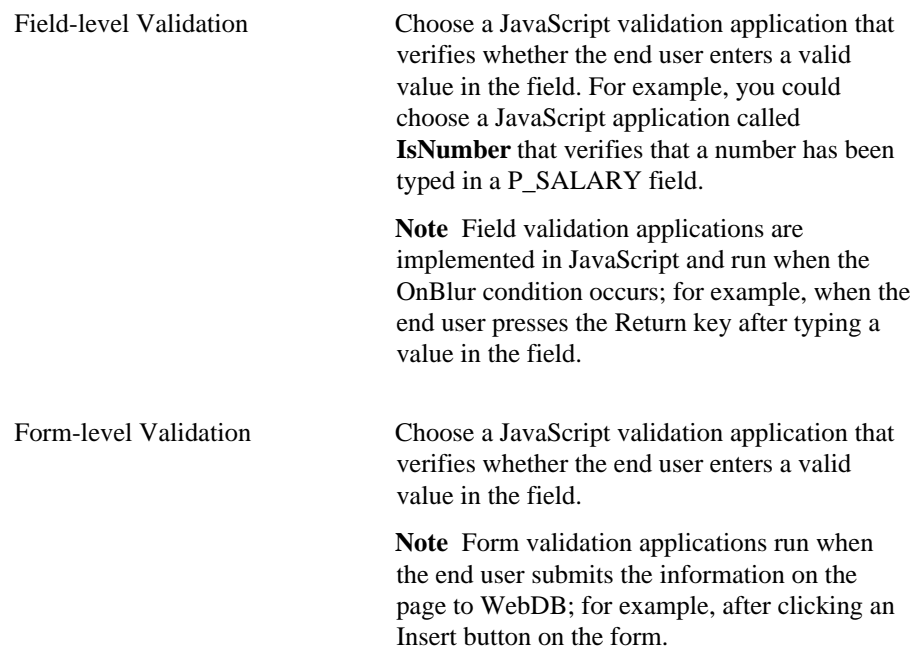

## **Forms (from procedures): Button Options**

**Description** Use this page to choose the buttons you want to display on the form. You can optionally choose up to four buttons that enable end users to perform the following actions:

- Submit Runs the procedure with the arguments the end user has specified on the form.
- Save Saves the end-user's argument selections.
- Batch Runs the procedure in batch mode and saves the results.
- Reset Resets all argument entry fields to their default values.

### **This page contains:**

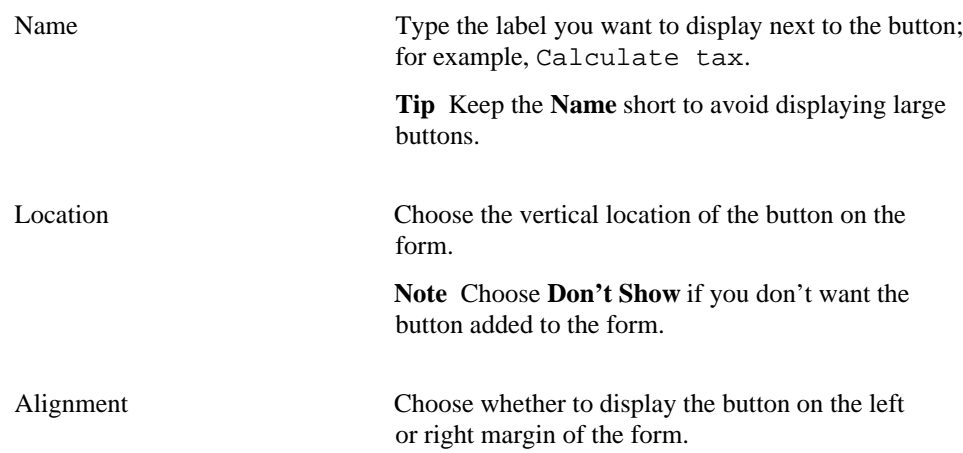

## **Forms (from procedures): Text Options**

**Description** Use this page to choose text that you want to display at the top or bottom of the form. You can also add help text for the form or its parameter entry form. The end user clicks a **?** button to view the text.

### **This page contains:**

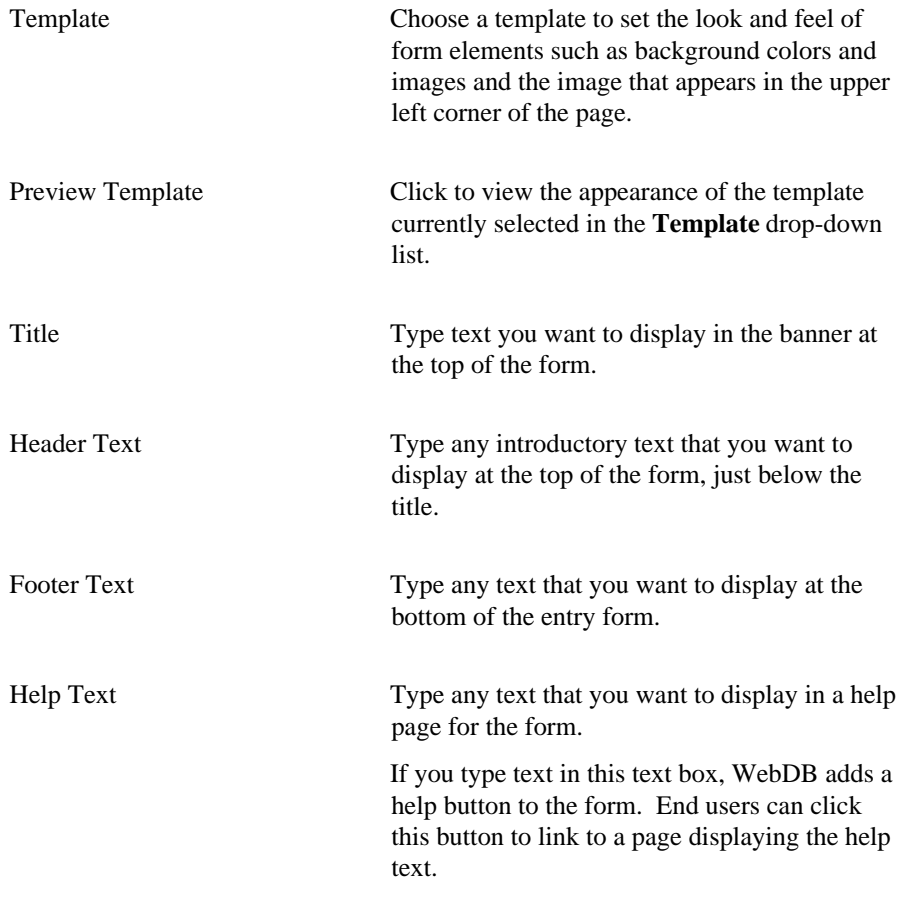

### **Notes**

- You can choose a template in addition to any options you choose in the Display Options page. Templates control the look and feel of the page on which the form appears, whereas display options control the look and feel of the form itself.
- You can specify HTML in the **Title**, **Header Text**, **Footer Text**, and **Help Text** fields. For example, to change the color for the text in any of these fields, you could specify

```
<font color="blue">this is text</font>
```
• The WebDB Forms text areas can contain up to 32K.

## **Form (from procedures): Advanced PL/SQL Code**

**Description** Use this page to choose PL/SQL code that runs at different points during the execution of the HTML code that creates the form.

### **This page contains:**

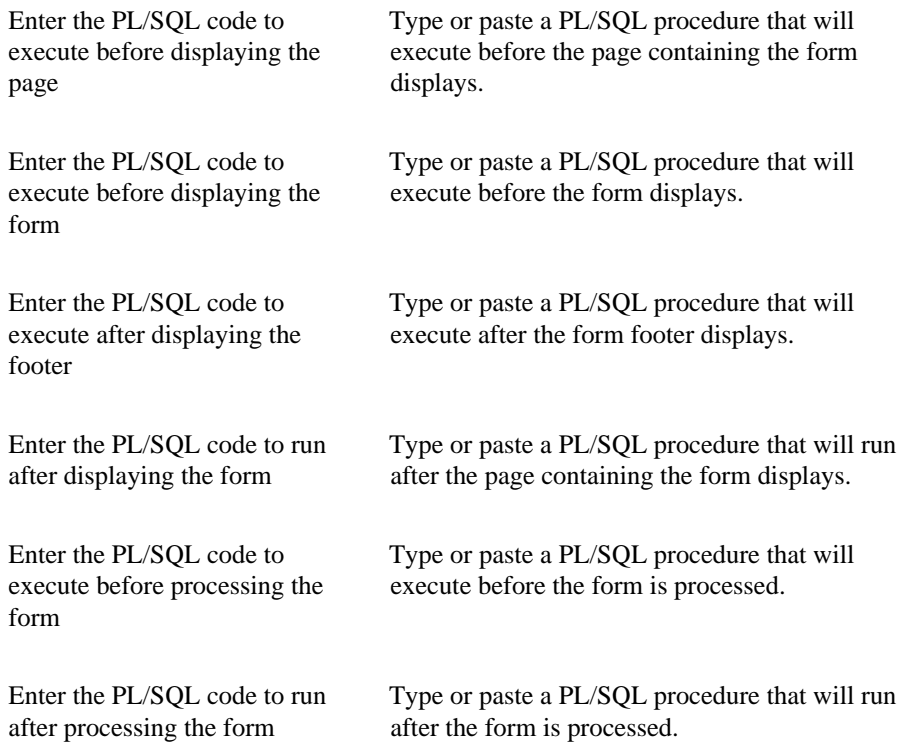

#### **Note**

• The WebDB Forms text areas can contain up to 32K.

## **Master-Detail Forms**

### **Master-Detail Forms: Master-Detail Form Name and Schema**

**Description** Use this page to choose a name for the master-detail form and the name of the database schema in which the finished form will be created.

#### **This page contains:**

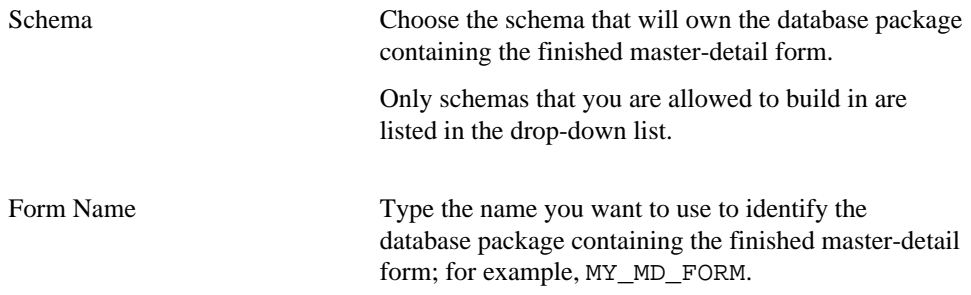

### **Notes**

- The **Schema** becomes part of the URL that end users specify to display the component.
- Follow these guidelines when typing a **Form Name**:
	- You must specify a form name (null is not allowed).

The form name must be unique within the schema.

- Blank characters are not allowed. Type an underscore character to add a space in a name. For example, you can name a form MY\_MD\_FORM, but not MY MD FORM.
- You cannot name a form with a PL/SQL reserved word; for example, COLUMNS, PACKAGE, VARCHAR. Refer to the Oracle documentation for more information about reserved words.

### **Master-Detail Forms: Tables or Views**

**Description** Use this page to choose the database tables or views on which you want to base the master and detail rows of the form

### **This page contains:**

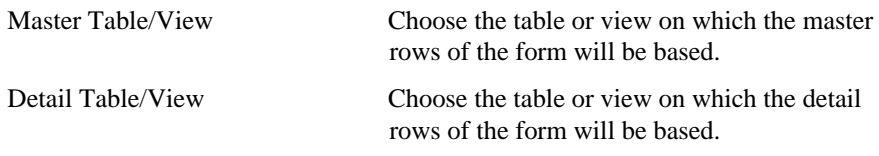

### **Notes**

- The drop-down lists contain all tables and views on which you have SELECT, INSERT, UPDATE, or DELETE privileges. You automatically have SELECT, INSERT, UPDATE, or DELETE privileges on a table or view if it is owned by a schema in which you have Build In privileges.
- Table names in the drop-down lists are prefixed by the schema that owns them. For example, SCOTT.EMP is a table named EMP in the SCOTT schema. By default, the SCOTT. DEPT master table and the SCOTT.EMP detail table display, but you can choose different tables.
- When end users display views, updateable columns are displayed in black, nonupdateable columns are displayed in blue, and required (mandatory) columns are displayed in red.

### **Master-Detail Forms: Join Conditions**

**Description** Use this page to choose join conditions between the master table or view and the detail table or view that you selected on the Table or Views page.

The columns shown in the two sets of combo boxes in this page are contained in the tables or views you selected. For example, a department number master column named DEPTNO in the DEPT table appears in the combo box as DEPT.DEPTNO.

To specify a join condition, choose a column from one of the left **Master Column** dropdown lists and a column in the **Detail Column** combo box directly to the right of it.

#### **This page contains:**

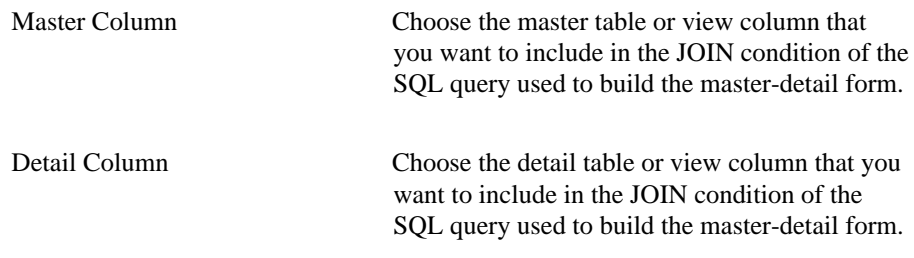

#### **Notes**

- WebDB bases the default join conditions shown in this page on the tables or views you selected in the Tables or Views page or the Master-Detail Form Wizard. You can accept these or choose different join conditions.
- Rows in one table may be joined to rows in another if common values exist in corresponding master and detail table or view columns.
- When end users display views, updateable columns are displayed in black, nonupdateable columns are displayed in blue, and required (mandatory) columns are displayed in red.

## **Master-Detail Forms: Master Row Formatting**

**Description** Use this page to choose the master table or view columns you want to display in the form. WebDB adds a field to the master-detail form for each column you choose to display.

For example, if you choose the DEPTNO column from the SCOTT.DEPT table WebDB adds an entry field to the form that enables end users to query or update the DEPT table based on values in the DEPTNO column. End users can also query or update multiple detail table or view rows based on the value in the DEPTNO column.

You can also specify a selectable List of Values, a display format, and code for validating each entry field on the form.

### **This page contains:**

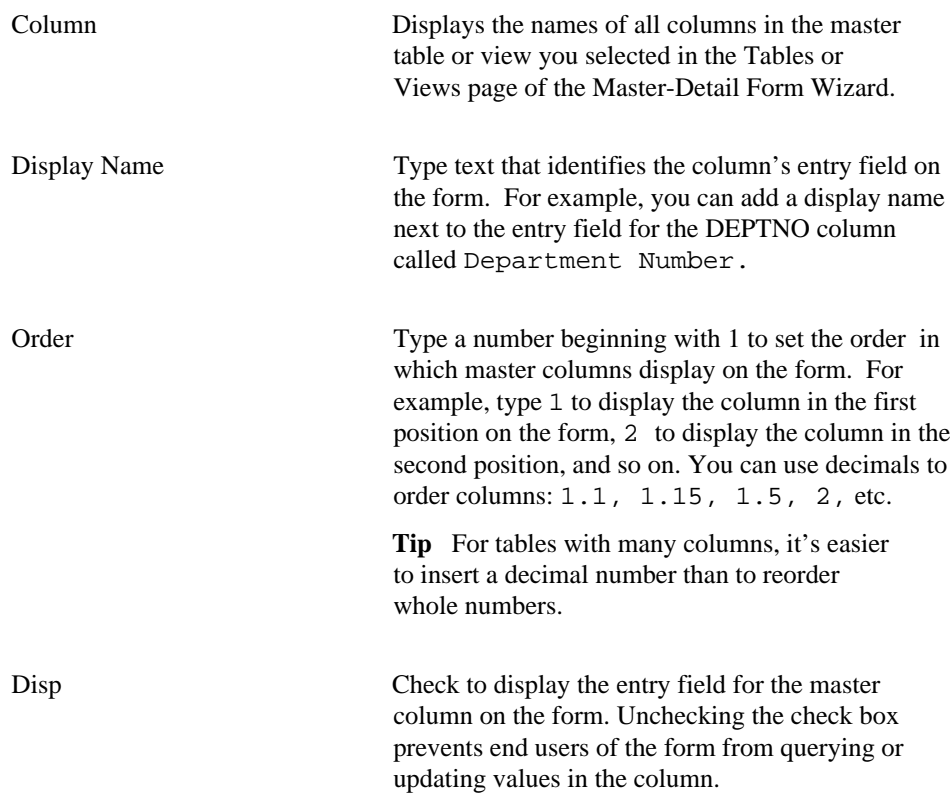

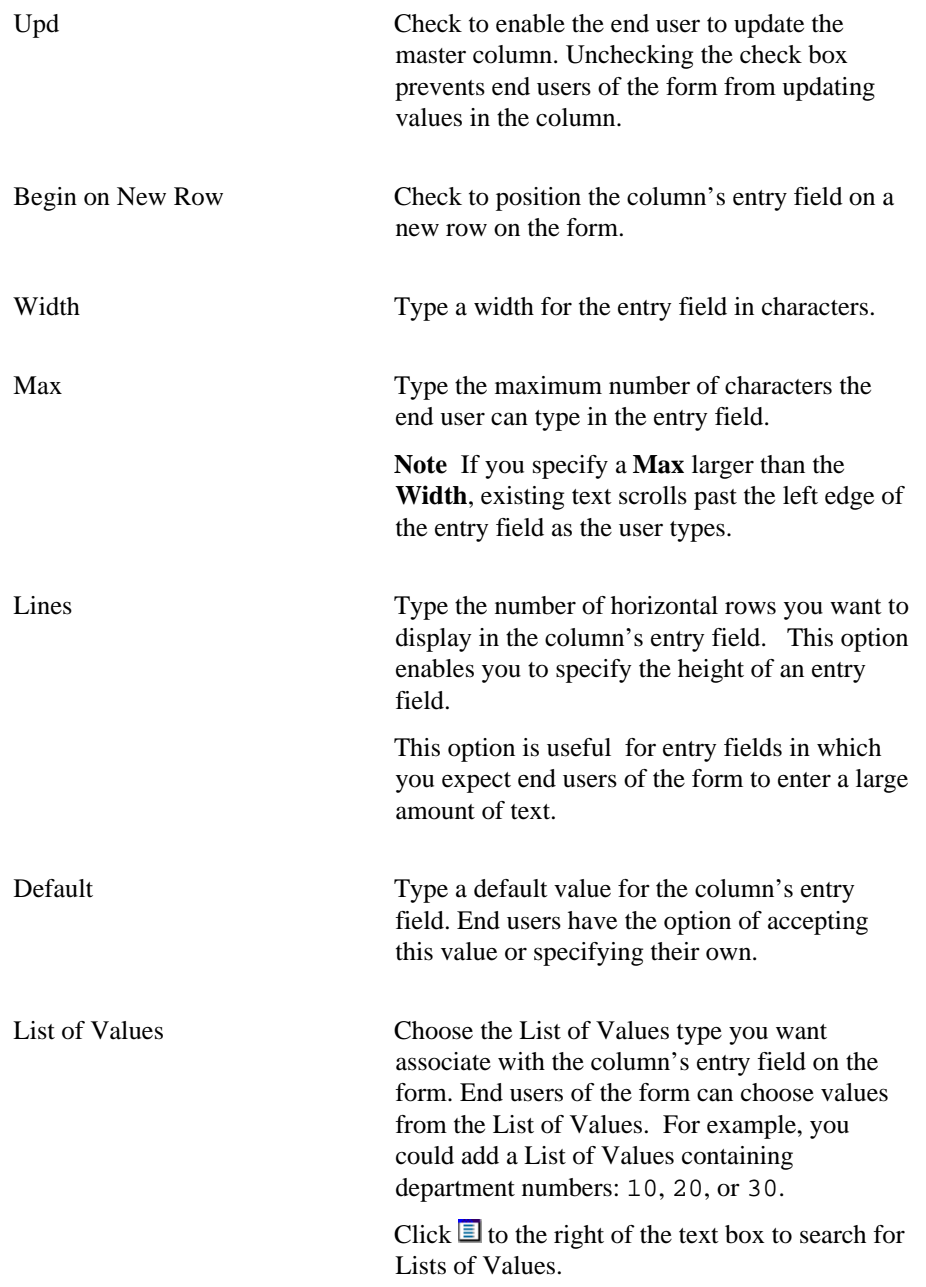

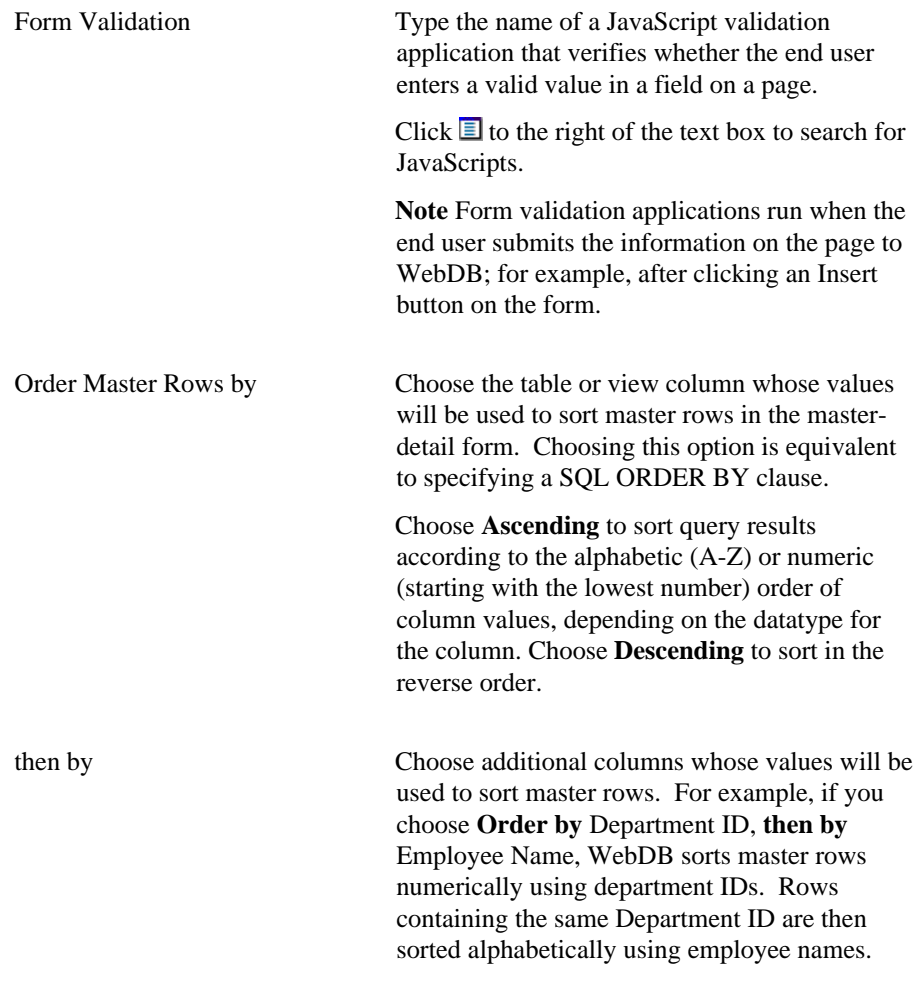

## **Note**

• When end users display views, updateable columns are displayed in black, nonupdateable columns are displayed in blue, and required (mandatory) columns are displayed in red.

### **Master-Detail Forms: Detail Row Formatting**

**Description** Use this page to choose the detail table or view columns you want to display in the form. WebDB adds a field to the master-detail form for each column you choose. The entry fields appear at the bottom of the form in tabular format, as shown below.

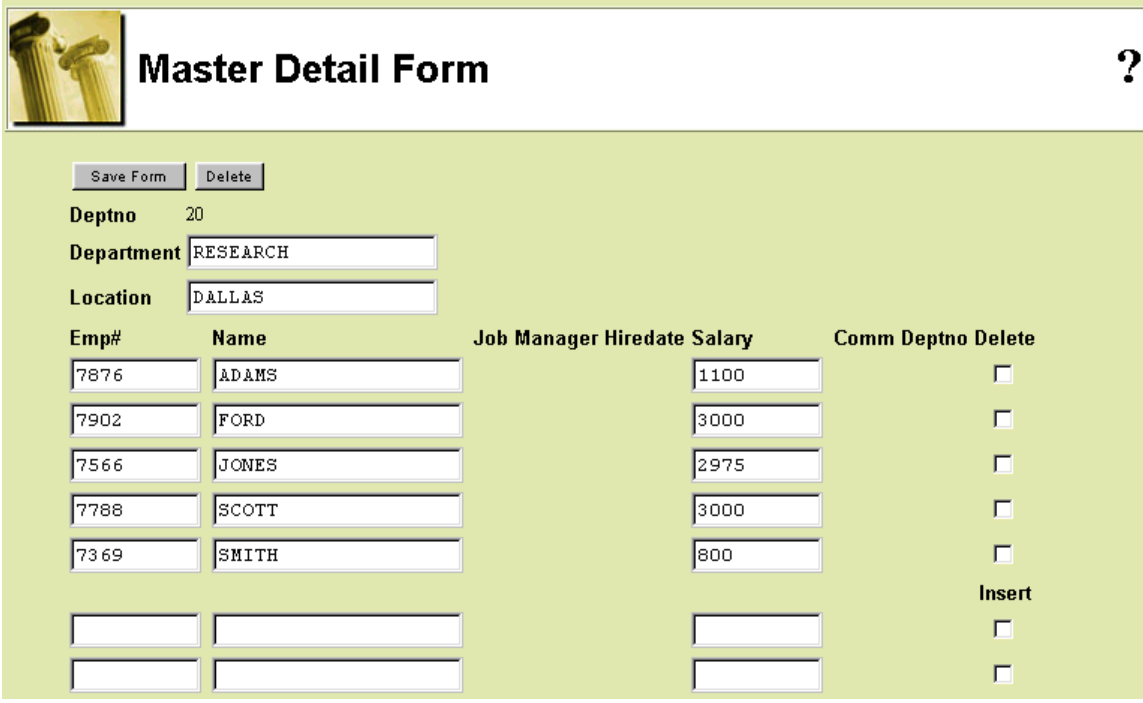

For example, if you choose the DEPTNO column from the DEPT table WebDB adds a field to the form that enables end users to query or update the DEPT table based on values in the DEPNO column. End users can also query or update multiple detail table or view rows based on values in the entry fields in the master row.

You can also specify a selectable List of Values, a display format, and code for validating each entry field on the form.

## **This page contains:**

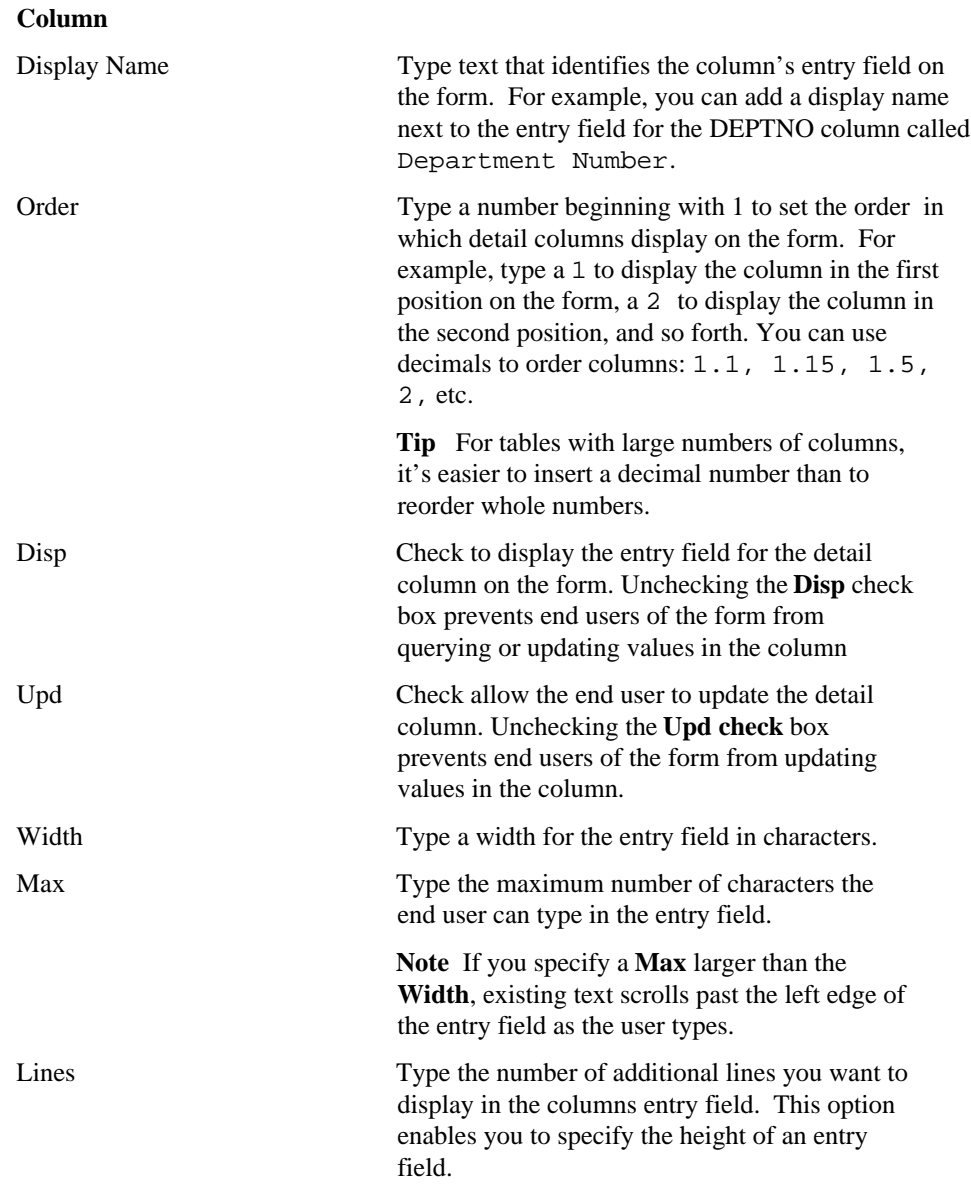

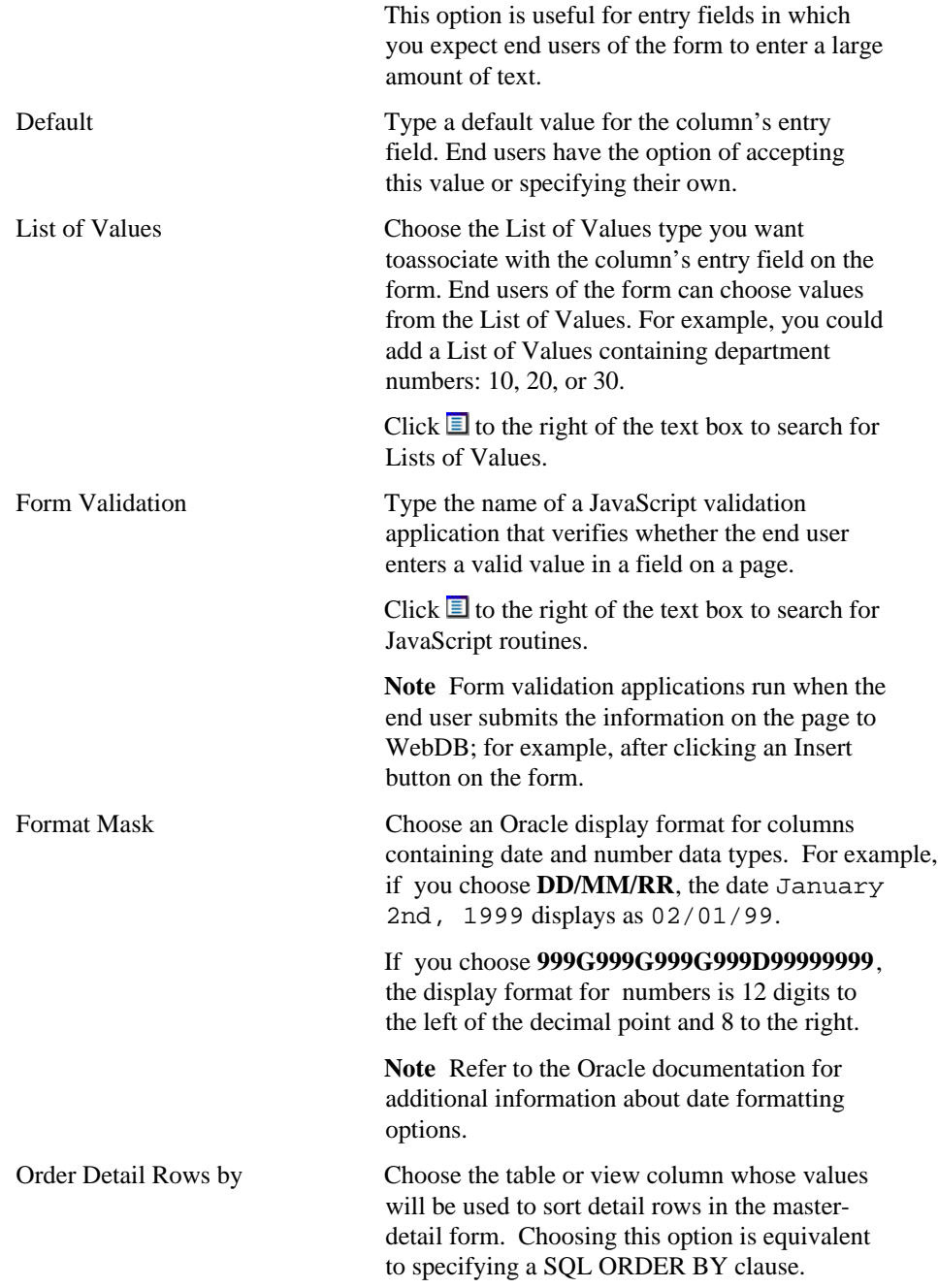

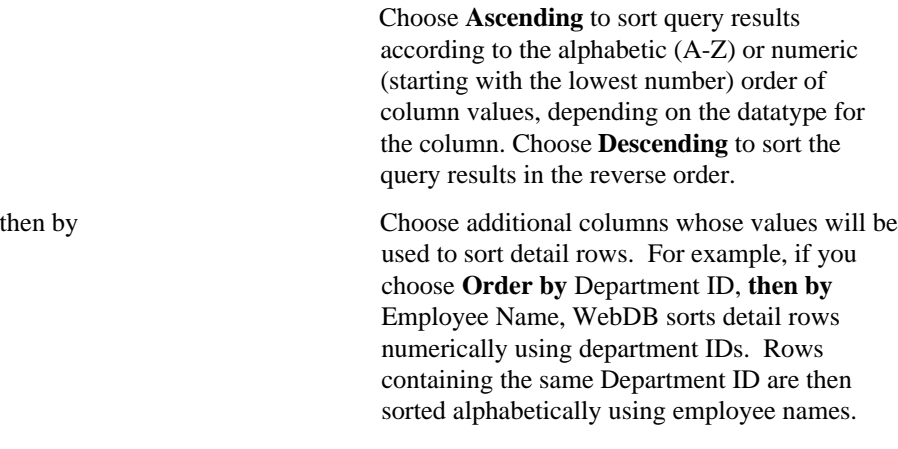

### **Note**

• When end users display views, updateable columns are displayed in black, nonupdateable columns are displayed in blue, and required (mandatory) columns are displayed in red.

# **Master-Detail Forms: Display Options**

**Description** Use this page to choose options that control the appearance of the finished master-detail form.

### **This page contains:**

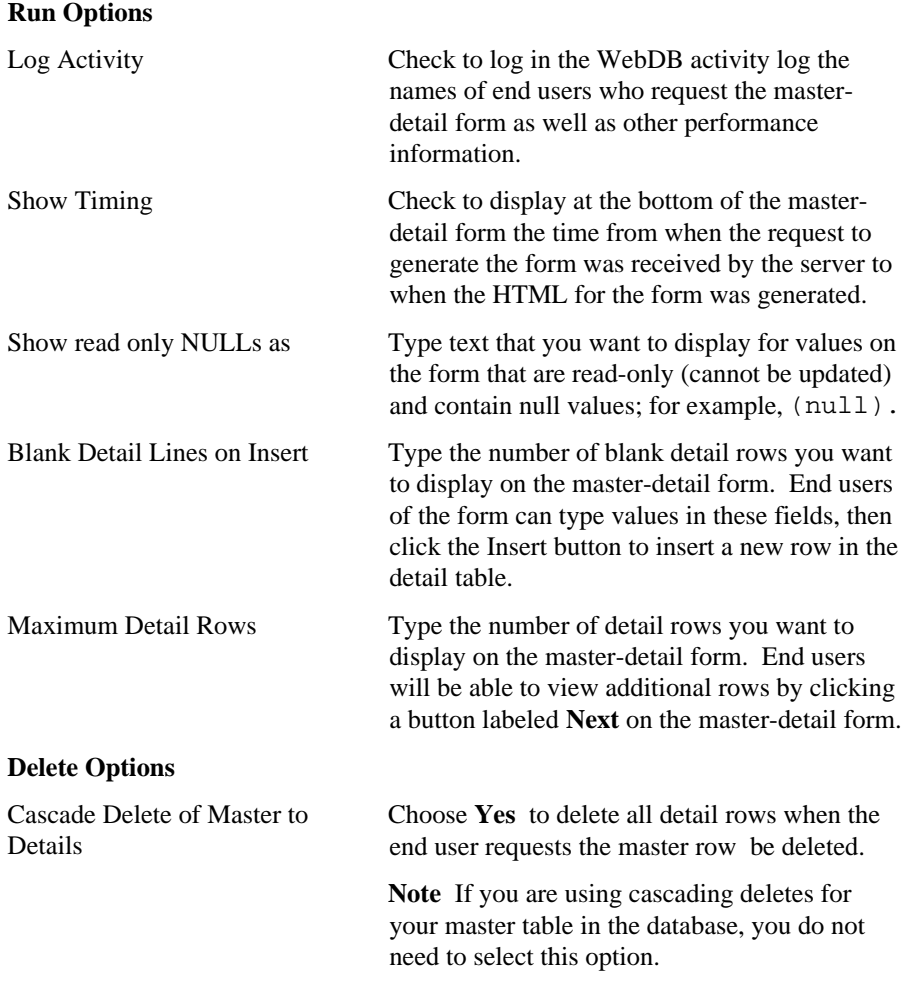

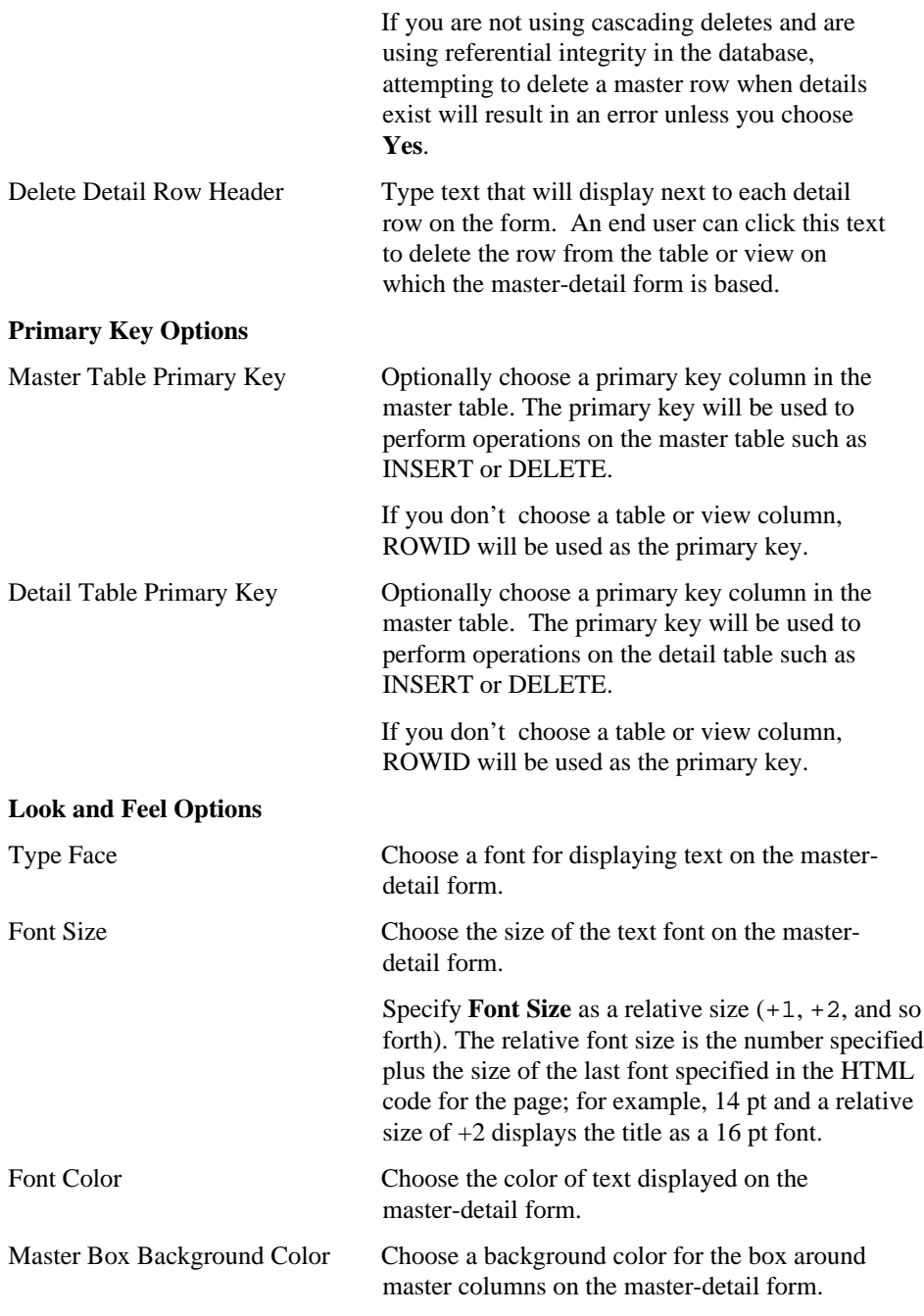

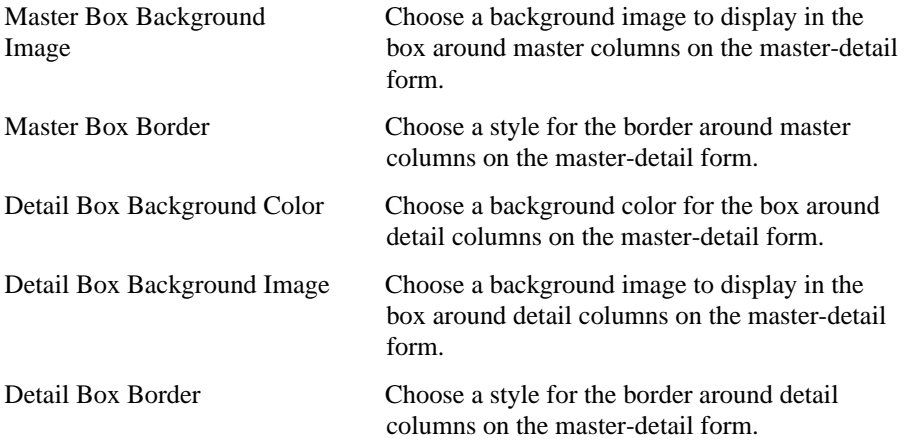

## **Master-Detail Forms: Button Options**

**Description** Use this page to choose the buttons you want to display on the master-detail form. You can choose buttons that enable end users to perform the following actions:

- Save Saves the end user's selections on the master-detail form.
- Delete Deletes a table or view row based on values the end user specifies in the master-detail form's entry fields.

### **This page contains:**

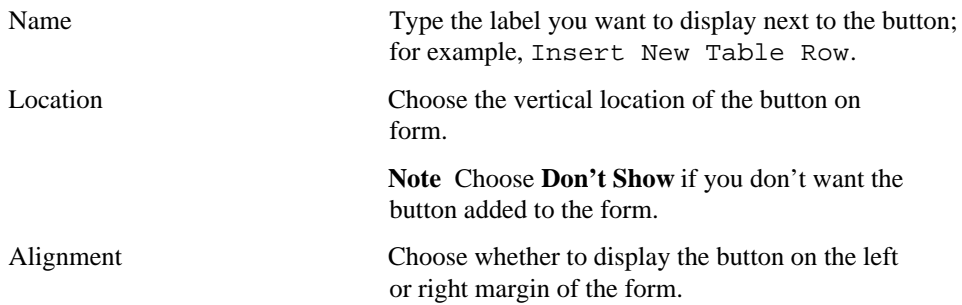

### **Master-Detail Forms: Master Row Finder**

**Description** Use this page to choose text that you want to display at the top or bottom of the Master Row Finder page. You can also add help text for the Master Row Finder page. The end user clicks a ? button on the page to view the text.

The Master Row Finder page enables end users to query the master table for master rows to display in the master-detail form. End users can also use this page to insert new rows into the master table.

### **This page contains:**

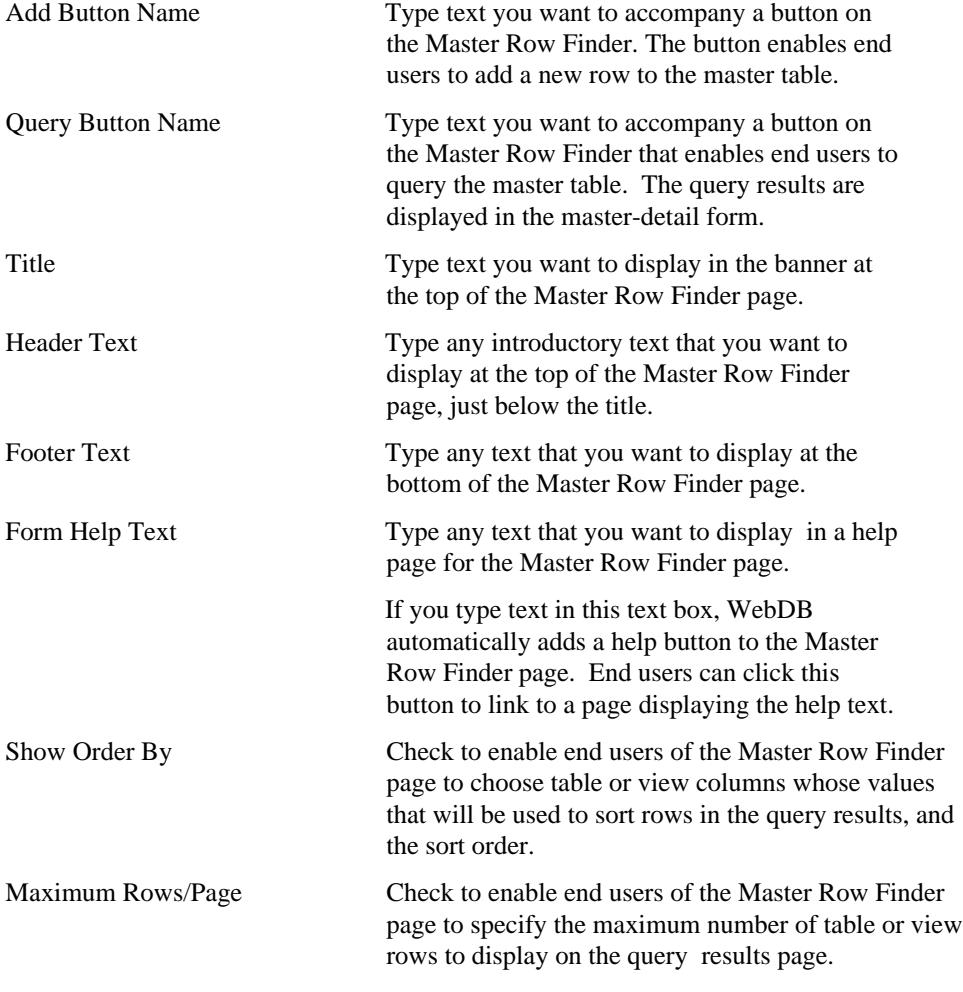

## **Master-Detail Forms: Text Options**

**Description** Use this page to choose text that you want to display at the top or bottom of the Master Row Finder results page or the Master-Detail form. The results page displays the results of a query of the master table that the end user enters using the Master Row Finder.

You can also add help text for the results page or master-detail form. The end user clicks a ? button on the page to view the text.

### **This page contains:**

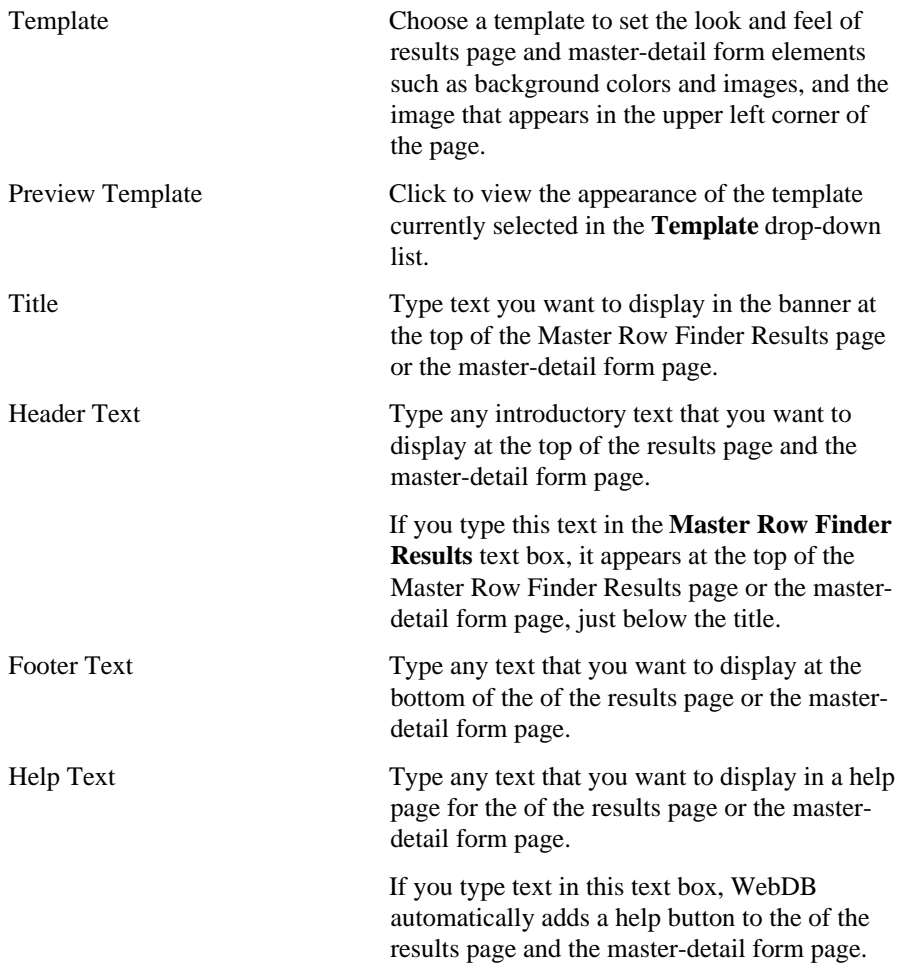

End users can click this button to link to a page displaying the help text.

#### **Notes**

- You can choose a template in addition to any options you choose in the Display Options page. Templates control the look and feel of the pages on which the master-detail form and the results appear. Display options control the look and feel of the master-detail form and results.
- You can specify HTML in the **Title**, **Header Text**, **Footer Text**, and **Help Text** entry fields. For example, to change the color for the text in any of these fields, you could specify

```
<font color="blue">this is text</font>
```
• The WebDB Forms text areas can contain up to 32K.

## **Master-Detail Forms: Advanced PL/SQL Code**

**Description** Use this page to choose PL/SQL code that runs at different times during the execution of the HTML code that creates the Master Row Finder page and the master-detail form page.

### **This page contains:**

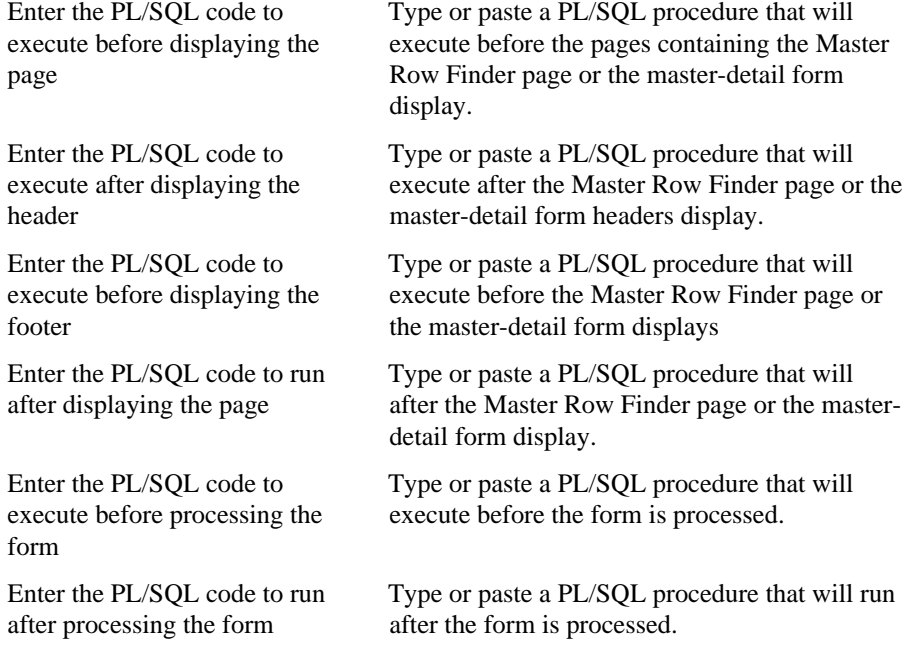

### **Note**

• The WebDB Forms text areas can contain up to 32K.

## **Query by Example Forms**

## **Query by Example Forms: QBE Name and Schema**

**Description** Use this page to choose a name for the Query by Example form and the name of the database schema in which the finished Query by Example form will be created.

#### **This page contains:**

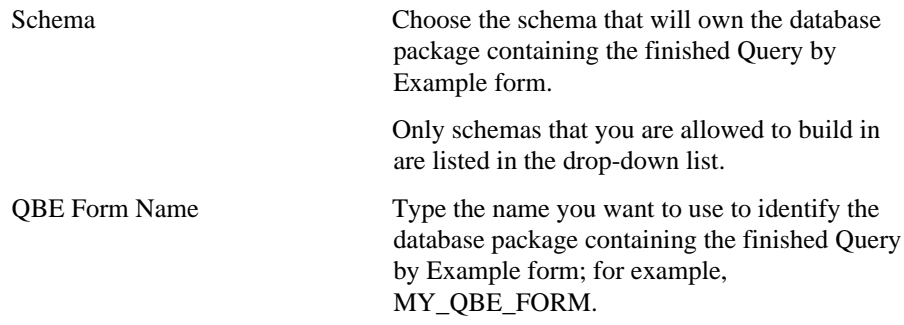

### **Notes**

- The **Schema** becomes part of the URL that end users specify to display the component.
- Follow these guidelines when typing a **QBE Form Name**:
	- You must specify a form name (null is not allowed).
	- The form name must be unique within the schema.
	- Blank characters are not allowed. Type an underscore character to add a space in a name. For example, you can name a form MY\_QBE\_FORM, but not MY QBE FORM.
	- You cannot name a form with a PL/SQL reserved word; for example, COLUMNS, PACKAGE, VARCHAR. Refer to the Oracle documentation for more information about reserved words.

## **Query by Example Forms: Table or View**

**Description** Use this page to choose the database table or view on which you want to base the Query by Example form.

### **This page contains:**

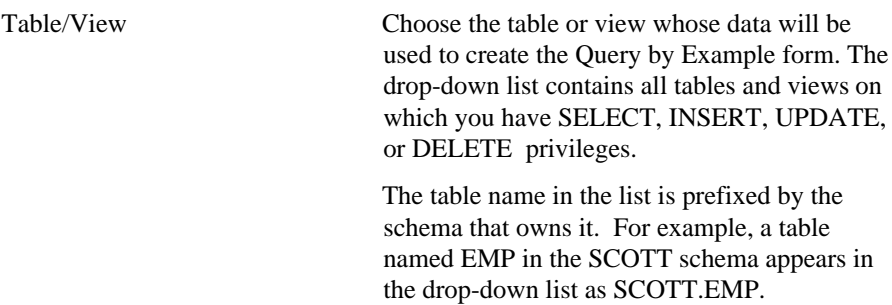

### **Notes**

- You automatically have SELECT, INSERT, UPDATE, or DELETE privileges on a table or view if it is owned by a schema in which you have Build In privileges.
- When end users display views, updateable columns are displayed in black, nonupdateable columns are displayed in blue, and required (mandatory) columns are displayed in red.

## **Query by Example Forms: Table/View Columns**

**Description** Use this page to choose the table or view columns you want to display in the Query by Example form. You also specify in this page the order in which columns display on the form.

### **This page contains:**

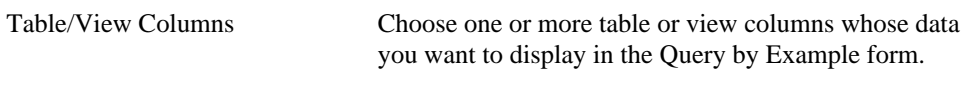

**Note** Windows users can select more than one option by clicking it while pressing the Ctrl key.

# **Query by Example Forms: QBE Results Formatting**

**Description** Use this page to choose how results returned by the Query by Example (QBE) form display on the results page.

### **This page contains:**

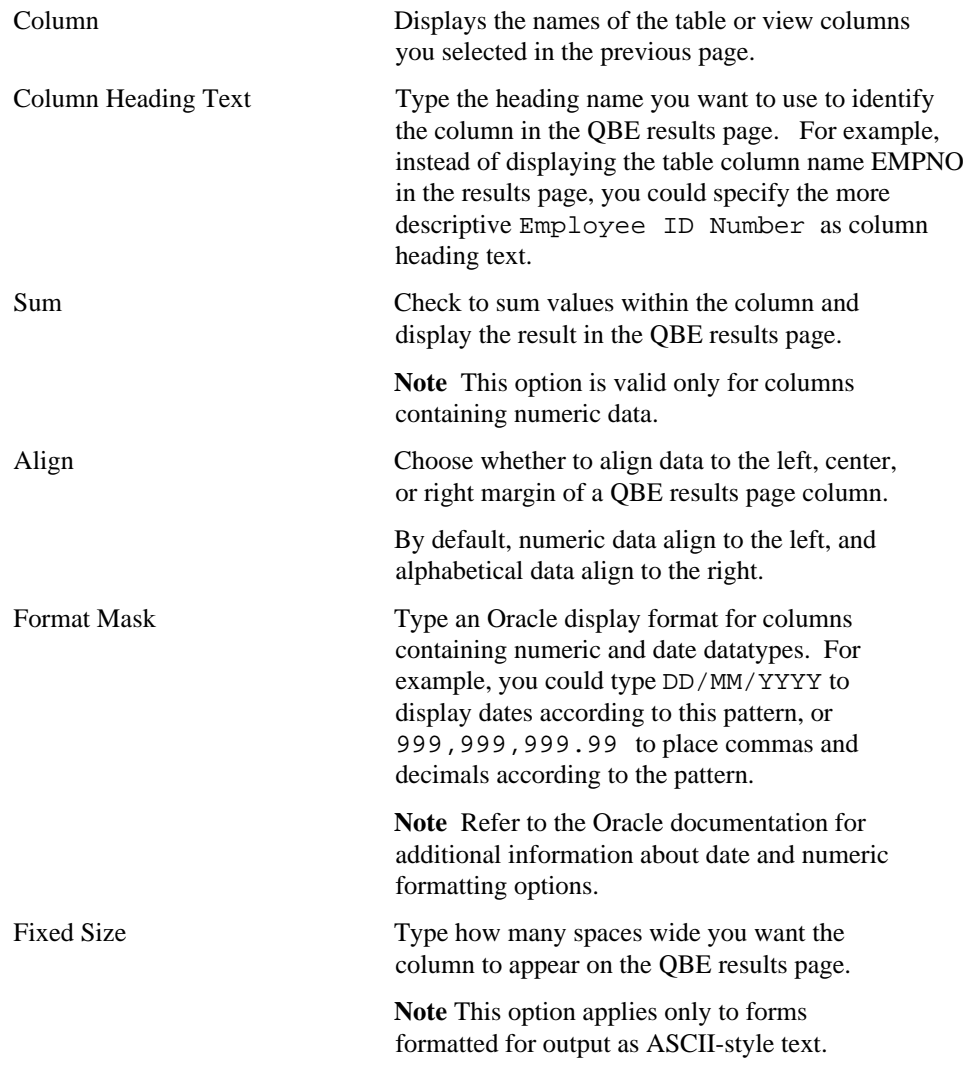

# **Query by Example Forms: Display Options**

**Description** Use this page to choose options that control the appearance of the Query by Example (QBE) form.

**This page contains:**

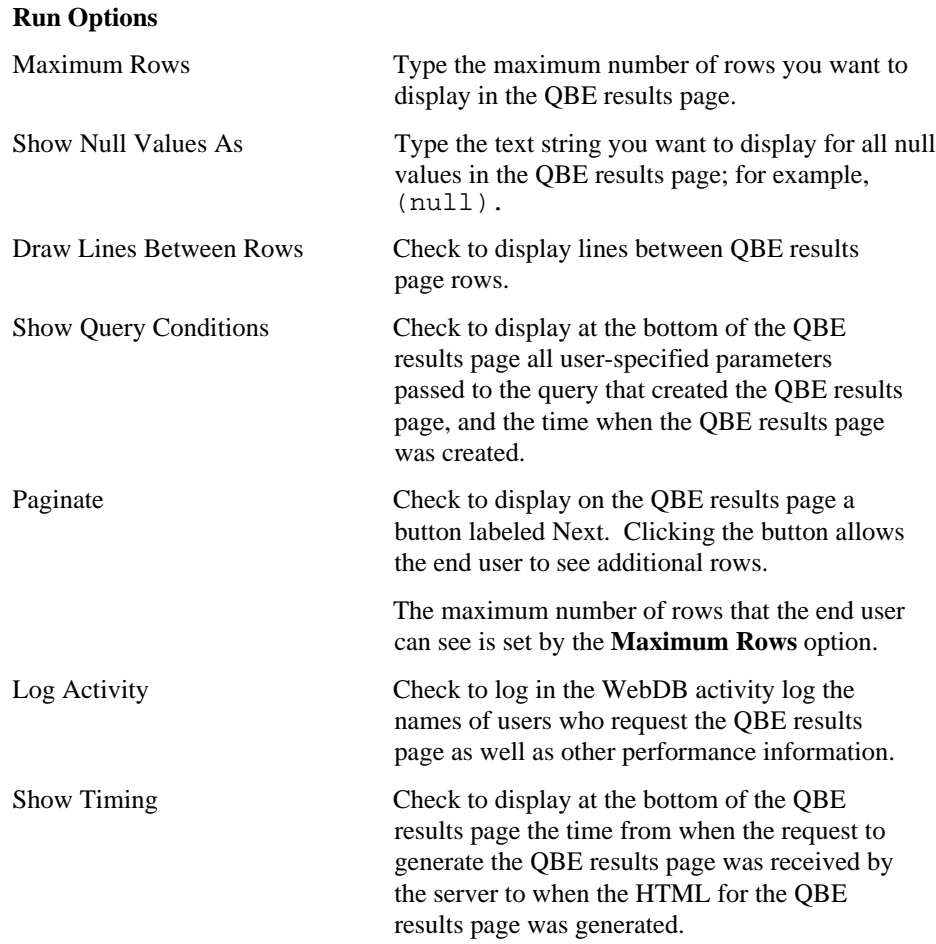

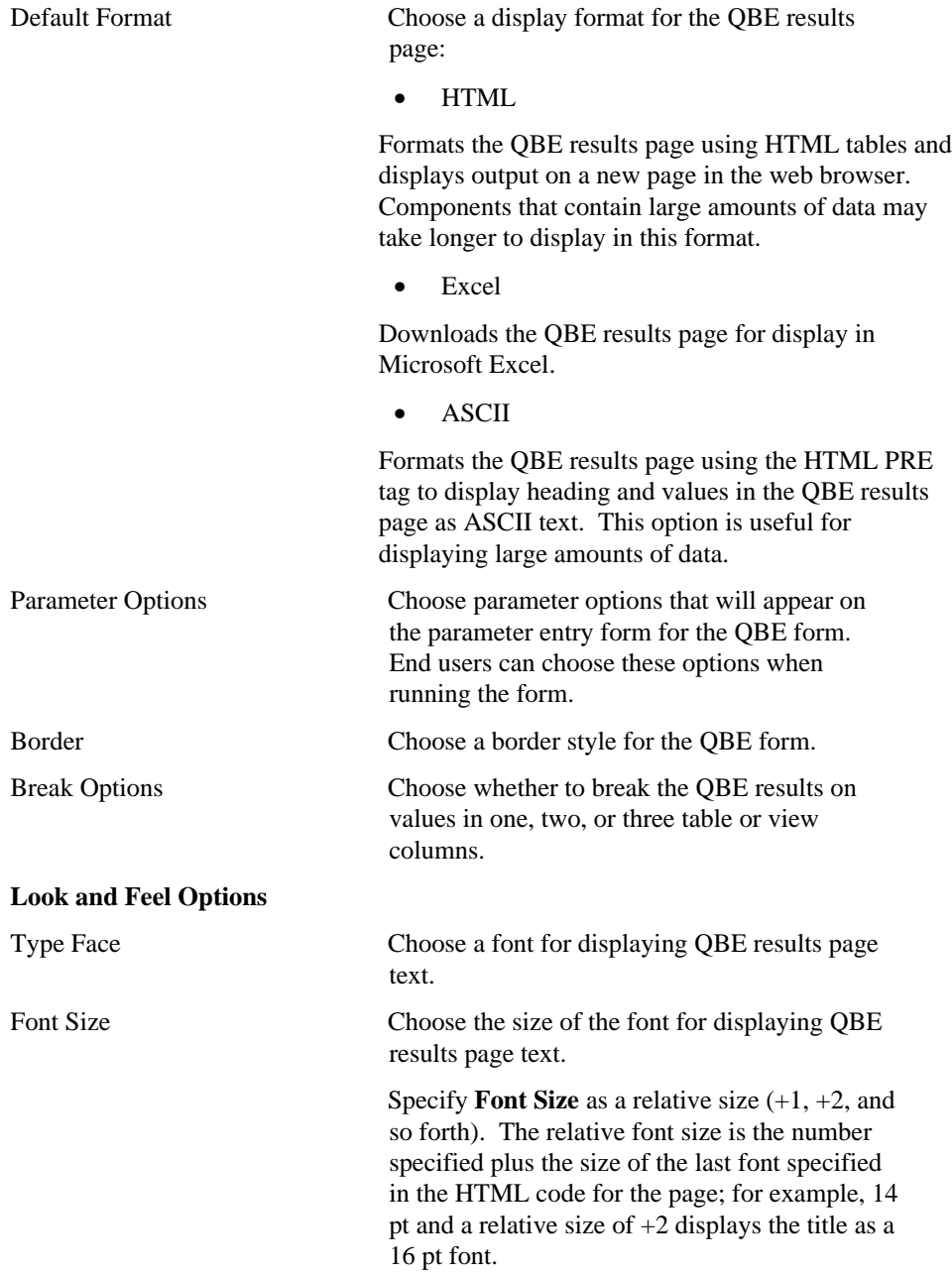
### Forms

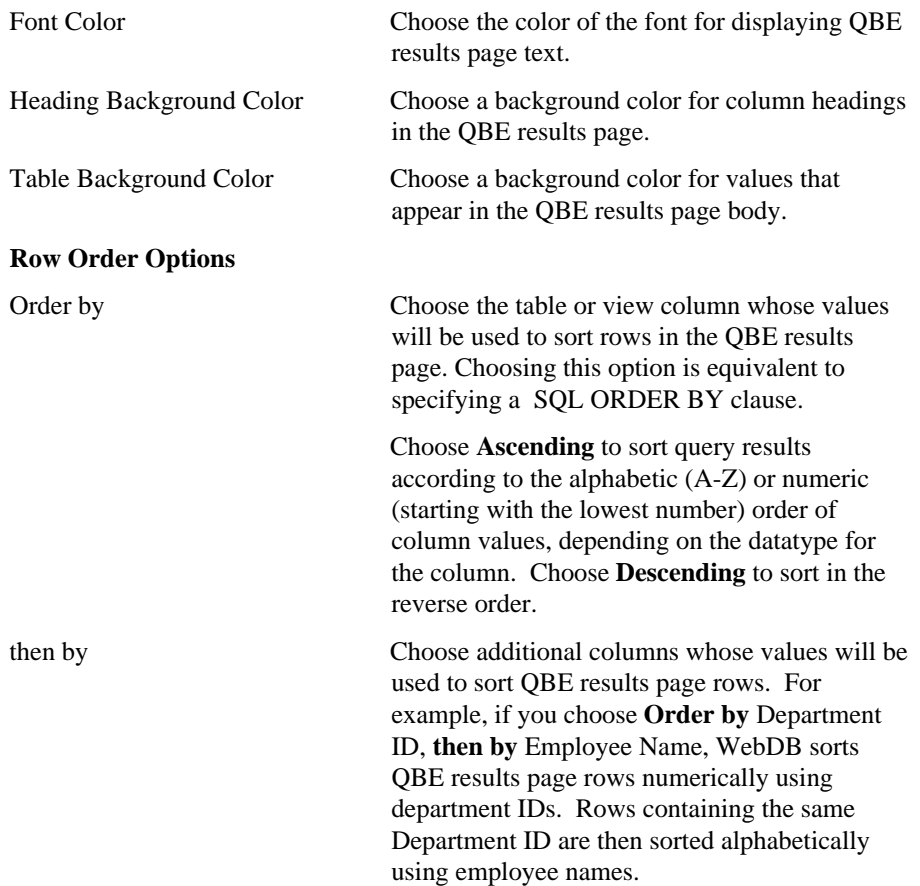

### **Query by Example Forms: Button Options**

**Description** Use this page to choose the buttons you want to display on the Query by Example (QBE) form. You can optionally choose up to five buttons that enable end users to perform the following actions:

- Query Queries the table or view on which the QBE form is based.
- Save Saves the end user's selections.
- Batch Runs the query in batch mode and saves the results.
- Reset Resets all QBE form entry fields to their default values.
- Insert Inserts a new row into the table or view on which the QBE form is based.

### **This page contains:**

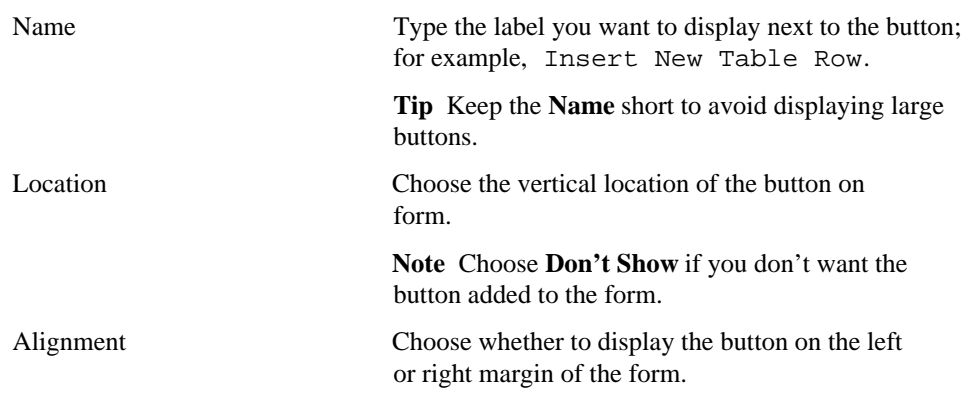

### **Query by Example Forms: Text Options**

**Description** Use this page to choose text that you want to display at the top or bottom of the Query by Example (QBE) form or QBE Results page. You can also add help text for the Example (QBE) form or QBE Results page. The end user clicks a **?** button on the page to view the text.

### **This page contains:**

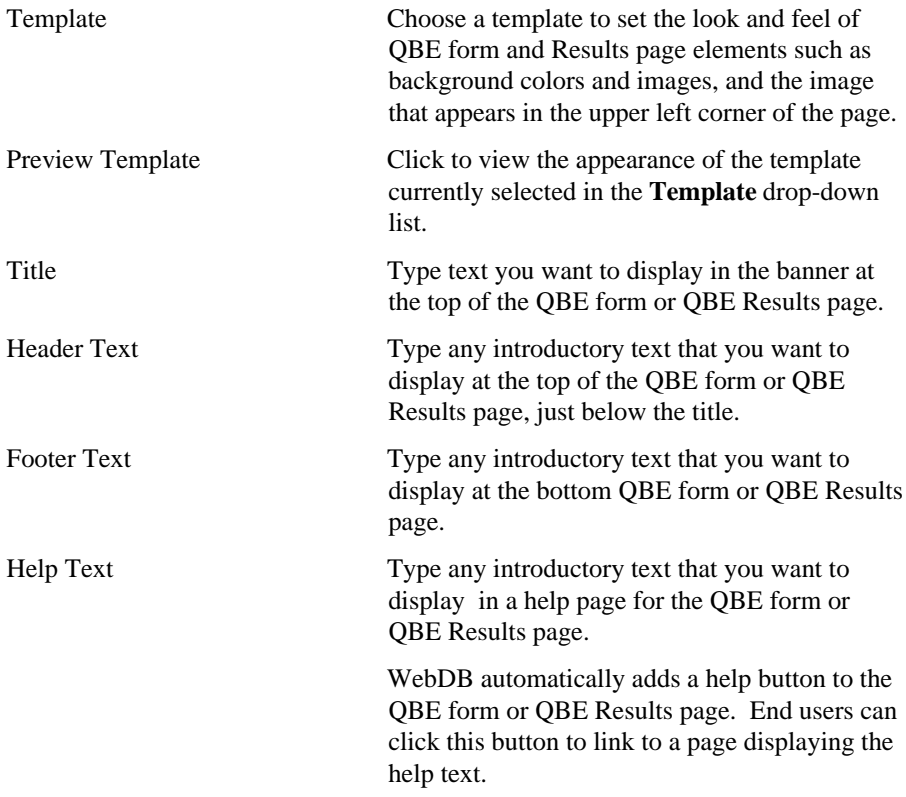

### Forms

#### **Notes**

- You can choose a template in addition to any options you choose in the QBE Forms: Display Options page. Templates control the look and feel of the pages on which the QBE form or QBE Results appear, whereas display options control the look and feel of the QBE form or QBE Results.
- You can specify HTML in the **Title**, **Header Text**, **Footer Text**, and **Help Text** entry fields. For example, to change the color for the text in any of these fields, you could specify

```
<font color="blue">this is text</font>
```
### **Query by Example Forms: Advanced PL/SQL Code**

**Description** Use this page to choose PL/SQL code that runs at different points during the execution of the HTML code that creates the Query by Example or parameter entry form.

#### **This page contains:**

page

Enter the PL/SQL code to execute before displaying the Type or paste a PL/SQL procedure that will form or QBE Results page displays. Enter the PL/SQL code to

execute before displaying the form

Enter the PL/SQL code to execute before displaying the footer

Enter the PL/SQL code to run after displaying the page

execute before the page containing the QBE

Type or paste a PL/SQL procedure that will execute before the QBE form or QBE Results page displays.

Type or paste a PL/SQL procedure that will execute before the QBE form or QBE Results page footer displays.

Type or paste a PL/SQL procedure that will run after the QBE form or QBE Results page displays.

# **Frame Drivers**

# **Frame Driver Building**

**Description** Use the Frame Driver Building page to create a new frame driver, or find an existing or recently edited frame driver. After you find a frame driver, you can edit it using the Edit Frame Driver dialog box.

**This page contains:**

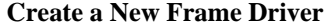

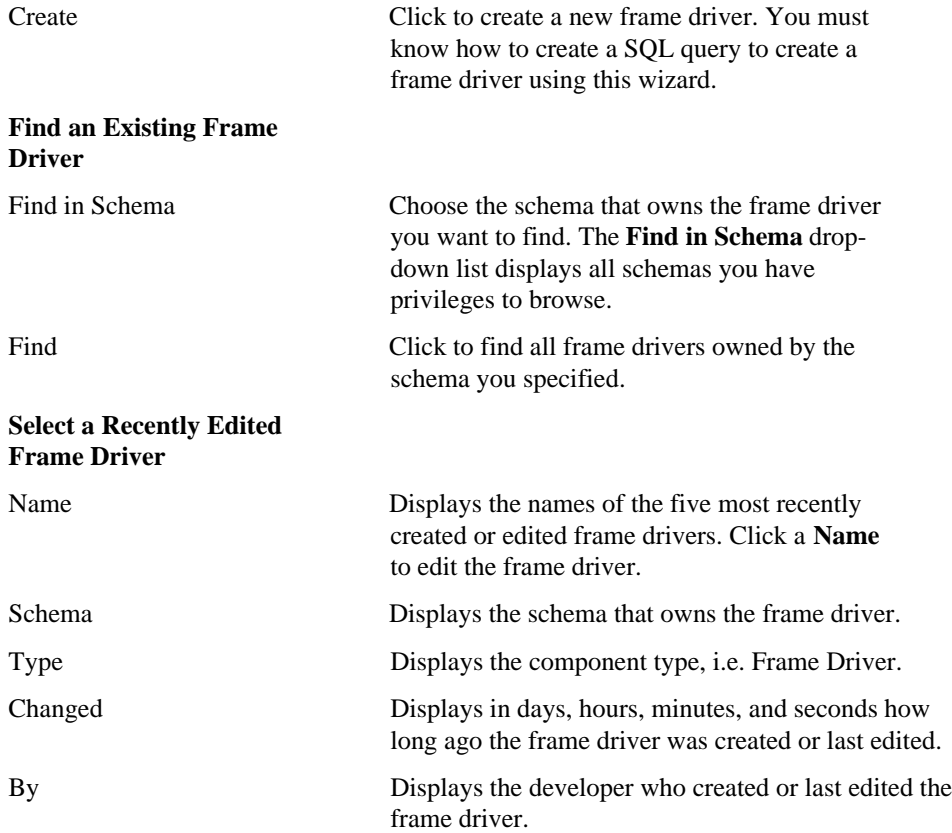

### **Frame Drivers: Frame Driver Name and Schema**

**Description** Use this page to choose a name for the frame driver and the name of the database schema in which the finished frame driver will be created.

#### **This page contains:**

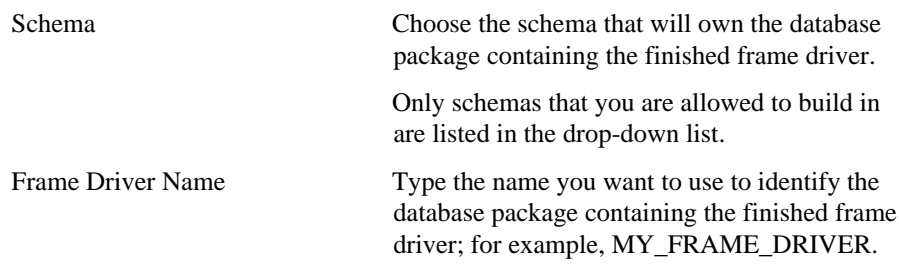

#### **Notes**

- The **Schema** becomes part of the URL that end users can specify to display the component.
- Follow these guidelines when typing a **Frame Driver Name**:
	- You must specify a frame driver name (null is not allowed).
	- The name must be unique within the schema.

Blank characters are not allowed. Type an underscore character to add a space in a name. For example, you can name a frame driver MY\_FRAME\_DRIVER, but not MY FRAME DRIVER.

You cannot name a frame driver with a PL/SQL reserved word; for example, COLUMN, PACKAGE, VARCHAR. Refer to the Oracle documentation for more information about reserved words.

### **Frame Drivers: SQL Query for Frame Driver**

**Description** Use this page to type or paste a SQL query, whose results will populate this frame. The SQL query must select two columns from a table or view. The first column is used to display selectable values in the driving frame. For example, the following query

select ename, empno from scott.emp

selects values from the employee name column from the SCOTT.EMP table to display in the driving frame.

The second column is used to display content in the target frame. Values in the EMPNO column of SCOTT.EMP display as text in the target frame.

In the second column of your SQL query, you can specify plain text, HTML code, PL/SQL, or a link to another URL to generate the contents of the target frame. After you create the SQL query, you must identify the target content type by choosing one in the **Target Link Type** drop-down list.

#### **This page contains:**

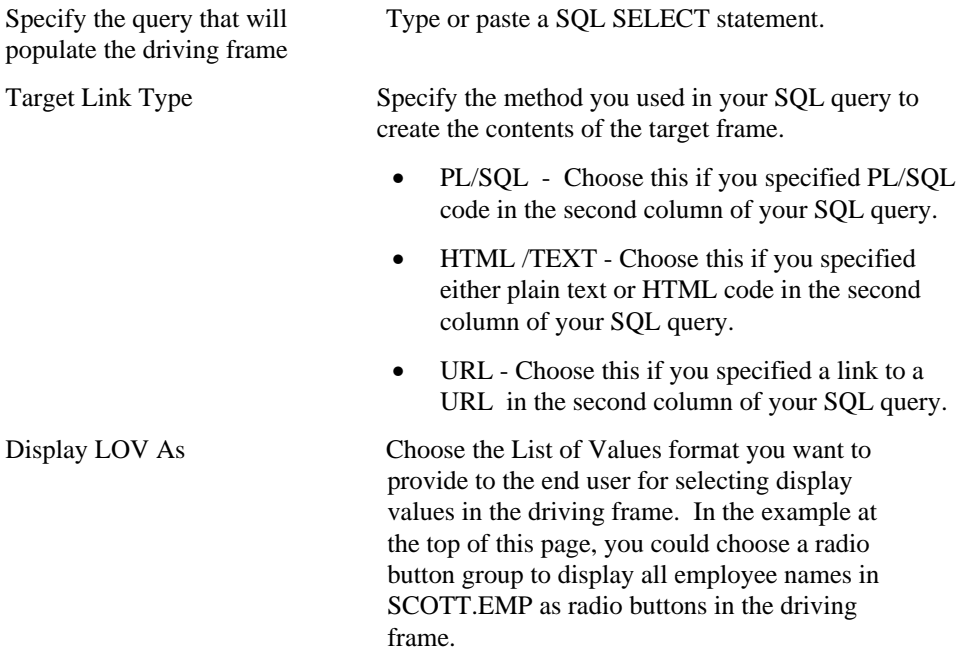

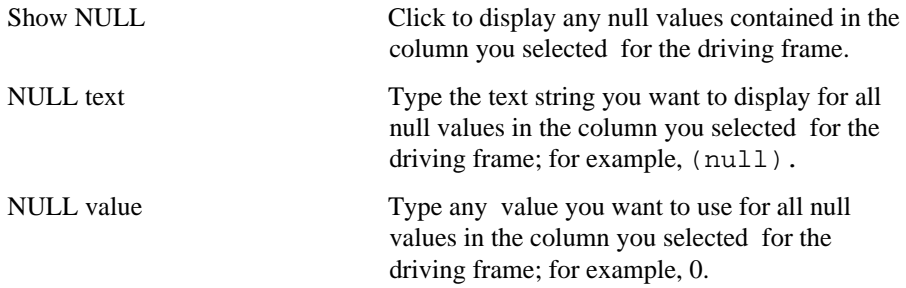

### **Notes**

Use alphanumeric strings preceded by colons as bind variables (for example,  $:var1$ , :var2, :var3…). All bind variables must **begin** with an alpha character (a, b, c, etc.). For each bind variable you specify, WebDB displays a parameter entry field in the chart's parameter entry form. The entry field prompts end users to choose conditions for displaying data in the chart.

Do not add single or double quotes around bind variables. For example, do not specify ':var1' or ":var1" as a bind variable.

• Do not insert a colon in the bind variable itself. For example, the report fails if your bind variable is:

```
select * from WEBDB.test time
where time\_stamp = :timevar
```
- If you specify a bind variable in this page, you can associate a List of Values with it in the Frame Drivers: Parameter Entry Fields page.
- Preface table names with their owning schema (for example, SCOTT.EMP for a table owned by SCOTT) if your statement includes tables owned by a schema other than the one that will own the finished frame driver.
- You can include relative HTML links by coding them into the SELECT list.
- Do not include an ORDER BY clause if you plan to specify one in the Frame Driver: Display Options page.
- Use aliases for long columns names (greater than 32 characters).

# **Frame Drivers: Parameter Entry Form Display Options**

**Description** Use this page to optionally specify a prompt and List of Values for each table or view column that you associated with a bind variable in the SQL Query for Frame Driver page.

### **This page contains:**

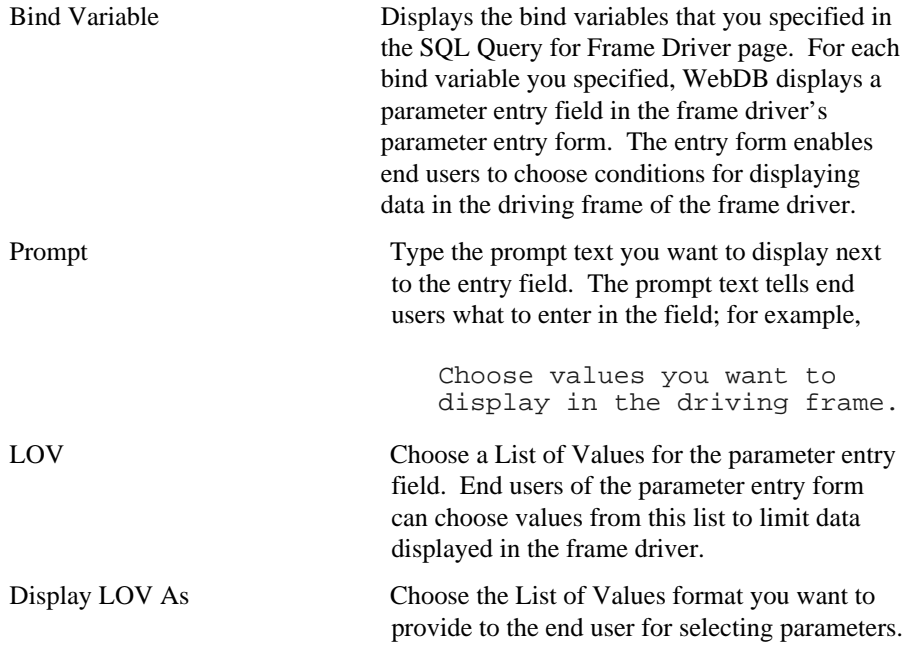

### **Frame Drivers: Initial Page in Target Frame**

**Description** Use this page to choose the initial content of the target frame. This content appears in the target frame before the end user selects any options in the driving frame. The content can be anything. For example, you can add content that describes the options in the driving frame, displays a web page from another source, or a logo.

#### **This page contains:**

Enter text, HTML, PL/SQL, or a URL that will generate the initial page in the target frame

Specify a method for displaying the initial content of the target frame. This content appears in the target frame before the end user of the frame driver selects any options in the driving frame. The content can be any of the following:

- PL/SQL code
- HTML or TEXT
- a link to another URL

If you leave this entry field blank, the initial target frame that displays is empty.

In the example below, the content is HTML-formatted text.

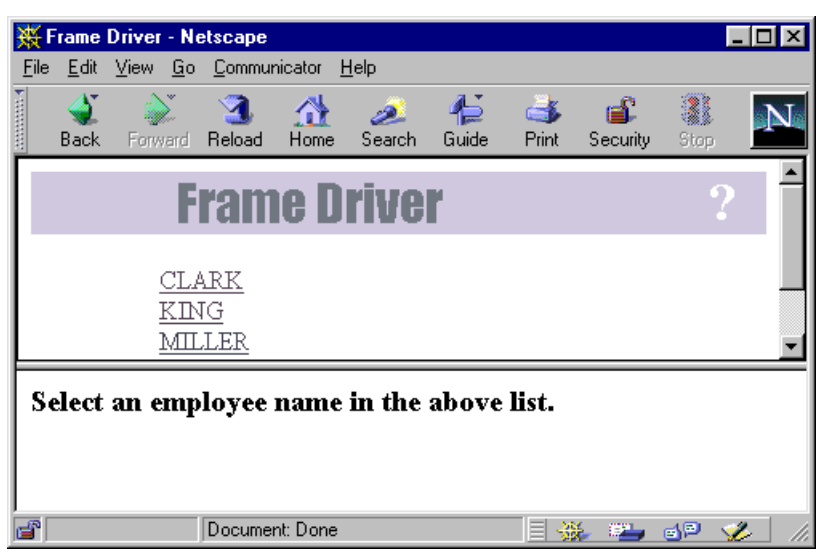

Type Specify the method you chose to display the initial content in the target frame;

- using PL/SQL code.
- using HTML code or plain text.
- by specifying a link to another URL.

**Note** Choose HTML/Text as the **Type** if you left the **Enter text, HTML, PL/SQL, or a URL that will generate the initial page in the target frame** entry field blank.

# **Frame Drivers: Display Options**

**Description** Use this page to choose options that control the look and feel of the finished frame driver.

### **This page contains:**

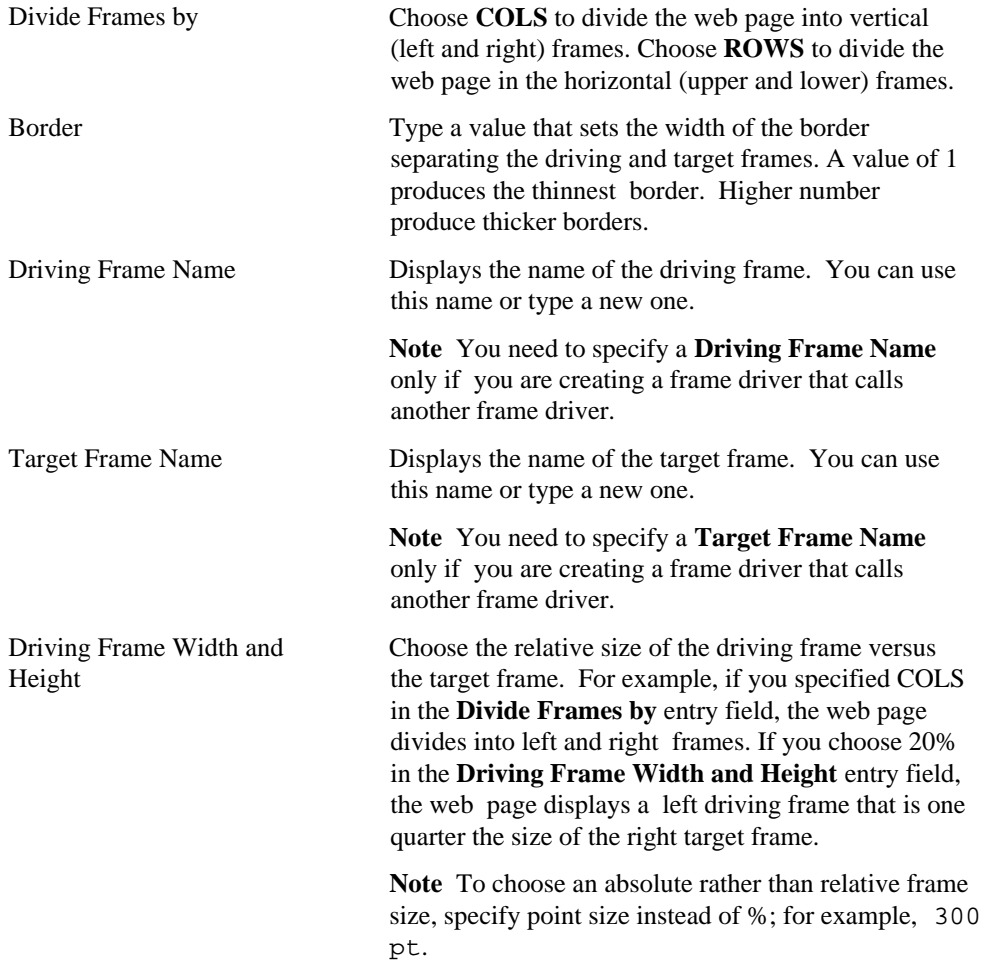

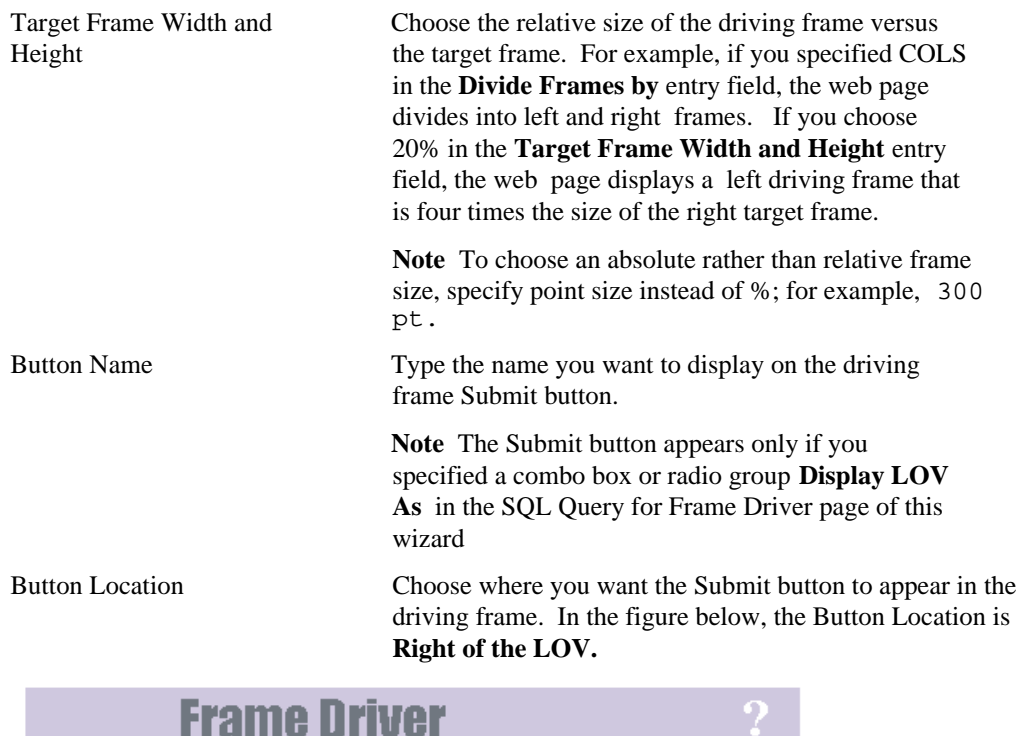

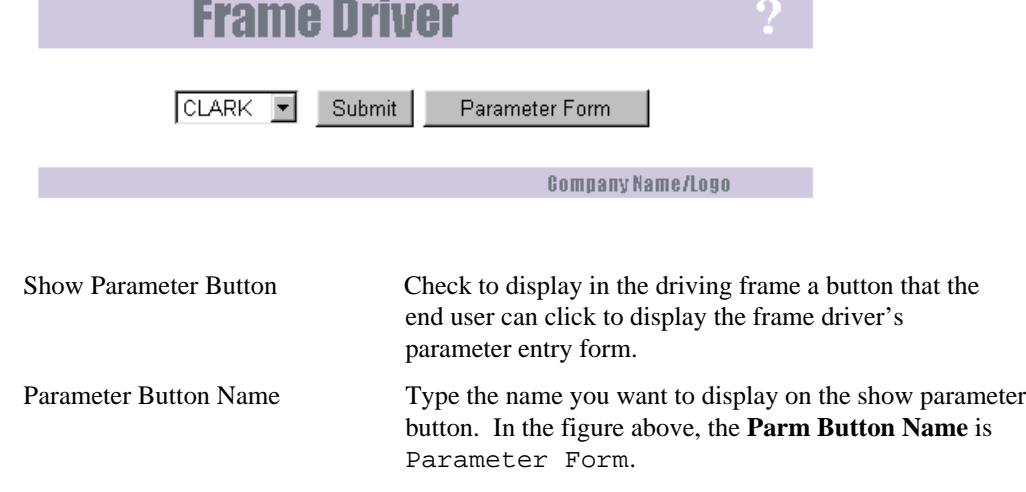

#### **Notes**

- Driving and target width and height percentages should add to 100%.
- You can specify an asterisk  $(*)$  as one frame size if you specify the other frame size in points. For example, you could specify driving frame size of 300 pt and a target frame size of \* in a horizontally divided frame driver. This would display a driving frame 300 points high and a target frame whose height would be the difference between the default size of the end user's browser window and 300.

## **Frame Drivers: Text Options**

**Description** Use this page to choose text that you want to display at the top or bottom of the driving frame or the frame driver's parameter entry form. You can also add help text for the frame driver or its parameter entry form. The end user clicks a ? button on the page to view the text.

### **This page contains:**

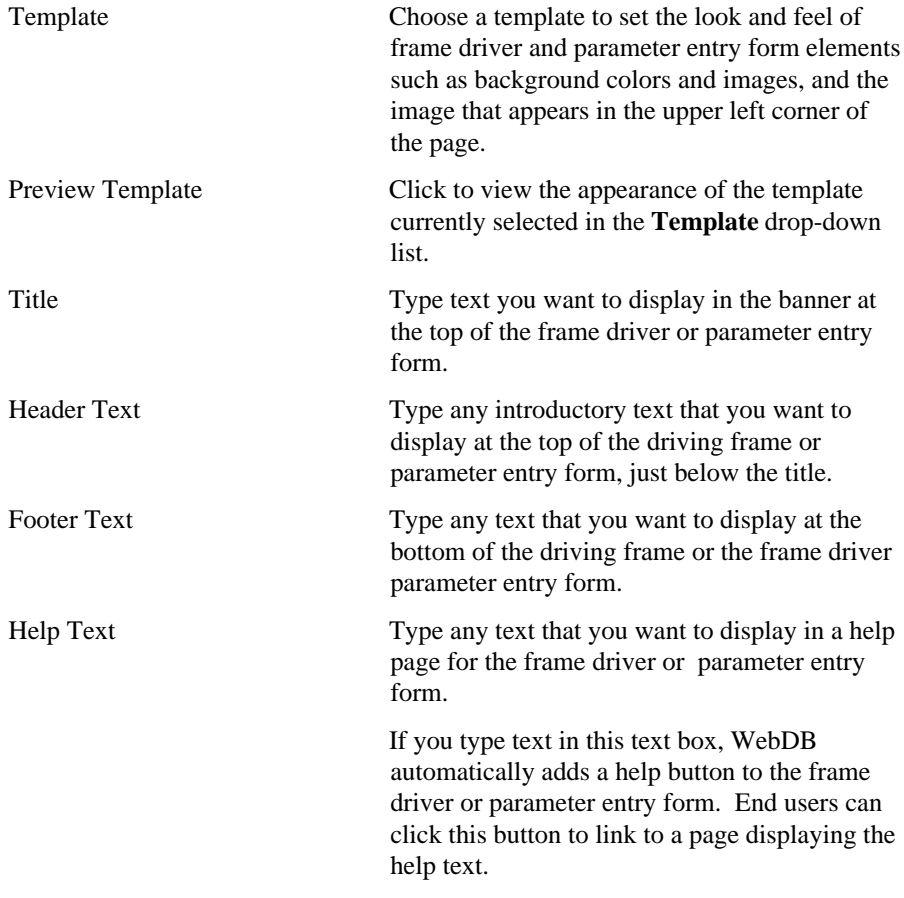

#### **Notes**

- You can choose a template in addition to any options you choose in the Frame Drivers: Display Options page. Templates control the look and feel of the page on which the frame driver appears, whereas display options control the look and feel of the frame driver itself.
- You can specify HTML in the **Title**, **Header Text**, **Footer Text**, and **Help Text** entry fields. For example, to change the color for the text in any of these fields, you could specify

```
<font color="blue">this is text</font>
```
### **Frame Drivers: Advanced PL/SQL Code**

**Description** Use this page to choose PL/SQL code that runs at different points during the execution of the HTML code that creates the driving frame or the frame driver parameter entry form.

#### **This page contains:**

Enter the PL/SQL code to execute before displaying the page

Enter the PL/SQL code to execute after displaying the header

Enter the PL/SQL code to execute before displaying the footer

Enter the PL/SQL code to run after displaying the page

Type or paste a PL/SQL procedure that will execute before the page containing the driving frame or the frame driver parameter entry form.

Type or paste a PL/SQL procedure that will execute after the driving frame or the frame driver parameter entry form header displays.

Type or paste a PL/SQL procedure that will execute before the driving frame or the frame driver parameter entry form footer displays.

Type or paste a PL/SQL procedure that will run after the page containing the driving frame or the frame driver parameter entry form displays.

# **Hierarchies**

# **Hierarchy Building**

**Description** Use this page to create a new hierarchy, or find an existing or recently edited hierarchy. After you find a hierarchy, you can edit it using the Edit Hierarchy dialog box.

**This page contains:**

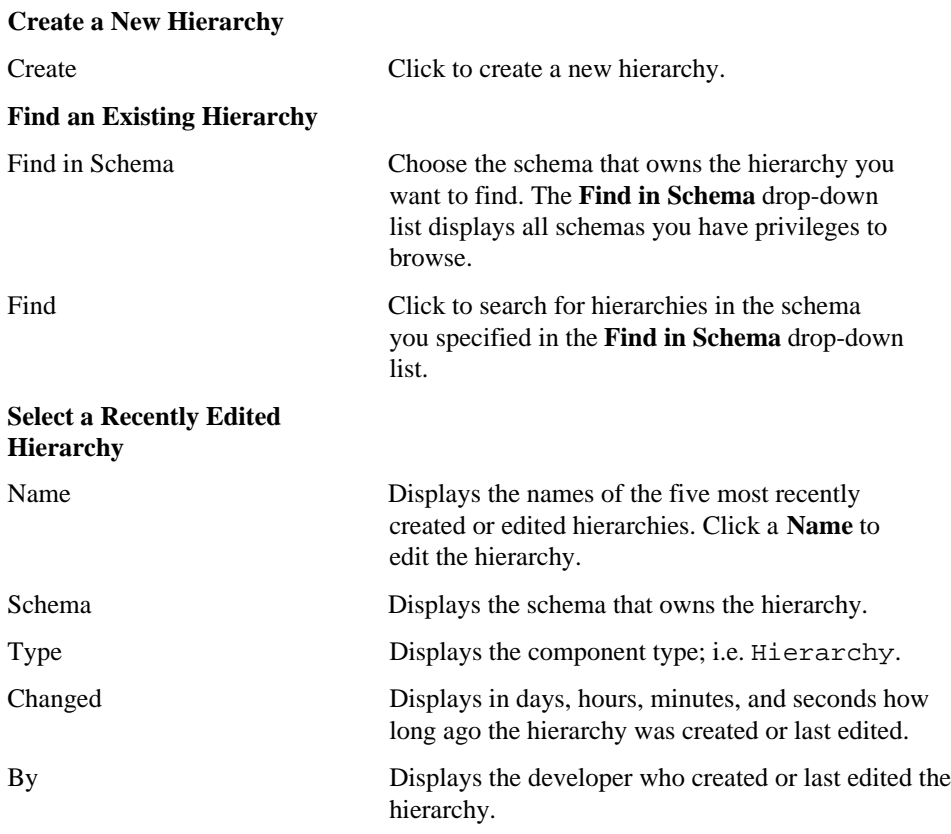

### **Hierarchies: Hierarchy Name and Schema**

**Description** Use this page to choose a name for the hierarchy and the name of the database schema in which the finished hierarchy will be created.

### **This page contains:**

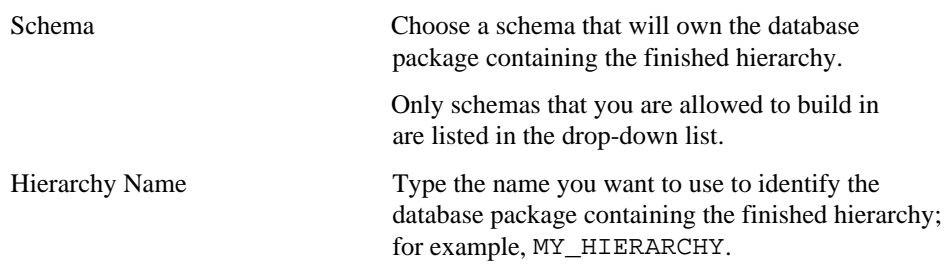

### **Notes**

- The **Schema** becomes part of the URL that end users specify to display the component.
- Follow these guidelines when typing a **Hierarchy Name**:
	- You must specify a hierarchy name (null is not allowed).
	- The name must be unique within the schema.
	- Blank spaces are not allowed. Type an underscore character (\_) to add a space in a name. For example, you can name a hierarchy MY\_HIERARCHY, but not MY HIERARCHY.
	- You cannot name a hierarchy with a PL/SQL reserved word; for example, COLUMN, PACKAGE, VARCHAR. Refer to the Oracle documentation for more information about reserved words.

### **Hierarchies: Tables or Views**

**Description** Use this page to choose the database table or view on which you want to base the hierarchy. You can choose only one table.

The table or view must have a recursive relationship. For example, the SCOTT.EMP table contains a MGR column foreign key column that is related to the primary key in the same table, the EMPNO column. The MGR and EMPNO columns share a recursive relationship.

#### **This page contains:**

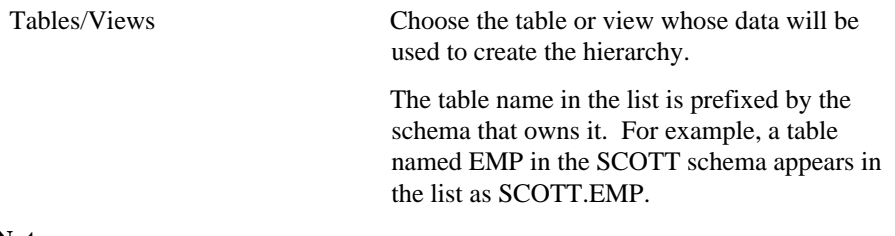

### **Notes**

- The **Table/Views** drop down list contains all tables and views on which you have SELECT, INSERT, UPDATE, or DELETE privileges. Not all of these tables have a recursive relationship. If you are unsure, browse the table to view relationships between its columns.
- You automatically have SELECT, INSERT, UPDATE, or DELETE privileges on a table or view if it is owned by a schema in which you have Build In privileges.

### **Hierarchies: Table/View Columns**

**Description** Use this page to choose a table or view column for each of the following entry fields on this page:

- **Primary Key Column** the column you choose must contain values that uniquely identify each row in the table; for example, the EMPNO column of the SCOTT.EMP table.
- **Parent Key Column** the column you choose must contain values that refer to the primary key; for example, the MGR column of the SCOTT.DEPT table. This column contains values that refer to the EMPNO column of SCOTT.EMP.
- **Start with Column** this column contains a value that will be used to determine the topmost level in the hierarchy; for example, the value President in the JOB column of the SCOTT.EMP table.
- **Display Column** this column contains the actual values that will display in the hierarchy; for example, the ENAME column of the SCOTT.EMP table.

A hierarchy based on the above example table columns would display a hierarchy whose topmost level contains the name of the president. The next level would contain the names of employees who report to the president. The next level would contain employees who directly report to these managers, and so on.

### **This page contains:**

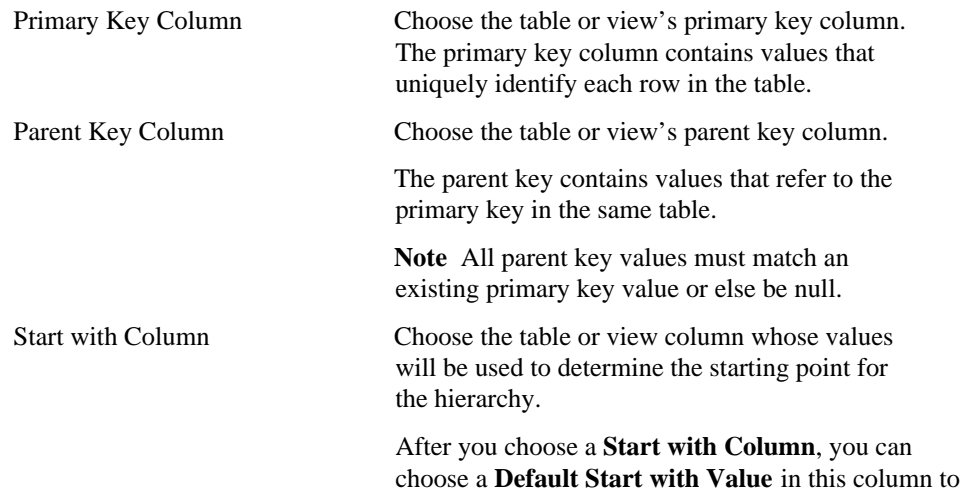

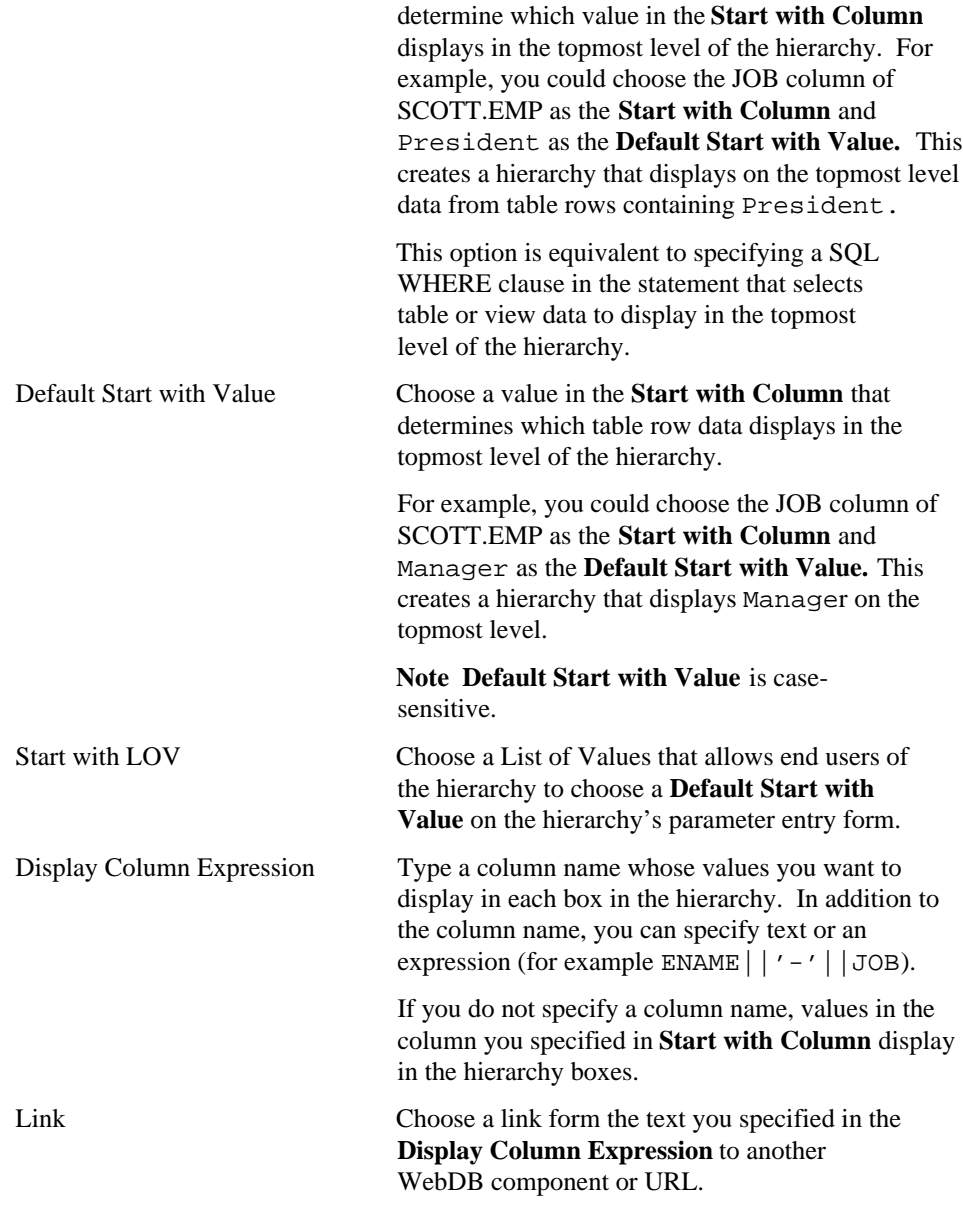

### **Hierarchies: Column Conditions**

**Description** Use this page to optionally specify conditions that limit the data displayed in the hierarchy. To specify a condition, choose a **Column Name**, a **Condition**, and a **Value**. For example, to display in the hierarchy data about all employees in Department 10 of the SCOTT.EMP table, choose EMP.DEPNO from **Column Name**, = from **Condition**, and 10 from Value.

You can also use this page to create fields on a parameter entry form and associate a List of Values with each field on the form.

### **This page contains:**

### **Conditions**

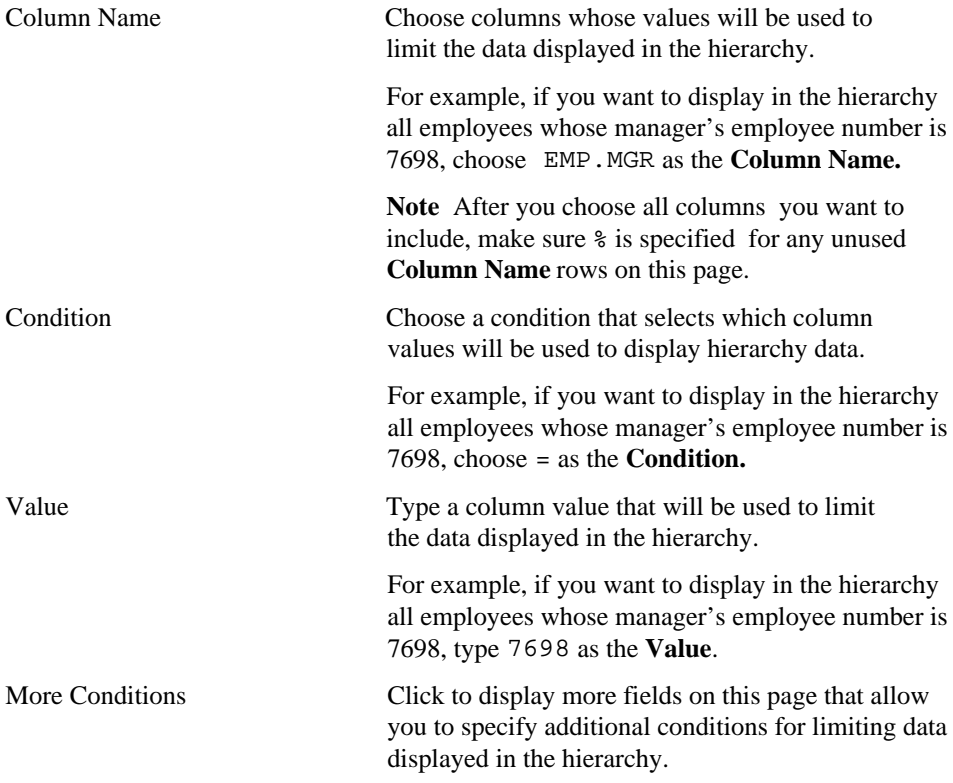

### **Note**

• To specify multiple values after an IN or NOT IN condition, type a colon (:) between each value. For example, to display in the hierarchy 3 departments from the SCOTT.EMP table, you could choose DEPTNO.EMP as the **Column Name**, IN as the **Condition**, and 10:20:30 as the **Value**

# **Hierarchies: Display Options**

**Description** Use this page to choose options that control the appearance of the finished hierarchy.

### **This page contains:**

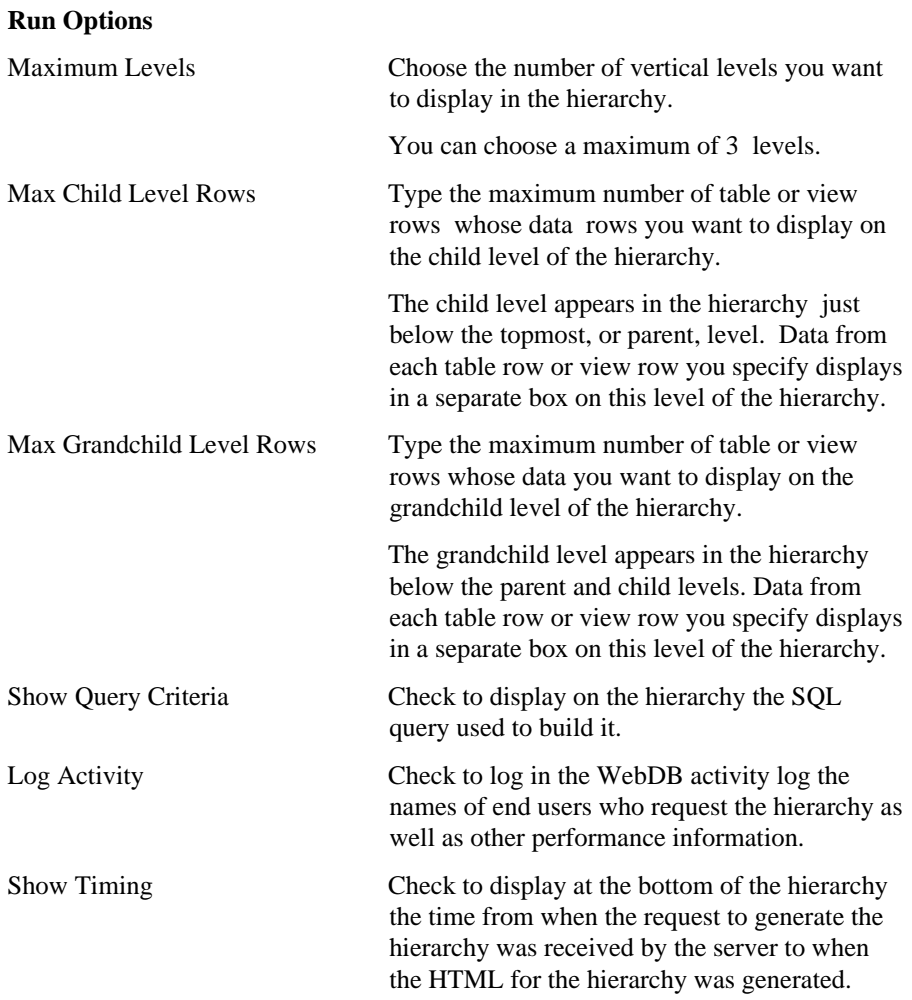

### **Look and Feel Options**

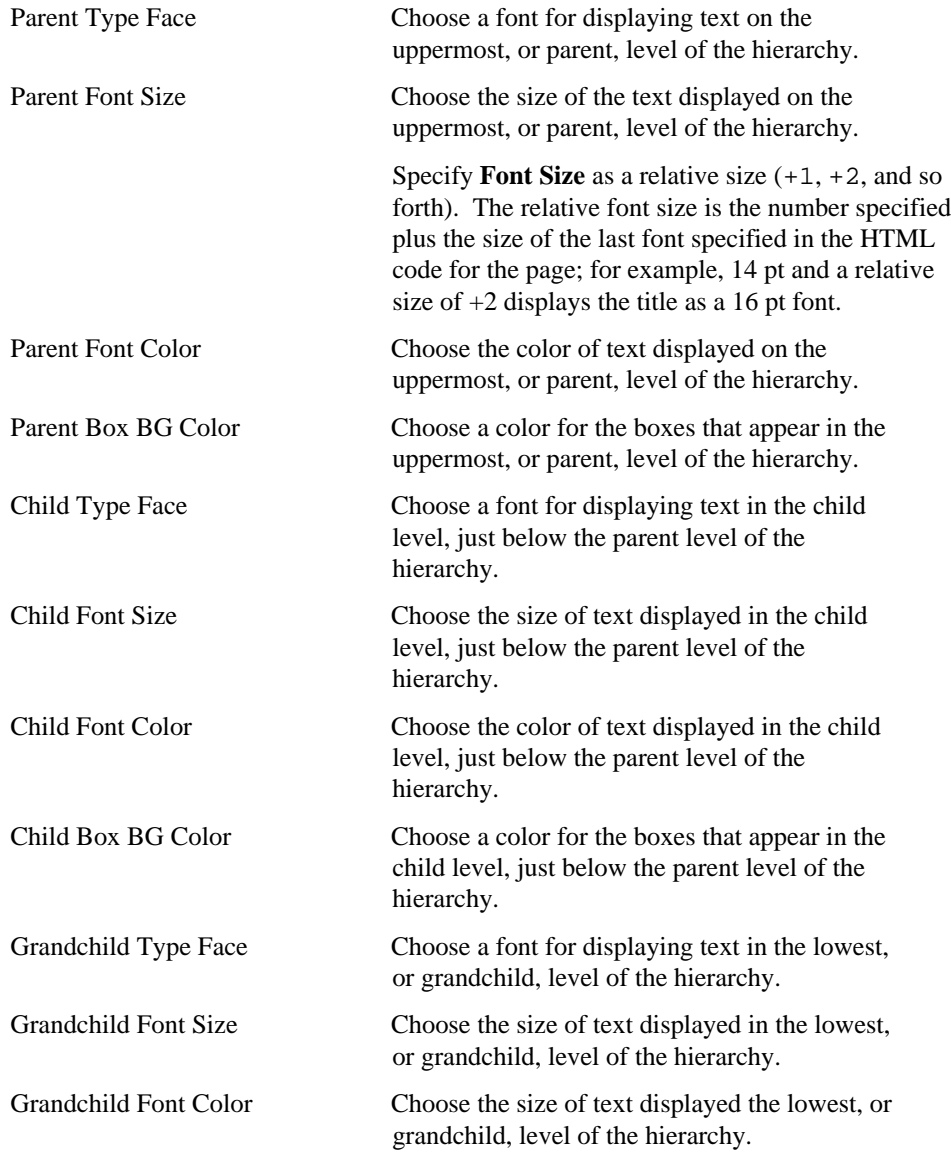

Type Choose a display format for the hierarchy.

- HTML Table displays the hierarchy in two rows of boxes.
- Break Down displays the hierarchy as a bulleted list. Indented bullets indicate lower levels on the hierarchy.

### **Hierarchies: Parameter Entry Form Display Options**

**Description** Use this page to optionally display for each table or view column an entry field on the hierachy's parameter entry form. The entry field enables end users to choose their own condition for displaying data from the column on the report.

For example, if you choose the JOB column from the SCOTT.EMP table as a **Column Name** on this page, WebDB adds a entry field for the column to the hierarchy's parameter entry form. End users can type a job title to display only data about employees who have that job on the hierarchy.

You can optionally add a List of Values to the entry field. In the previous example, instead of requiring end users to type a job title, you could add a List of Values that enables them to choose Clerk, Analyst, or Manager.

Other options on this page enable you to choose which buttons and options are displayed to the end user of the parameter entry form. For example, you can choose whether to display a Batch button that allows the end user to run the hierarchy in batch mode, or choose a style for displaying the hierarchy.

### **This page contains:**

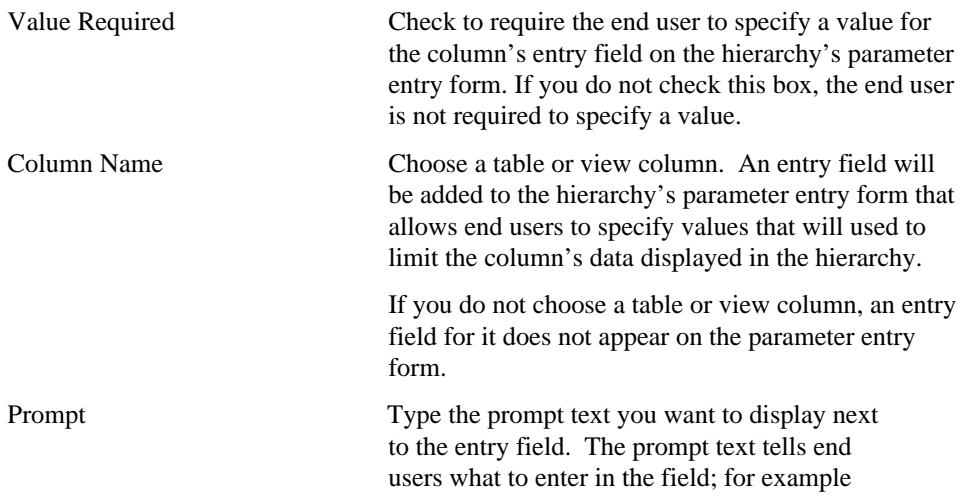

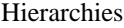

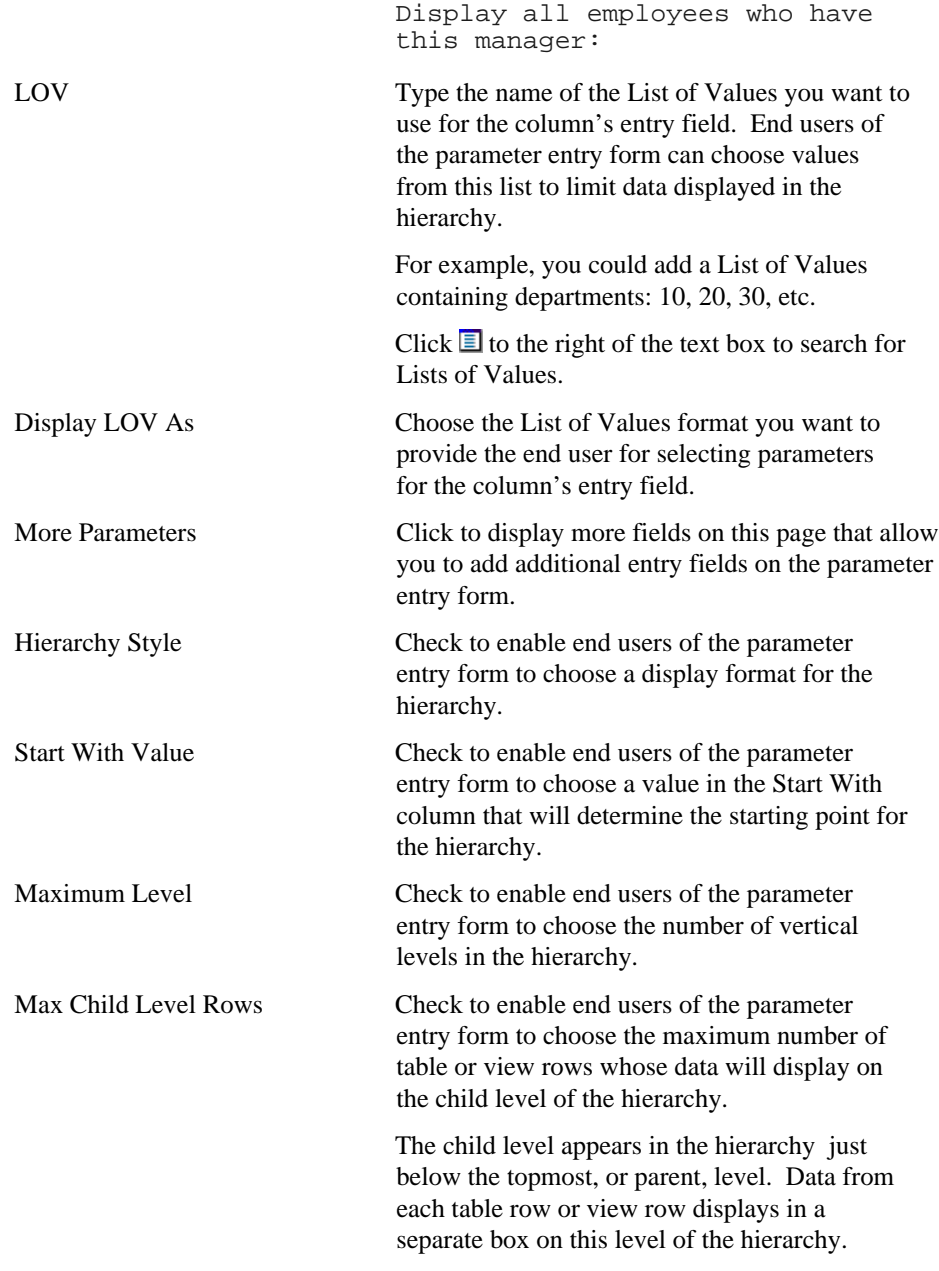

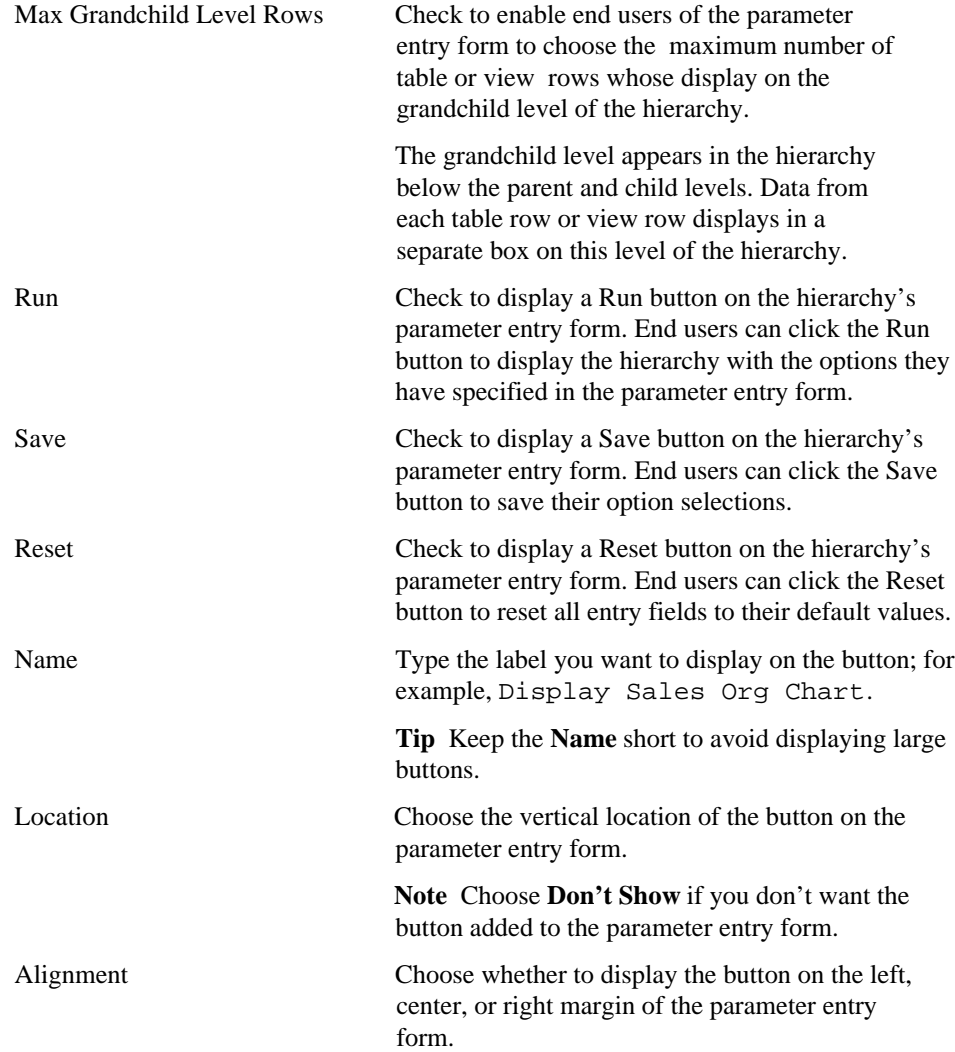

# **Hierarchies: Parameter options**

**Description** Parameter options allow you to choose which options appear on the parameter entry form for the hierarchy. End users can choose these options when running the hierarchy.

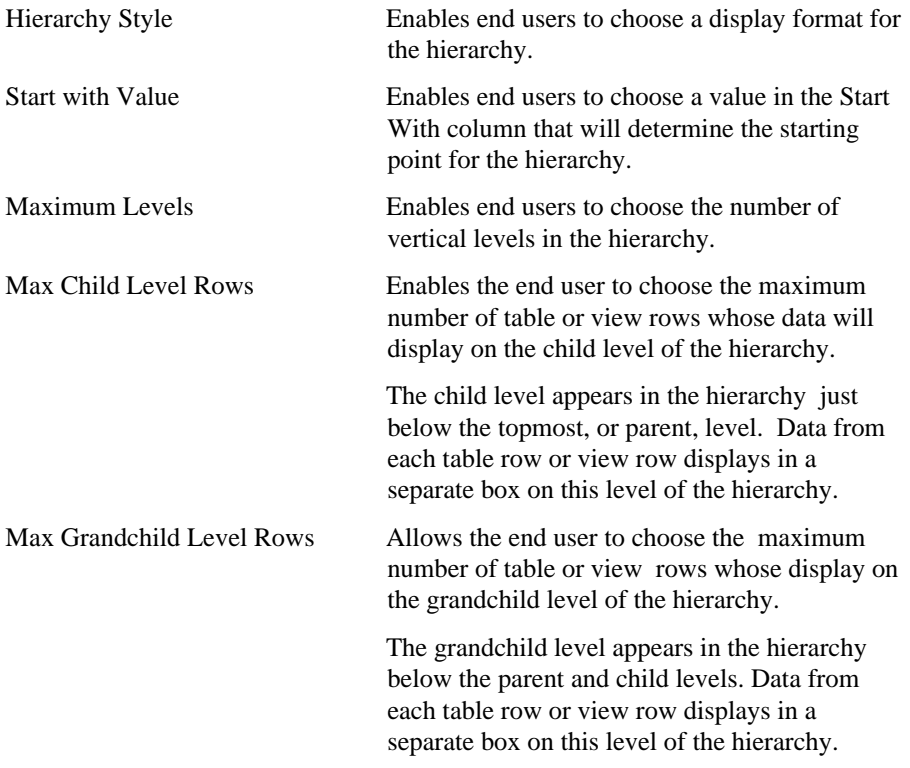

# **Hierarchies: Text Options**

**Description** Use this page to choose text that you want to display at the top or bottom of the hierarchy or parameter entry form. You can also add help text for the hierarchy or parameter entry form. The end user clicks a ? button to view the text.

### **This page contains:**

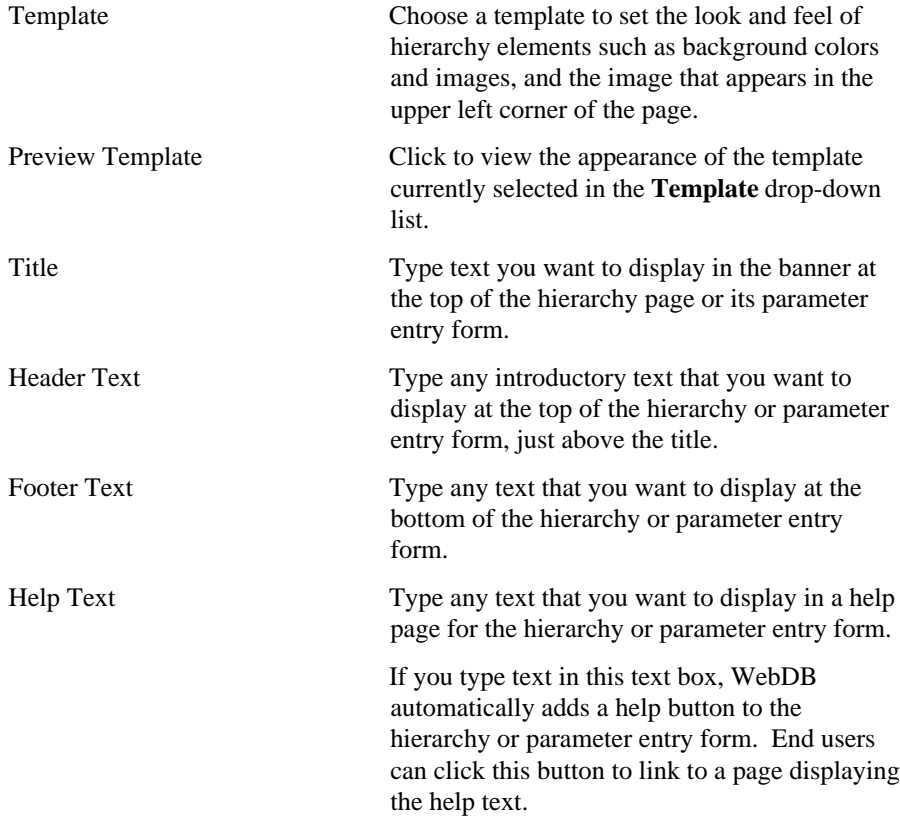

### Hierarchies

#### **Notes**

- You can choose a template in addition to any options you choose in the Hierarchies: Display Options page. Templates control the look and feel of the page on which the hierarchy appears, whereas display options control the look and feel of the hierarchy itself.
- You can specify HTML in the **Title**, **Header Text**, **Footer Text**, and **Help Text** entry fields. For example, to change the color for the text in any of these fields, you could specify

```
<font color="blue">this is text</font>
```
### **Hierarchies Wizard: Advanced PL/SQL Code**

**Description** Use this page to choose PL/SQL code that runs at different points during the execution of the HTML code that creates the hierarchy or parameter entry form.

#### **This page contains:**

Enter the PL/SQL code to execute before displaying the page

Enter the PL/SQL code to execute after displaying the header

Enter the PL/SQL code to execute after displaying the footer

Enter the PL/SQL code to run after displaying the page.

Type or paste a PL/SQL procedure that will execute before the page containing the hierarchy or parameter entry form displays.

Type or paste a PL/SQL procedure that will execute after the hierarchy or parameter entry form header displays.

Type or paste a PL/SQL procedure that will execute after the hierarchy or parameter entry form footer displays.

Type or paste a PL/SQL procedure that will run after the page containing the hierarchy or parameter entry form displays.

# **Menus**

# **Menu Building**

**Description** Use the Menu Building page to create a new menu, or find an existing or recently edited menu. After you find a menu, you can edit it.

**This page contains:**

### **Create a New Menu**

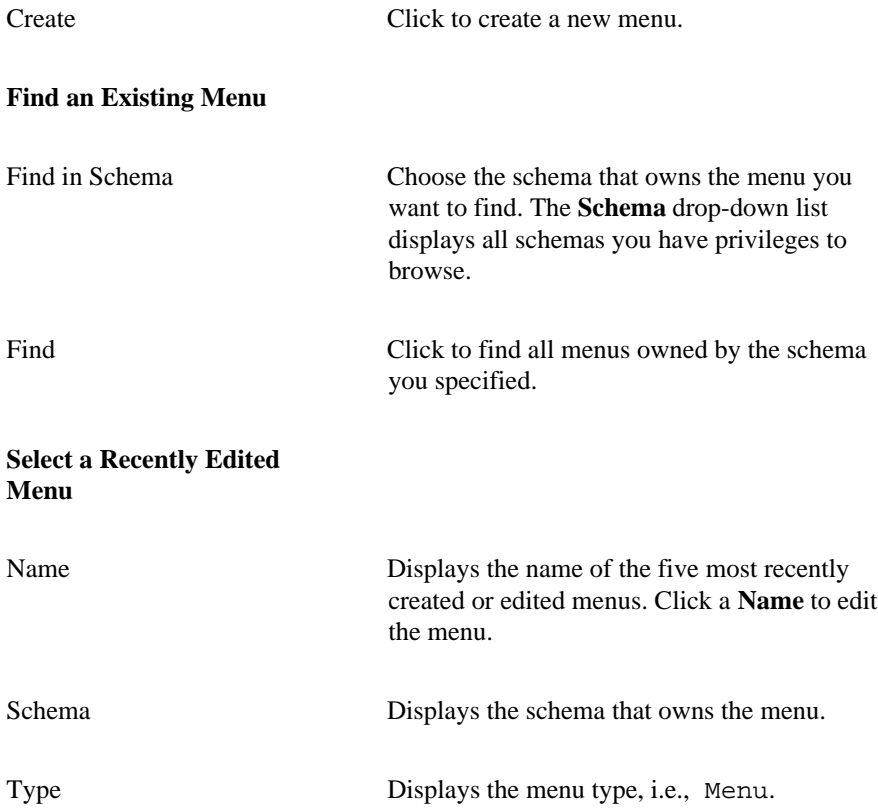
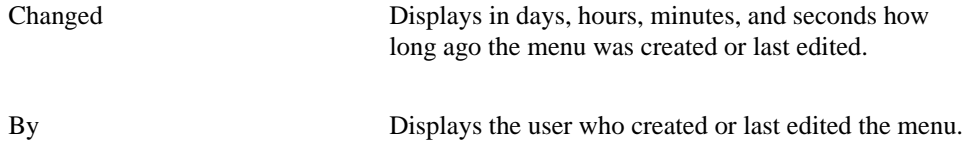

## **Menus: Menu Name and Schema**

**Description** Use this page to choose a name for the menu and the name of the database schema in which the finished menu will be created.

#### **This page contains:**

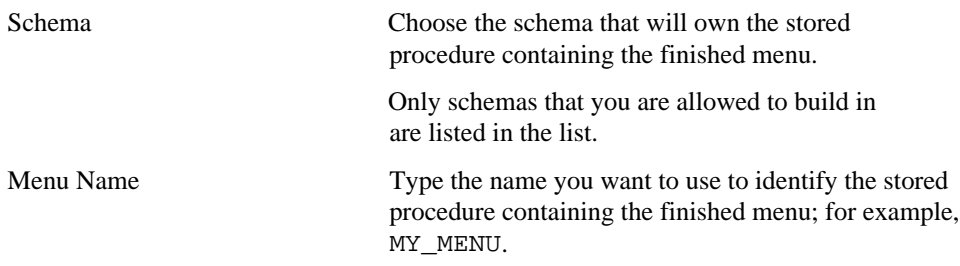

#### **Notes**

- The **Schema** becomes part of the URL that end users can specify to display the component.
- Follow these guidelines when typing a **Menu Name**:
	- You must specify a name (null is not allowed).
	- The menu name must be unique within the schema.
	- Blank characters are not allowed. Type an underscore character to add a space in a name. For example, you can name a menu MY\_MENU but not MY MENU.
	- You cannot name a menu with a PL/SQL reserved word; for example, COLUMNS, PACKAGE, VARCHAR. Refer to the Oracle documentation for more information about reserved words.

## **Menus: Menu Options - Menu**

**Description** Use the right frame of this page to specify options that control the appearance and behavior of menus. A menu appears on the topmost level of a menu hierarchy, as shown in the left frame of this page. There is only one menu per hierarchy. A submenu is simply a menu called by another menu or submenu.

Menus and submenus appear in the hierarchy as  $\mathbb{E}$  icons, whereas links appear as **D** icons. Links appear on menus and submenus. An end user can click a link to jump to a WebDB component or another URL.

In the hierarchy shown in the left figure below, My Menu is a menu, Submenu 1 and Submenu 2 are submenus, and Link 1 and Link 2 are links. This hierarchy creates a menu similar to that shown to the right of it.

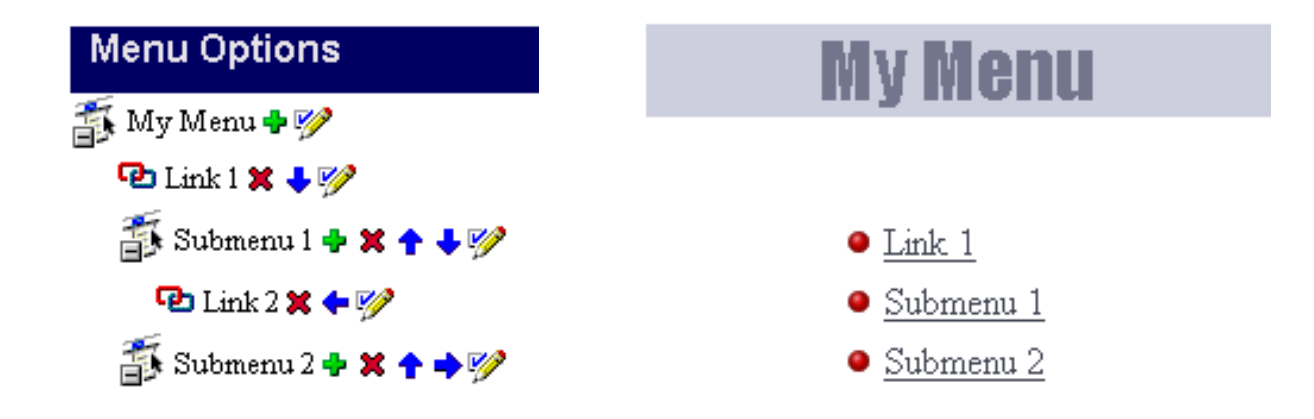

The buttons that appear to the right of each menu, submenu, or link in the hierarchy indicate the actions you can perform on it.

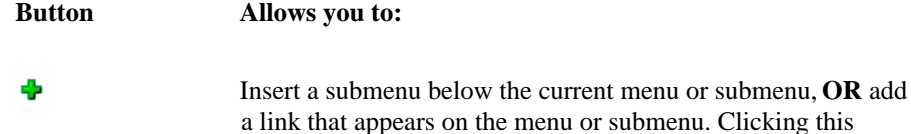

## button opens a dialog box in which you to choose whether to add the submenu or link. Delete a submenu or link. **Note** You cannot delete a menu (the × top level of the hierarchy). Change the order in which the submenu or link appears on a . . menu or submenu. Move the submenu or link under a new parent in the menu hierarchy. V Edit the menu, submenu, or link.

When you click  $\mathscr P$  next an item in the hierarchy, the right frame displays a different set of options depending on whether you are editing a menu, submenu or link. The options shown below are for editing a menu. You can update these options by typing a new value

in a corresponding entry field. Click or **Finish** when you have completed all of your undates updates.

#### **This right frame of this page contains:**

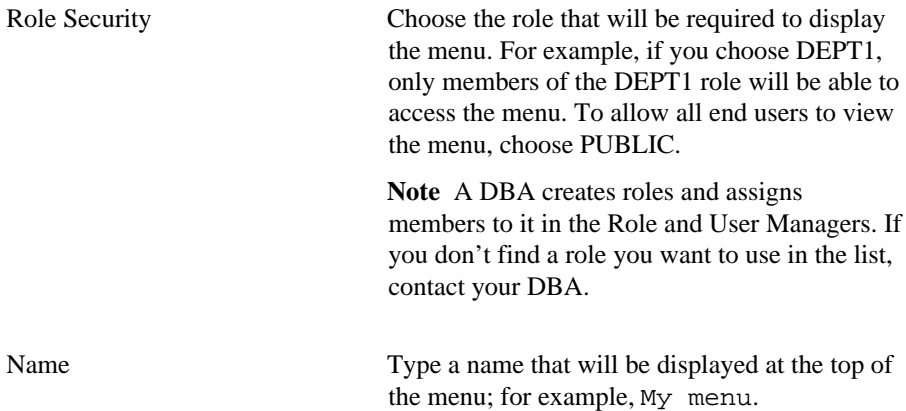

184 Oracle WebDB Creating and Managing Components - Field-level Help

#### Menus

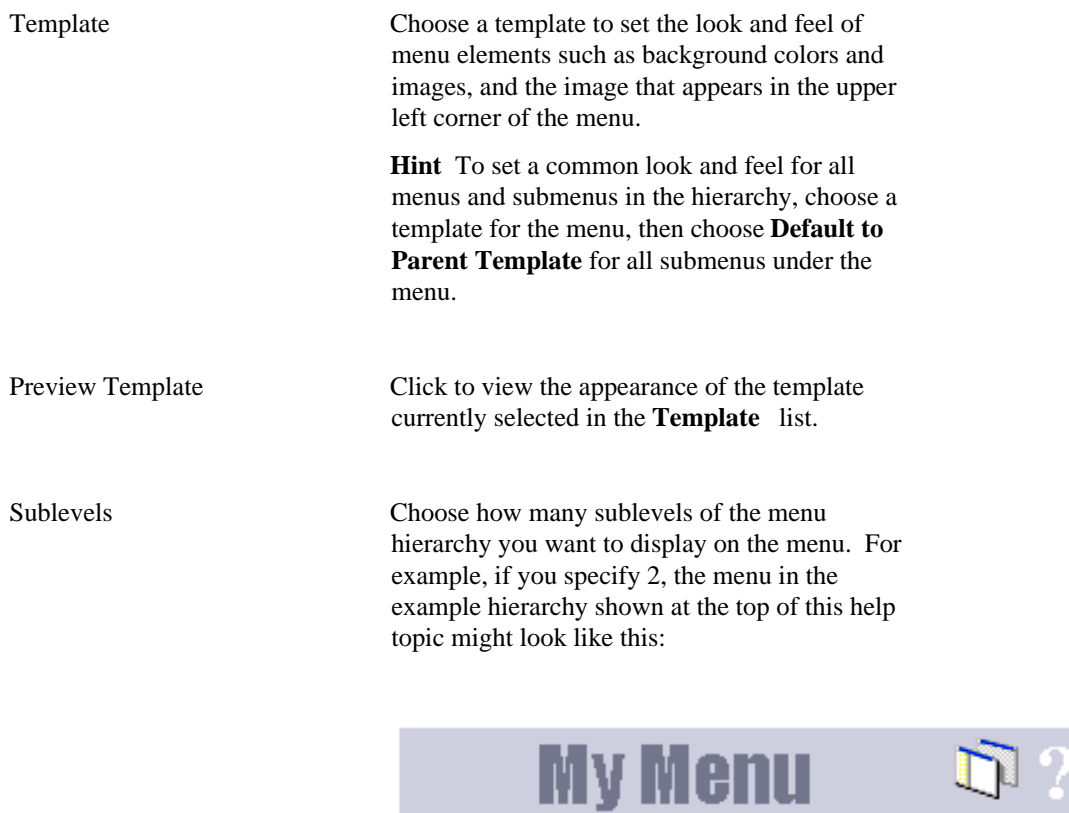

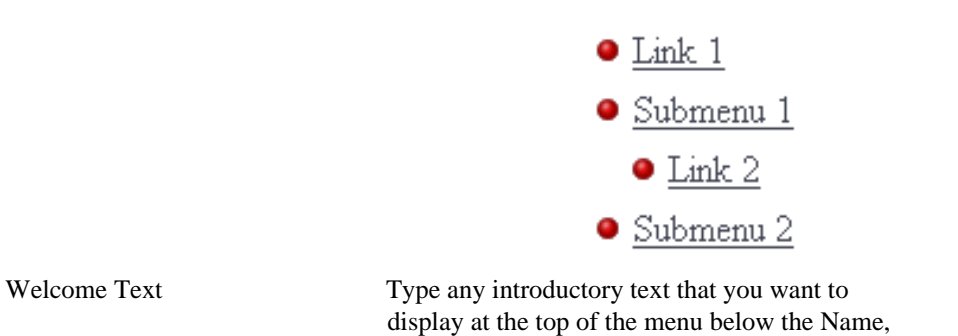

as shown in the example below.

# **My Menu**

This is welcome text.

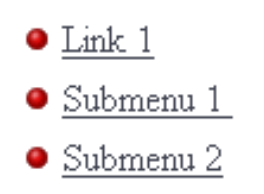

Find Menu Options

This is footer text.

Elapsed Time: . 9 second(s)

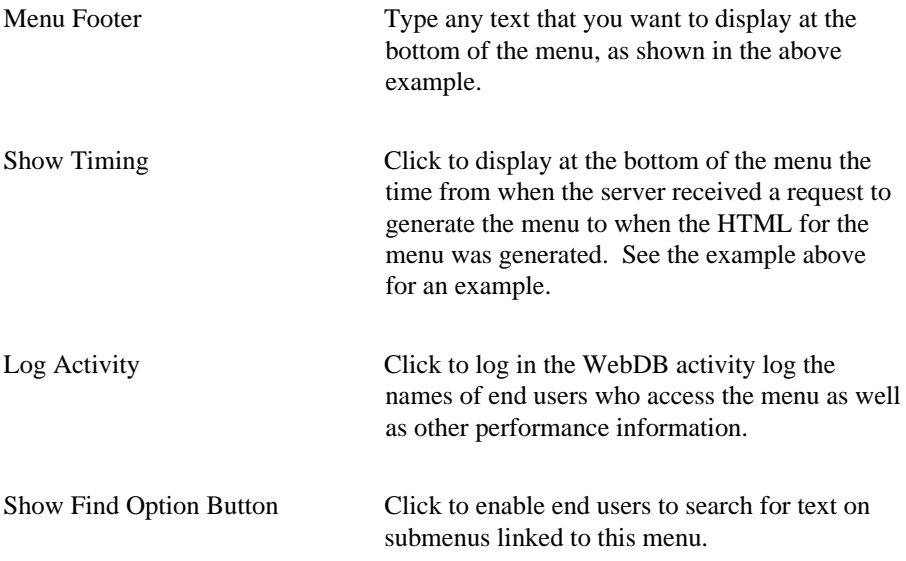

Specifying this option adds a button to the current menu labeled **Find Menu Options**. An end user of the menu can type search criteria and click the button to search for text in any menus that are linked from the menu containing the button. Clicking a search result navigates to the menu containing the text. See the example above for an example.

#### **Note**

• You can specify HTML in the **Welcome Text** and **Footer Text** fields. For example, to change the color of text to blue, you could specify

<font color="blue">This is blue text.</font>

## **Menus: Menu Options - Submenu**

**Description** Use the right frame of this page to specify options that control the appearance and behavior of submenus. A submenu is simply a menu called by another menu or submenu. A submenu appears as a hypertext link on its parent menu. Links also appear on menus and submenus. An end user can click a link to jump to a WebDB component or another URL.

The left frame of this page displays the current menu hierarchy. Menus and submenus appear as  $\mathbb{E}$  icons, whereas links appear as  $\mathbb{E}$  icons. The top level of the hierarchy is called the menu.

In the hierarchy shown in the left figure below, My Menu is a menu, Submenu 1 and Submenu2 are submenus, and Link1 and Link2 are links. The hierarchy creates a menu similar to that shown to the right of it.

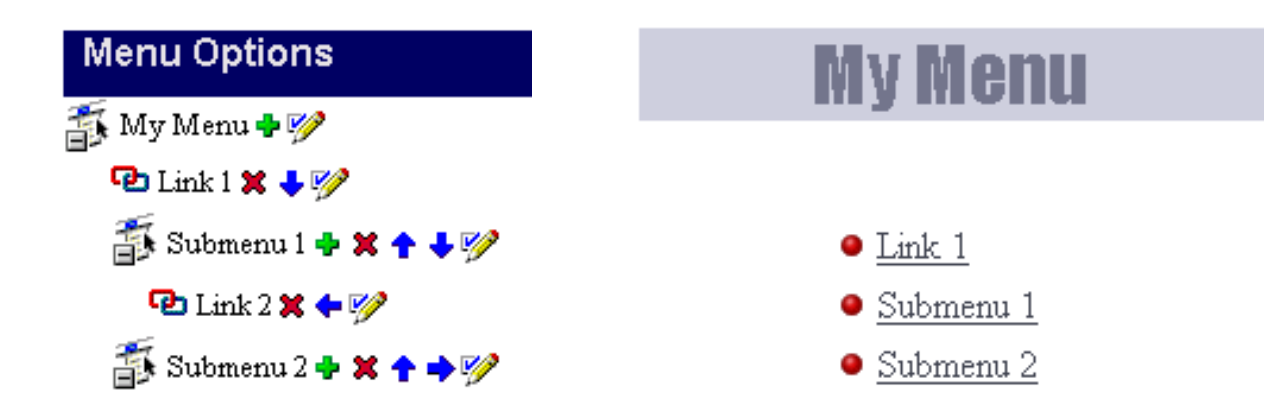

The buttons that appear to the right of each menu, submenu, or link in the hierarchy indicate the actions you can perform on it.

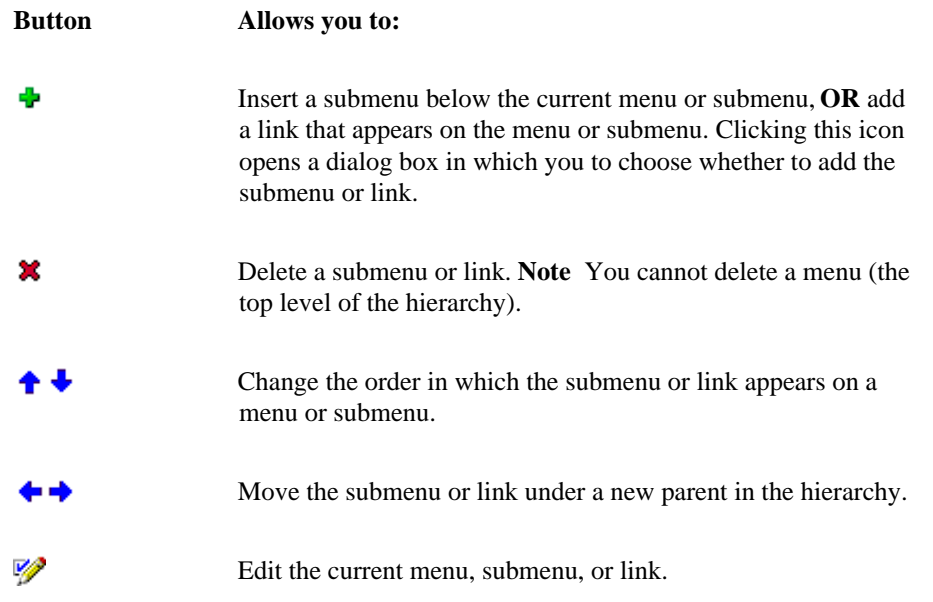

When you click  $\mathscr V$  next an item in the hierarchy, the right frame displays a different set of options depending on whether you are editing a menu, submenu or link. The options shown below are for editing submenus. You can update these options by typing new a

new value in a corresponding entry field. Click <sup>or **Finish** when you have completed</sup> all of your updates.

#### **This right frame of this page contains:**

Font Face Choose a font for the hypertext link to the submenu that appears on its parent menu. As shown in the figure below, you can choose a different font for each hypertext link.

> **Note** If the font you want to use isn't listed, you can add it to the list using the Font Manager.

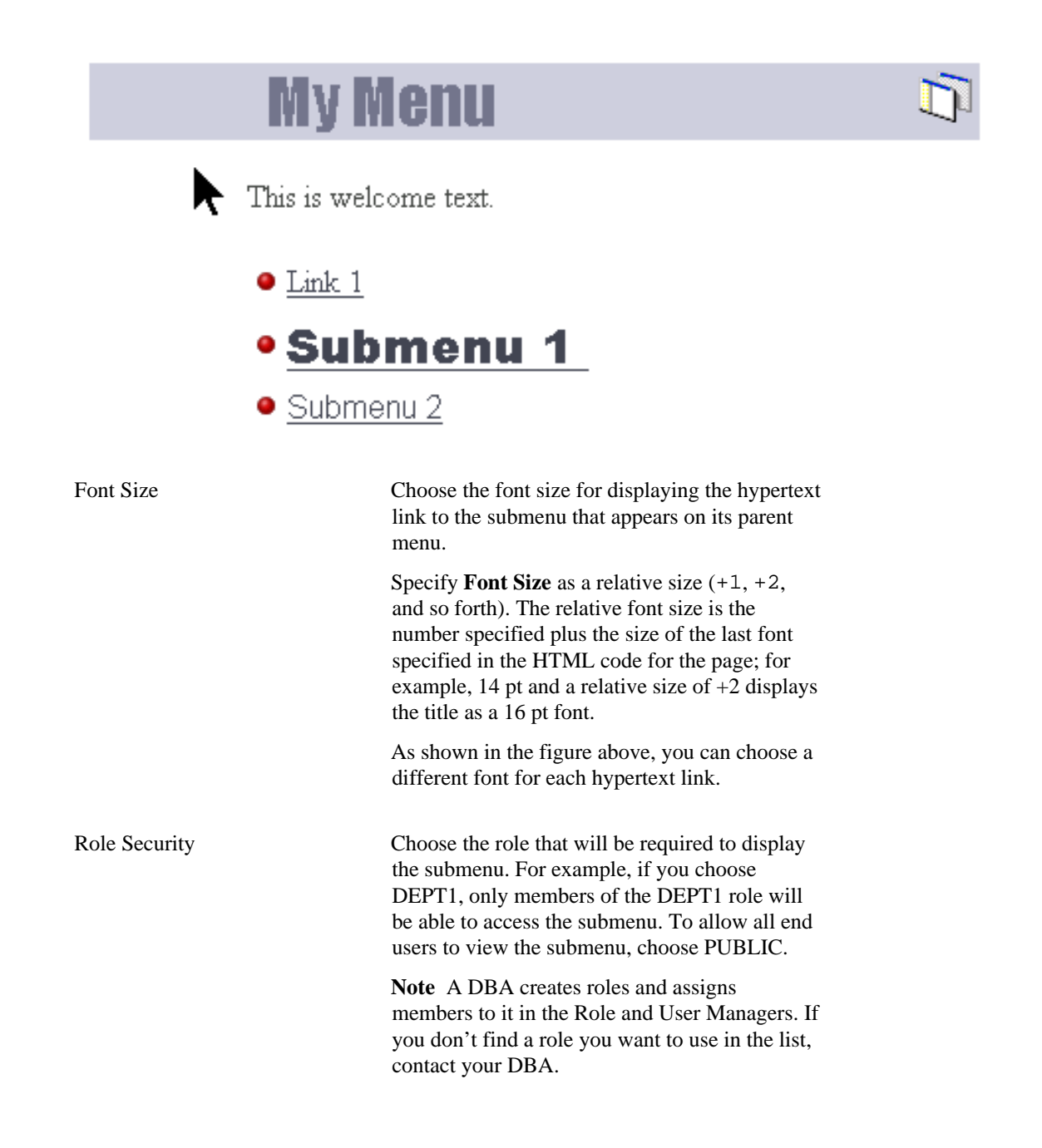

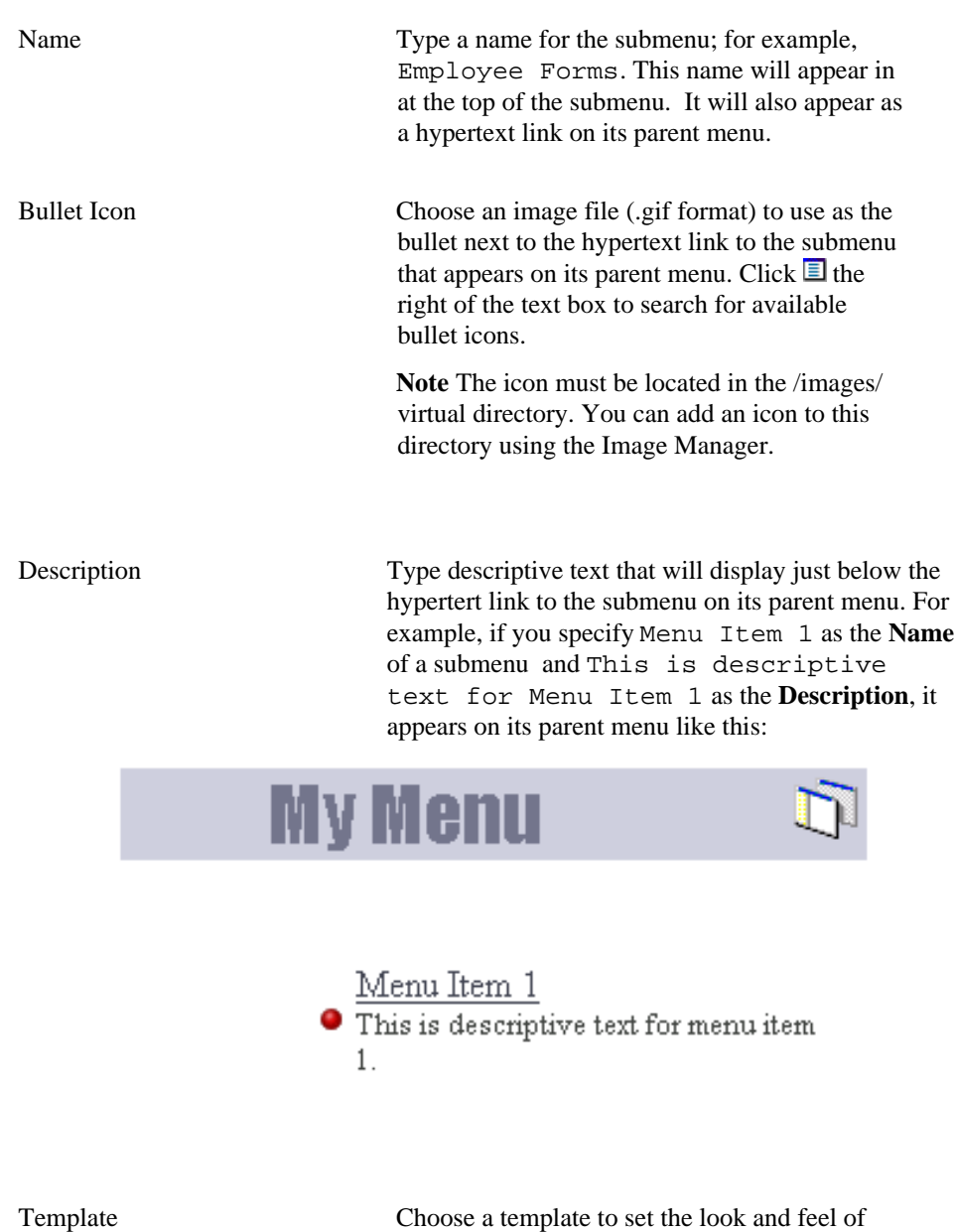

submenu elements such as background colors and images, and the image that appears in the upper left corner of the submenu.

**Hint** To set a common look and feel for all menus and submenus in the hierarchy, choose a template for the menu, then choose **Default to Parent Template** for all submenus under the menu.

Preview Template Click to view the appearance of the template currently selected in the **Template** list. Sublevels Choose how many sublevels of the menu hierarchy you want to display on the menu. For example, if you specify 2, the menu in the example hierarchy shown at the top of this help topic might look like this:

# **My Menu**

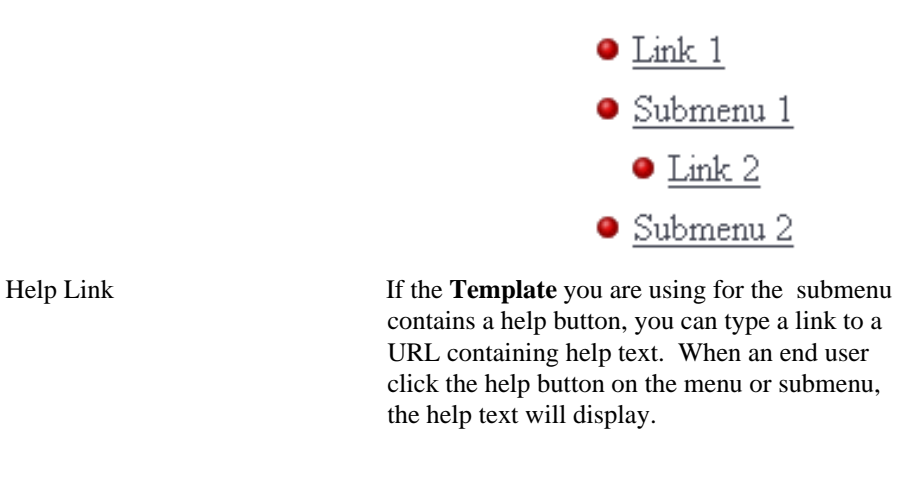

Welcome Text Type any introductory text that you want to display at the top of the submenu just below the Name, as shown in the following example.

Œ

# **Submenu1**

This is welcome text

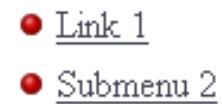

Back: My Menu This is footer text

Elapsed Time: . 16 second(s)

Menu Footer Type any text that you want to display at the bottom of the submenu, as shown in the above example.

#### **Note**

• You can specify HTML in the **Welcome Text** and **Footer Text** fields. For example, to change the color of the text to blue, you could specify

<font color="blue">This is blue text</font>

## **Menus: Menu Options - Links**

**Description** Use this page to add, edit, or delete a link in the menu hierarchy. Links appear on menus and submenus, as shown in the example below. An end user can click a link to jump to a WebDB component or another URL. The URL could be to any Web page, including a WebDB Web site.

The top level of the hierarchy is called the menu. A submenu is simply a menu called by another parent menu or submenu. As shown below, a menu or submenu can also display a hypertext link to another submenu.

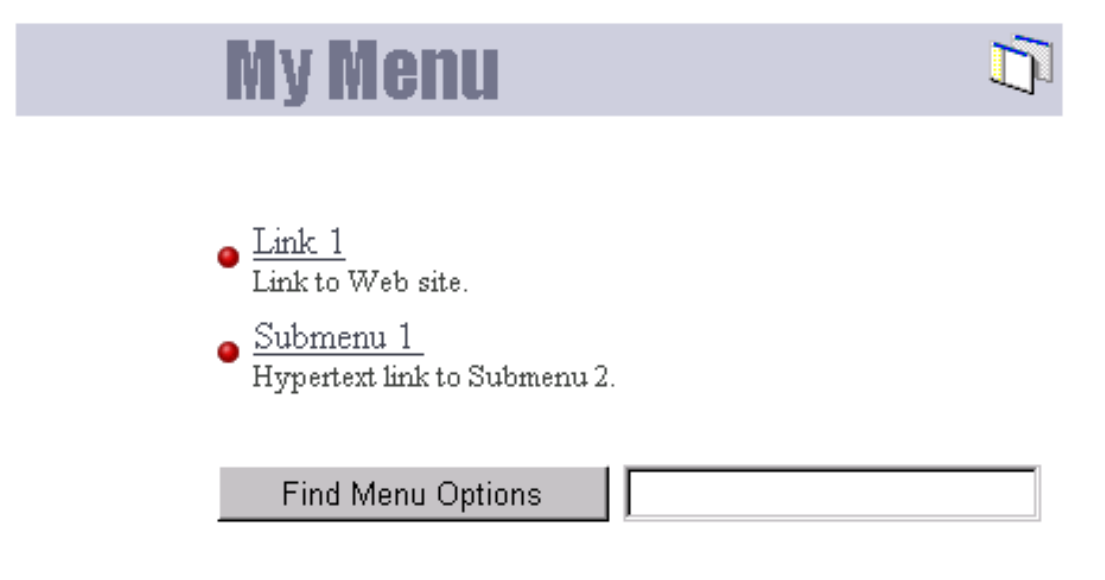

The left frame of the page you are currently looking at displays the current menu hierarchy. Links appear as  $\overline{\mathbf{P}}$  icons, whereas menus and submenus appear as  $\overline{\mathbf{P}}$ . icons.

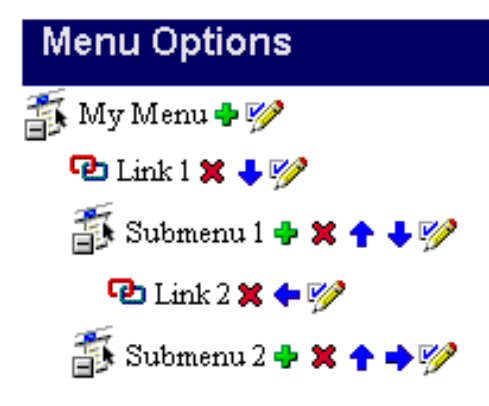

In the above hierarchy My Menu is a menu, Submenu1 and Submenu2 are submenus, and Link 1 and Link 2 are links. This hierarchy creates a menu similar to the following, and two submenus:

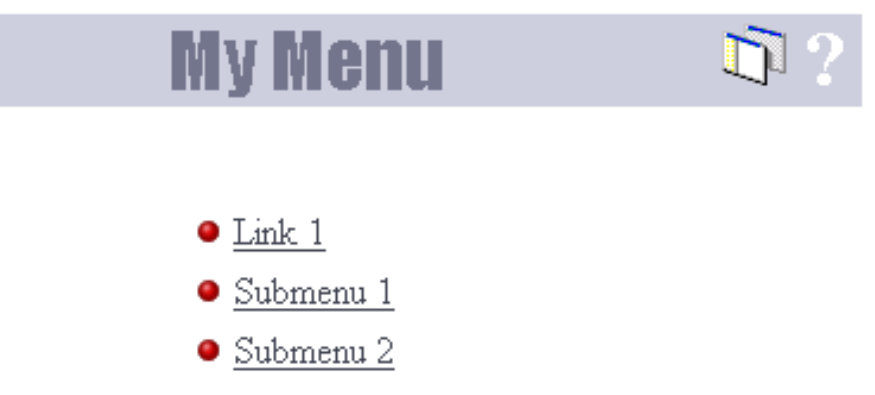

The buttons that appear to the right of each menu, submenu, or link in the hierarchy indicate the actions you can perform on it.

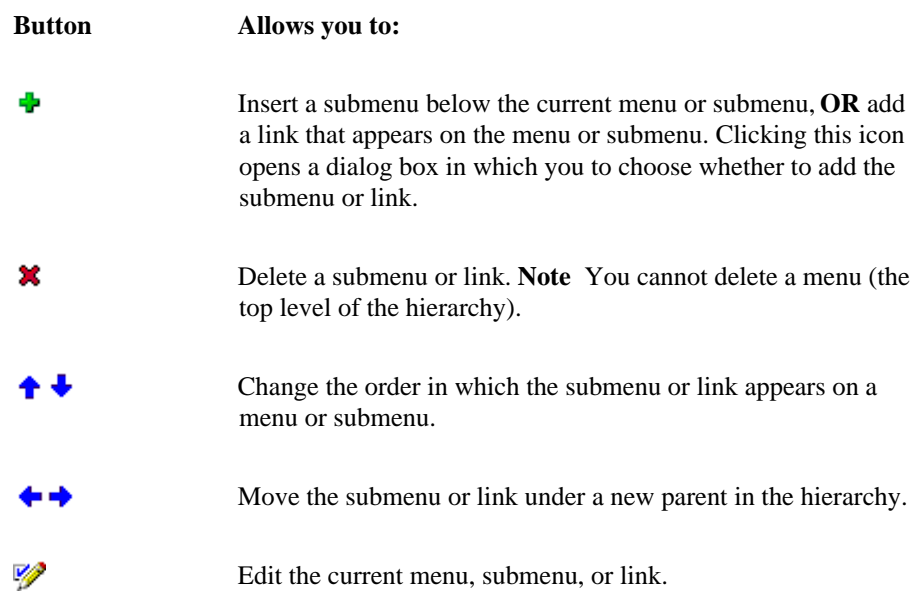

When you click  $\mathscr V$  next an item in the hierarchy, the right frame displays a different set of options depending on whether you are editing a menu, submenu or link. The options shown below are for editing links. You can update these options by typing new a new value in a corresponding entry field. Click **Finish** when you have completed all of your updates.

#### **This right frame of this page contains:**

Font Face Choose a font for displaying the link text; for example, Arial. The link text appears on its parent menu or submenu. As shown in the figure below, you can choose a different font for each hypertext link. **Note** If the font you want to use isn't listed, you can add it to the list using the Font Manager.

# **My Menu**

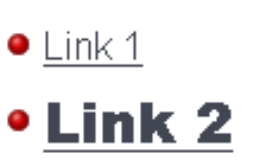

Find Menu Options

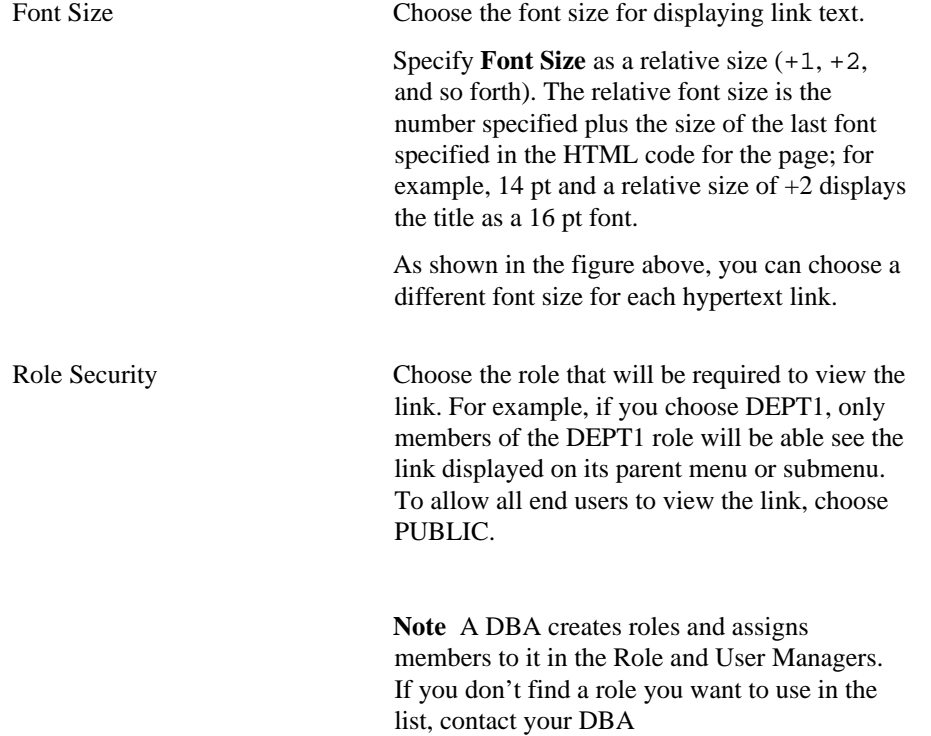

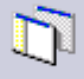

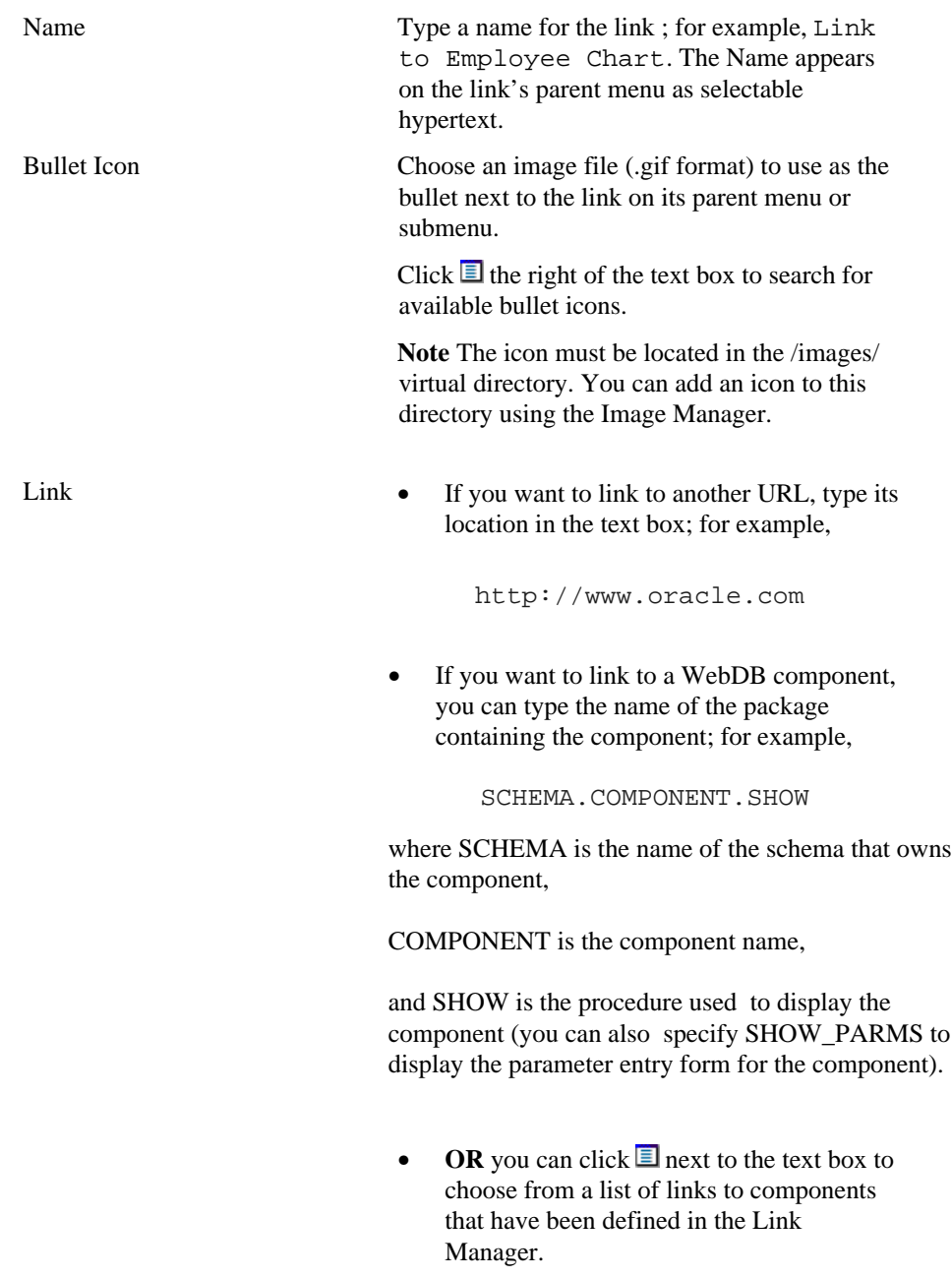

Description Type descriptive text that will display just below a link on its parent menu. For example, if you specify Link to Employee Report as the **Name** of a submenu and Click above to view a report of employee names as the **Description**, it appears on its parent menu like this:

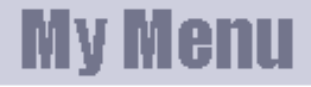

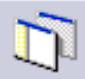

● <u>Link to Employee Report</u><br>Click above to view a report of employee names.

Find Menu Options

# **Reports**

# **Report Building**

**Description** Use the Report Building page to create a new report, or find an existing or recently edited report. After you find a report, you can edit it using the Edit Report dialog box.

#### **This page contains:**

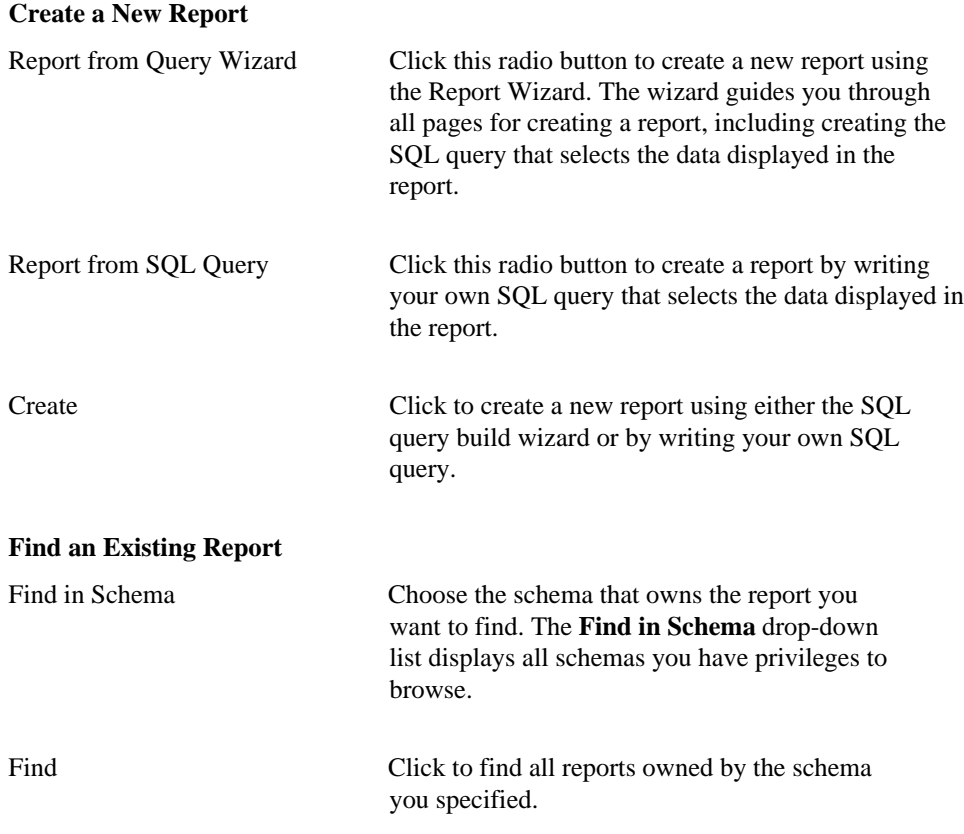

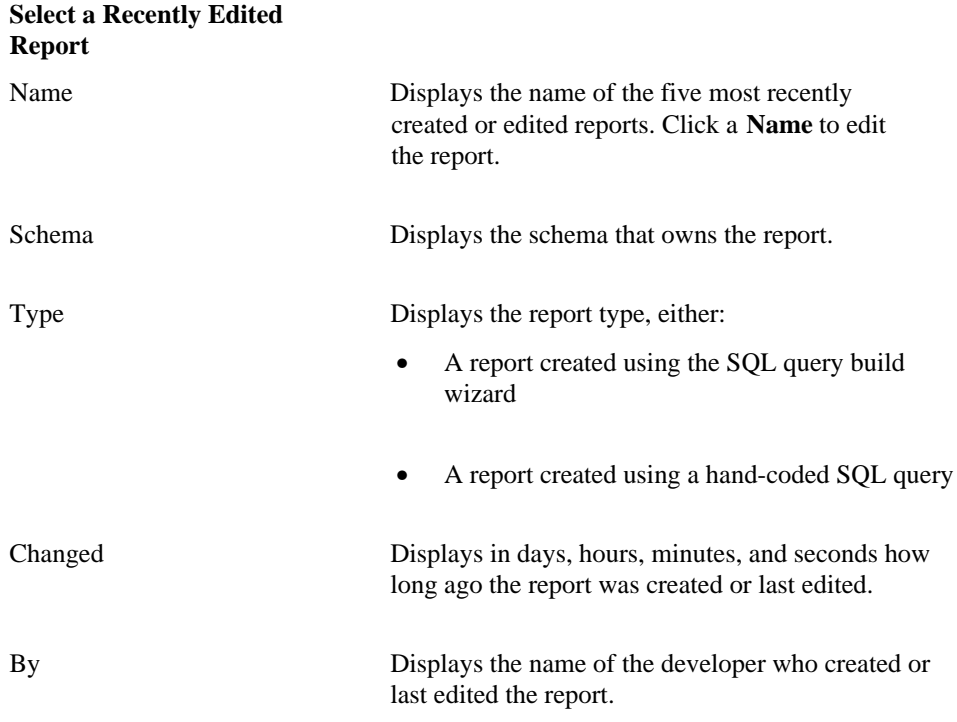

## **Reports: Name and Schema**

**Description** Use this page to choose a name for the report and the name of the database schema in which the finished report will be created.

#### **This page contains:**

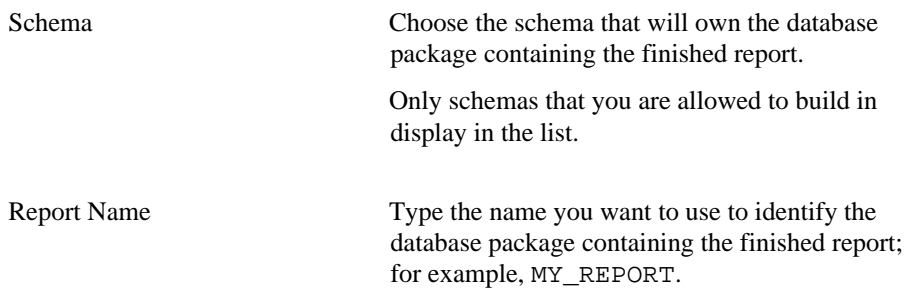

#### **Notes**

- The **Schema** becomes part of the URL that end users can specify to display the component.
	- Follow these guidelines when typing a **Report Name**:
	- You must specify a report name (null is not allowed).
	- The name must be unique within the schema.
	- Blank characters are not allowed. Type an underscore character to add a space in a name. For example, you can name a report MY\_REPORT, but not MY REPORT.
	- You cannot name a report with a PL/SQL reserved word; for example, COLUMN, PACKAGE, VARCHAR. Refer to the Oracle documentation for more information about reserved words.

# **Reports: Table and Views**

**Description** Use this page to choose the database tables or views on which you want to base the report.

#### **This page contains:**

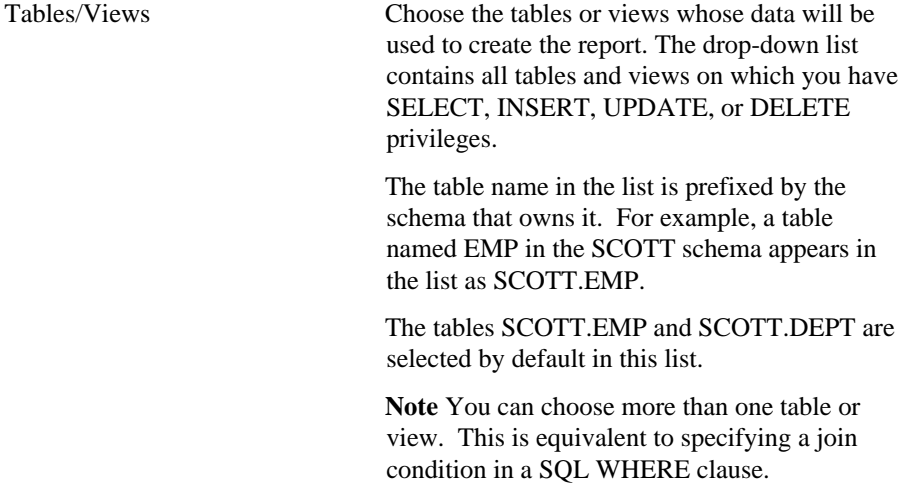

**Note**

• You automatically have SELECT, INSERT, UPDATE, or DELETE privileges on a table or view if it is owned by a schema in which you have Build In privileges.

## **Reports: Join Conditions**

**Description** Use this page to specify join conditions between one or more tables or views that you selected in the Tables and Views page of the Create Report Wizard. The columns shown in the two sets of list boxes in this page are contained in the tables or views you selected. For example, a column named JOB from the EMP table appears in the list boxes as EMP.JOB.

#### **This page contains:**

Column Choose the table or view columns that you want to include in the JOIN condition of the SQL query used to build the report. To specify a join condition, choose a column from one of the left **Column** drop-down lists and a column in the **Column** drop-down list directly to the right of it.

#### **Notes**

- WebDB bases the default join conditions shown in this page on the tables or views you selected in previous pages. You can accept these or choose different join conditions.
- Rows in one table may be joined to rows in another if common values exist in corresponding table or view columns.

# **Reports: Table/View Columns**

**Description** Use this page to choose the table or view columns you want to display in the report. You also specify the order in which columns display.

#### **This page contains:**

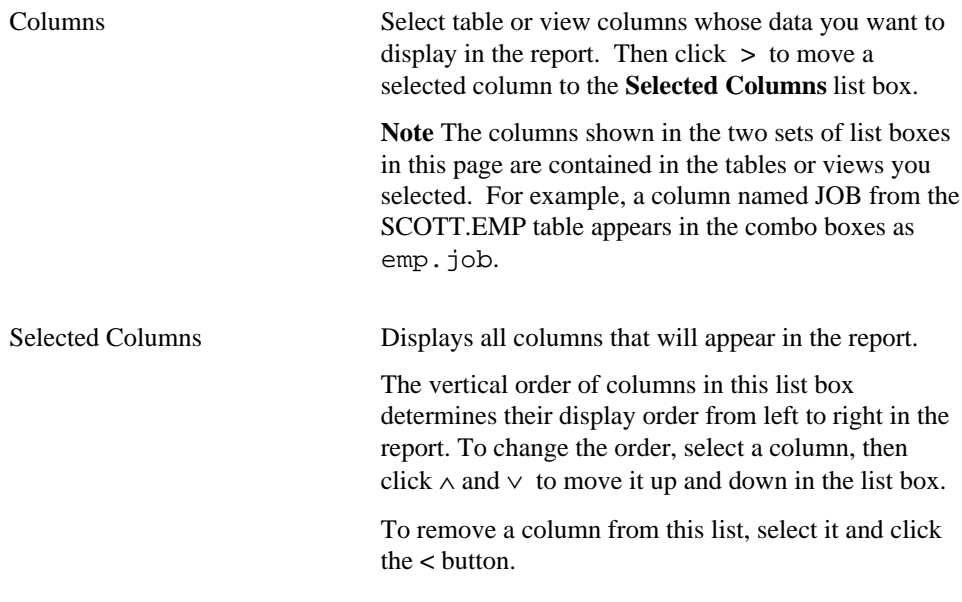

#### **Notes**

- Click **>>** and **<<** to move all columns between list boxes.
- Click ∧ and ∨ to change the order in which columns display on the report.

## **Reports: Column Conditions**

**Description** Use this page to optionally specify conditions that limit the data displayed in the report. To specify a condition, choose a **Column Name**, a **Condition**, and a **Value**. For example, to display in the report data about a sales department, choose Department from **Column Name**, like from **Condition**, and Sales from **Value**.

#### **This page contains:**

#### **Conditions**

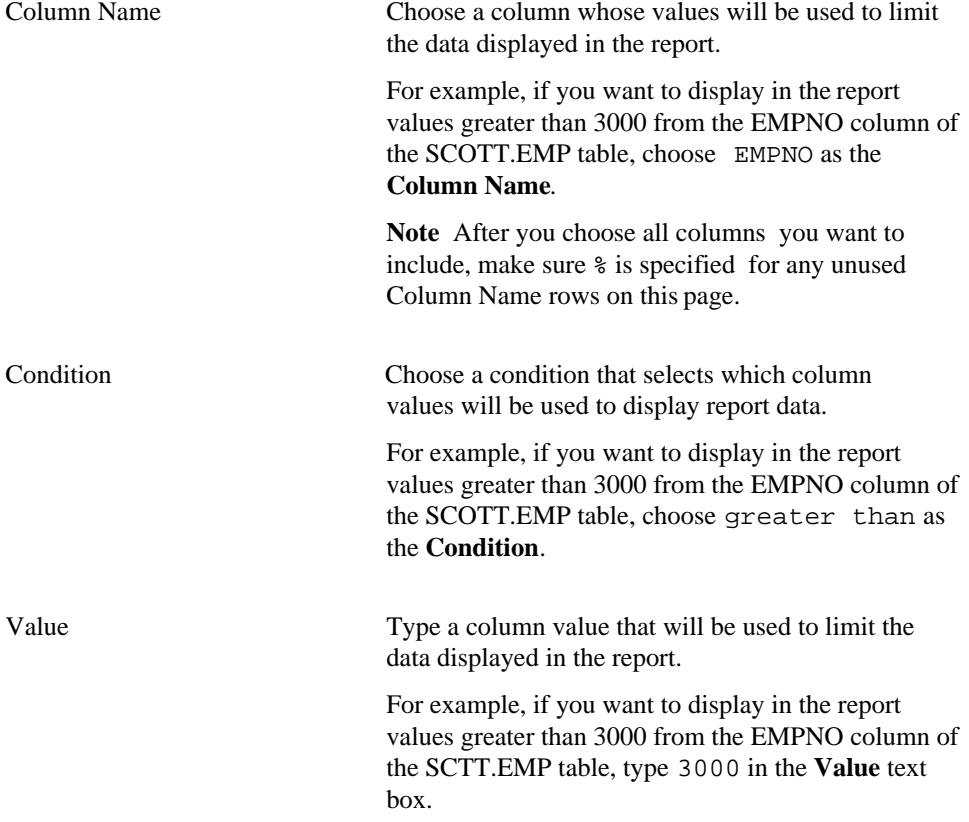

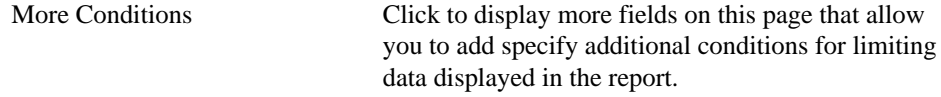

### **Notes**

• To specify multiple values after an IN or NOT IN condition, type a colon (:) between each value. For example, to display in the report 3 departments from the SCOTT.EMP table, you could choose EMP.DEPTNO as the **Column Name**, IN as the **Condition**, and 10:20:30 as the **Value.**

# **Reports: Column Formatting**

**Description** Use this page to choose options that control report column formatting on a column-by-column basis.

#### **This page contains:**

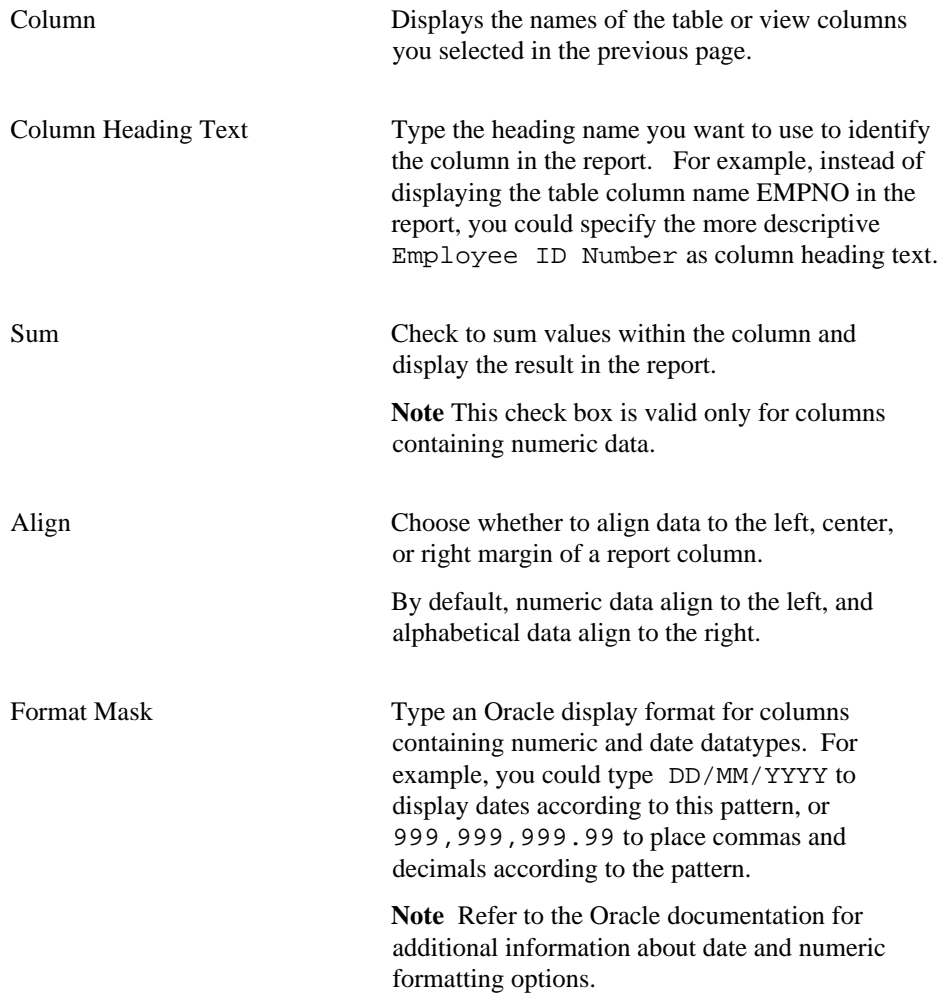

#### Reports

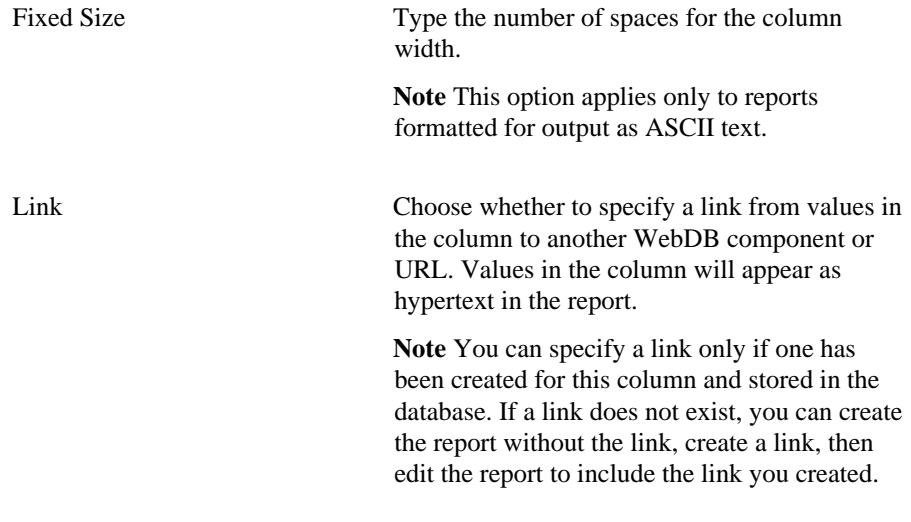

#### **Note**

• There is a limit of 255 columns that can be displayed in a report for SELECT statements.

# **Reports: Display Options**

**Description** Use this page to choose options that control the appearance of the finished report.

#### **This page contains:**

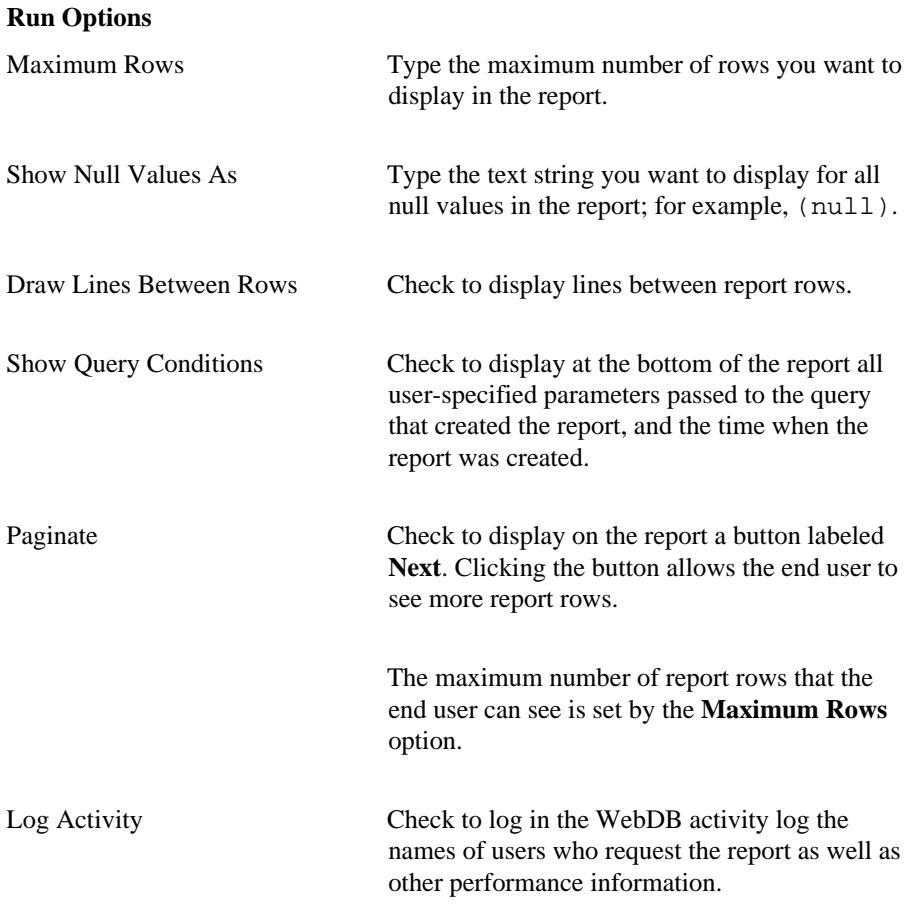

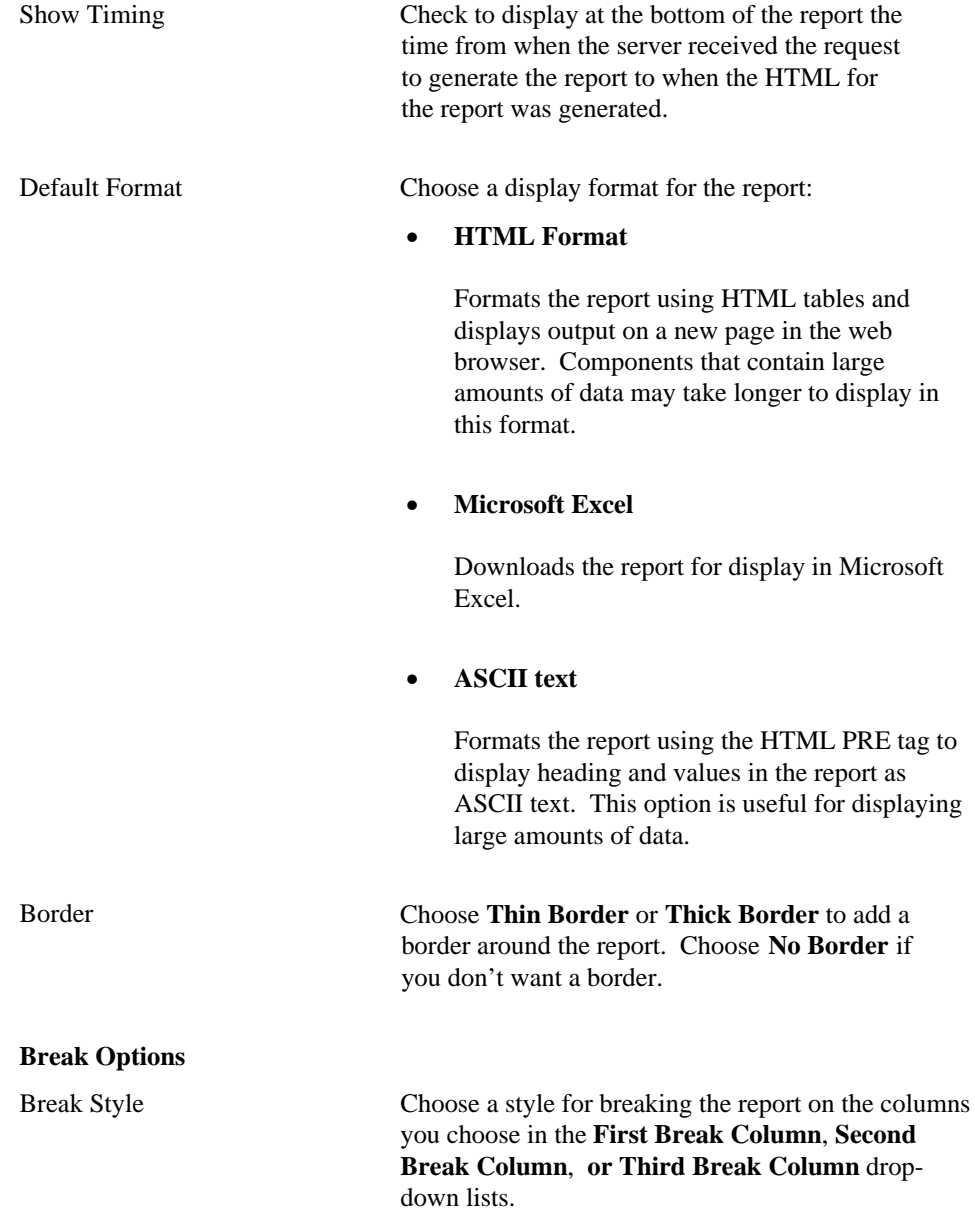

### Reports

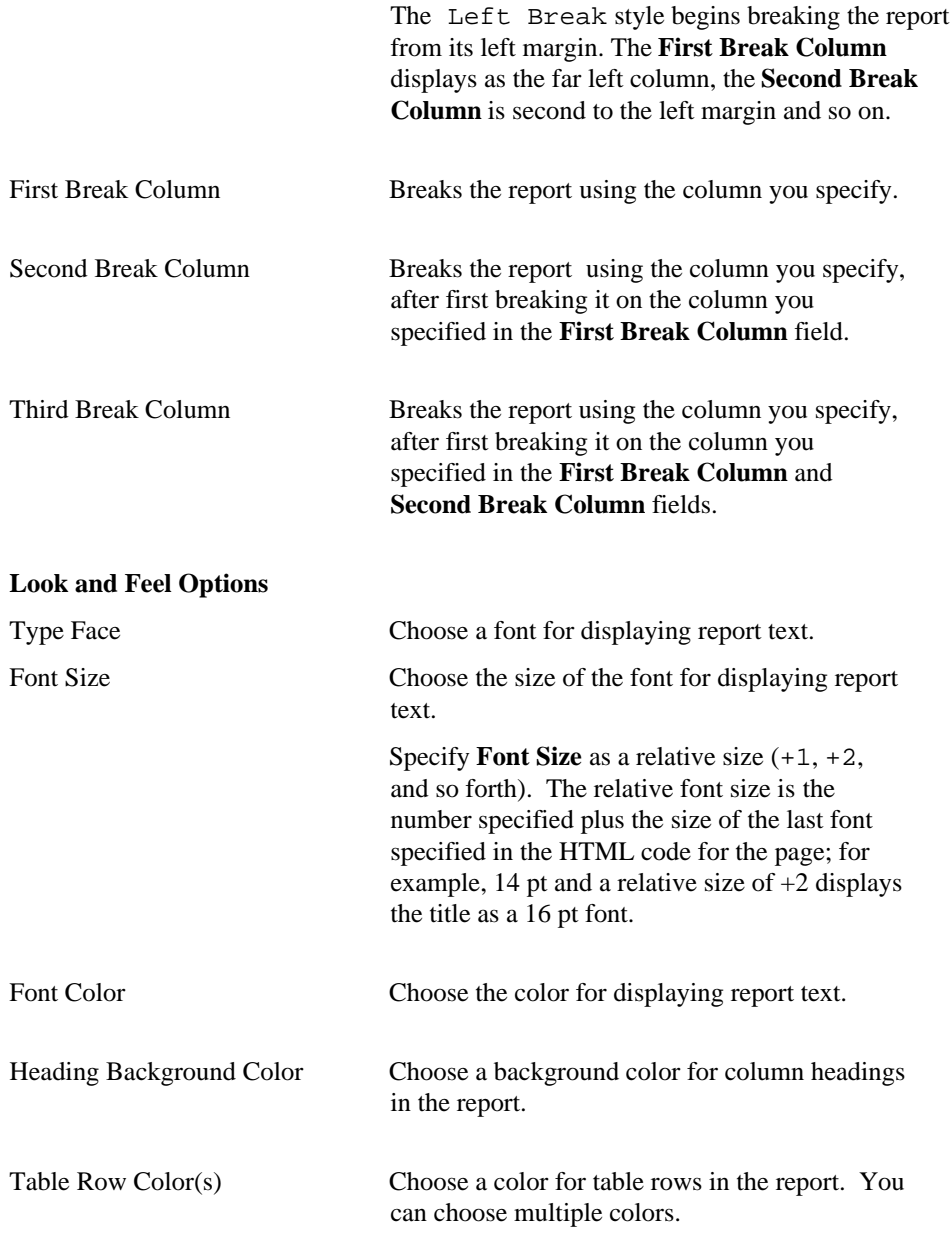

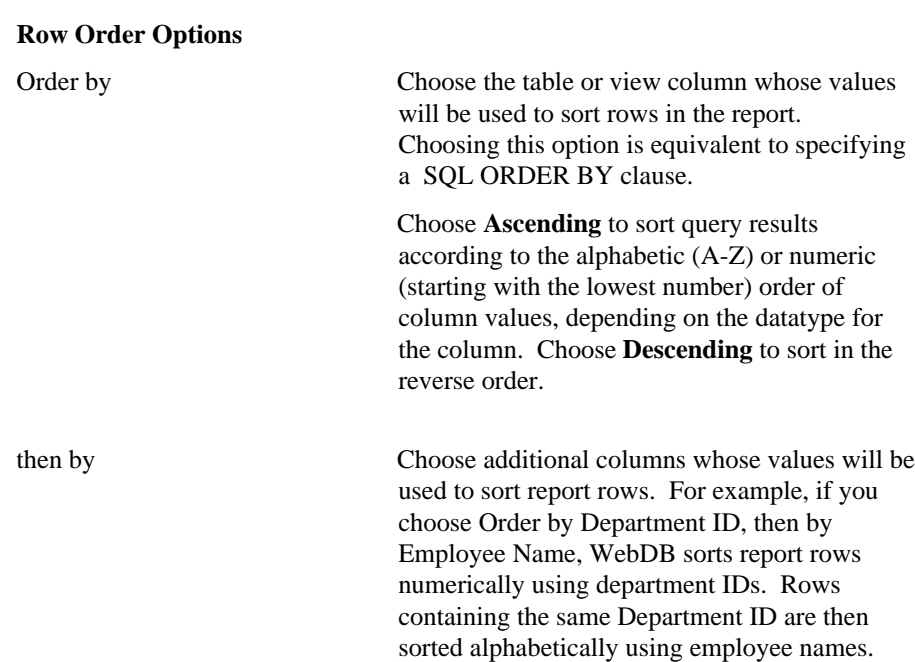

## **Reports: Parameter Entry Form Display Options**

**Description** Use this page to optionally display for each table or view column an entry field on the report's parameter entry form. The entry field enables end users to choose their own condition for displaying data from the column on the report. For example, if you choose the DEPTNO column from the SCOTT.EMP table as a **Column Name** on this page, WebDB adds a entry field for the column to the report's parameter entry form. End users can type a department number in the field to display only data about employees from that department on the report.

You can optionally add a List of Values to the entry field. In the previous example, instead of requiring end users to type a numeric value, you could add a List of Values that enables them to choose 10, 20, or 30.

Other options on this page enable you to choose which buttons and options are displayed to the end user of the parameter entry form. For example, you can choose whether to display a Batch button that allows the end user to run the report in batch mode, or options for displaying the report output.

#### **This page contains:**

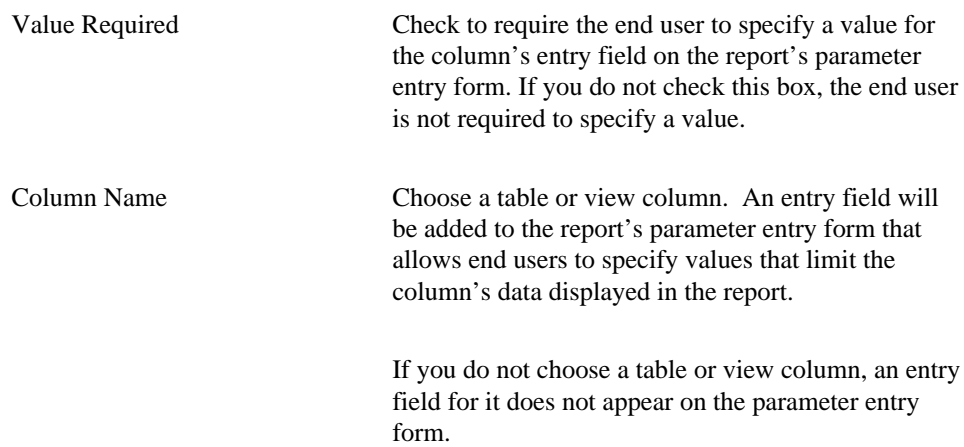

### Reports

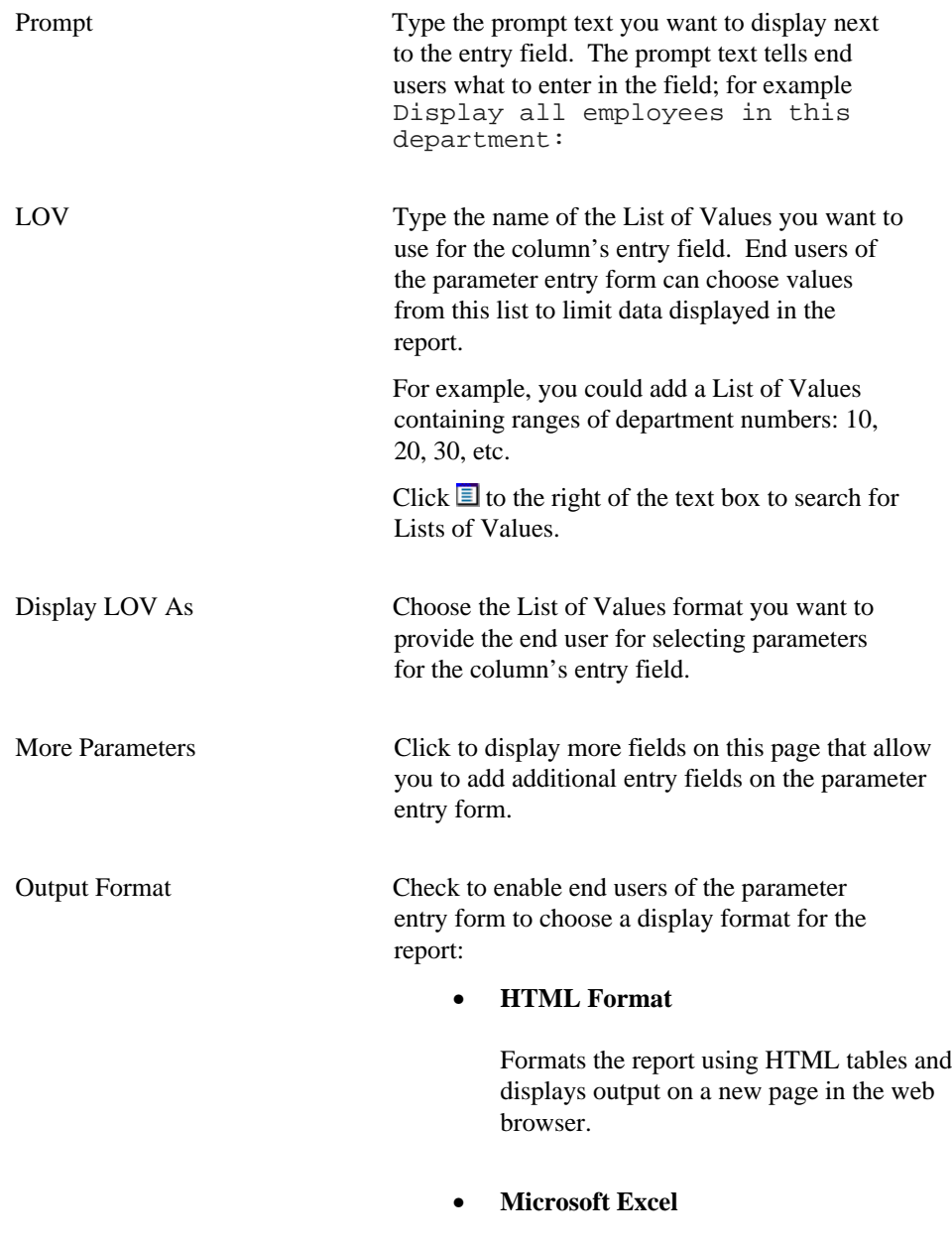

Downloads the report for display in Microsoft Excel.

### Reports

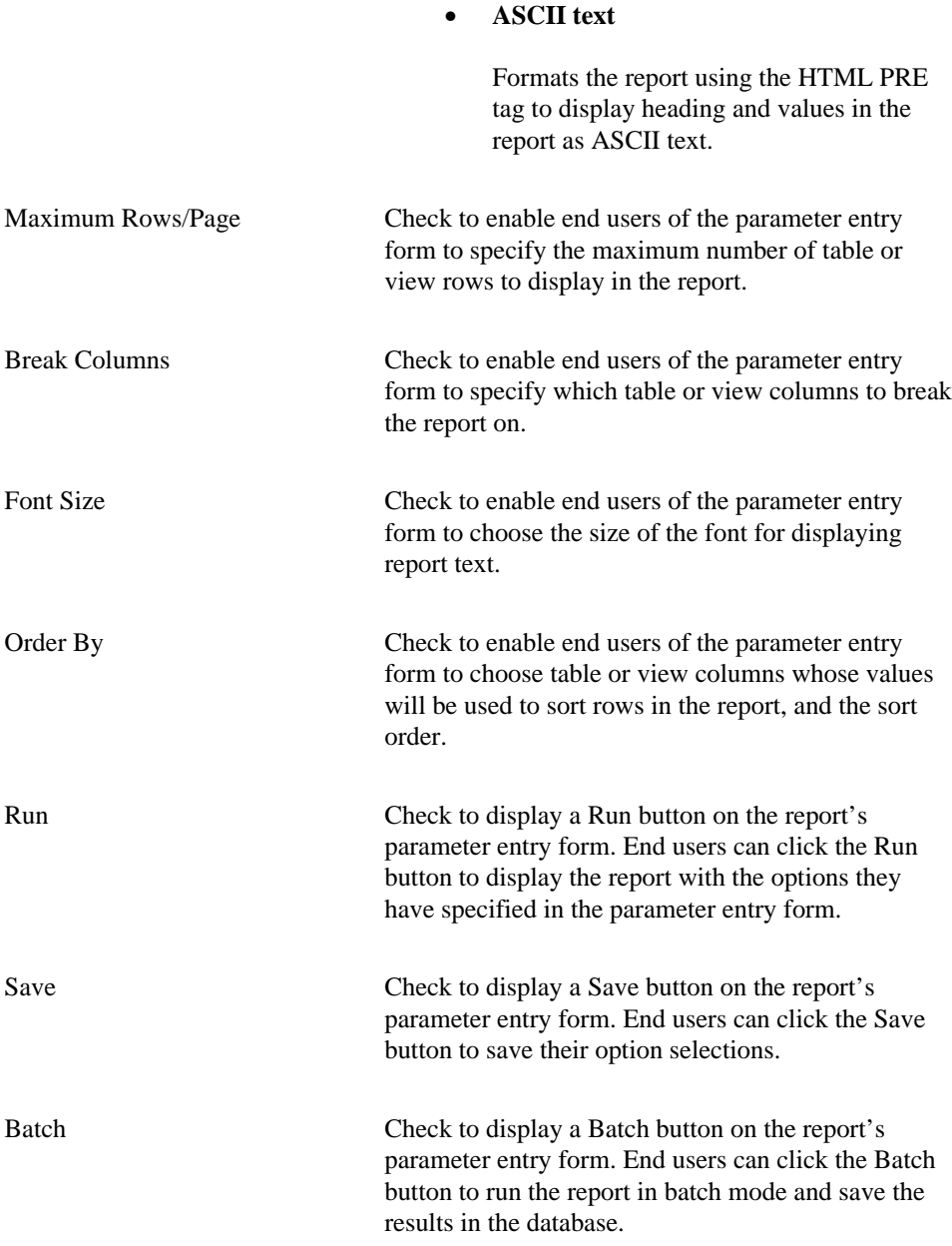
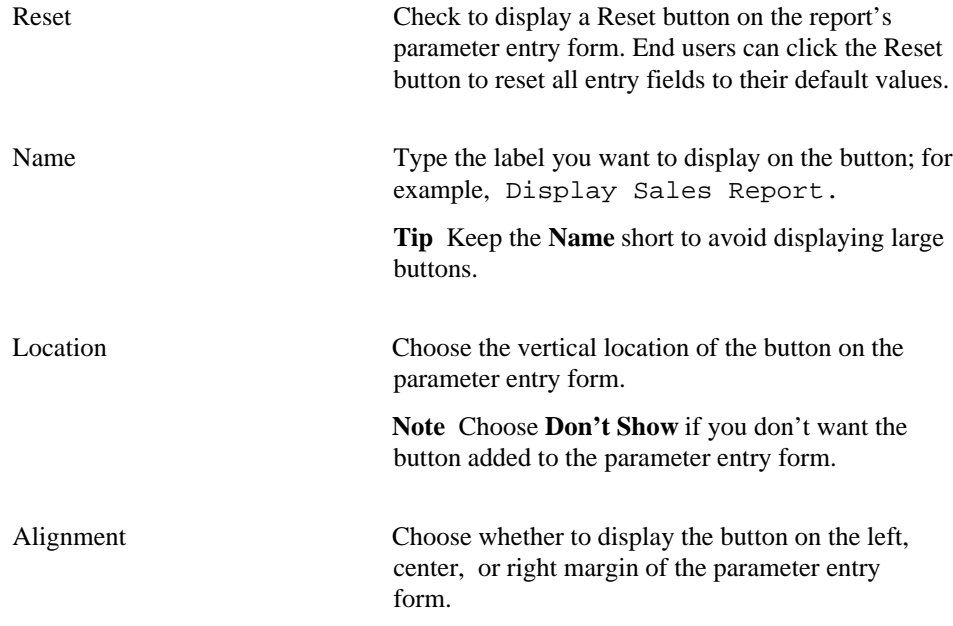

# **Reports: Text Options**

**Description** Use this page to specify text that you want to display at the top or bottom of the report page or parameter entry form. You can also add help text about the report or parameter entry form. The end user clicks a button with a question mark (**?**) to view the help text.

## **This page contains:**

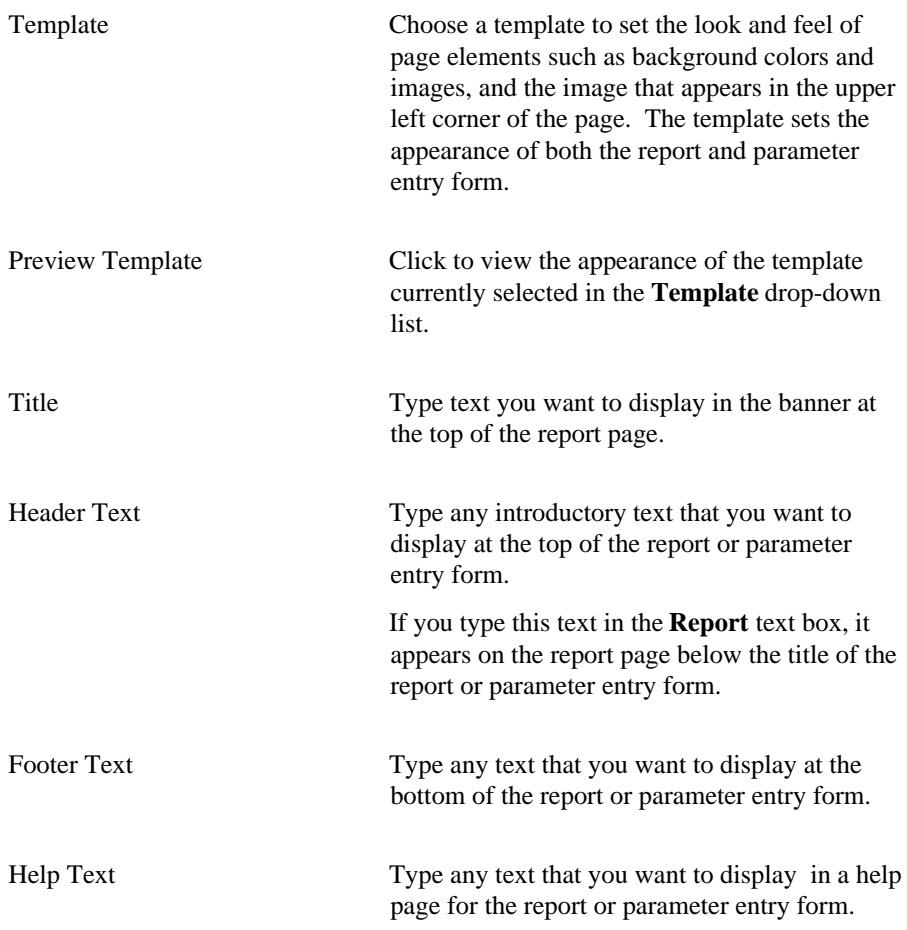

Reports

If you type text in this text box, WebDB automatically adds a help button to the report or parameter entry form. End users can click this button to link to a page displaying the help text.

### **Notes**

- You can choose a template in addition to any options you choose in the Reports: Display Options page. Templates control the look and feel of the page on which the report appears, whereas display options control the look and feel of the report itself.
- You can specify HTML in the **Title**, **Header Text**, **Footer Text**, and **Help Text** fields. For example, to change the color for the text in any of these fields, you could specify

<font color="blue">this is text</font>

# **Reports: Advanced PL/SQL Code**

**Description** Use this page to specify PL/SQL code that runs at different points during the execution of the HTML code that creates the report or parameter entry form.

## **This page contains:**

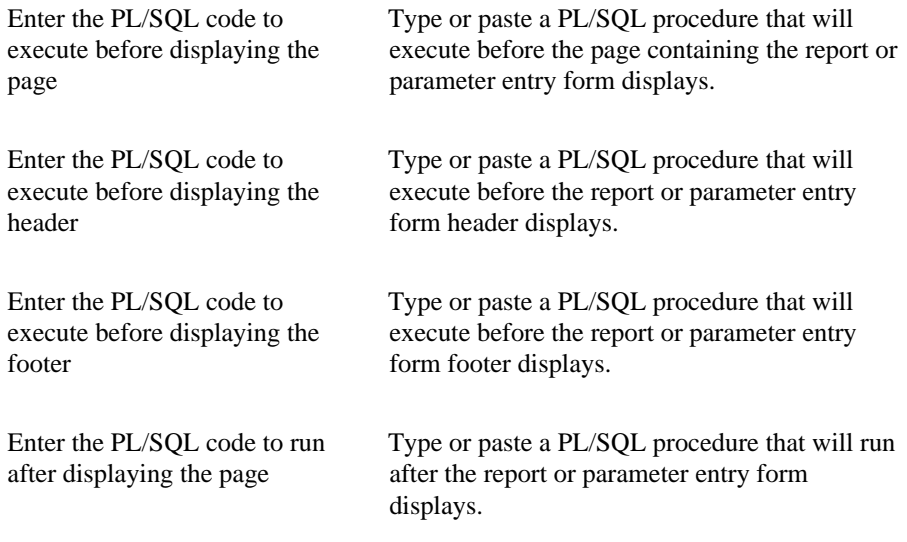

# **Advanced PL/SQL code examples**

Specifying the following in the Reports **Add Advanced PL/SQL Code** wizard page produces the report shown below. This example demonstrates the locations in the finished report where the executed PL/SQL code displays.

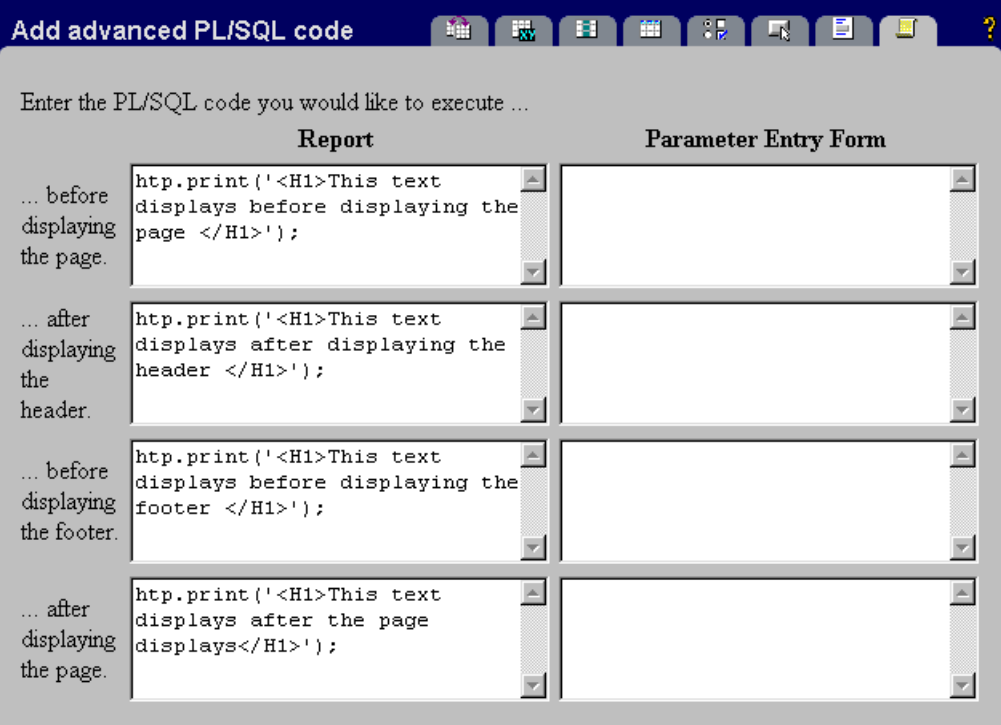

# **Example reports formatted with column breaks**

The following report, based on the SCOTT.EMP table, was formatted with EMP.DEPTNO specified for the **First Break Column** option on the Display Options page.

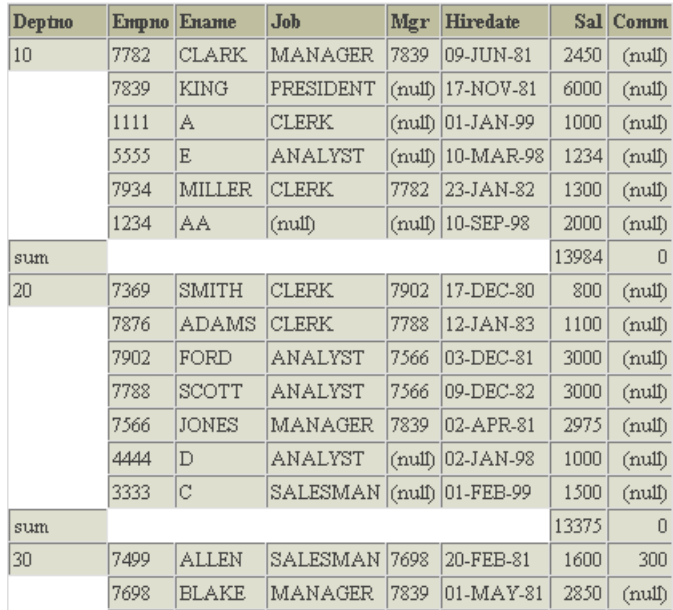

The same report, formatted with EMP.DEPTNO specified for the **First Break Column** option and EMP.JOB specified for the **Second Break Column** option.

## Reports

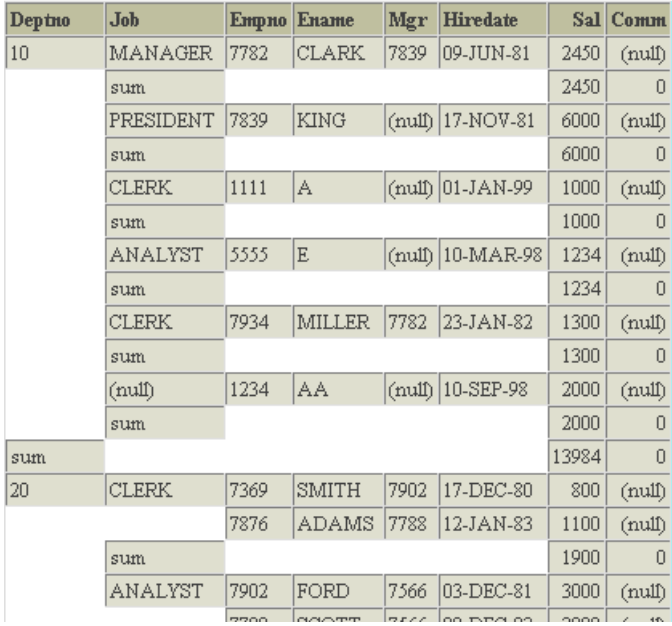

# **SQL-based Reports**

# **SQL-based Reports: Report Name and Schema**

**Description** Use this page to choose a name for the report and the name of the database schema in which the finished report will be created.

## **This page contains:**

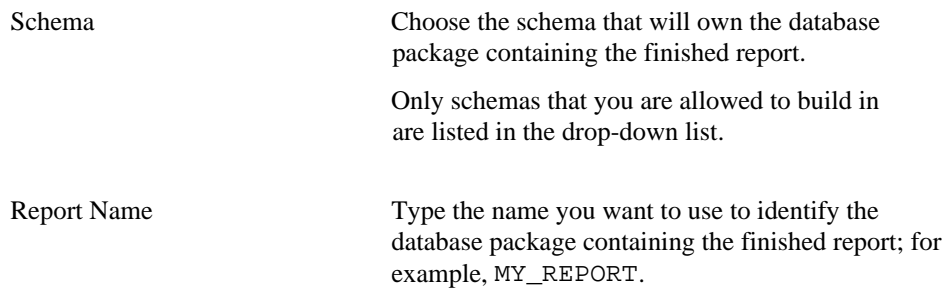

### **Notes**

- The **Schema** becomes part of the URL that end users specify to display the component.
- Follow these guidelines when typing a **Report Name**:
	- You must specify a report name (null is not allowed).
	- The name must be unique within the schema.
	- Blank characters are not allowed. Type an underscore character to add a space in a name. For example, you can name a report MY\_REPORT, but not MY REPORT.
	- You cannot name a report with a PL/SQL reserved word; for example, COLUMN, PACKAGE, VARCHAR. Refer to the Oracle documentation for more information about reserved words.

## **SQL-based Reports: SQL Statement**

**Description** Use this page to type or paste the SQL statement that selects the table or view data to display in the report.

### **This page contains:**

Enter the SQL SELECT Statement Type or paste a SQL SELECT statement.

### **Notes**

Use alphanumeric strings preceded by colons as bind variables (for example, :var1, :var2, :var3…). All bind variables must **begin** with an alpha character (a, b, c, etc.). For each bind variable you specify, WebDB displays a parameter entry field in the report's parameter entry form. The entry field prompts end users to choose conditions for displaying data in the report.

- Do not add single or double quotes around bind variables. For example, do not specify ':var1' or ":var1" as a bind variable.
- Do not insert a colon in the bind variable itself. For example, the report fails if your bind variable is:

```
select * from WEBDB.test_time
where time_stanp = :timevar
```
- If you specify a bind variable in this page, you can associate a List of Values with it in the Reports: Parameter Entry Fields page.
- Preface table names with their owning schema (for example, SCOTT.EMP for a table owned by SCOTT) if your statement includes tables owned by a schema other than the one that will own the finished report.
- You can include relative HTML links by coding them into the SELECT list.

## SQL-based Reports

- Do not include an ORDER BY clause if you plan to specify one in the Reports: Display Options page.
- Use aliases for long columns names (greater than 32 characters).

# **SQL-based Reports: Column Formatting**

**Description** Use this page to choose options that control report column formatting on a column-by-column basis.

# **This page contains:** Column Displays the table or view columns you specified in the SQL Query page. Column Heading Text Type the heading name you want to use to identify the column in the report. For example, instead of displaying the table column named EMPNO in the report, you could specify the more descriptive Employee ID Number as column heading text. Sum Check to sum values within the column and display the results in the report. **Note** This option is valid only for columns containing numeric data. Align Choose whether to align data to the left, center, or right margin of a report column. By default, numeric data align to the left, and alphabetical data align to the right. Format Mask Type an Oracle display format for columns containing numeric and date datatypes. For example, you could type DD/MM/YYYY to display dates according to this pattern, or 999,999,999.99 to place commas and decimals according to the pattern. **Note** Refer to the Oracle documentation for additional information about date and numeric formatting options.

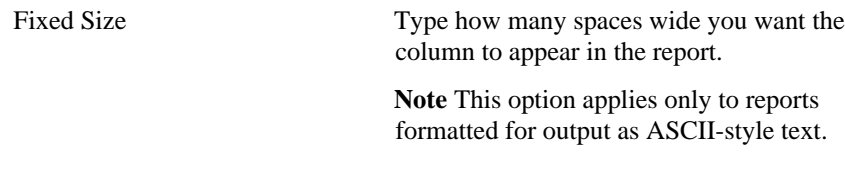

## **Note**

• There is a limit of 255 columns that can be displayed in a report for SELECT statements.

# **SQL-based Reports: Display Options**

**Description** Use this page to choose options that control the appearance of the finished report.

## **This page contains:**

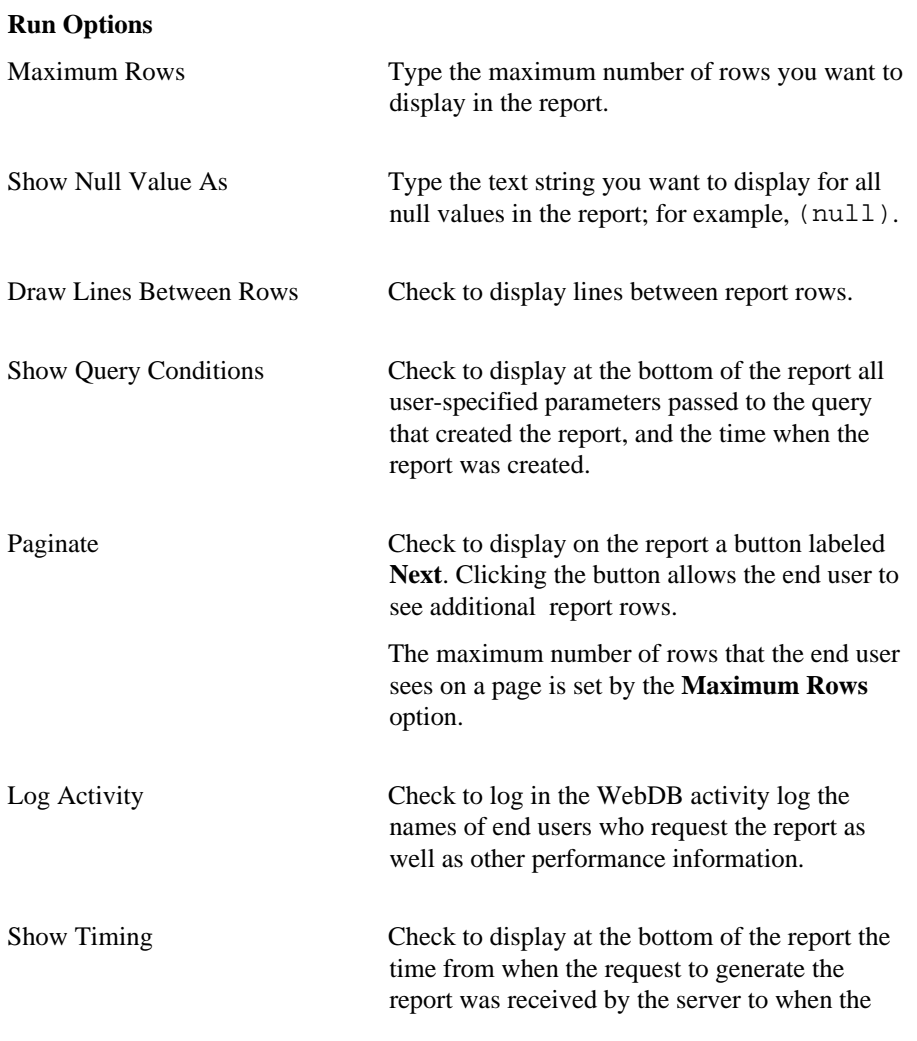

HTML for the report was generated.

Default Format Choose a display format for the report: • **HTML Format** Formats the report using HTML tables and displays output on a new page in the web browser. Components that contain large amounts of data may take longer to display in this format. • **Microsoft Excel** Downloads the report for display in Microsoft Excel. • **ASCII text** Formats the report using the HTML PRE tag to display heading and values in the report as ASCII text. This option is useful for displaying large amounts of data. Border Choose **Thin Border** or **Thick Border** to add a border around the report. Choose **No Border** if you don't want a border. **Break Options** Break Style Choose a style for breaking the report on the columns you choose in the **First Break Column**, **Second Break Column**, **or Third Break Column** dropdown lists. Left Break style begins breaking the report from its left margin. The **First Break Column** displays as the left-most column, the **Second Break Column** is second to the left margin and so on. First Break Column Breaks the report using the column you specify.

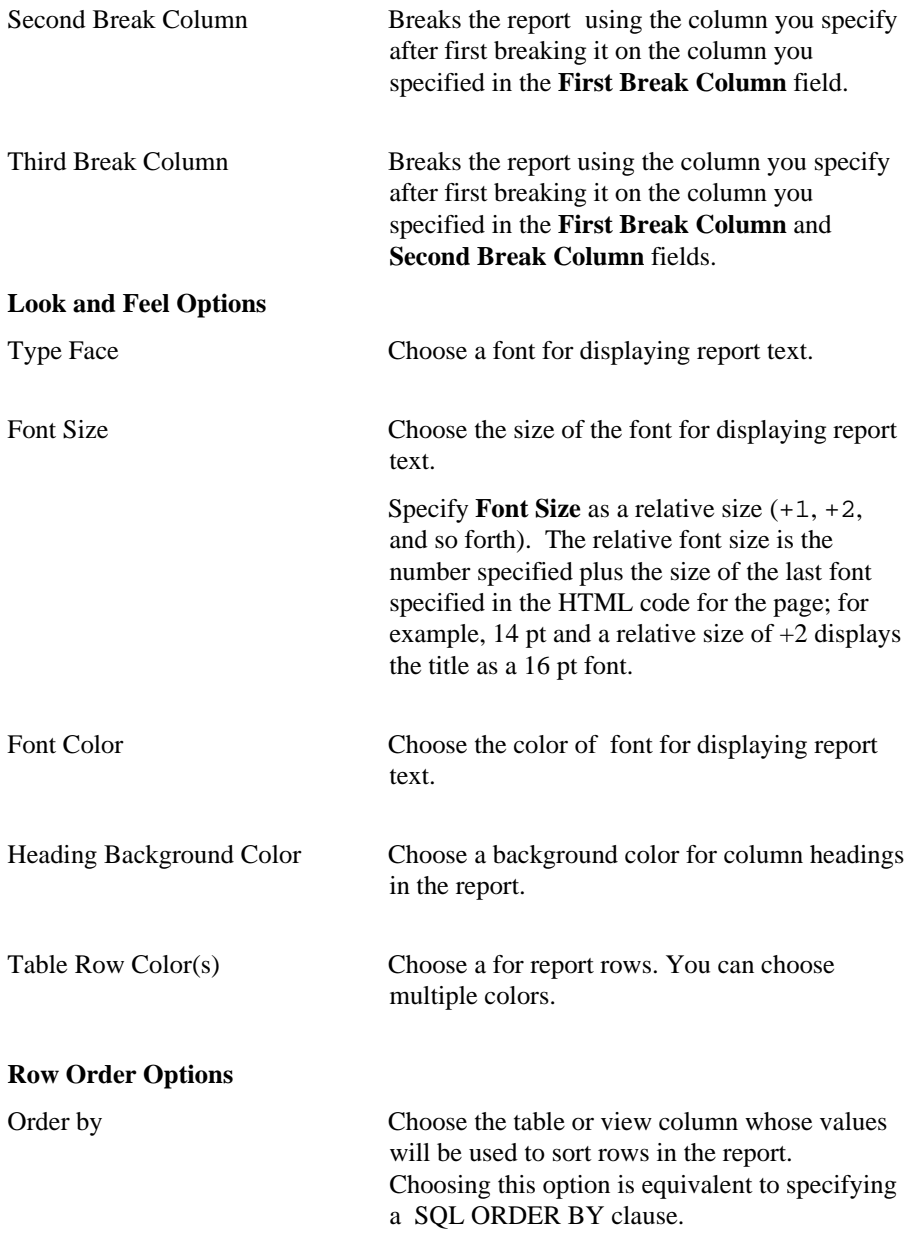

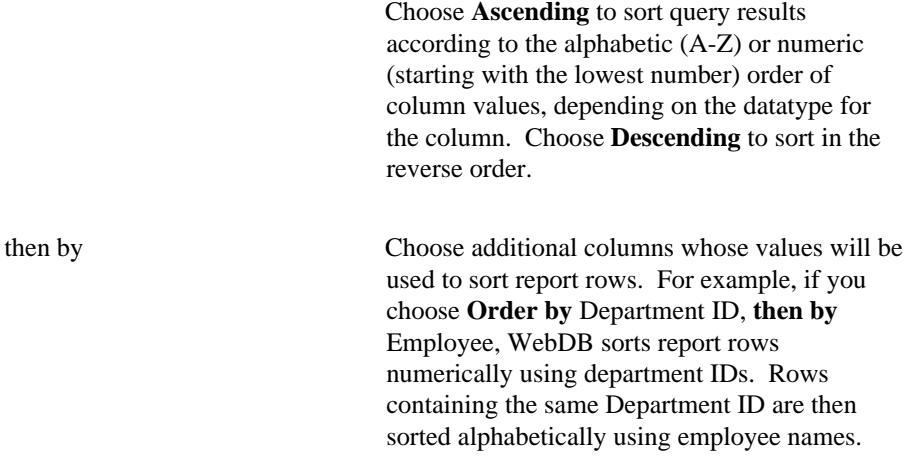

# **SQL-based Reports: Parameter Entry Form Display Options**

**Description** Use this page to optionally display entry fields in the report's parameter entry form. WebDB displays a parameter entry field for each table or view column for which you specified a bind variable on the SQL-based Reports: SQL Statement page. The entry field enables end users to choose conditions for displaying data in the report.

For example, if you specified a bind variable for the DEPTNO column from the SCOTT.EMP table, WebDB adds an entry field for the column to the report's parameter entry form. End users can type a department number in the field to display only data about employees from that department on the report.

You can optionally add a List of Values to the entry field. In the previous example, instead of requiring end users to type a numeric value, you could add a List of Values that enables them to choose 10, 20, or 30.

Other options on this page enable you to choose which buttons and options are displayed to the end user of the parameter entry form. For example, you can choose whether to display a Batch button that allows the end user to run the report in batch mode, or options for displaying the report output.

### **This page contains:**

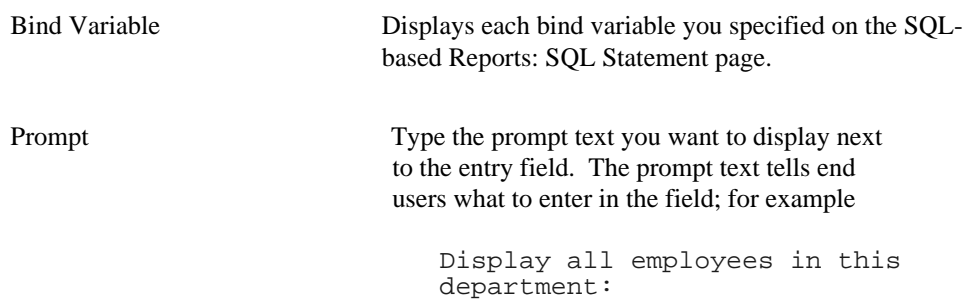

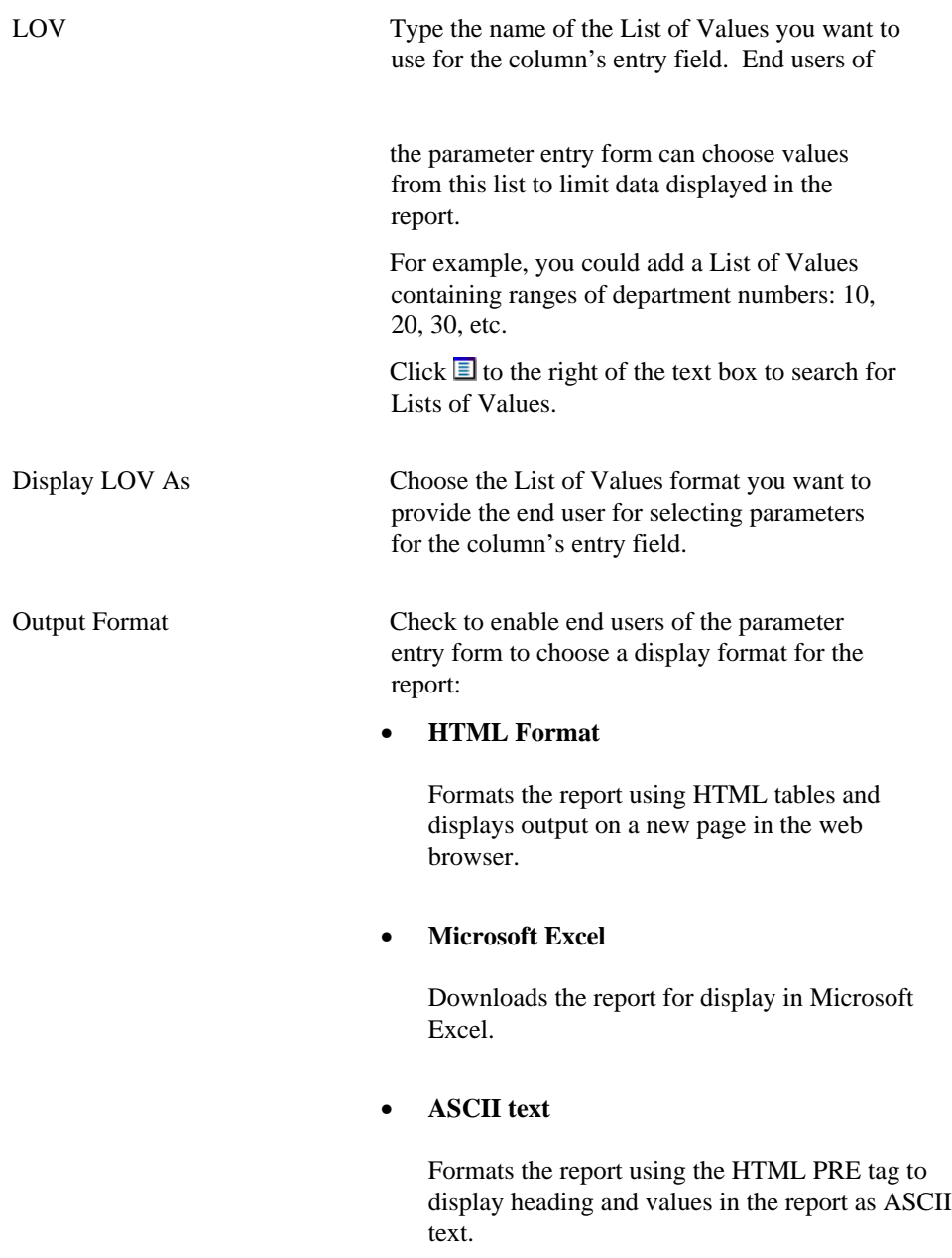

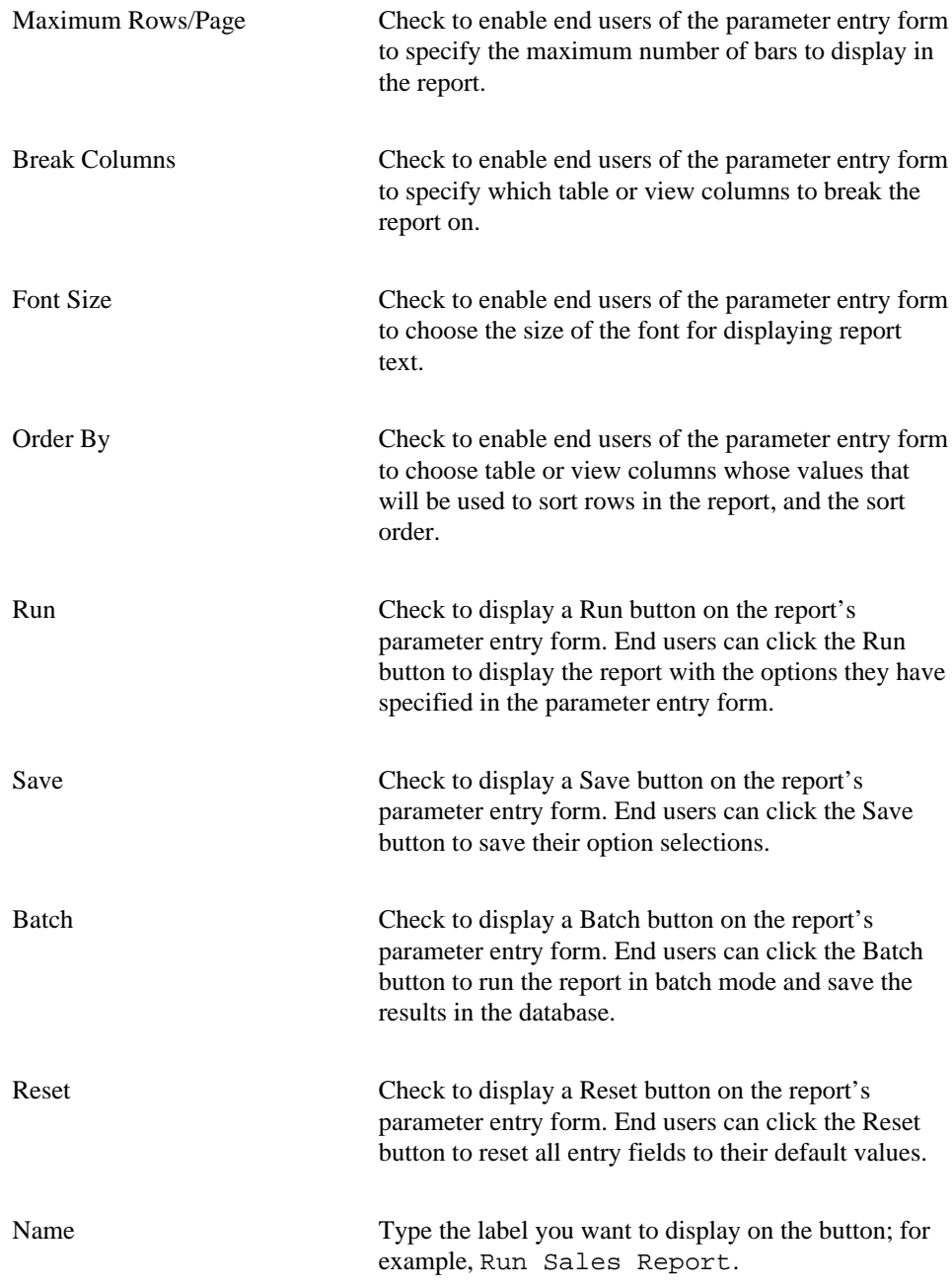

SQL-based Reports

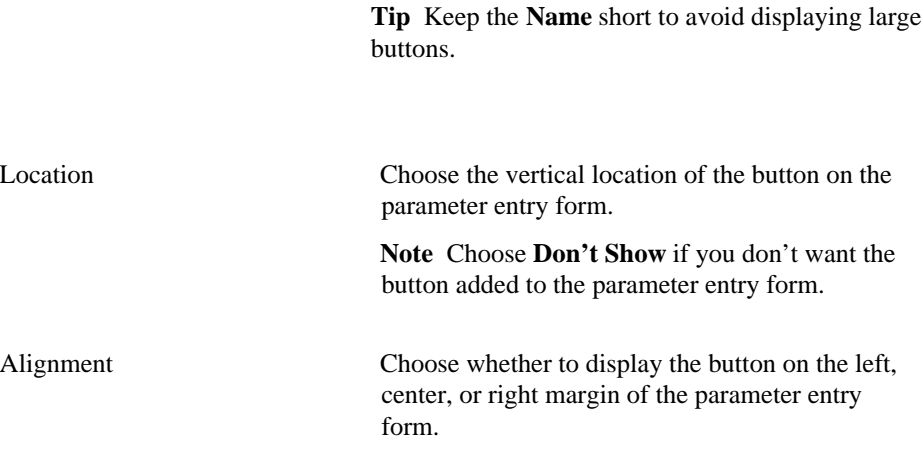

# **SQL-based Reports: Text Options**

**Description** Use this page to choose text that you want to display at the top or bottom of the report page or parameter entry form. You can also add help text. End users can click a ? button on the report or parameter entry form to view the help text.

## **This page contains:**

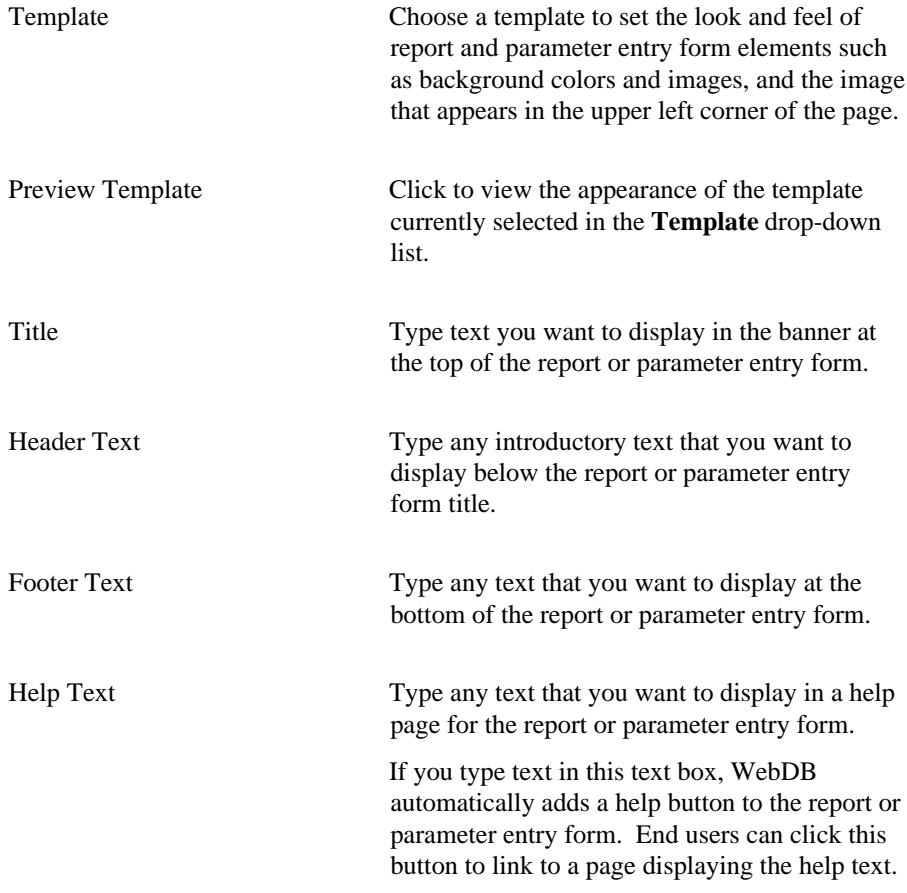

### **Notes**

- You can choose a template in addition to any options you choose in the Reports: Display Options page. Templates control the look and feel of the page on which the report appears, whereas display options control the look and feel of the report itself.
- You can specify HTML in the **Title**, **Header Text**, **Footer Text**, and **Help Text** fields. For example, to change the color for the text in any of these fields, you could specify

```
<font color="blue">this is text</font>
```
# **SQL-based Reports: Advanced PL/SQL Code**

**Description** Use this page to choose PL/SQL code that runs at different points during the execution of the HTML code that creates the report or parameter entry form.

## **This page contains:**

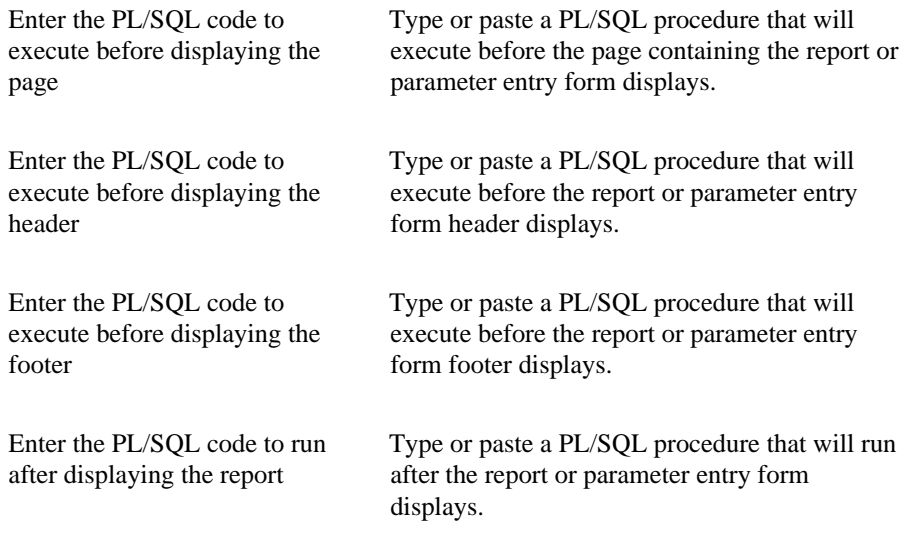

# **Manage Components**

# **Manage Component**

**Description** Use the Mange Component page to perform actions on existing WebDB components; for example, executing, editing, copying, dropping, or viewing information about the component. The actions you can perform on the component depend on your privileges.

The name of the component on which you can perform these actions appears in the upper left corner of the page.

## **This page contains:**

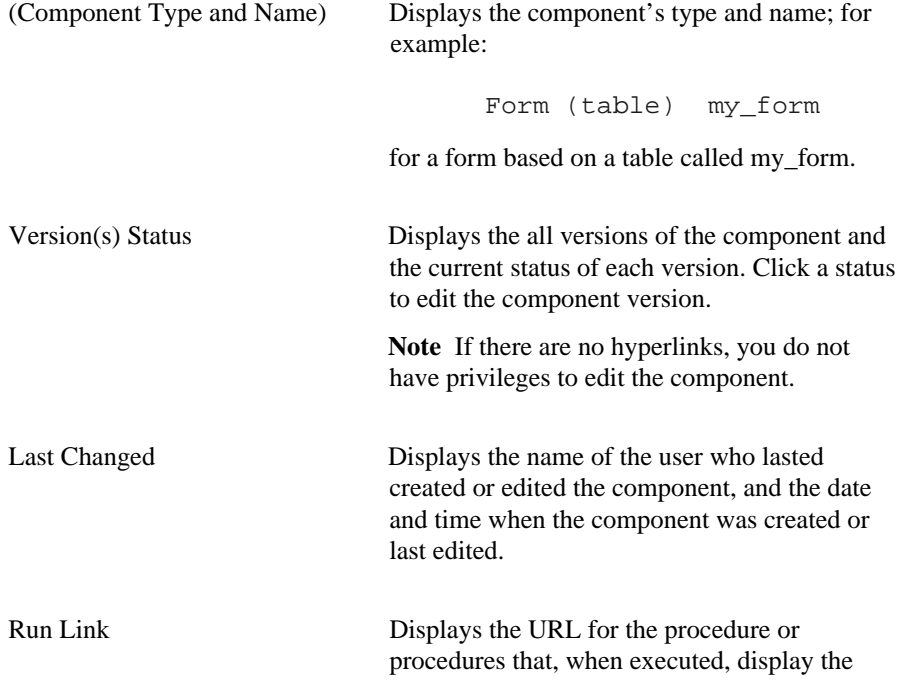

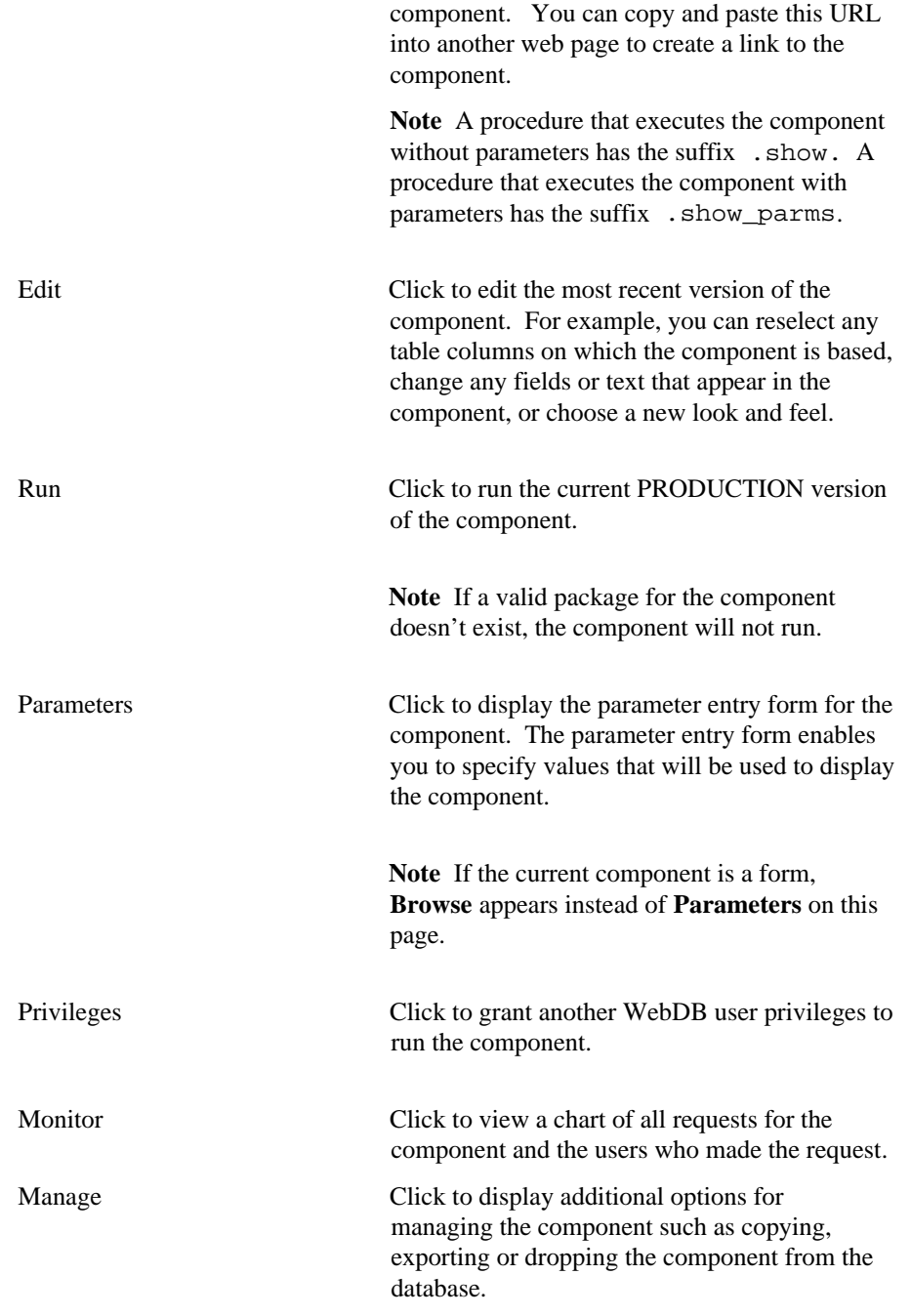

Manage Components 241

# **Manage Component Privileges**

**Description** Use the Manage Component Privileges page to grant or revoke privileges that enable other WebDB users or roles to execute a component you own. To revoke a privilege, uncheck the check box next to the **Existing Grants: Grantee** name, and click **Revoke**.

## **This page contains:**

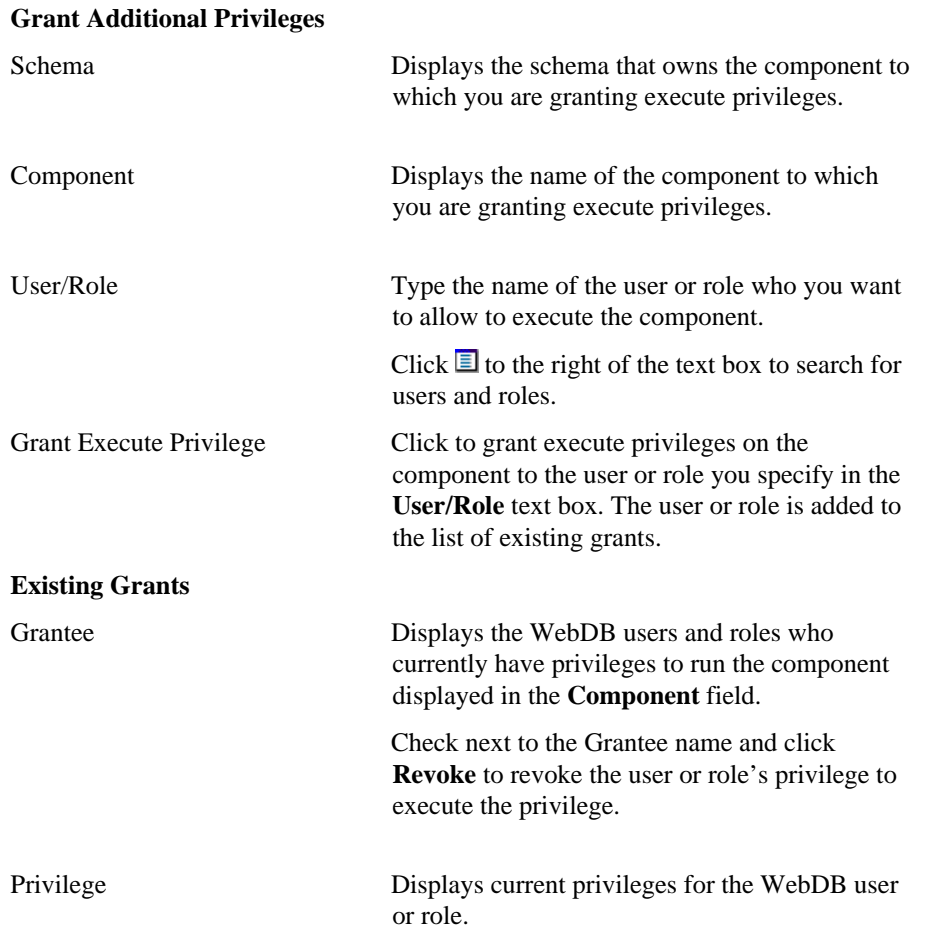

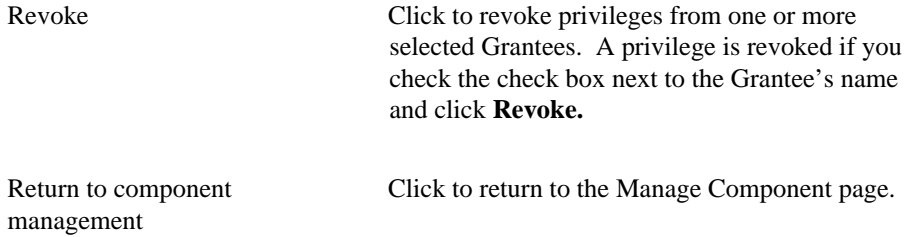

Manage Components 243

# **Manage Component**

**Description** Use the Manage Component page to perform actions on existing components.

## **This page contains:**

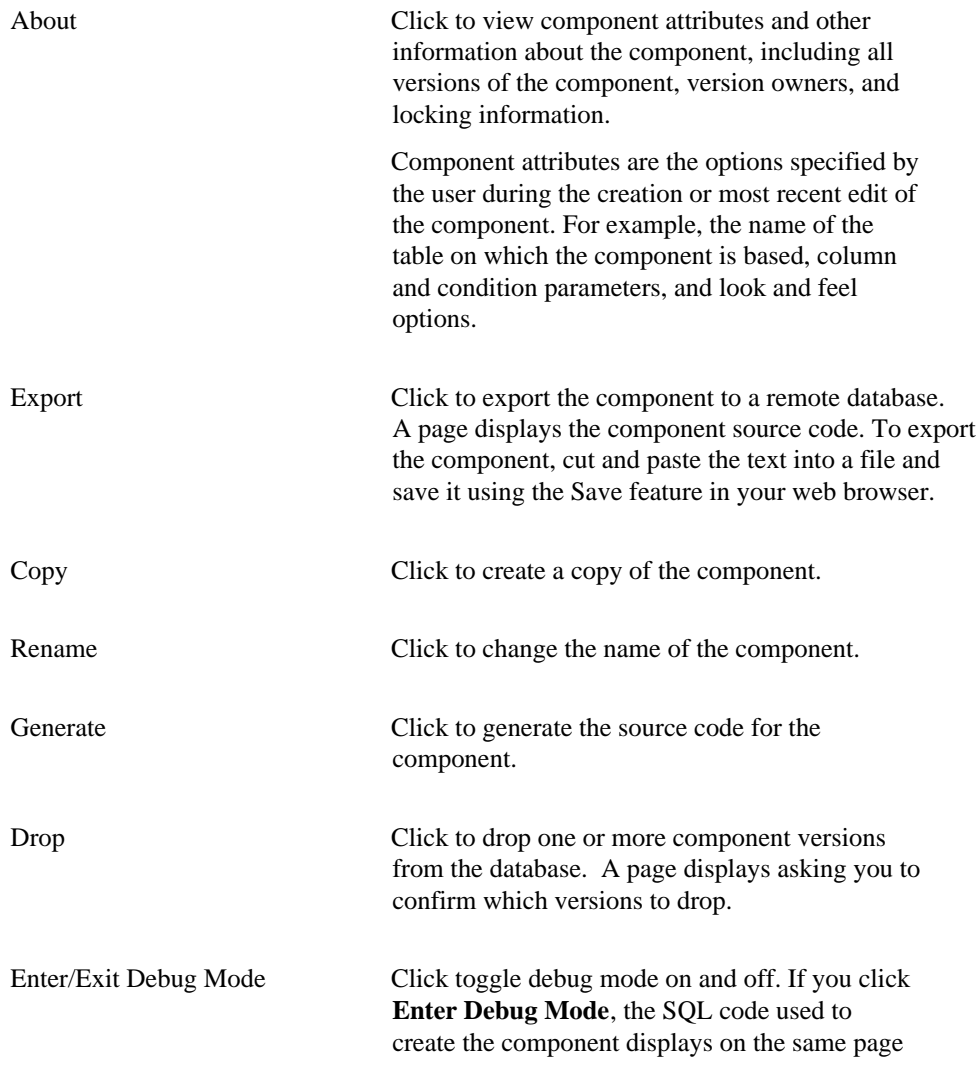

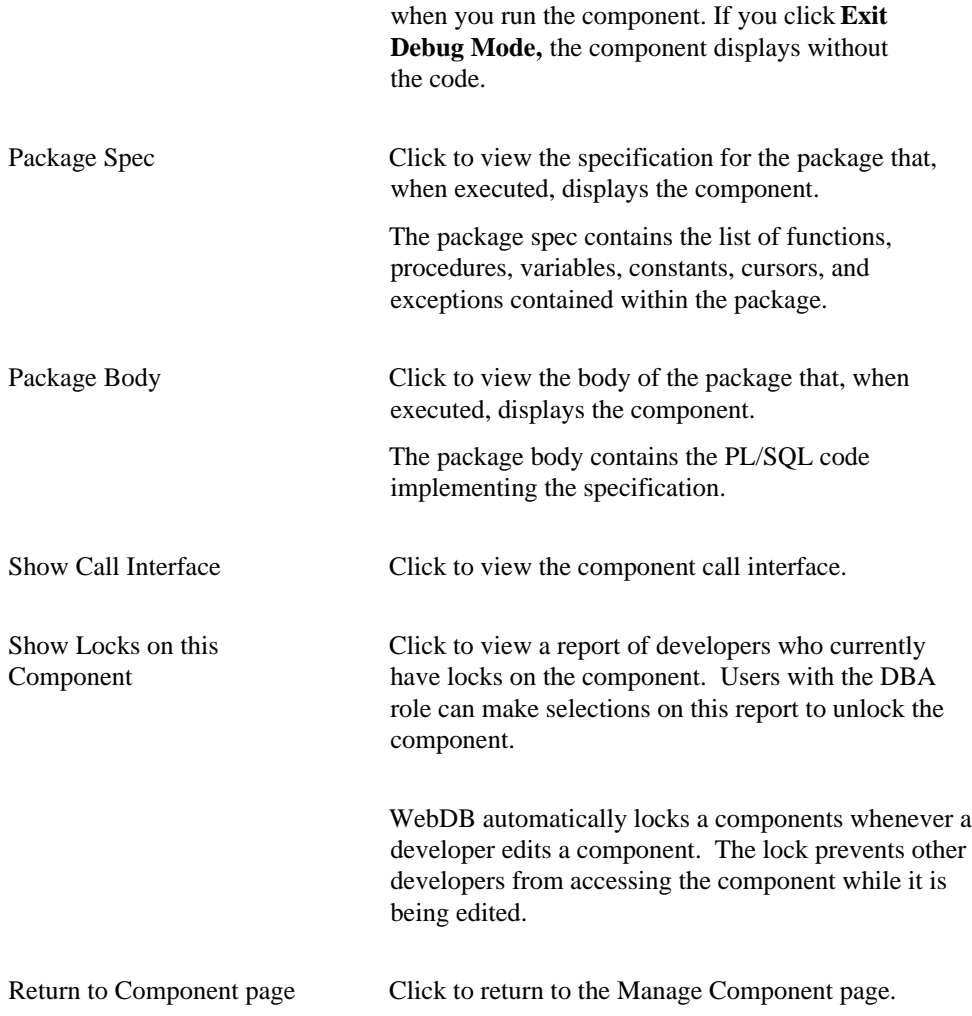

Manage Components 245

# **Copy Component**

**Description** Use the Copy Component page to create a copy of an existing WebDB component. You can copy the component into a different schema, or copy it into its current schema using a different name.

## **This page contains:**

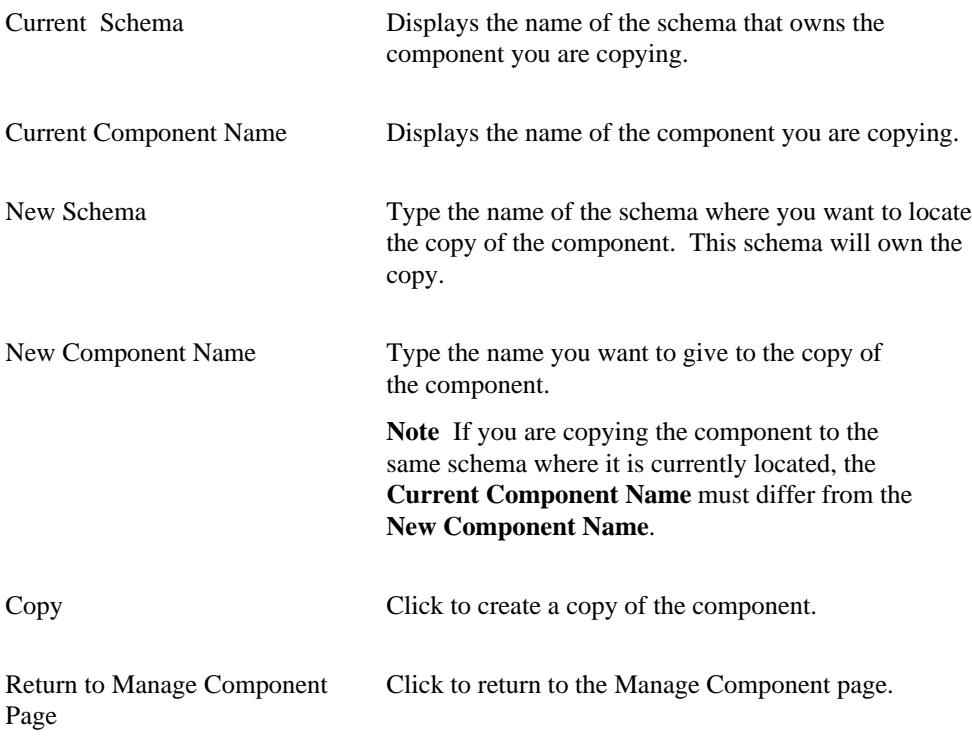

## **Note**

• To insert a space in a **New Component Name,** type an underscore (\_) character.

# **Rename Component**

**Description** Use the Rename Component page to give a new name to an existing WebDB component.

## **This page contains:**

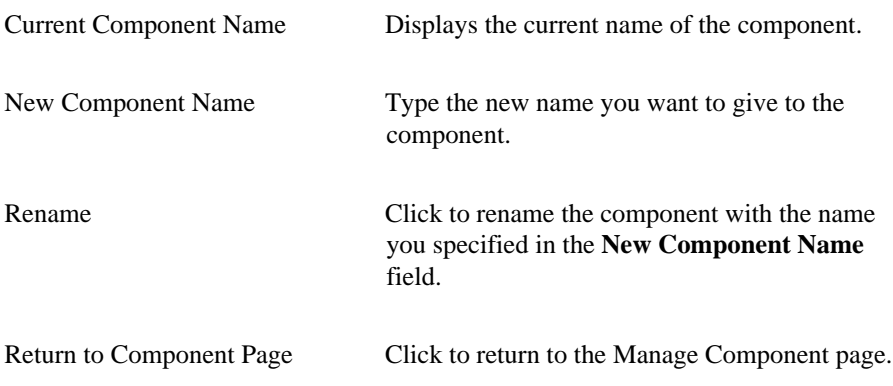

### **Notes**

- To insert a space in a **New Component Name,** type an underscore (\_) character.
- After you rename a component, all requests for the component must use the new name.

Manage Components 247

# **Drop Component**

**Description** Use the Drop Component page to drop a component version from the Oracle database. The page displays all versions of the component that you can to drop.

## **This page contains:**

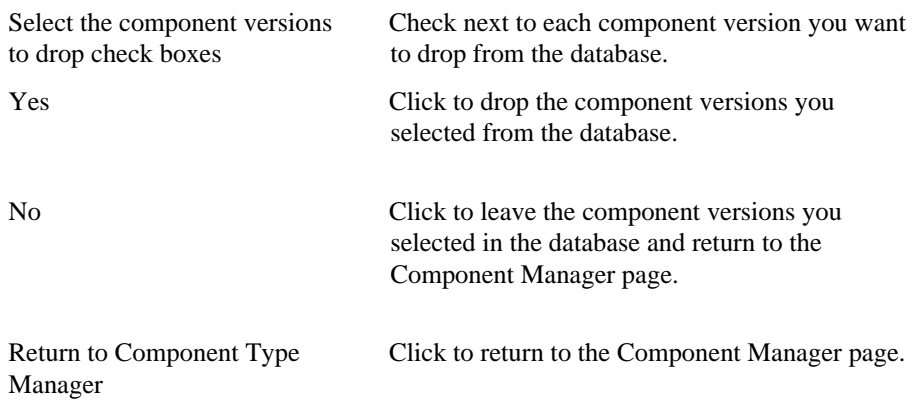

## **Note**

• Only a component owner (the user whose schema owns the component) and users with the DBA role can drop a component.

# **Build Shared Components**

# **Manage Colors**

**Description** Use this page to maintain a list of color names and associated values, called color definitions. You can add a new color definition or edit an existing one. The colors you define on this page are used in fonts, page backgrounds, and other elements of WebDB sites and components.

#### **This page contains:**

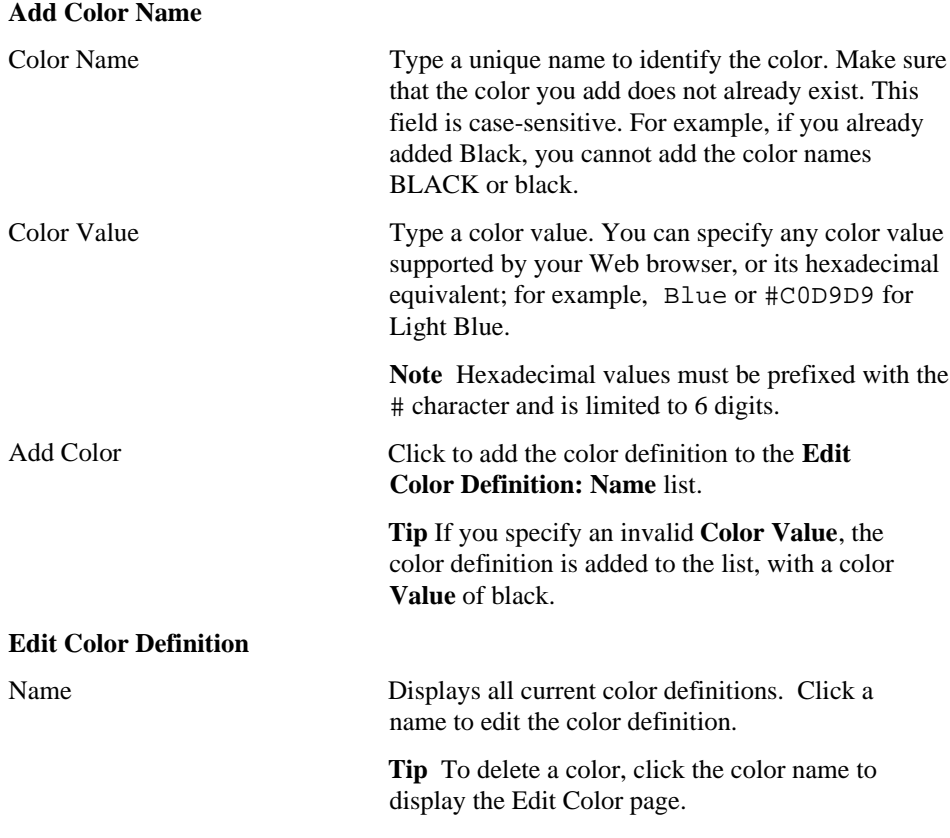

Build Shared Components 249

Drop Component

Value Displays all current color definition values. Test Color Displays the color.

# **Edit Color Definition**

**Description** Use this page to change a color name, color value, or to delete a color definition.

## **This page contains:**

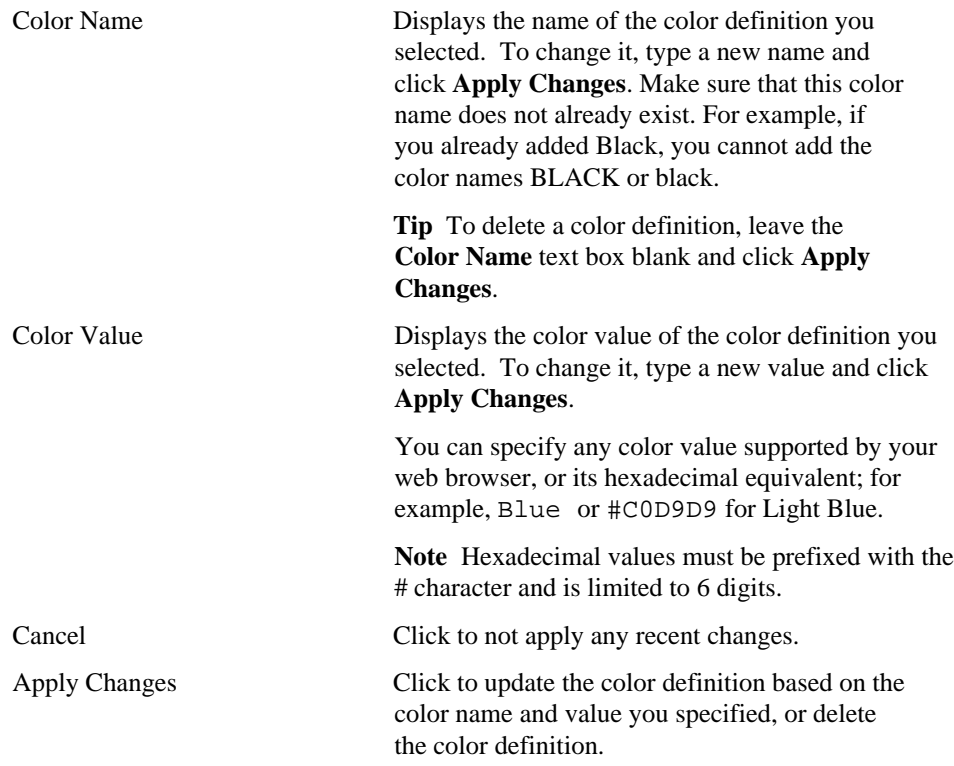

Build Shared Components 251

# **Manage Images**

**Description** Use this page to maintain a list of images that are used in WebDB components and structured U/I templates. To add an image to the list, place it in a directory mapped to the WebDB virtual directory / images/, then assign it a name and an image type. The image name, type, and the file name containing the image comprise the image definition.

Use this page to create a new image definition, or find and edit an existing one. You have the option of searching for images by name, file name, image type or any combination of these criteria.

### **This page contains:**

## **Create a New Image Name**

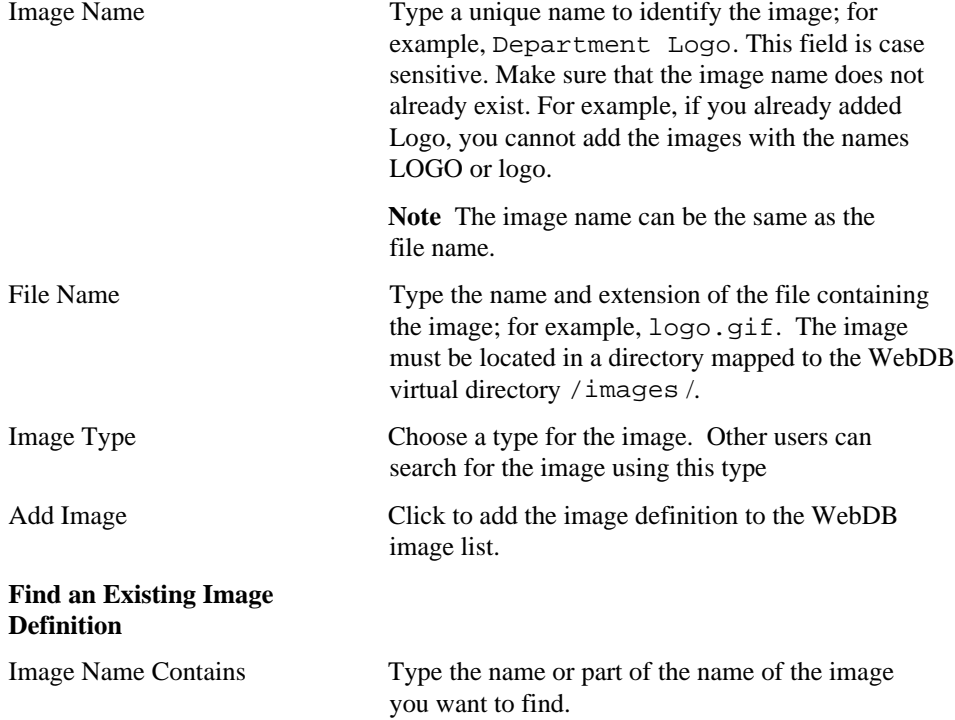
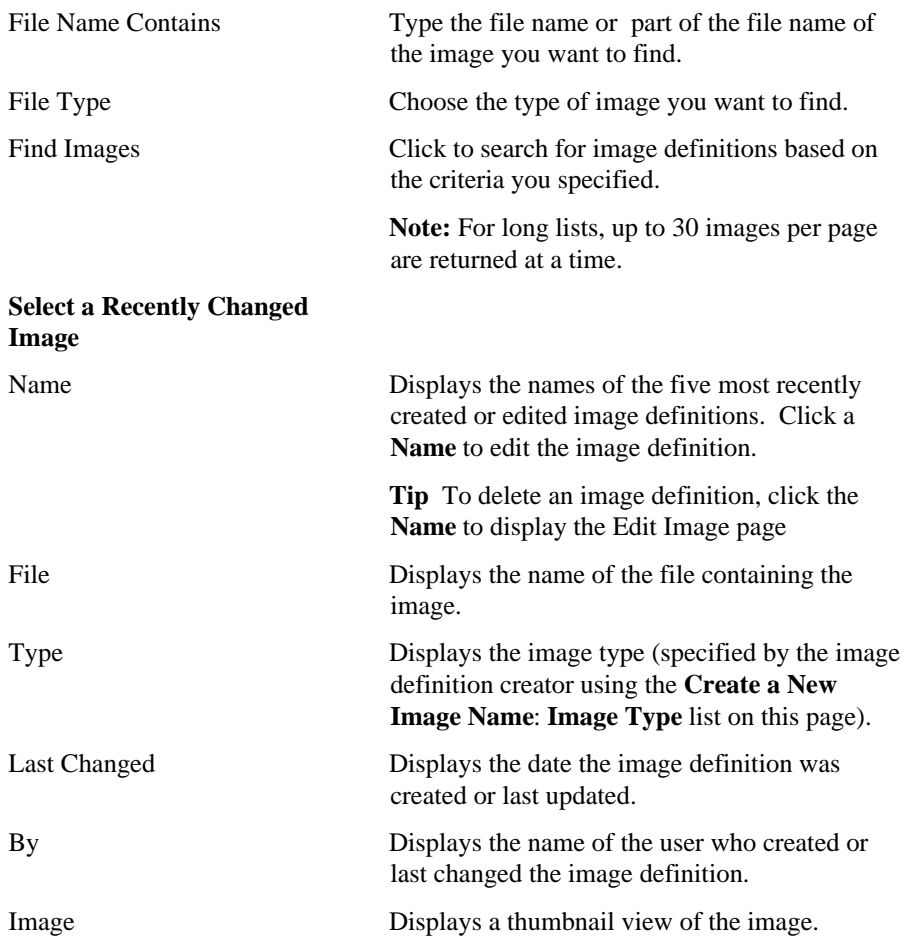

# **Edit Image Definition**

**Description** Use this page to update or delete an image definition. The image name, type, and the file name containing the image comprise the image definition.

### **This page contains:**

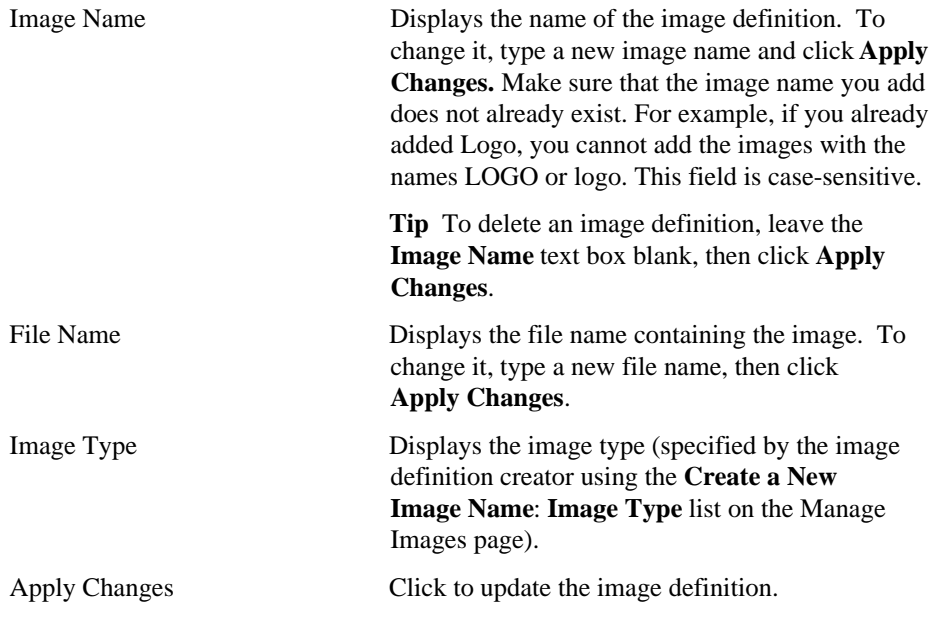

# **Manage Fonts**

**Description** Use this page to maintain a list of font names and HTML fonts, called a font definition, for use in building WebDB components. Use this page to a create a new font definition or edit an existing one.

### **This page contains:**

#### **Create a New Font Definition**

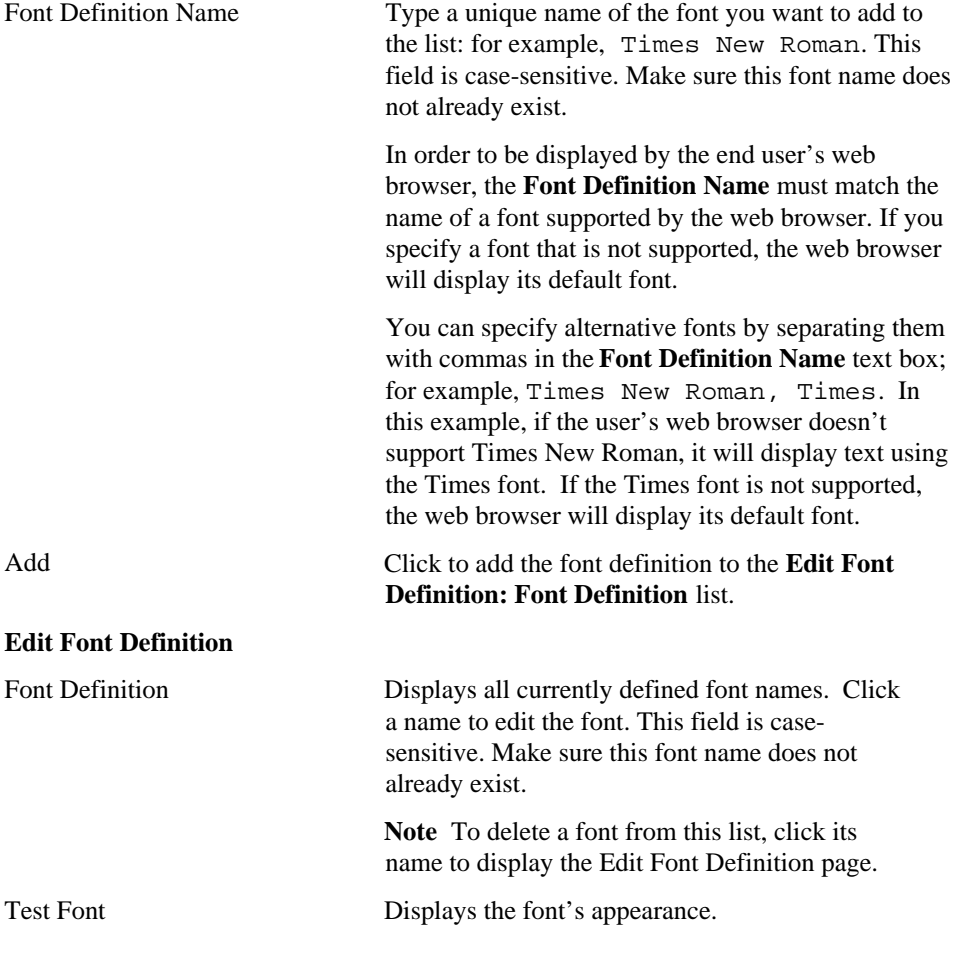

Drop Component

# **Edit Font Definition**

**Description** Use this page to change a font name.

## **This page contains:**

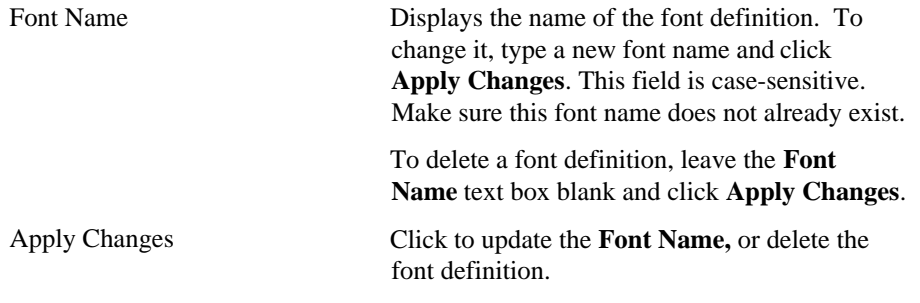

## **Manage U/I Templates**

**Description** Use this page to manage user interface templates that control the appearance of the page on which a component appears. These look and feel elements include background colors and images, and the image that appears in the upper left corner of the page. You can create two types of U/I templates:

- Structured U/I templates display the same image and text in every component that uses the template. For example, if a structured style template contains a company logo and introductory text, the same company logo and text display in a chart, a report, or any other component that uses it.
- Unstructured U/I templates are created using HTML code that creates a web page. After you specify this code, you add substitution tags to the HTML code. These tags embed WebDB components into the web page. For example, you can add a #BODY# tag that adds a WebDB component such as a chart or report to the original web page background.

Use this page to create a new U/I template, or find and edit an existing one. You can search for a U/I template by name, by its type, or using both of these search criteria.

#### **This page contains:**

#### **Create a U/I Template**

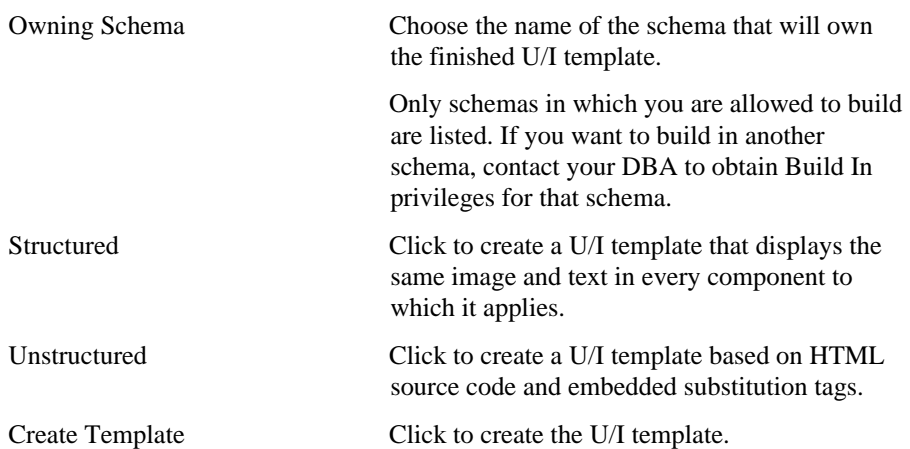

## **Edit U/I Template**

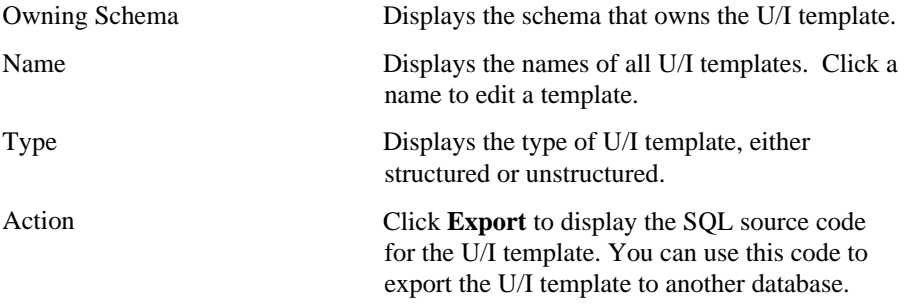

# **Create/Define Structured U/I Template**

**Description** Use this page to create/define, edit, test, or delete a structured U/I template.

The Create Structured U/I Template page is divided into two frames. The top frame contains options for specifying the images, text, links, and look and feel of the U/I template you are currently creating. The bottom frame enables you to view the appearance of the template you are creating. After specifying an option in the top frame, you can click **Test** to update the appearance of the template with the new option in the bottom frame.

#### **This page contains:**

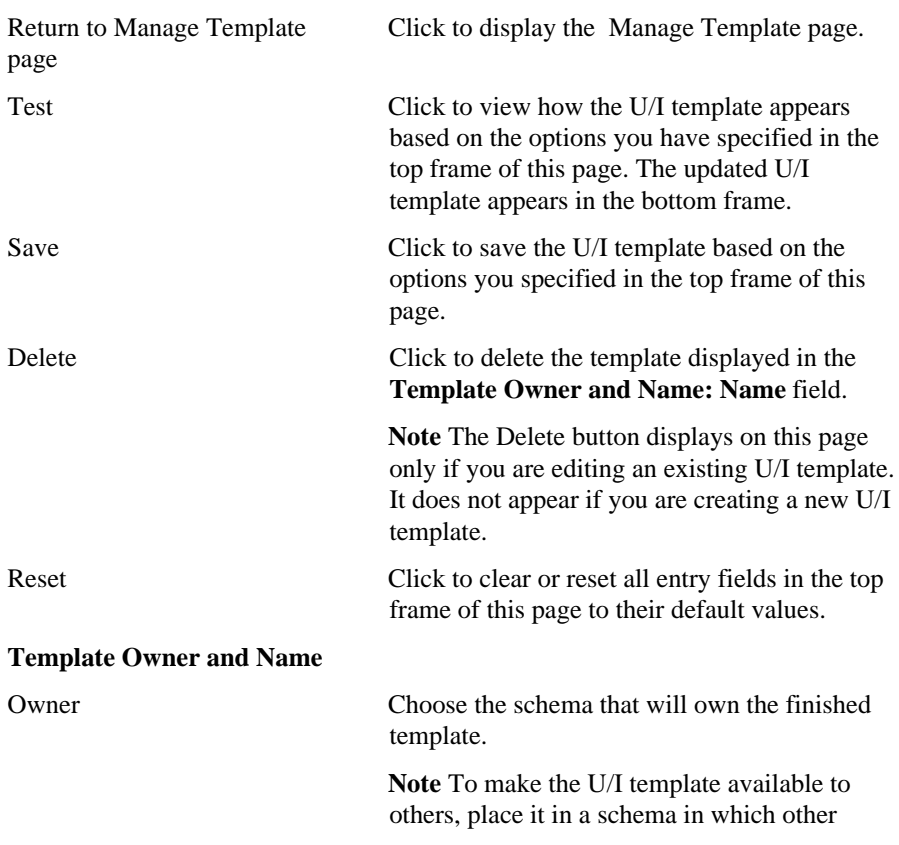

## Drop Component

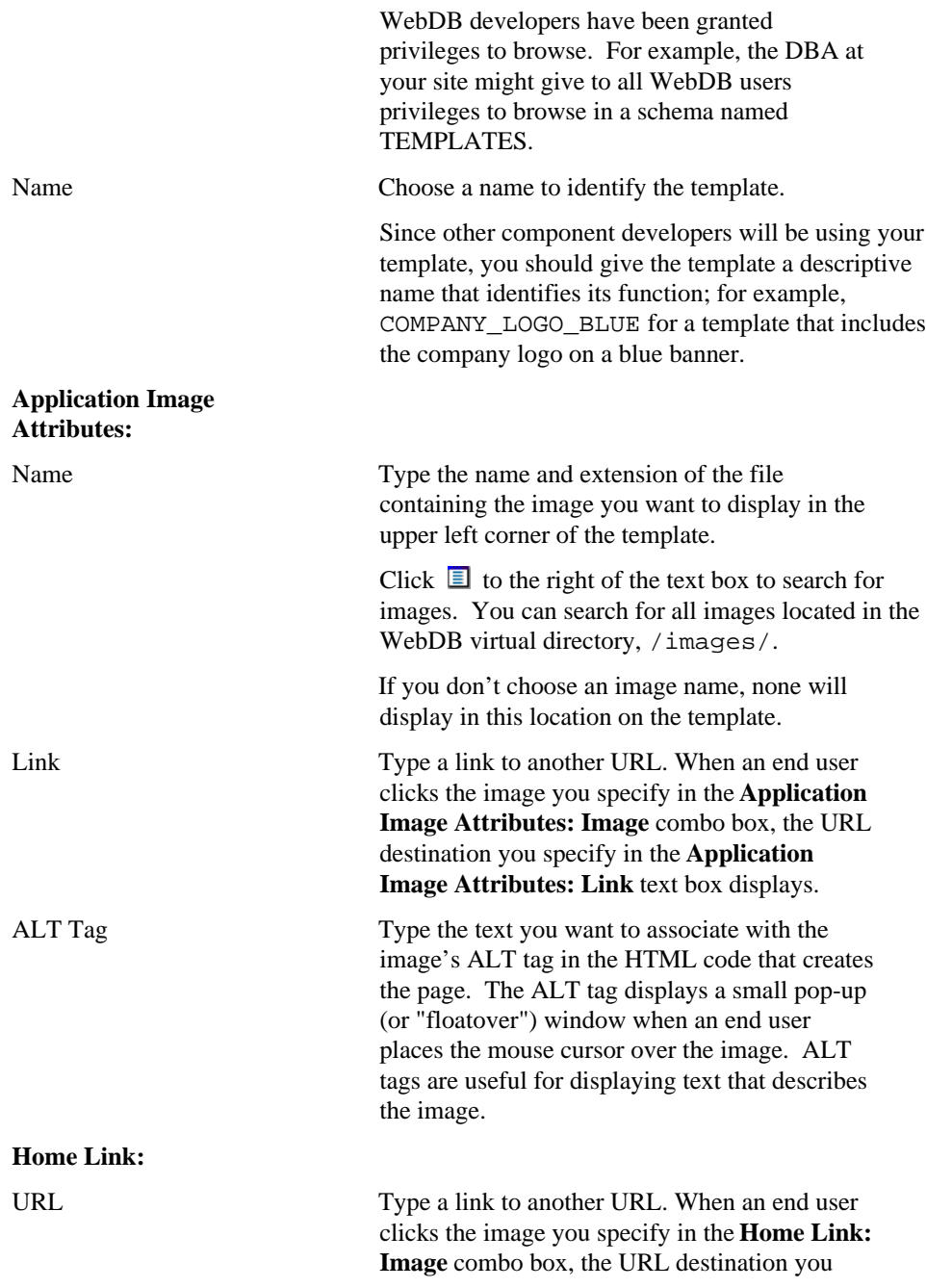

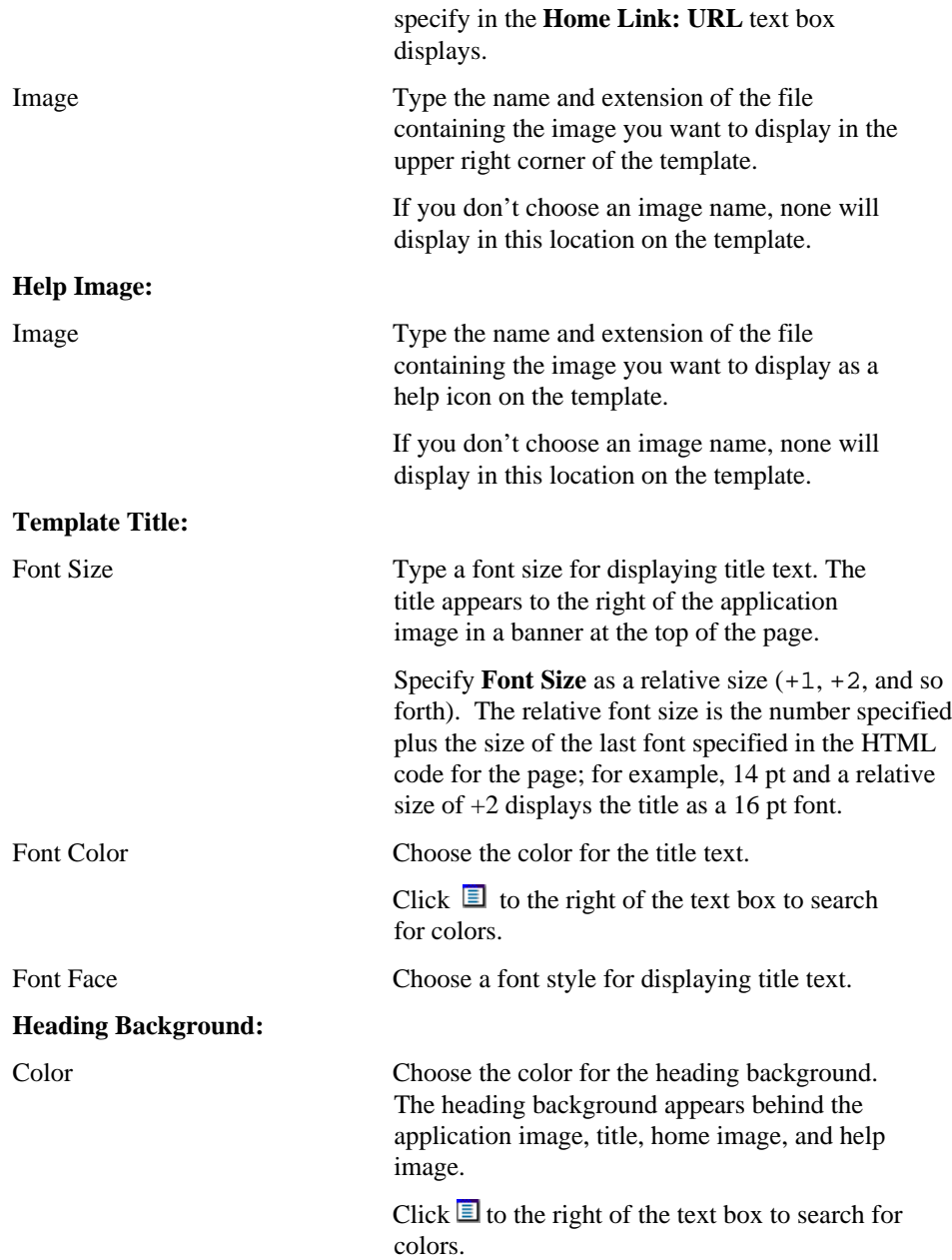

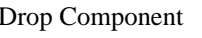

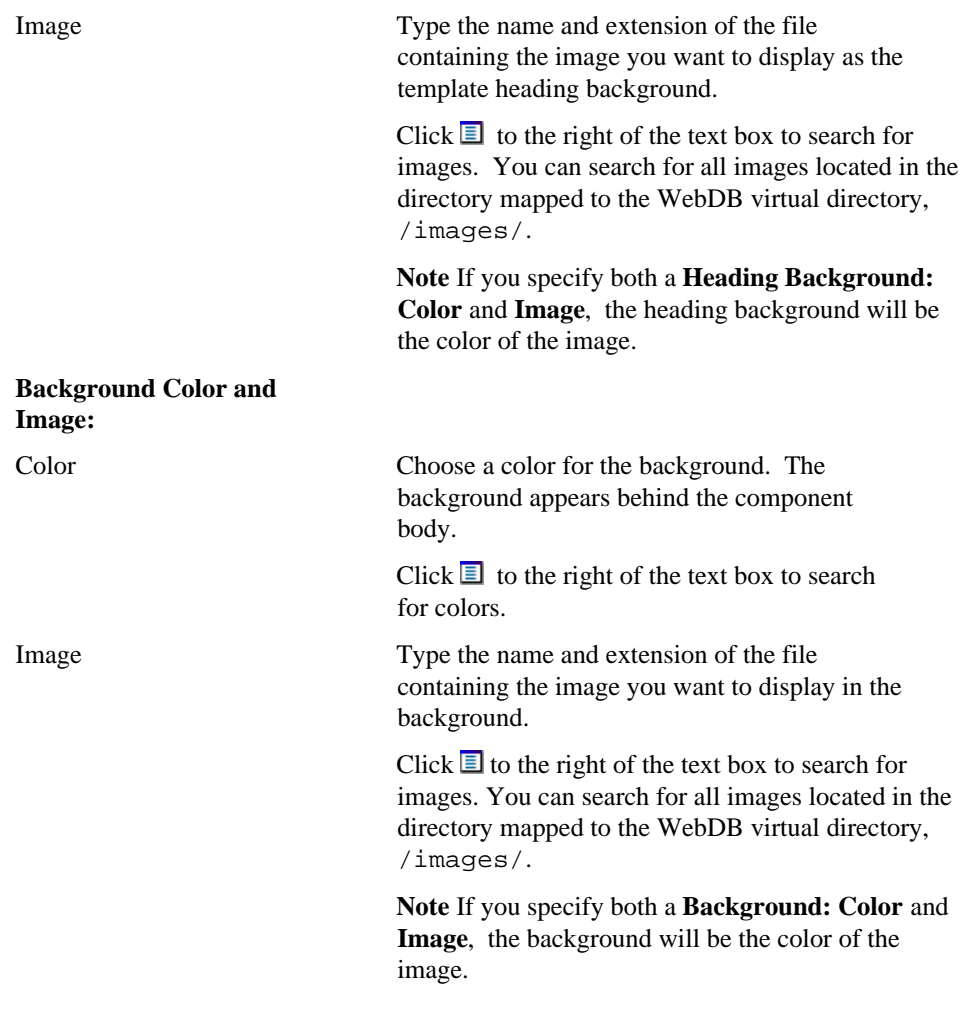

## **Create Unstructured UI Template**

**Description** Use this page to create, edit, test, or delete a U/I template based on HTML code that you write or copy from another source.

The Create Unstructured U/I Template page is divided into two frames. The top frame contains options for specifying the images, text, links, and look and feel of the U/I template you are currently creating. The bottom frame enables you to view the appearance of the template you are creating. After specifying an option in the top frame, you can click **Test** to update the appearance of the template with the new option in the bottom frame.

#### **This page contains:**

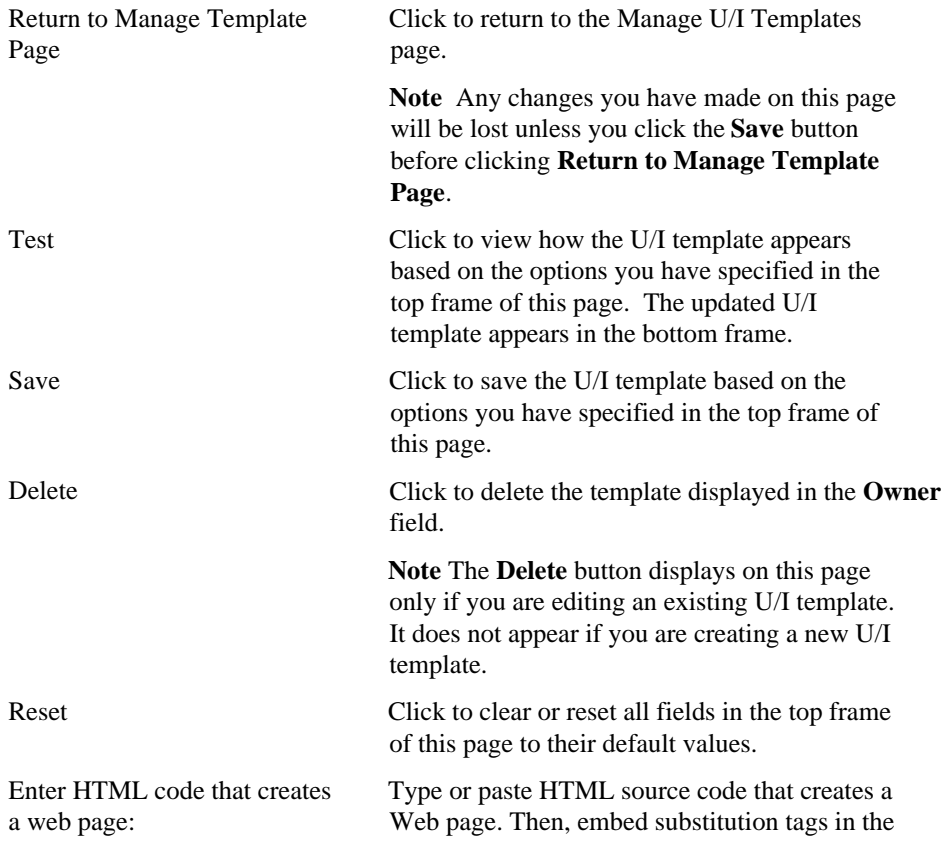

#### Drop Component

HTML code to add a title, a heading, a WebDB component, help links, or other elements. The elements are dynamically generated when the HTML code to create the web page runs.

For example, you can add a #BODY# tag that adds a component such as a chart or report to the original web page background. When a component developer selects the unstructured template while building the component, the Build wizard uses the substitution variables in the template to create the component. The Chart Build wizard, for example, substitutes a finished chart for the #BODY# tag in the template, the home page link that the developer selected in the wizard for the #HOME# tag, and so forth.

# **Manage Links**

**Description** Use this page to search for existing links or create new ones. A link enables an end user to jump from a WebDB component to another component, component parameter entry form, or URL.

#### **This page contains:**

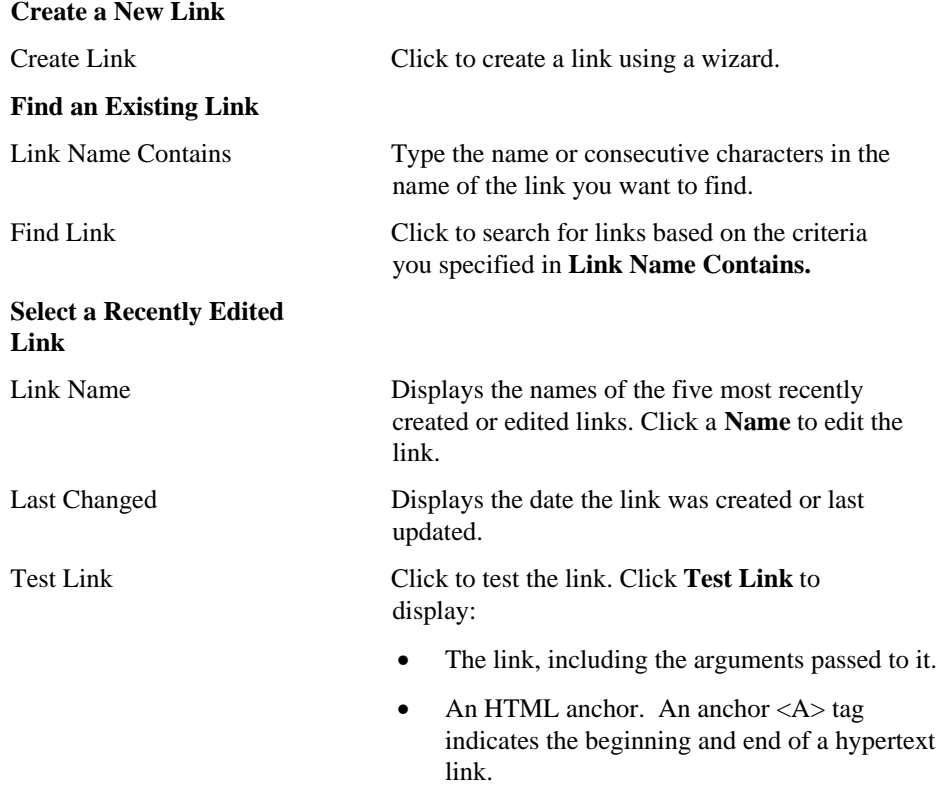

• An example SQL query using the anchor.

• A list of link column values. Click a column value to test the link. The component defined as the link destination specified in the **Identify component to be linked to: Component** entry field of the **Edit Link** page should display.

Click **Export** to display code that you can copy to export the link to another database.

Manage Click **Delete** to delete the link from the database.

# **Links: Link Name and Schema**

**Description** Use this page to choose a name for the link and the name of the Component Schema that will own it.

#### **This page contains:**

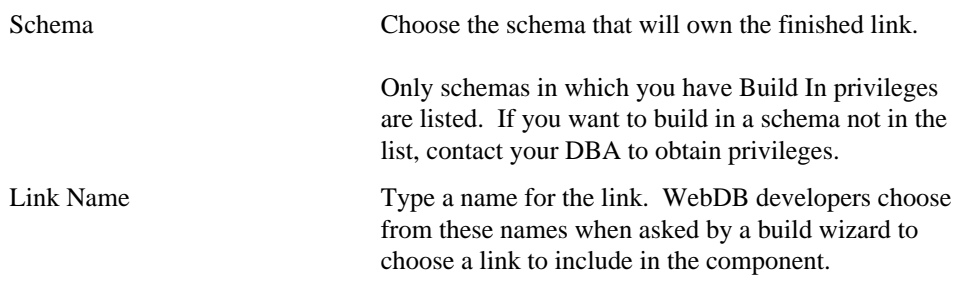

#### **Notes**

Follow these guidelines when typing a **Link Name**:

- You must specify a link name (null is not allowed). Type a descriptive name that identifies the link's function; for example, LINK\_TO\_MYREPORT for a link from the EMP table to a report
- The name must be unique within the schema.
- Blank characters are not allowed. Type an underscore character to add a space in a name. For example, you can name a link LINK\_TO\_MYREPORT, but not LINK TO MYREPORT.
- You cannot name a link with a PL/SQL reserved word; for example, COLUMN, PACKAGE, VARCHAR. Refer to the Oracle documentation for more information about reserved words.

# **Links: Link Target Type and Name**

**Description** Use this page to specify the name of the link's target and the type of target.

### **This page contains:**

### **The link is pointing to a:**

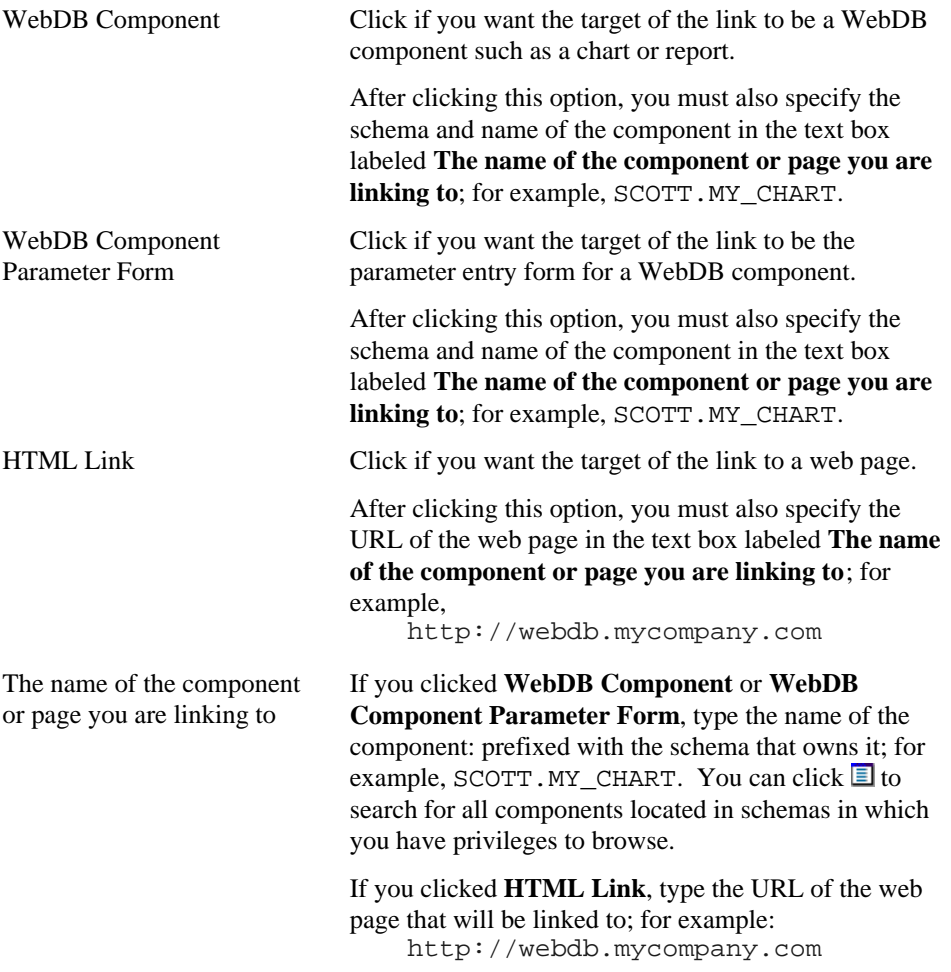

#### **Note**

• If you enter an invalid component name or URL in the text box labeled **The name of the component or page you are linking to,** you will get an error when you try to use or test the link.

# **Links: Link Target Inputs**

**Description** Use this page to specify parameters that will be passed by the link to the target component. For example, you can create a link from a chart displaying average salaries for each JOB in the SCOTT.EMP table to a report based on SCOTT.EMP table that lists employees and their salaries.

Before you build a link to a target component, you must ensure the target component accepts parameters. You can pass as parameters literal values or values in the table or view columns on which the source component is based. In the above example, you could specify that values in the JOB column of the SCOTT.EMP table be passed to the report. When an end user of the chart clicks on a job in the chart, the report displays data for employees corresponding to that job type.

You can specify conditions on the parameter that will be used to limit the data displayed in the component. For example, you can create a link to a report based on the SCOTT.EMP table and pass to it the parameter JOB=CLERK. When an end user clicks the link, the report will always display data for clerks.

You also use this page to choose display options that control the appearance of the target component; for example, the maximum number of rows that can appear on a page of the report. The options correspond to options on the Display Options page of the wizard used to build the target component. Options for a report can include show\_header (enables you to show an HTML for the report when displaying it) or max\_rows (enables you to specify the maximum number of rows displayed on each page of the report).

#### **This page contains:**

#### **Parameters**

Parameter Displays the component's parameters, if the WebDB Developer who created the target component specified columns that can accept parameters (either with a bind variable or using an option in the build wizard).

> Parameters map to the columns of the table or view on which the target component is based. For example, if you chose to link to a component based on the SCOTT.EMP table, you might see ENAME, EMPNO, and DEPTNO included in the parameters on this page.

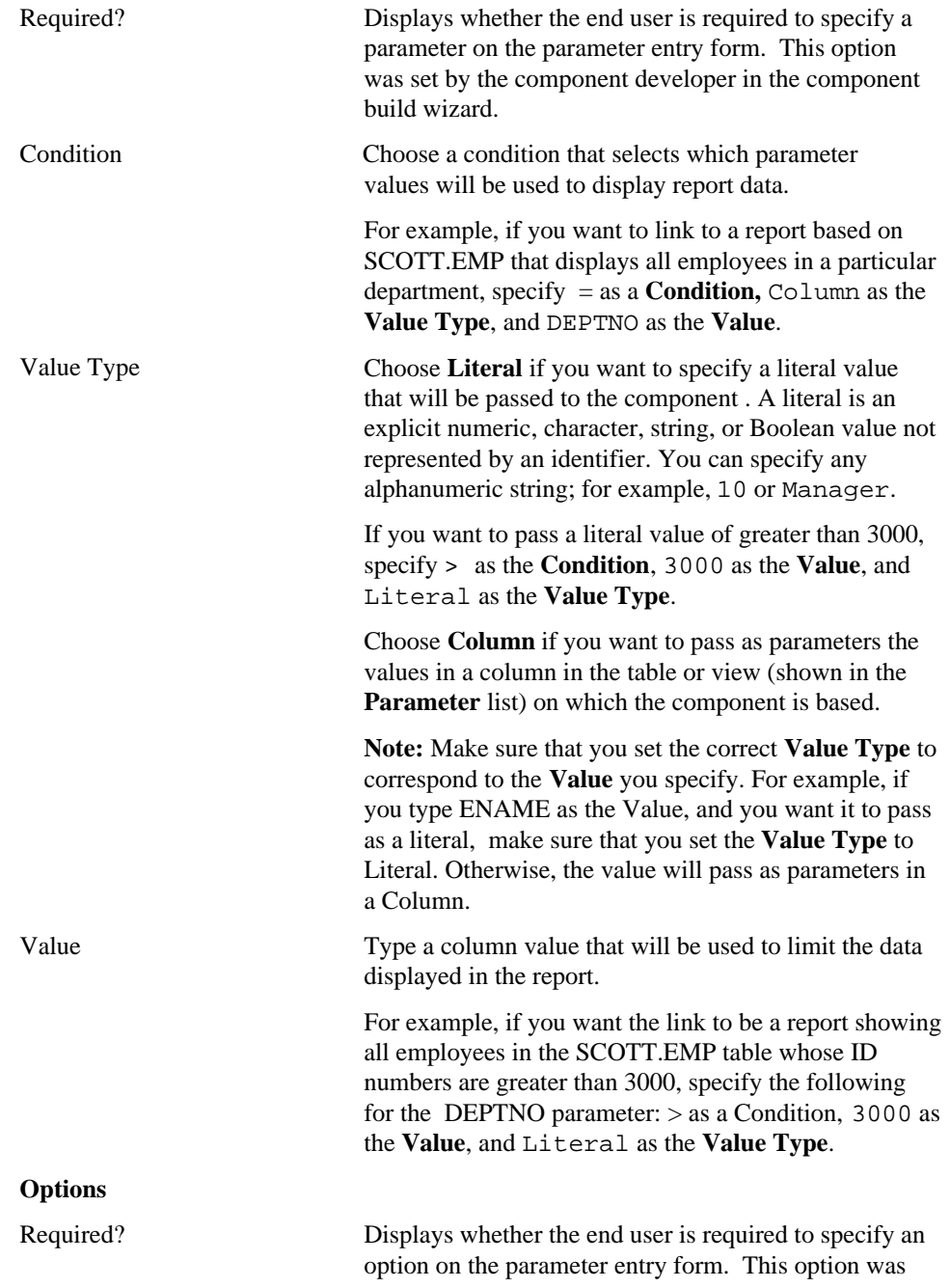

```
Drop Component
```
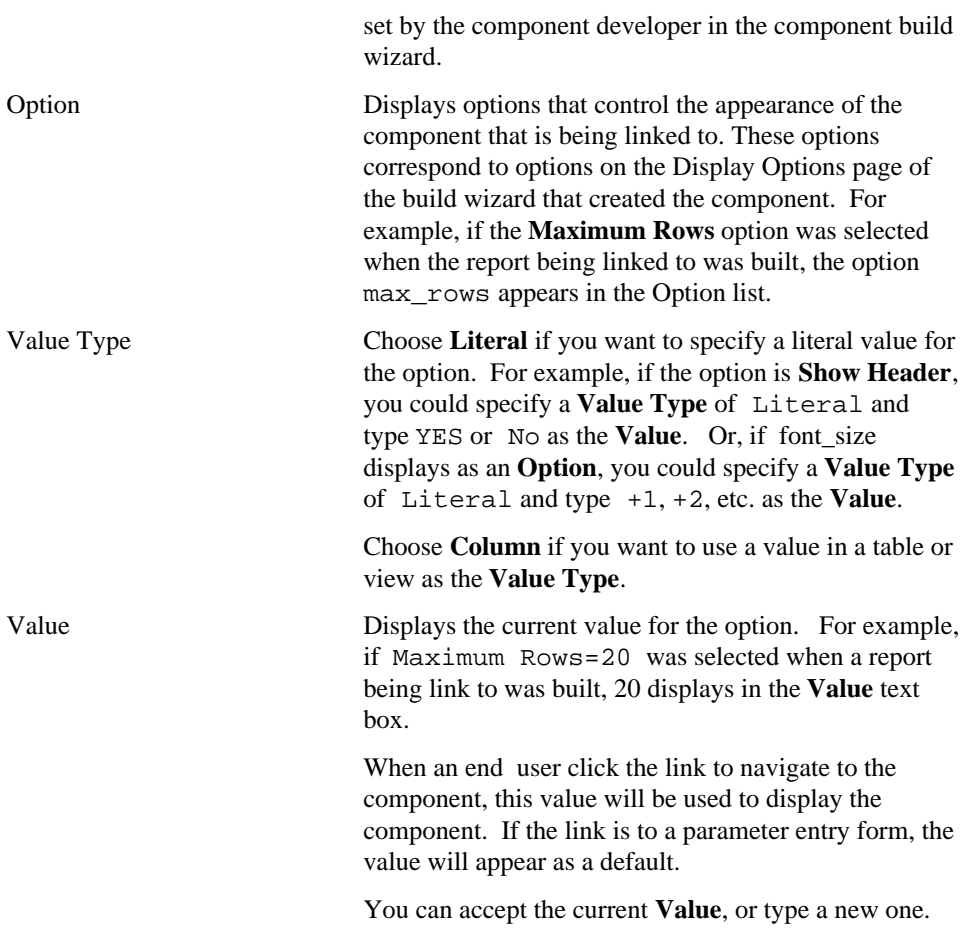

**Notes**

- This page displays only if you selected a component on **The name of the component or page you are linking to** entry on the Link Name page.
- Do not insert a colon in the bind variable itself. For example, the report fails if your bind variable is:

select \* from WEBDB.test\_time where time\_stanp = :timevar

## **Links: Finish Link**

Use the Finish page to create a new link or update an existing link based on your selections in the previous pages of this wizard. If you are satisfied with the choices you made in the wizard, click **OK** to store the link as a shared component. Other WebDB developers can access your link when building components such as charts, forms, and reports.

If you aren't satisfied with your choices, use the button to navigate back to any wizard pace where  $\frac{1}{2}$ wizard page where you want to make changes.

After you make changes, click  $\mathcal{I}$  to return to the Finish page. Always use these buttons to navigate to and from previous wizard pages. Don't use your web browser's Back and Forward buttons.

After you click **OK,** the Manage Link page displays the name of the link you just created or edited. You can test , edit, export, or delete the link using options on the Manage Link page.

# **Manage List of Values**

**Description** Use this page to manage Lists of Values (LOVs) that enable end users to choose values for entry fields on WebDB forms and parameter entry forms. You can create two types of Lists of Values:

- Dynamic based on a SQL statement
- Static based on hardcoded values in a static list

Use this page to create a new List of Values or find and edit an existing one. You can search for a List of Values by name, by type (dynamic or static), or both.

#### **This page contains:**

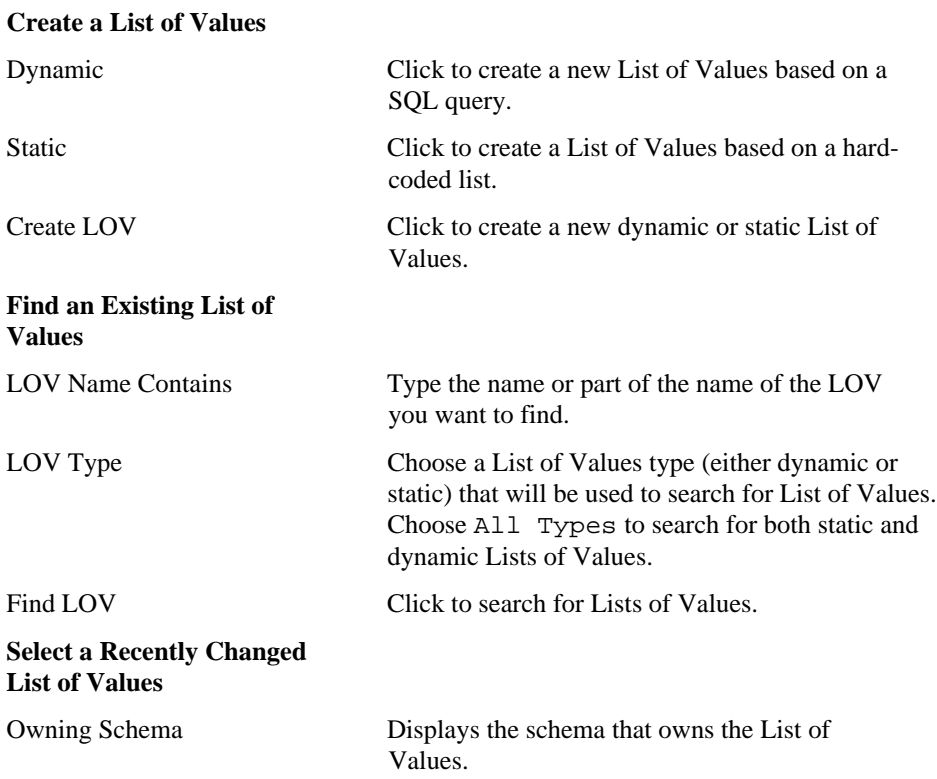

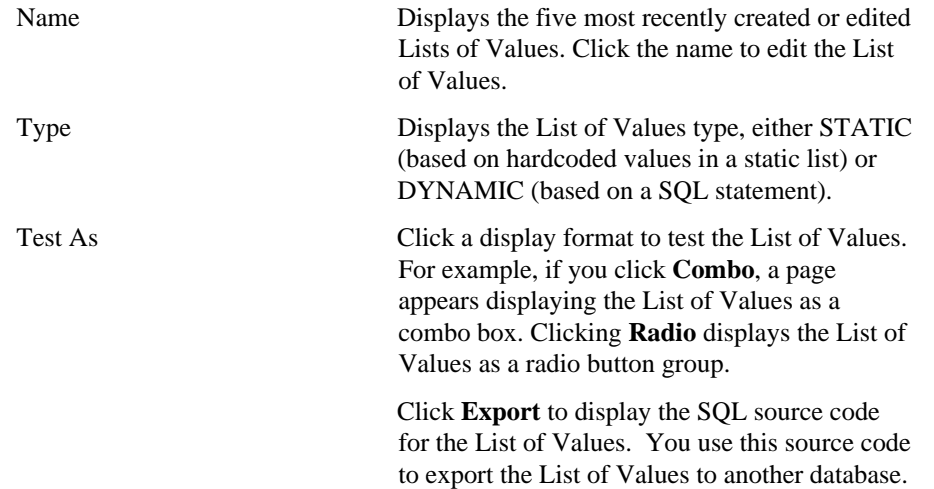

## **Create Dynamic List of Values**

**Description** Use this page to create a dynamic List of Values (LOV) by specifying:

- The name of the object you want to associate with the List of Values; for example, a table, view, or stored procedure.
- The name of a table or view column or stored procedure attribute. Any WebDB component based on this column or attribute can use the List of Values. The List of Values enables end users to select values in fields in the component or its parameter entry form. These user-selected values query or modify values in the column or attribute corresponding to the entry field.
- A format for displaying the List of Values in the component or its parameter entry form; for example, a pop-up list, or group of check boxes.
- A SQL SELECT statement query that identifies the values displayed to the end user in the List of Values and the actual values passed to the component.

#### **This page contains:**

#### **Create this List of Values:**

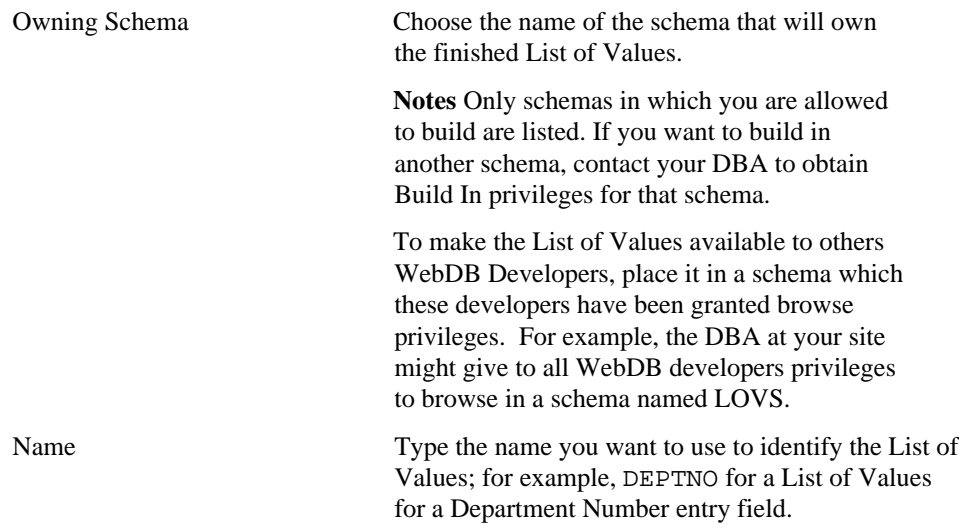

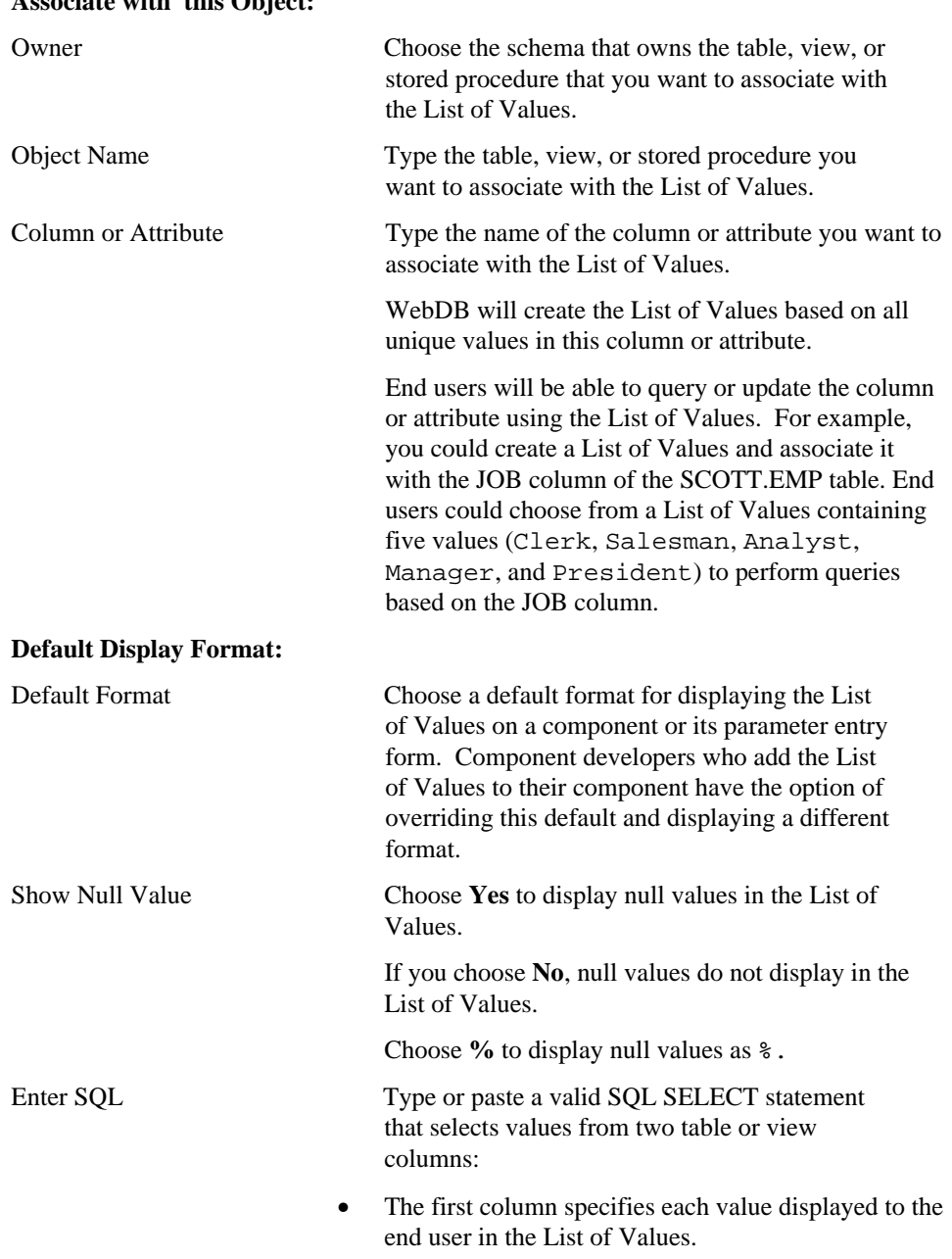

### **Associate with this Object:**

• The second column specifies the actual values passed to the component.

For example, the query select ename, empno from scott.emp

creates a List of Values that displays to the users employee names from the ENAME column (SMITH, ALLEN, WARD, etc.). It passes the employee's associated ID number (7369, 7499, 7521, etc.) to the component when an end user chooses a name from the List of Values.

**Note** You can use the same column to generate display values and actual values. For example, you can specify:

select ename, ename from scott.emp

or

select ename from scott.emp

#### Add LOV Click to create the List of Values.

#### **Note**

• You must qualify table names in your SQL SELECT query with the owning schema. For example:

select ename from scott.emp is valid. select ename from emp is not valid.

# **Edit Dynamic List of Values**

**Description** Use this page to update or delete an existing dynamic List of Values.

### **This page contains:**

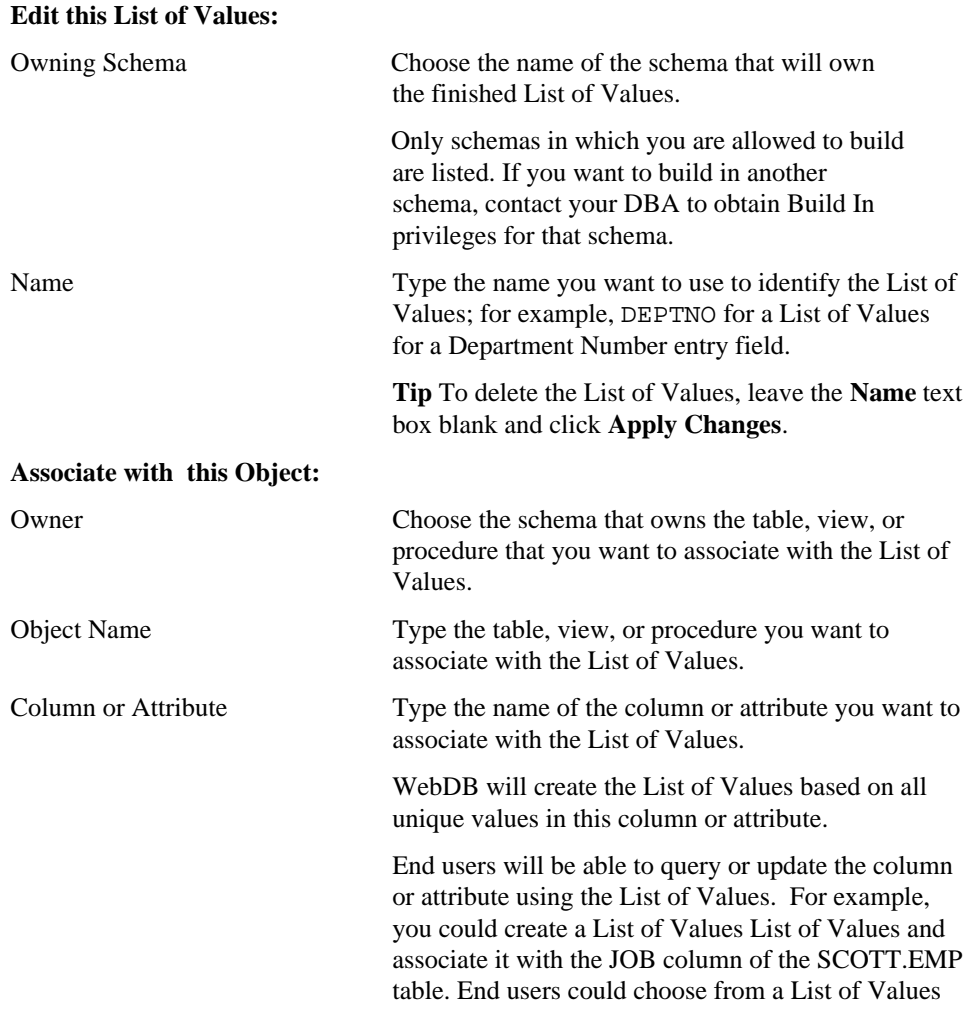

## Manage List of Values

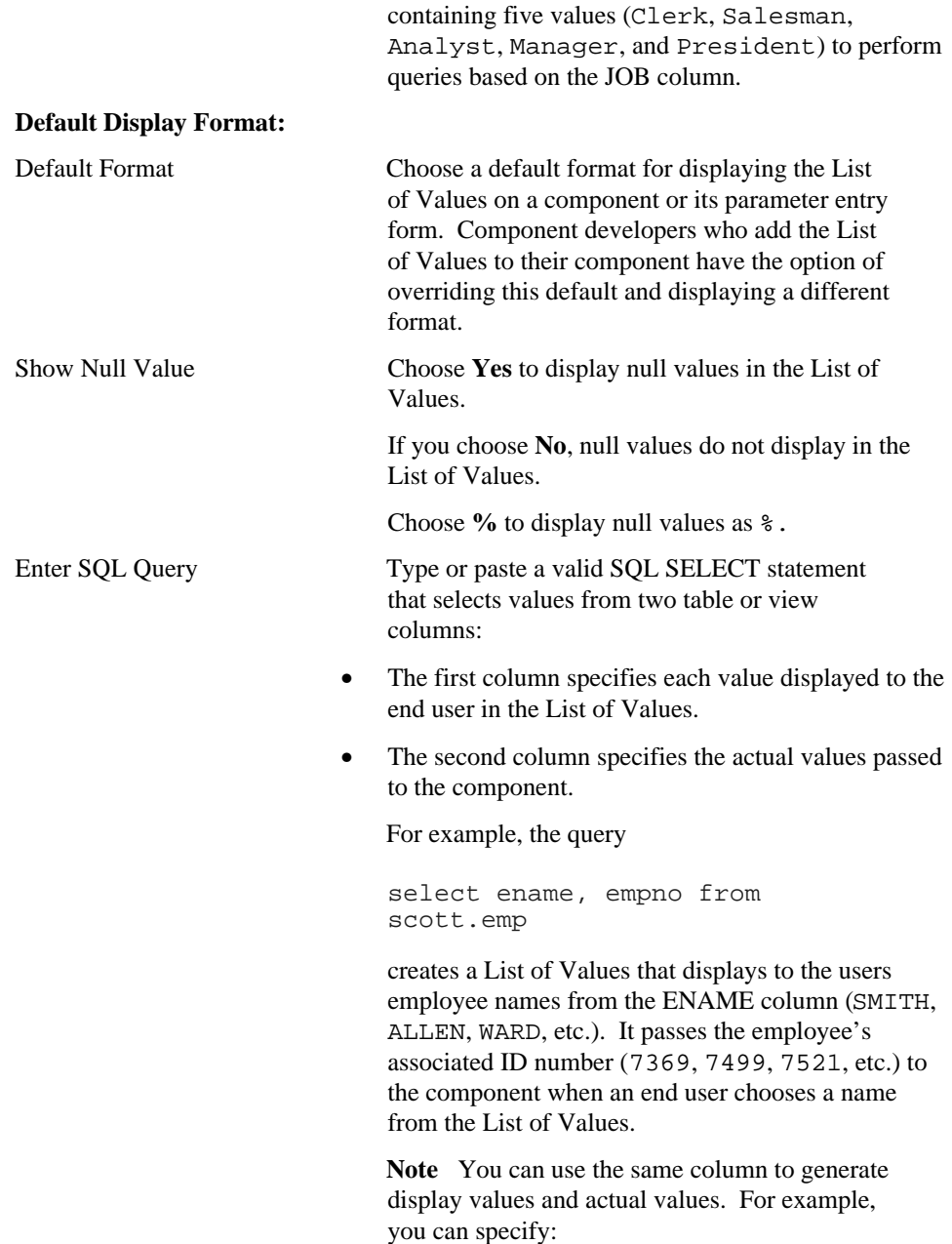

select ename, ename from scott.emp

or

select ename from scott.emp

Apply Changes Click to update or delete the List of Values.

# **Create Static List of Values**

**Description** Use this page to create a List of Values based on a static hardcoded list.

## **This page contains:**

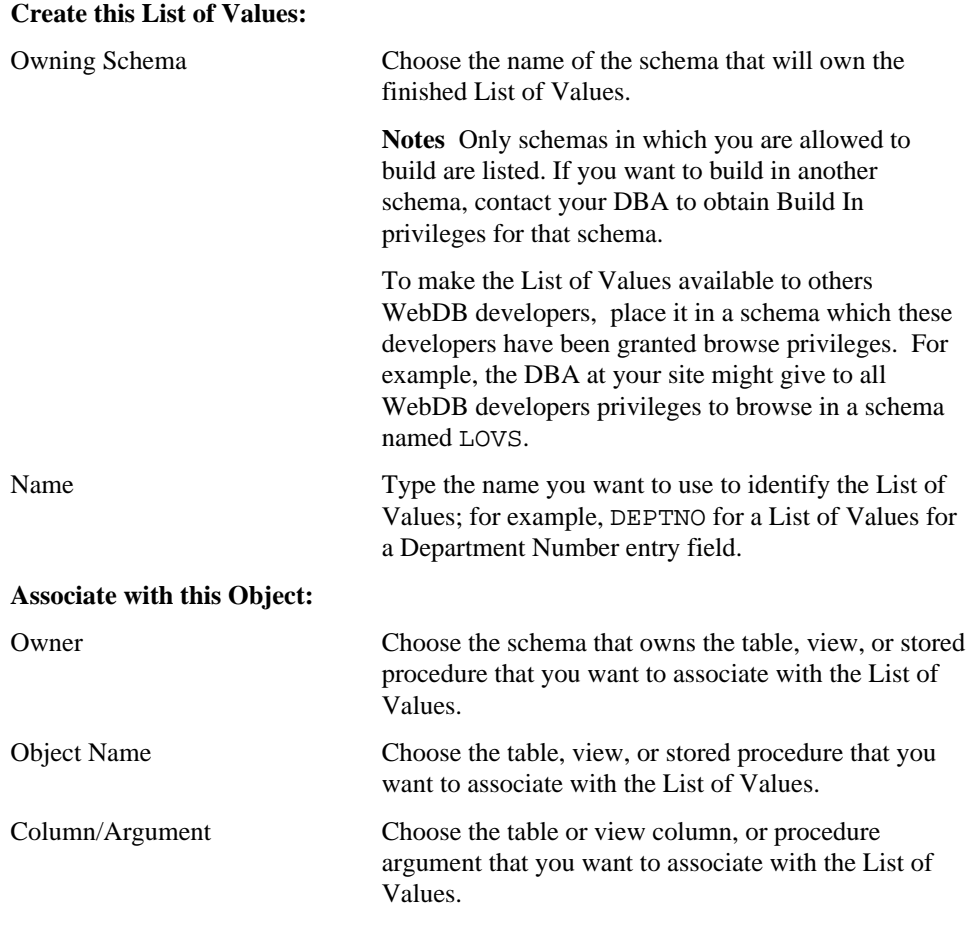

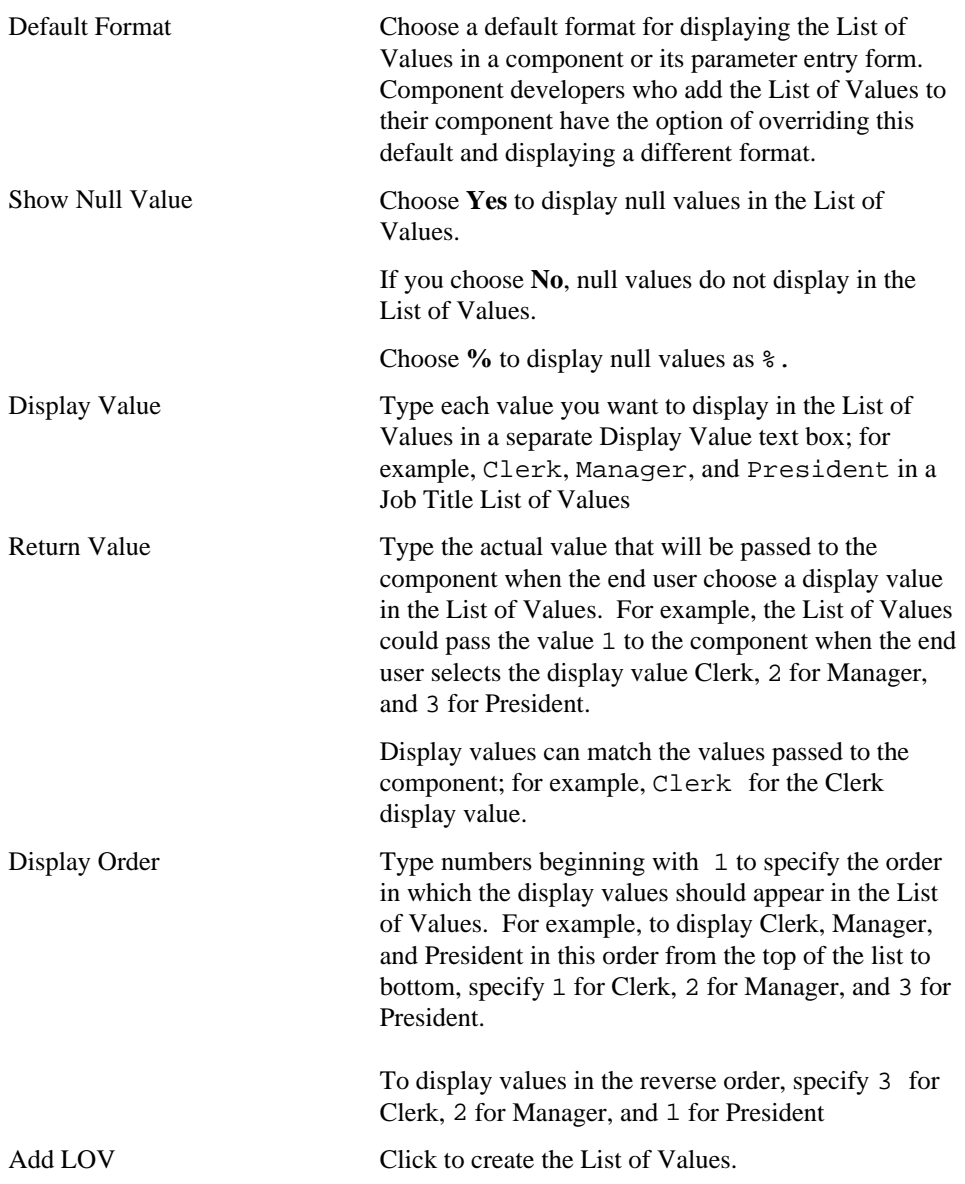

## **Default Display Formats:**

# **Edit Static List of Values**

**Description** Use this page to update or delete a List of Values based on a static hardcoded list.

#### **This page contains:**

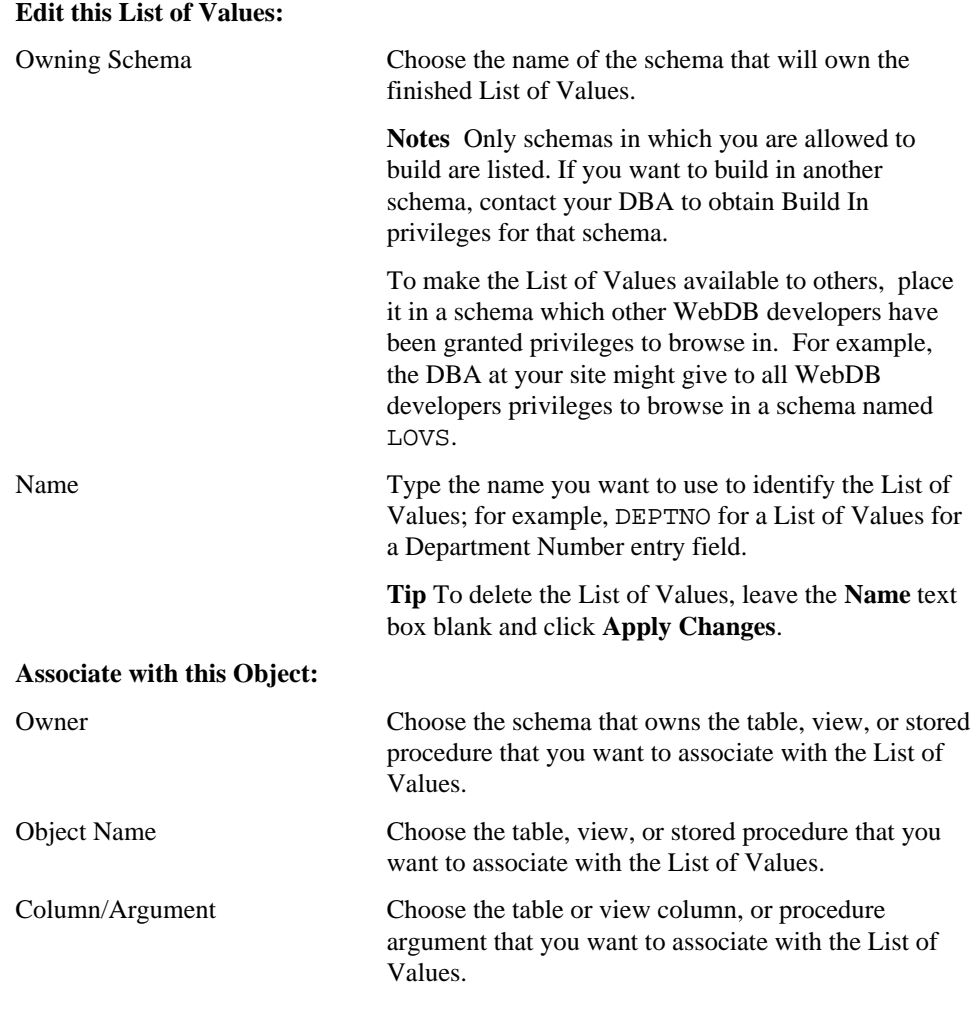

## **Default Display Formats:**

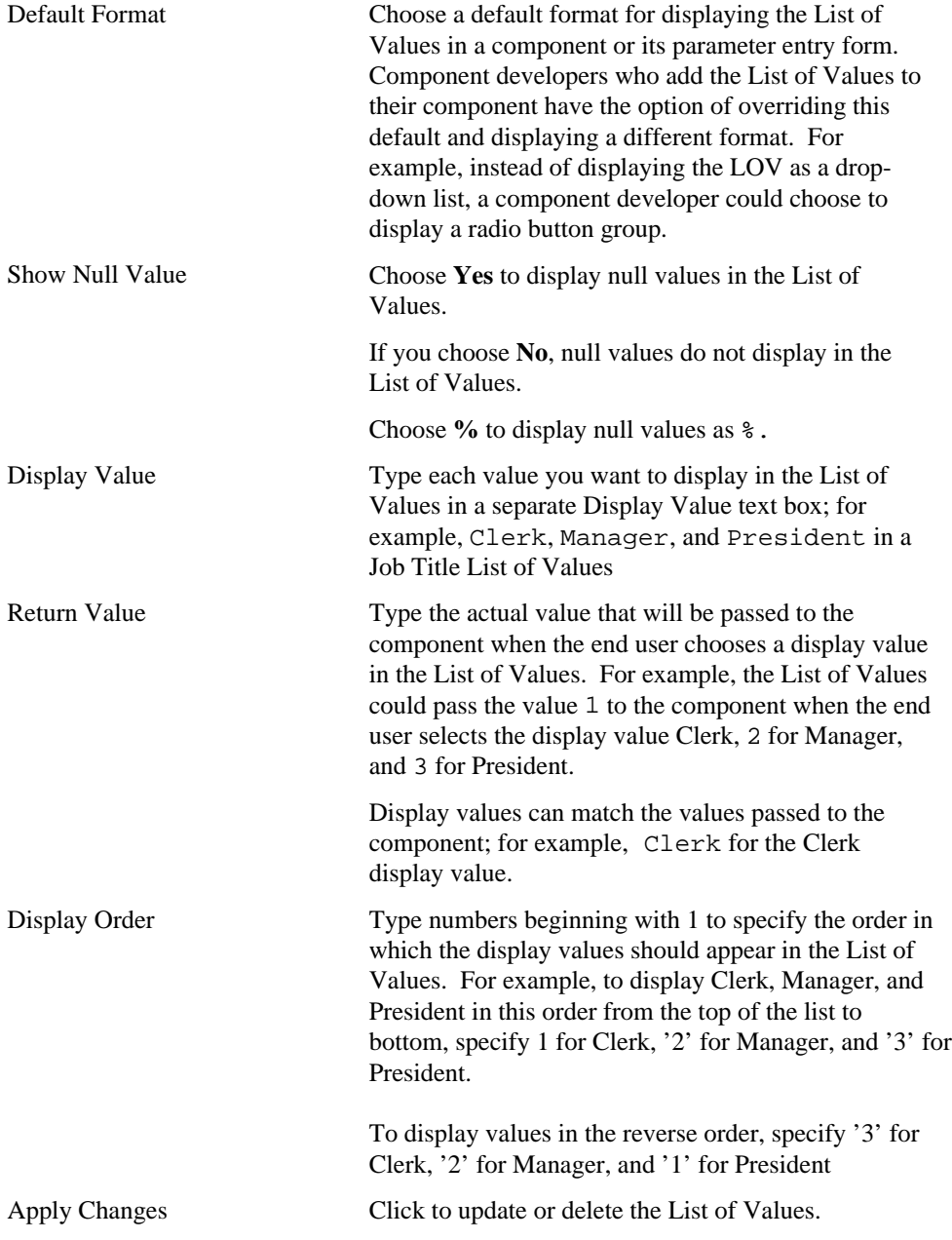

Manage JavaScripts

# **Manage JavaScripts**

**Description** Use this page to manage JavaScript applications that perform validation on individual entry fields within WebDB components. Field-level validation is performed when the end user causes the OnBlur condition to occur after entering a value in a field; for example, when tabbing to another entry field. Form-level validation occurs after the end user enters a value in a field and submits all values on the page; for example, when clicking an **OK** button.

Use this page to create a JavaScript application, or find and edit an existing one. You can search for JavaScripts by name, by the schema that owns them, or both.

See "Guidelines for writing JavaScripts" for information on other JavaScript functions supported by WebDB.

#### **This page contains:**

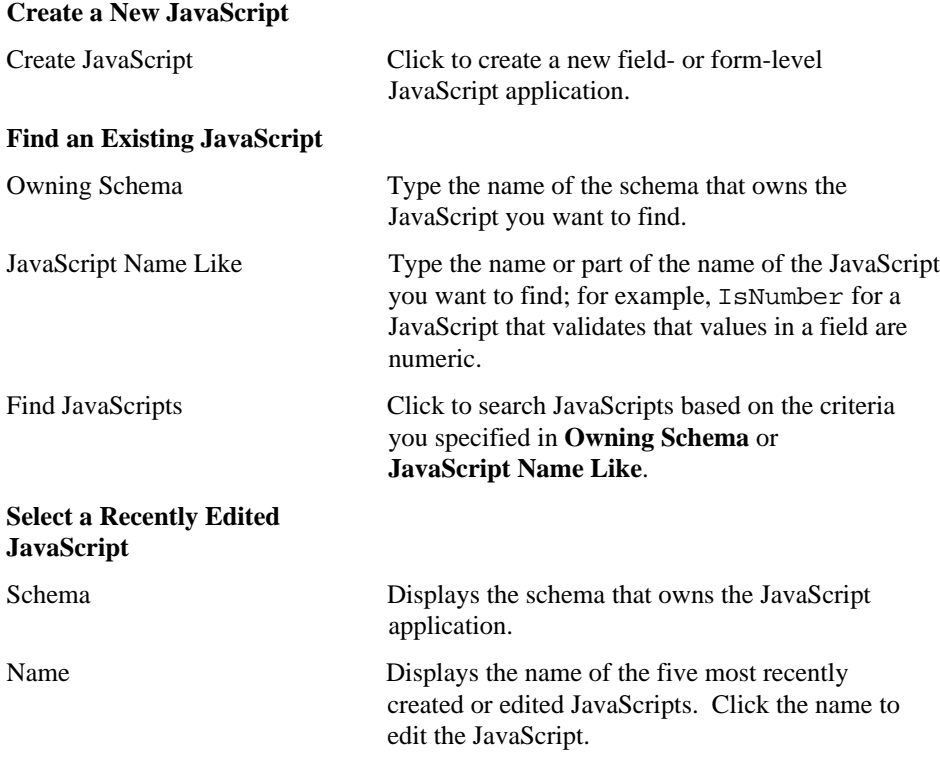

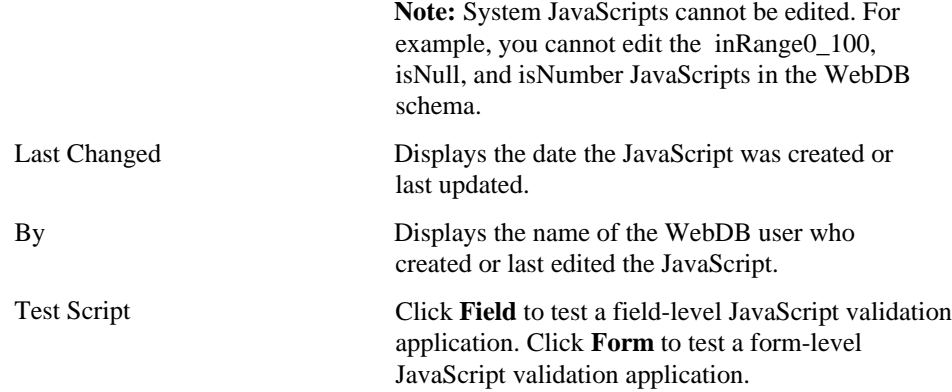

# **Create JavaScript**

**Description** Use this page to create a new field- or form-level JavaScript application. **This page contains:**

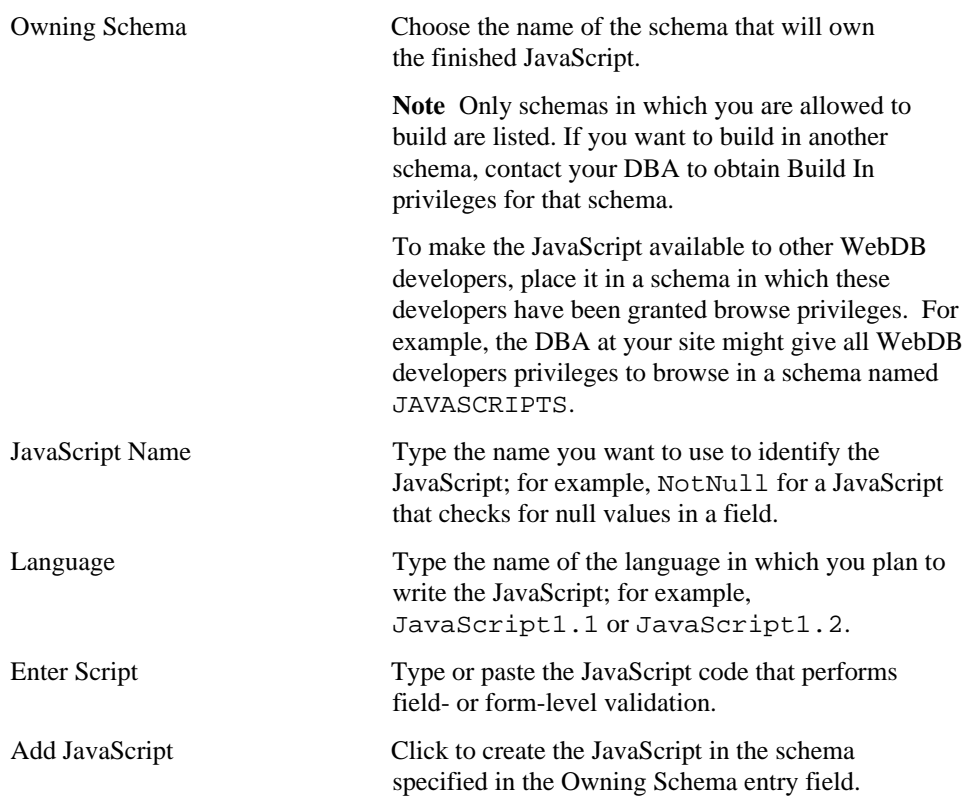

#### **Note**

• See "Guidelines for writing JavaScripts" for information on other JavaScript functions supported by WebDB.
### **Guidelines for writing JavaScripts**

Follow these guidelines when writing a field- or form-validation JavaScript application:

- All validation applications should be written as functions, and return either TRUE or FALSE values.
- The application should alert the end user with a message if the element (entry field) being validated contains an invalid value.
- The application should bring focus (position the cursor) to the element (the entry field) where the end user entered the incorrect value flagged by the JavaScript application.

The following JavaScript validates that the end user enters a numeric value into a field:

- Identifies the name of the function and the entry field being validated. Checks whether the absolute value of the entry field is a number. IsNaN ("Is Not a Number") is a JavaScript function.
- If the value in the entry field is not a number, a message alerts the end user: "Value must be a number."
- Brings focus to the entry field.

```
function isNumber(theElement)
{
if ( isNaN( Math.abs(theElement.value) ) )
{
alert( "Value must be a number." );
theElement.focus();
return false;
}
return true;
}
```
#### **Other Supported JavaScript Functions**

Other system JavaScript functions provided with WebDB that validate entry fields in components and parameter entry forms include:

Build Shared Components 289

#### Manage JavaScripts

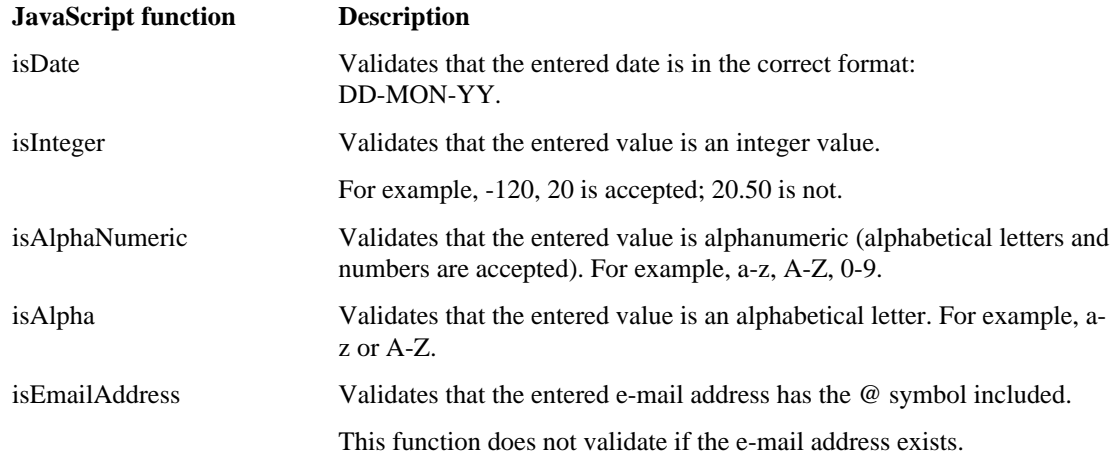

#### **Note**

• System JavaScripts cannot be edited. For example, you cannot edit the inRange0\_100, isNull, and isNumber JavaScripts in the WebDB schema.

### **Edit JavaScript**

**Description** Use this page to edit an a new field- or form-level JavaScript.

#### **This page contains:**

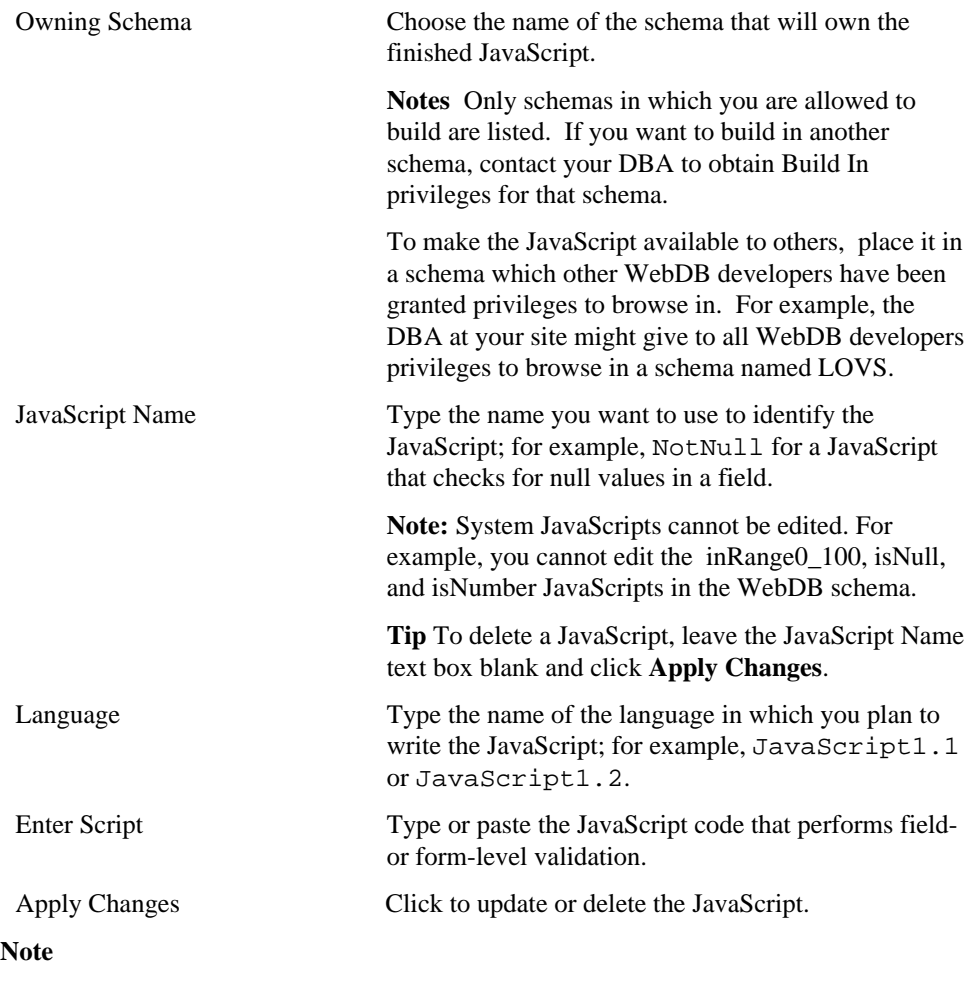

• See "Guidelines for writing JavaScripts" for information on other JavaScript functions supported by WebDB.

Build Shared Components 291

Manage JavaScripts

## **Test JavaScript**

**Description** Use this page to test a JavaScript validation application.

### **This page contains:**

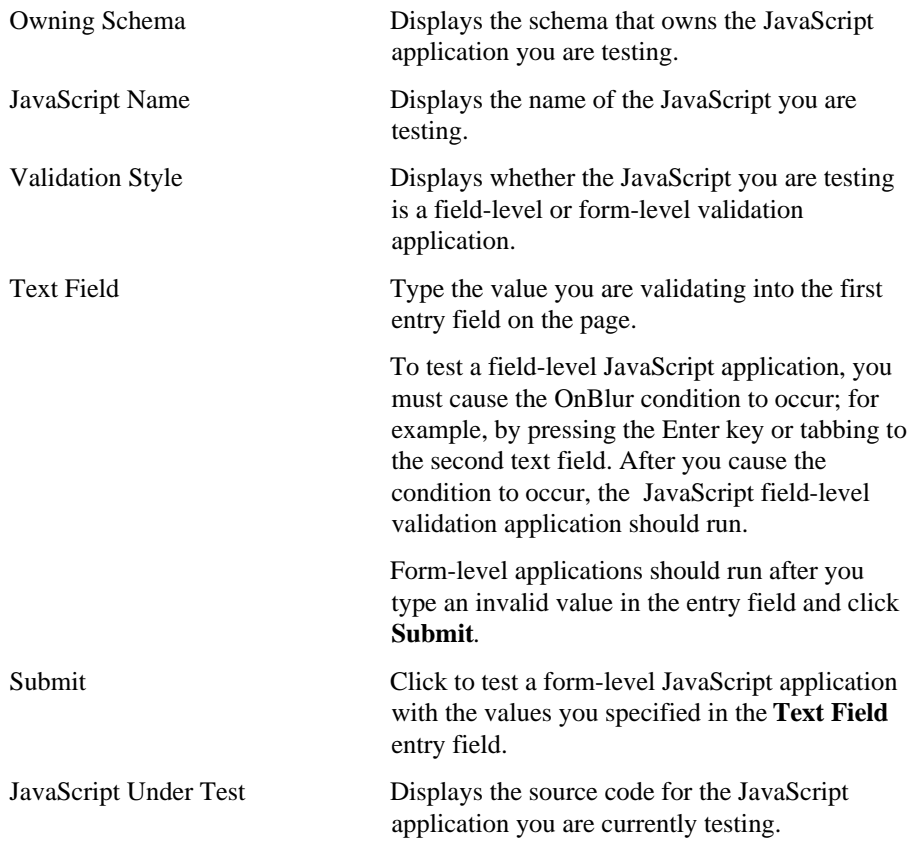

# **Build Database Objects**

## **Build Database Objects**

**Description** Use this page to choose the type of database object you want to create.

#### **This page contains:**

Create a Database Object Click the type of database object you want to create. For example, click  $\begin{bmatrix} \frac{1}{2} & \frac{1}{2} \\ \frac{1}{2} & \frac{1}{2} \end{bmatrix}$  to create an index. After you click an object type, a wizard guides you through the pages for creating the object.

### **Database object finish**

Use this page to create a new database object based on your selections in the previous pages of the object build wizard.

If you are satisfied with the choices you made in the wizard, click **OK** to create the object.

If you aren't satisfied with your choices, click the  $\blacktriangledown$  button to navigate back to any

wizard page where you want to make changes. Always click the  $\blacktriangledown$  and  $\blacktriangledown$  buttons to navigate to and from previous wizard pages. Don't use your web browser's Back and Forward buttons.

After you make changes, click  $\bullet$  to return to the finish page. Then, click **OK** to create the object. WebDB does not create the object until you click **OK** on this page.

After you click  $\overrightarrow{OK}$  on this page, you still can edit the object by clicking  $\overrightarrow{A}$  at the bottom of any WebDB page, clicking the type of object you want to edit, and entering its name and schema on the first page that appears in the object build wizard.

### **Functions**

### **Create Function: Schema, Function Name, and Return Datatype**

**Description** Use this page to choose a name for the function, the name of the schema that will own the finished function, and a return datatype.

#### **This page contains:**

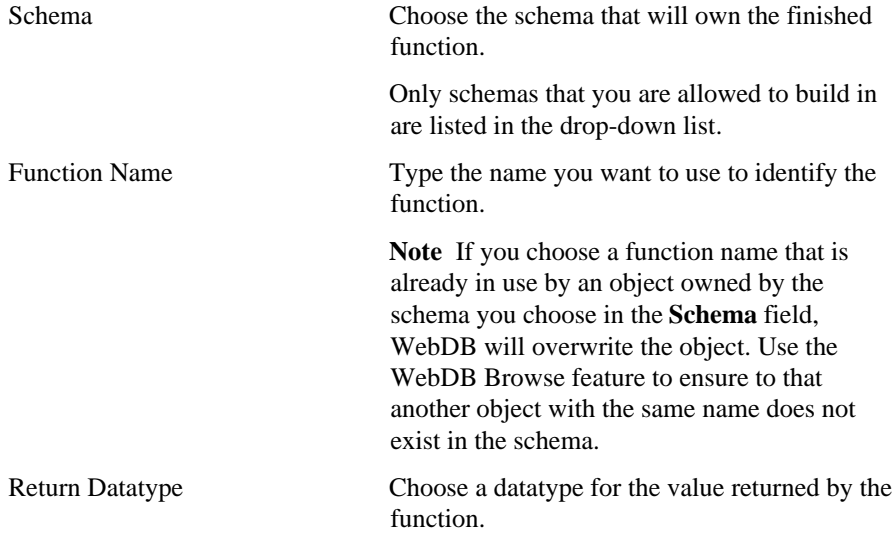

### **Create Function: Arguments**

**Description** Use this page to specify the names of one or more arguments that will be passed to the function, and their datatypes.

#### **This page contains:**

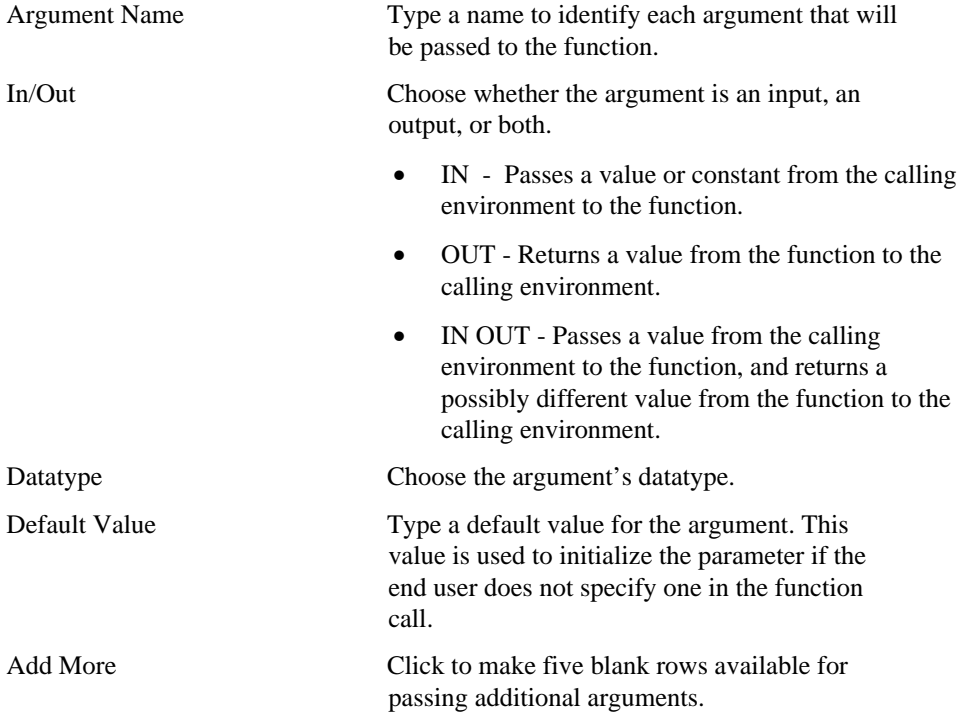

### **Create Function: Function Body**

**Description** Use this page to edit the code generated by the Create Function wizard. **This page contains:**

Function Body Type or paste code that creates a function object.

### **Indexes**

### **Create Index: Schema and Index Name**

**Description** Use this page to choose a name for the index and the schema that will own it. You also identify in this page the name of the table on which the index will be based.

#### **This page contains:**

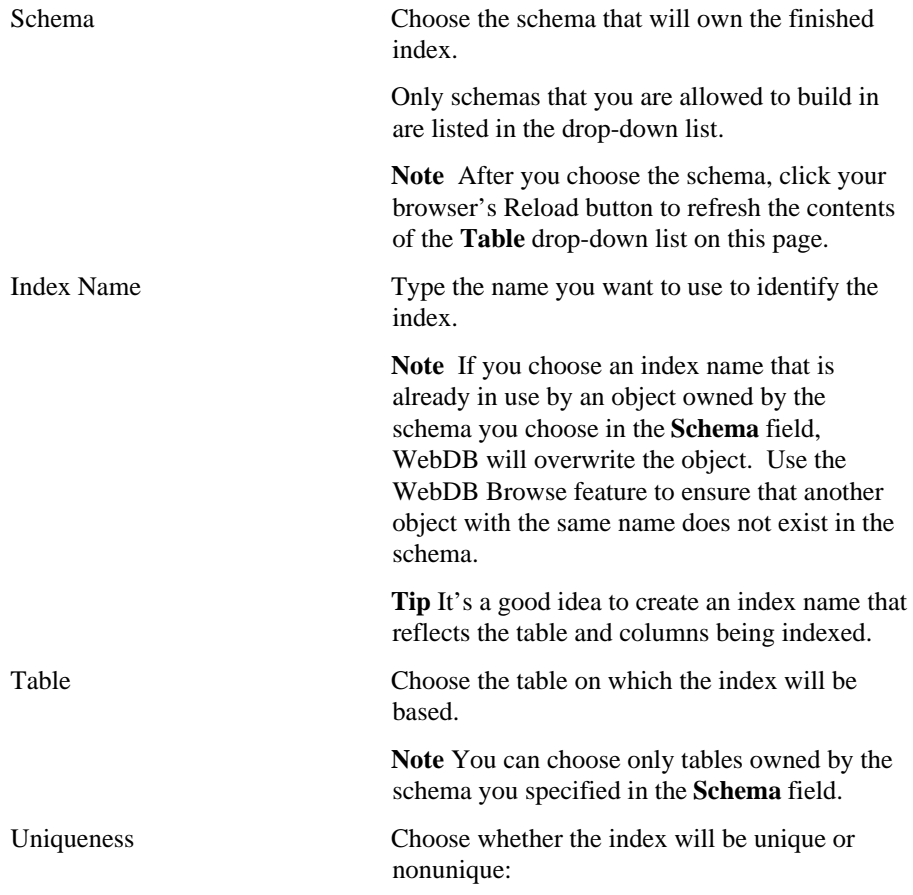

- UNIQUE ensures that values in the table columns specified in the next page of this wizard are unique.
- NONUNIQUE values in the table columns specified in the next page of this wizard are not unique.

### **Create Index: Table Columns**

**Description** Use this page to choose one or more columns in the table to be indexed. Specifying multiple columns creates a composite index. The order in which you specify columns on this page is the order in which the columns are indexed.

#### **This page contains:**

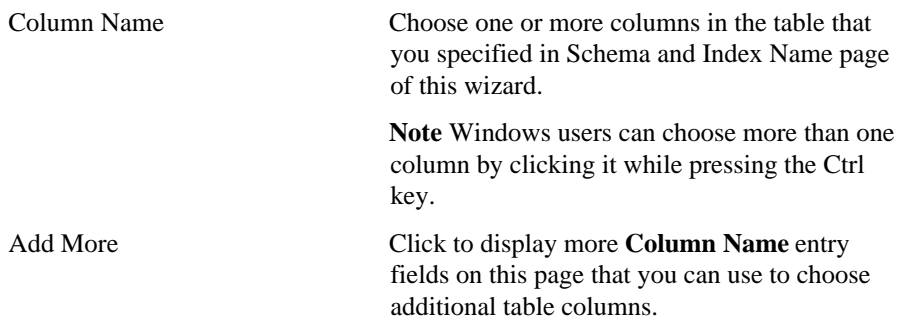

### **Create Index: Storage Parameters**

**Description** Use this page to choose storage parameters for the index. By default, an index's tablespace and storage are the same as the tablespace on which it is based, but you can override these in this page.

#### **This page contains:**

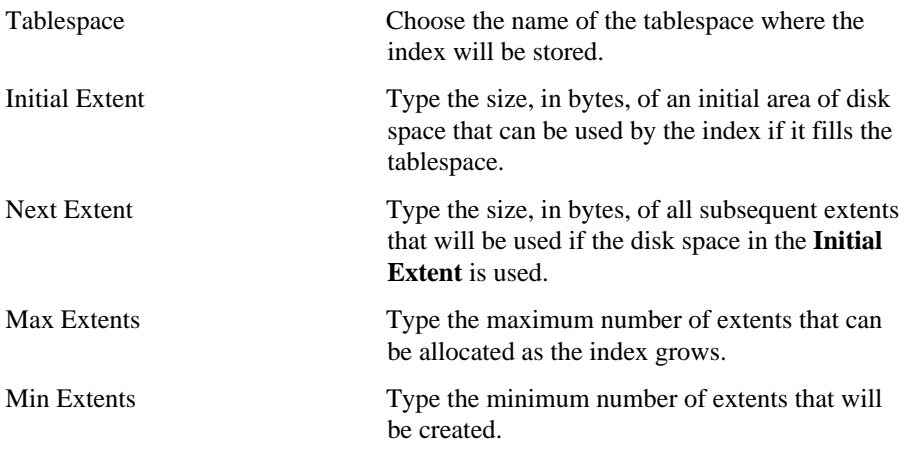

#### **Note**

• Specify the initial and next extents in this page as an integer (specifies the number of bytes), followed by a K (number of bytes multiplied by 1024) or an M (number of bytes multiplied by 1048576); for example, an **Initial Extent** of 24K.

## **Packages**

### **Create Package: Schema and Package Name**

**Description** Use this page to choose a name for the package and the schema that will own it.

#### **This page contains:**

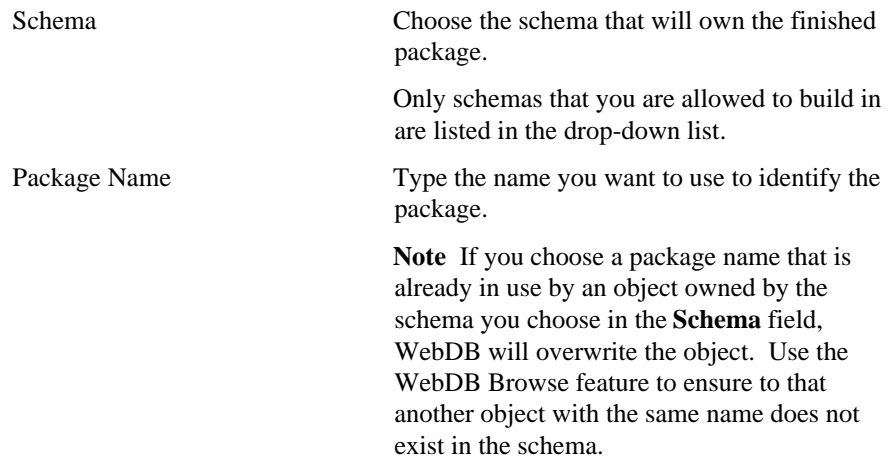

### **Create Spec and Body**

**Description** Use this page to specify code that creates a specification and body for the package.

#### **This page contains:**

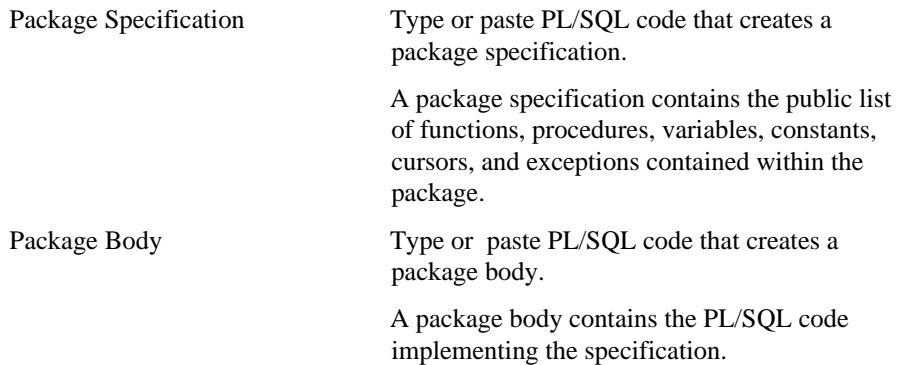

## **Procedures**

### **Create Procedure: Schema and Procedure Name**

**Description** Use this page to specify a name for the procedure and the schema that will own it.

#### **This page contains:**

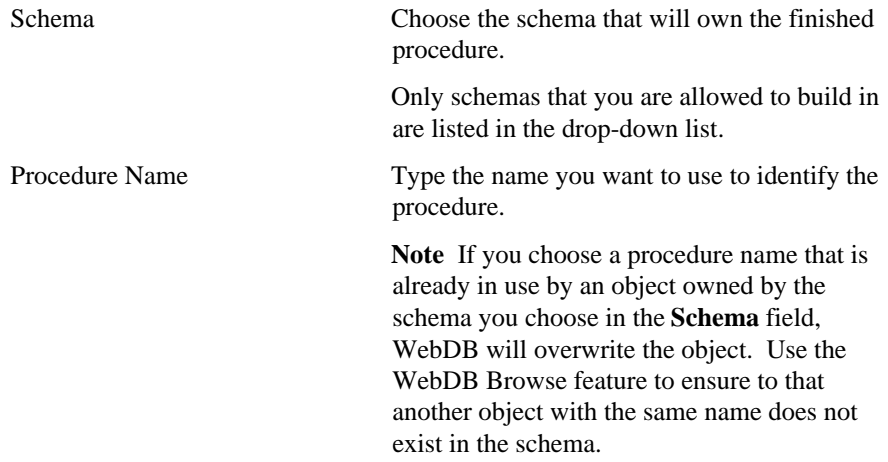

### **Create Procedure: Arguments**

**Description** Use this page to specify the names of one or more arguments that will be passed to the procedure, and their datatypes.

#### **This page contains:**

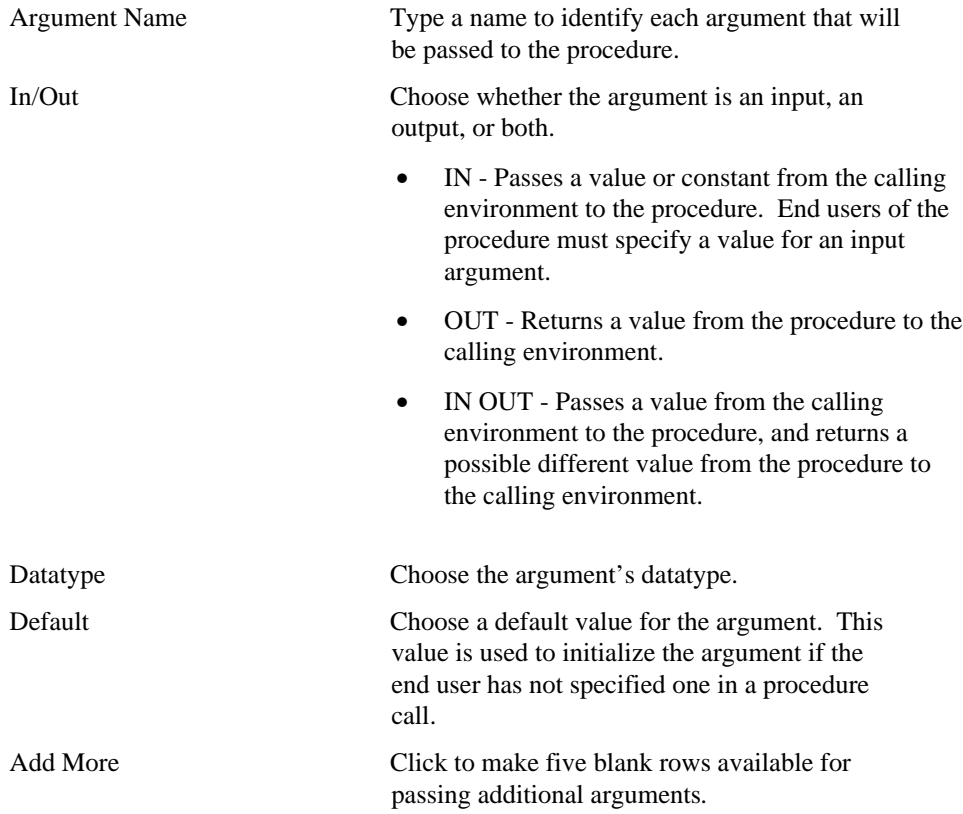

### **Sequences**

### **Create Sequence: Schema and Sequence Name**

**Description** Use this page to choose a name for the sequence, the name of the schema that will own it, and sequence increment values.

### **This page contains:** Schema Choose the schema that will own the finished sequence. Only schemas that you are allowed to build in are listed in the drop-down list. Sequence Name Type the name you want to use to identify the sequence. **Note** If you choose a schema name that is already in use by an object owned by the schema you choose in the **Schema** field, WebDB will overwrite the object. Use the WebDB Browse feature to ensure to that another object with the same name does not exist in the schema. Increment By Type a number that will be used to increment the sequence. A positive number increases the sequence by the value of the number. A negative number decreases the sequence by the value of the number. Start With Type a starting number for the sequence. The **Start With** value must be greater than the **Min Value**. Min Value Type the lowest number the sequence will generate. For example, if you specify an **Increment By** number of -1, a **Start with Value** of 100, and a **Min Value** of 1, the sequence would decrement 99 times before reaching the **Min Value**.

## **Synonyms**

### **Create Synonym: Schema and Synonym Name**

**Description** Use this page to choose a name for the synonym and the schema that will own it. You can also specify a database link if the object is stored in a remote database.

#### **This page contains:**

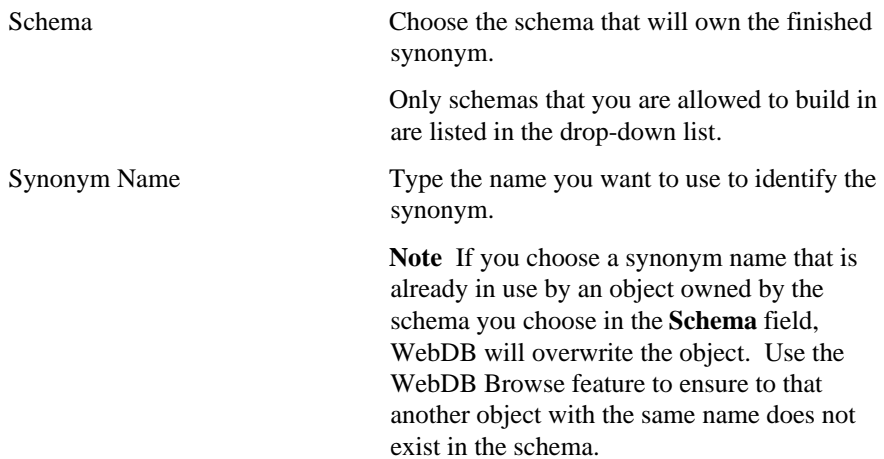

### **Create Synonym: Object Name**

**Description** Use this page to choose the object on which the synonym is based.

#### **This page contains:**

Object Choose the table or view with which the synonym will be associated.

> **Notes** The pop-up list displays only objects owned by the schema you selected in the Schema and Synonym Name page.

> You can create a synonym of a synonym by choosing the synonym's name in the **Object** drop-down list.

**Note**

• If the **Object** is contained in a remote database, you can type a link to the database; for example, EMP@REMOTE\_DB.

## **Tables**

### **Create Table: Schema and Table Name**

**Description** Use this page to specify a name for the table and the schema that will own it.

#### **This page contains:**

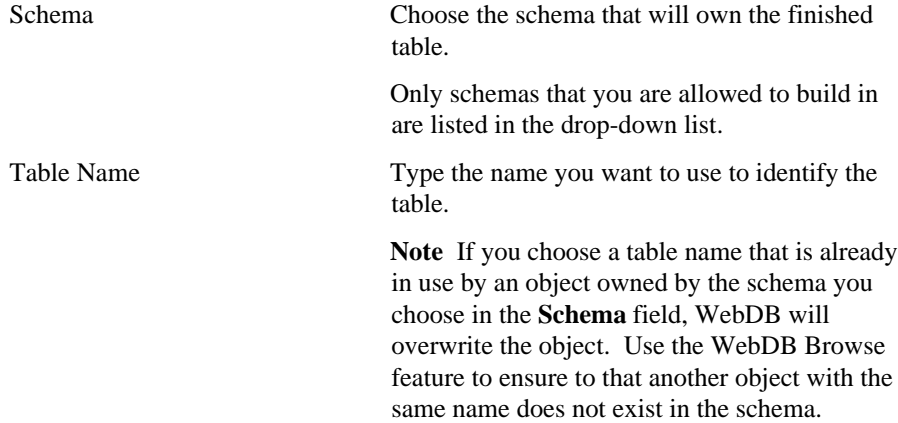

### **Create Table: Columns**

**Description** Use this page to choose the names of the columns that will be in the table, and the datatype of each column's data.

#### **This page contains:**

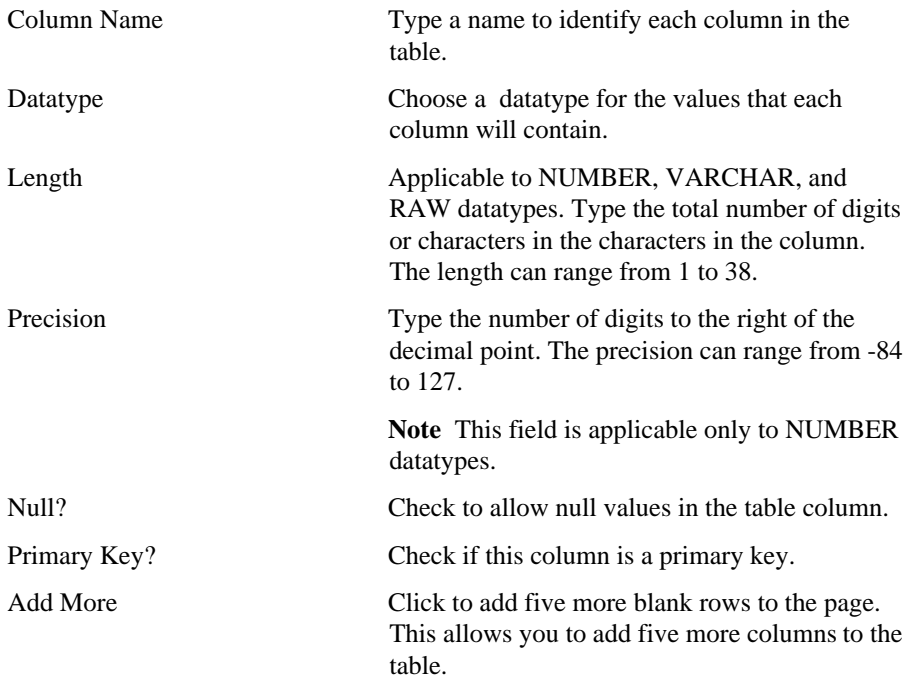

### **Create Table: Storage**

**Description** Use this page to choose storage parameters for the table.

#### **This page contains:**

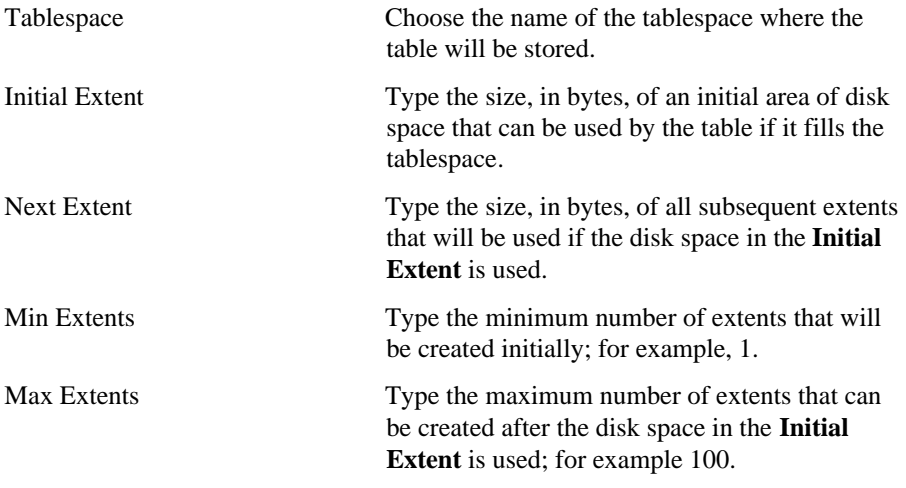

#### **Note**

• Specify the initial and next extents in this page as an integer (specifies the number of bytes), followed by a K (number of bytes multiplied by 1024) or an M (number of bytes multiplied by 1048576); for example, an **Initial Extent** of 24K.

## **Triggers**

## **Create Trigger: Schema and Trigger Name**

**Description** Use this page to choose a name for the trigger and the schema that will own it.

#### **This page contains:**

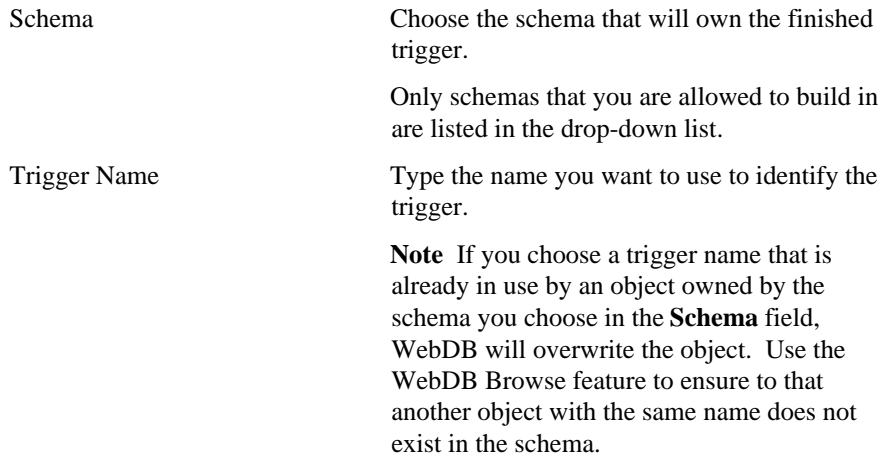

### **Create Trigger: Trigger Table and Options**

**Description** Use this page to identify the name of the table on which the trigger will be based and the SQL statements that cause the trigger to execute. You also choose a trigger type in this page.

#### **This page contains:**

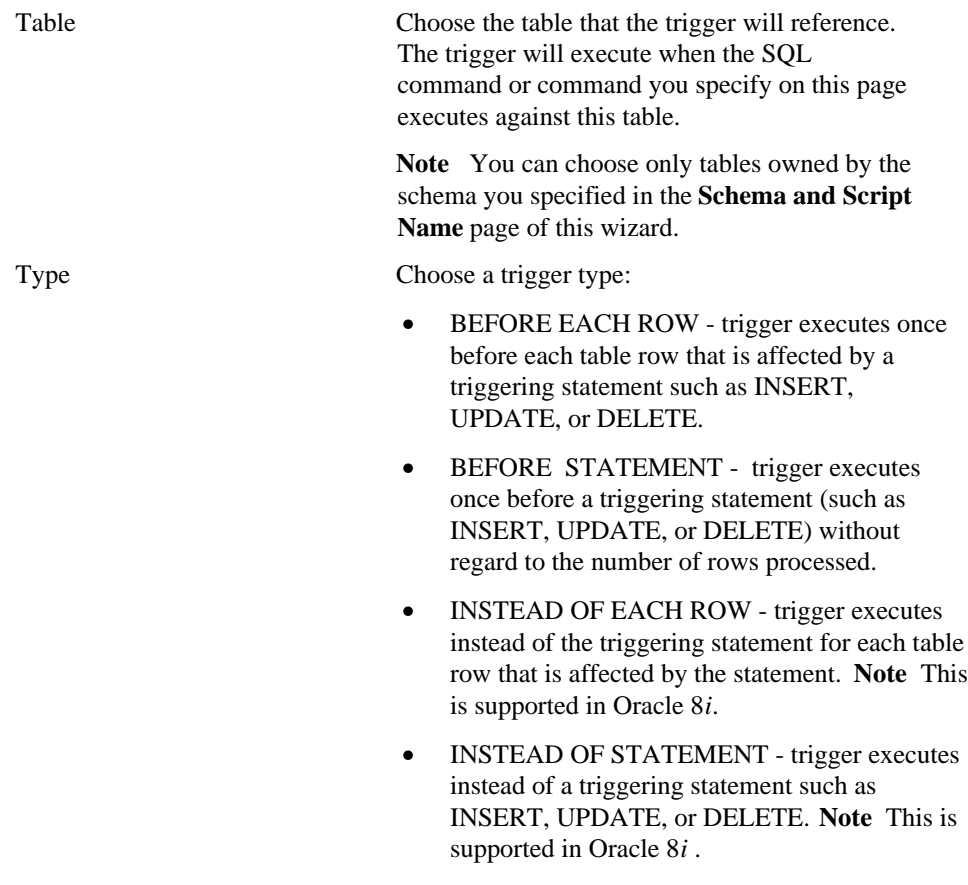

• AFTER EACH ROW - trigger executes once after each table row that is affected by a triggering statement.

Triggers

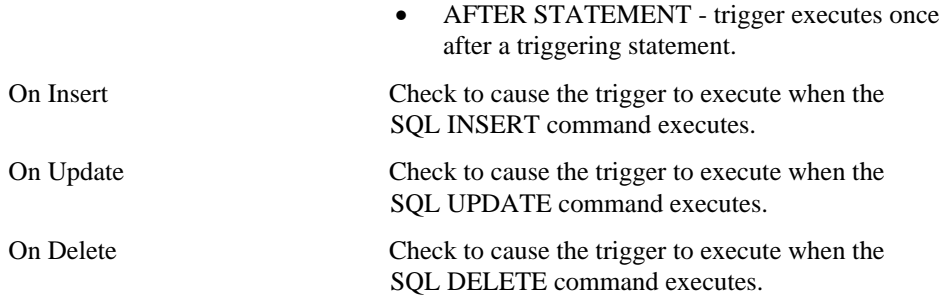

## **Create Trigger: Trigger Script**

**Description** Use this page to edit the code generated by the Trigger Wizard. **This page contains:**

Trigger Body Type or paste SQL code that creates a trigger object.

### **Views**

### **Create View: Schema and View Name**

**Description** Use this page to choose a name for the view and the schema that will own it.

**This page contains:**

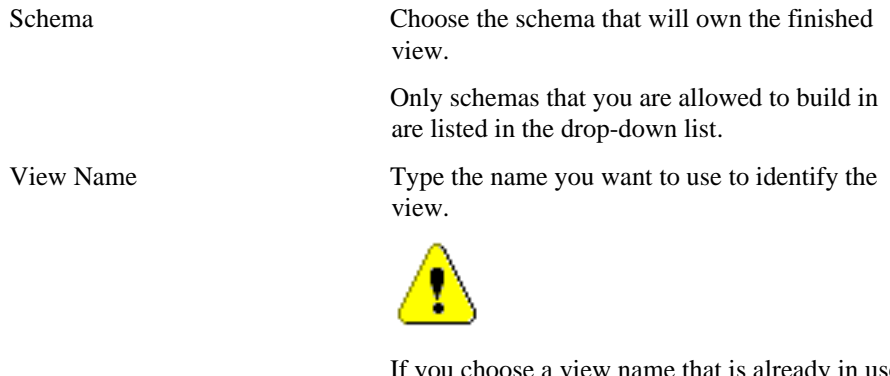

If you choose a view name that is already in use by an object owned by the schema you choose in the **Schema** field, WebDB will overwrite the object. Use the WebDB Browse feature to ensure to that another object with the same name does not exist in the schema.

### **Create View: View Body**

**Description** Use this page to edit the code generated by the View Wizard.

#### **This page contains:**

View Body Type or paste SQL code that creates a view object.

#### **Note**

• Updateable columns are displayed in black, non-updateable columns are displayed in blue, and required (mandatory) columns are displayed in red.

# **Create Sites**

## **Manage Sites page**

**Description** Use this page to create a new WebDB web site, or find an existing web site. After you find a web site, you can click its name to navigate to it.

**This page contains:**

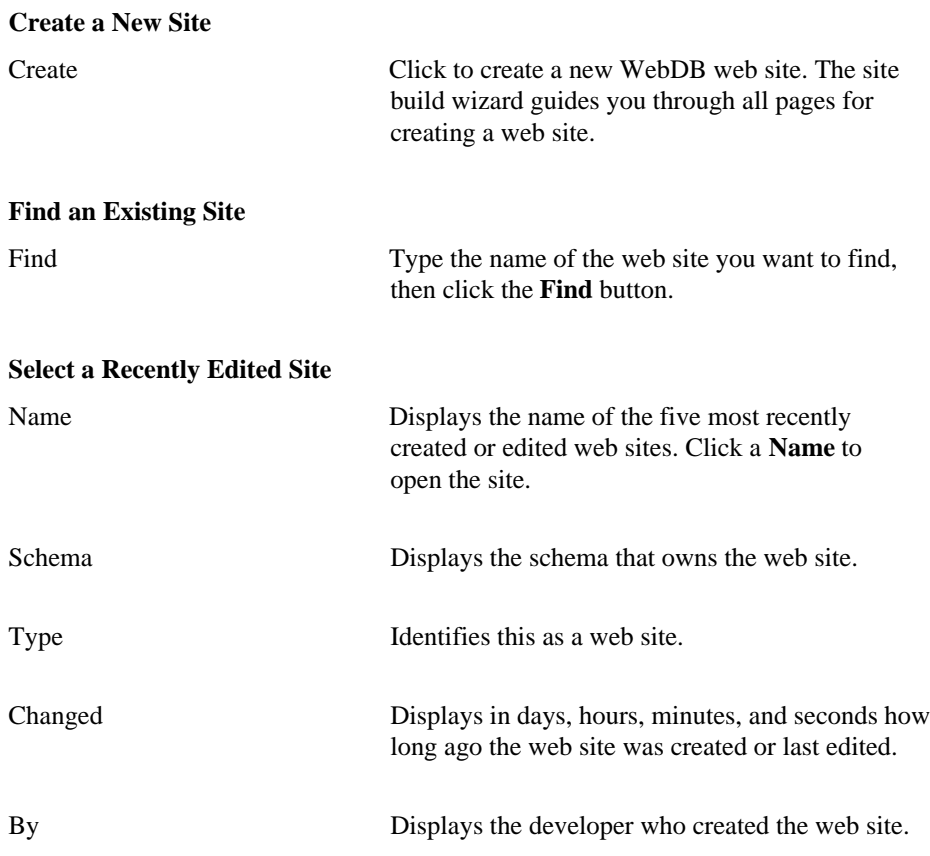

### **Site Name**

**Description** Use this page to name your WebDB site.

#### **This page contains:**

Site Name Type the name you want to use to identify the site. After the site is created, you use this name to search for it on the Sites: Site Building page.

#### **Notes**

- You must specify a name (null is not allowed).
- The name must be unique.

Create Sites 319

### **Select Owning Schema**

**Description** Use this page to choose a name for the schema that will own the site. The Owning Schema cannot currently exist in the database and is generally not used as an actual user account.

The Owning Schema and two other user accounts will be created when you create the WebDB site:

• The Owning Schema that owns the site.

The user account that allows public access to the site. WebDB uses the name and password of this account to automatically configure a Listener Database Access Descriptor (DAD). This DAD allows public users to access the WebDB site without having to log on.

The name of this user account is the **Owning Schema** name suffixed with \_PUBLIC. For example, if you specify MYSITE as the **Owning Schema**, a user account will be created with the name MYSITE\_PUBLIC**.**

• A user account used by a site administrator to log on to the site with administration privileges.

The name of this user account is suffixed with \_ADMIN. For example, if you specify MYSITE as the **Owning Schema**, a user account will be created with the name MYSITE\_ADMIN.

The default passwords for Owning Schema, public, and administrator user accounts are the same as their corresponding schema names; for example, MYSITE\_PUBLIC/MYSITE\_PUBLIC. After the site is created, you must log in to the administration account and change the passwords for the Owning Schema and administration account.

#### **This page contains:**

Owning Schema Type the name of the schema that will own this site.

The **Owning Schema** cannot be a schema that currently exists in the database. The Site Creation wizard creates a new schema and two user accounts in the database based on the name that you specify in this text box.

#### **Note**

• The Site Build wizard automatically grants the schema all the necessary privileges that it needs.

Create Sites 321

## **Language**

**Description** Use this page to select the language for all text that appears in your site. The drop-down list of languages is based on the character sets that are installed in the database where you are creating this site.

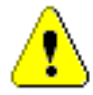

 After you create the site by completing all of the steps in this wizard, you cannot change this setting.

**This page contains:**

Language Choose the language that you want to use to display all text that appears in your WebDB site.

## **Select Tablespaces**

**Description** Use this page to choose the required tablespaces for the WebDB site.

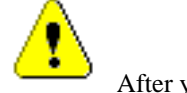

 After you create the site by completing all of the steps in this wizard, you cannot change these settings.

#### **This page contains:**

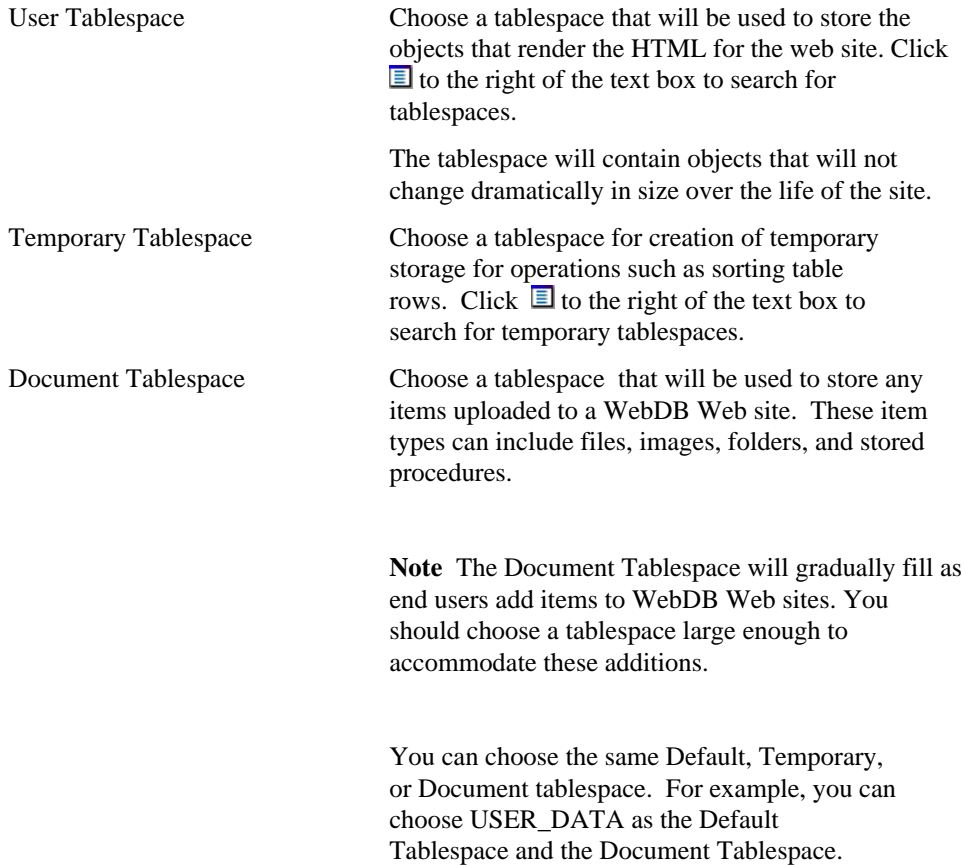

Create Sites 323

### **Select Demos**

**Description** Use this page to choose which demonstration folders to install on the WebDB site you are creating. The demonstration folder can help new end users become familiar with features of a WebDB site.

#### **This page contains:**

Demonstration folders to install

Check the check box next to the demo you want to install.
# **Create Site**

**Description** Use this page to review the choices you made in this wizard. You can

change choices you have made by using the  $\sum$  and  $\sum$  arrows. When you are satisfied, click **Finish** to start the web site creation process. A status page indicates the progress of the installation.

The WebDB site will be created with the name you specified on the Site Name page and the schema that you specified in the Owning Schema page of the wizard. The site will be totally self-contained in the schema. If you decided to drop the WebDB site at a later date, you will drop the entire contents of schema that owns the site.

Once installation is complete, you can click **Done** to return to WebDB. You can navigate to the web site by clicking its name in the **Select a Recently Created Site: Name** list on the Sites: Site Building page.

#### **Changing Default Passwords**

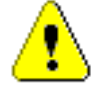

 After the site is created, you must log in to the administration account and change the passwords for the Owning Schema and administration account.

#### **To change these passwords:**

1. Click  $\bullet$  at the bottom of any WebDB page.

The Site Building page displays.

- 2. Click the name of the site you just created in the **Select a Recently Created Site: Name** list.
- 3. Click **Site Administration**. Type the user name and default password for the site administration user account; for example, MYSITE\_ADMIN/MYSITE\_ADMIN.
- 4. Click  $\mathbf{\hat{W}}$  or the **Administration** link from the site's navigation bar.
- 5. From the Administration page, click **User** under Access Managers to display the User Manager.

Create Sites 325

6. In the **Find User: Name** field, type the user name you specified when you logged in to the site; for example, MYSITE\_ADMIN, then click **Edit**.

The Details tab of the User Manager displays.

- 7. Type the new password in the **Password** field.
- 8. In the **Confirm Password** field, type the password again to verify that you have entered it correctly.
- 9. Click **Apply.**
- 10. Repeat steps 6-9 to change the password for the Owning Schema.

#### **Configuring the Site Data Access Descriptors**

The WebDB site is automatically configured with default Data Access Descriptor (DAD) information for public and authorized user access of the WebDB site.

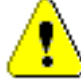

 If you want to change a DAD name, you must first change it in the web site's Site Manager, then in the Listener Settings page.

### **To change a DAD name:**

- 1. Log in to the administration user account by following steps 1-4 above.
- 2. Click **Site**.
- 3. Change a DAD name at the bottom of the Site Manager: Main tab page.
- 4. Click **Apply**.

**Note** The following step is performed in WebDB itself, not in the web site.

5. On the WebDB home page, click , then **Listener Settings**.

6. Scroll down to the **Data Access Descriptor Names** you created for this site. There should two DAD names for the web site:

A DAD for public access to the web site. This DAD name is the same name as the owning schema; for example, MYSITE. The DAD is automatically configured with the user name and password you see on this page. This means that public users can access the WebDB site without having to log on.

A DAD for authorized access to the web site. This DAD name is the same name as the owning schema plus the character S; for example MYSITES. This DAD is not configured with a user name and password. This means that users cannot access this portion of the web site without first logging on.

- 7. Change the **Data Access Descriptor Name** to the new name you specified on the Site Manager: Main tab page.
- 8. (Optional) If there are other DAD settings you want to make, type them in the entry fields on this page and click **Apply**.

Click  $\hat{\mathbf{r}}$  if you have questions about any entry field on this page.

Create Sites 327

# **Administration**

# **Role Manager**

**Description** Use this page to create a new role or find an existing or recently created role. Once you find a role, you can view all members of the role, add new members to the role, or remove current members from the role. A member can be a user or another role.

**This page contains:**

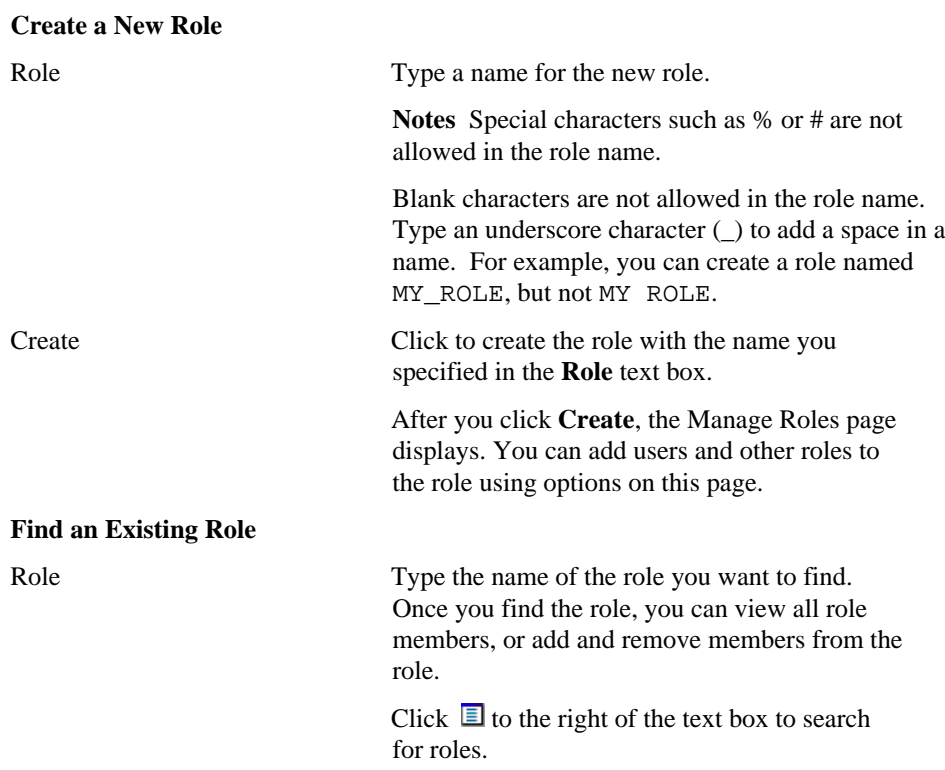

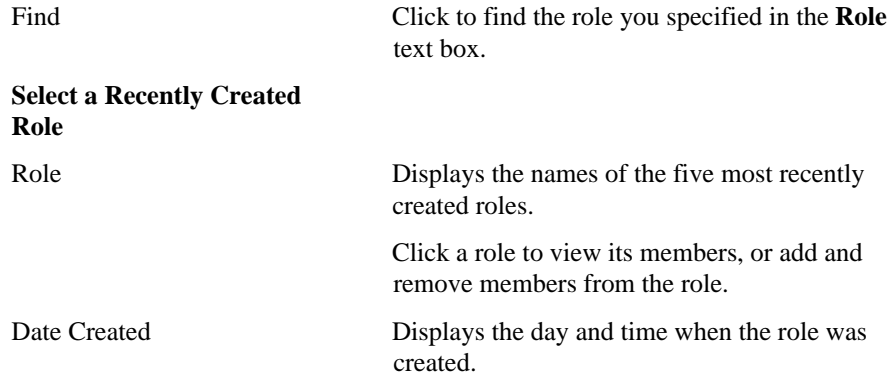

### **Notes**

• You can make a role a member of another role using the Role Manager.

# **Manage Roles**

**Description** Use this page to view all members of the selected role, add new members, or remove current member from the role. A member can be any user or another role.

The selected role appears in the text at the top of the page.

### **This page contains:**

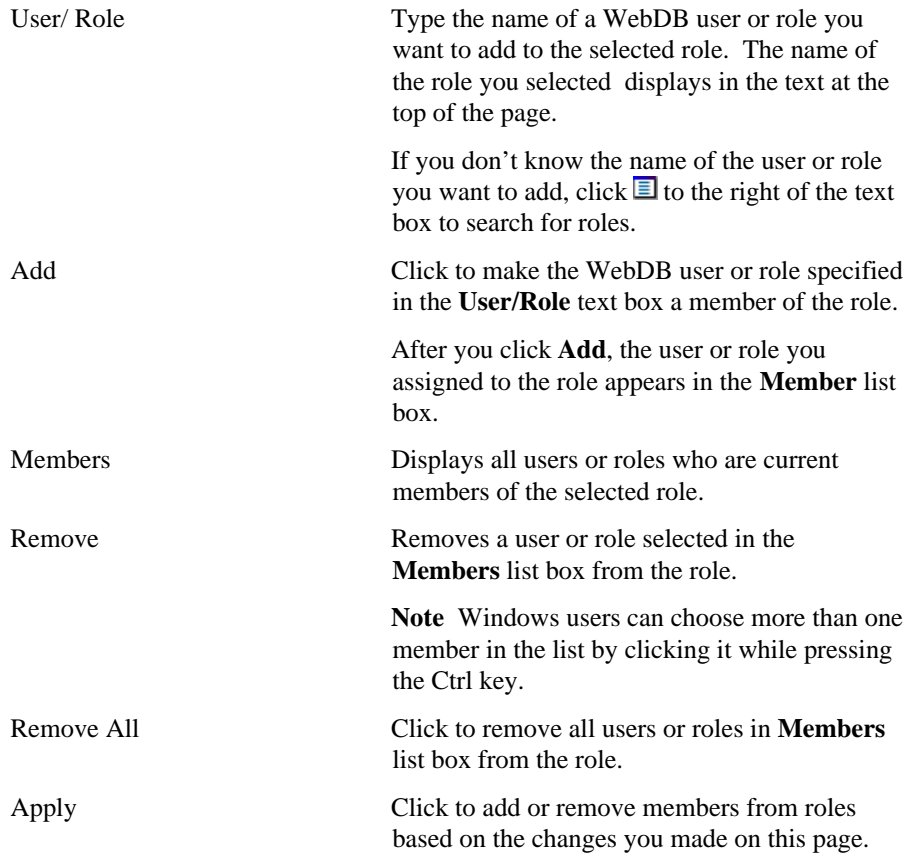

# **WebDB Grant Manager**

**Description** Use this page to find an existing or recently created database object. Once you find an object, you can grant or revoke privileges that allow a user to perform SELECT, INSERT, UPDATE, DELETE or EXECUTE actions on it.

### **This page contains:**

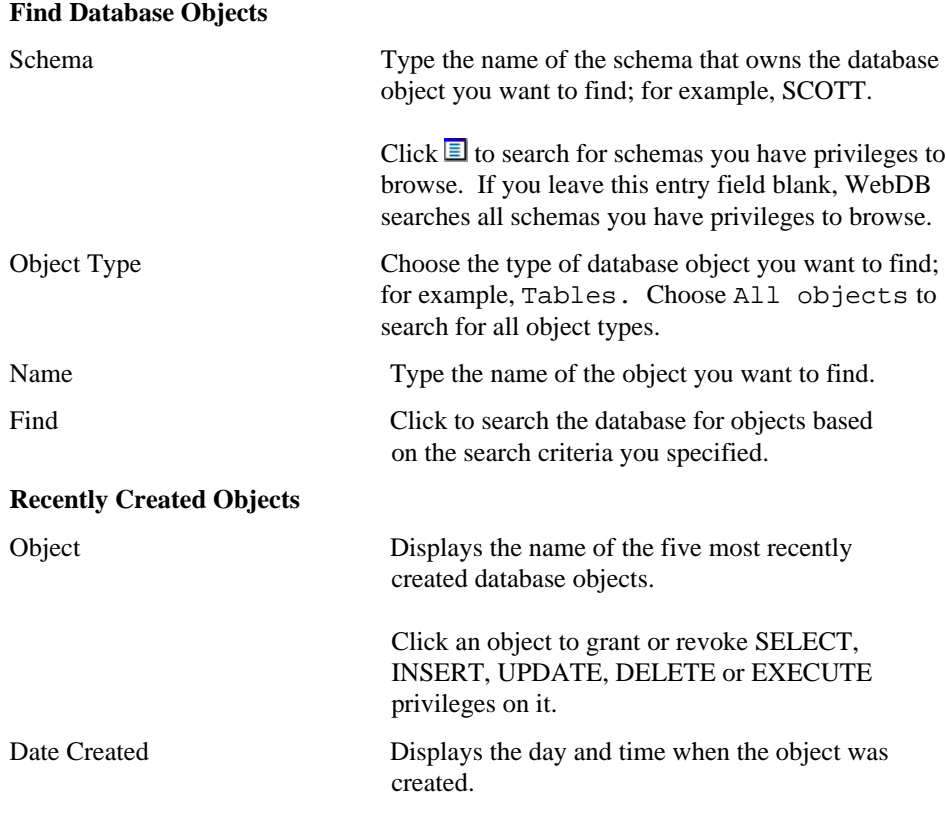

# **Grant Manager**

**Description** Use this page to grant or revoke database object privileges to a user.

The text at the top of the page displays the name of the object on which you are granting or revoking privileges. The page displays all developers and roles that have been granted SELECT, INSERT, UPDATE, DELETE or EXECUTE privileges on the objects. You can grant or revoke object privileges by checking or unchecking the appropriate check box, then clicking **Apply**.

If a user or role does not appear on the page, type its name in the **User/Role** text box and click **Add** to add it to the page.

### **This page contains:**

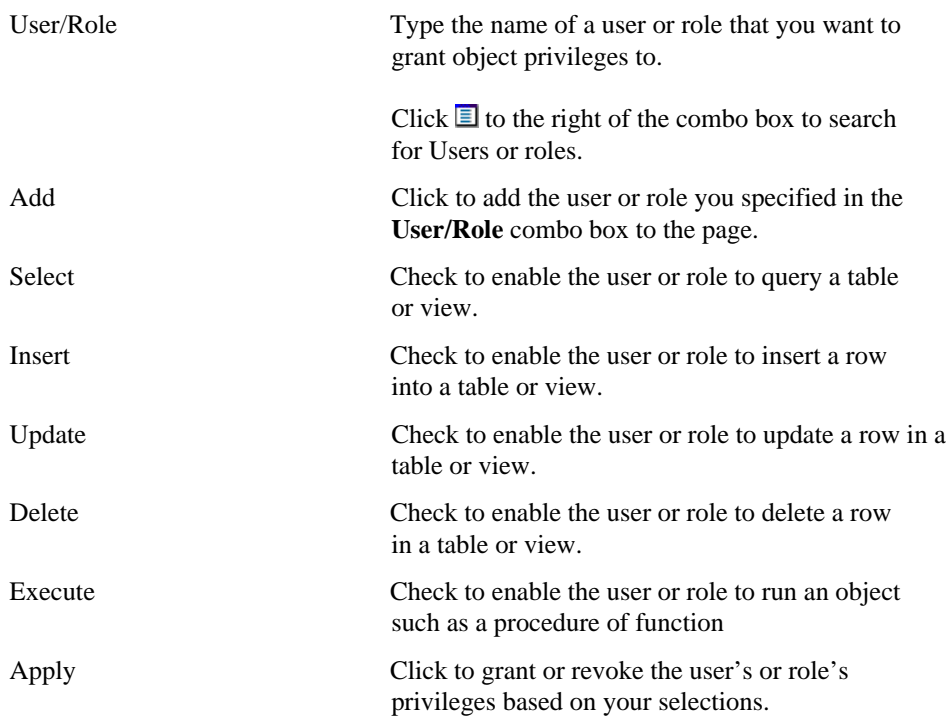

### **Notes**

- The Grant Manager displays check boxes for updating privileges depending on the type of object on which you are granting privileges. For tables and views, for example, the **Select**, **Insert**, **Update**, and **Delete** check boxes display. For procedures, the **Execute** check box displays.
- To revoke a privilege, uncheck a **Select**, **Insert**, **Update**, **Delete,** or **Execute** check box, then click **Apply**.

# **Report WebDB Developer Privileges**

**Description** Use this page to view current browse and build privileges for all WebDB developers (users with the WEBDB\_DEVELOPER role).

### **This page contains:**

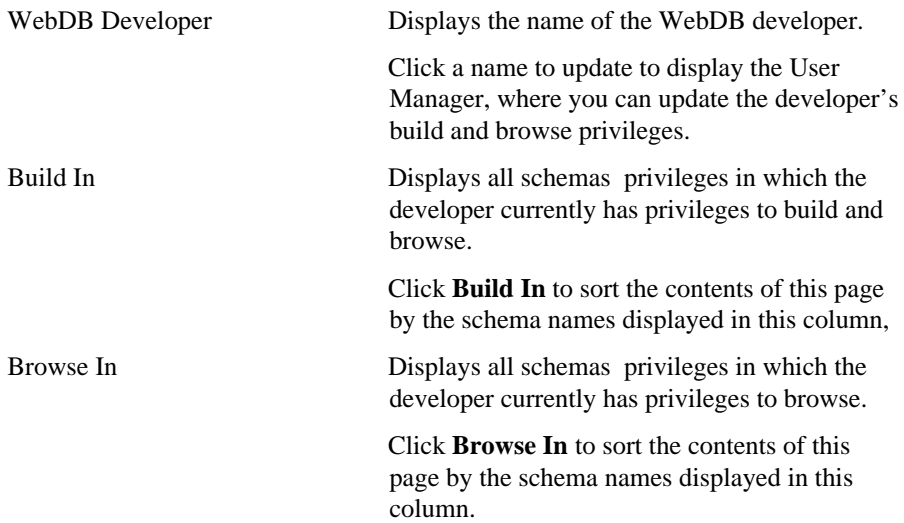

# **Change Your Password**

**Description** Use this page to change the password you use to log into WebDB. **This page contains:**

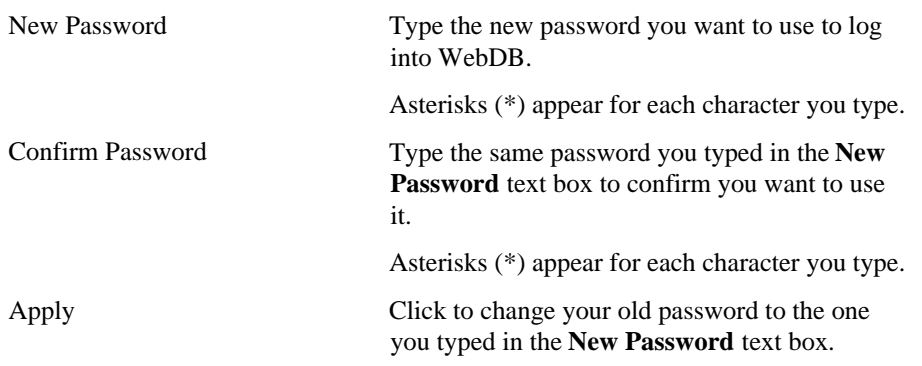

# **User Manager**

**Description** Use this page to create a new WebDB user and assign a tablespace where any objects created by the user will be contained. You must specify whether the user will be a WebDB developer or component schema:

- **WebDB Developers** can build, by default, components and objects in their own schemas. In addition, they can build components and objects in any Component Schemas in which they have been granted Build In privileges.
- **Component Schemas** own the components or objects built by WebDB Developers. After you create a component schema, it automatically appears on the Build Privileges tab of the User Manager as a schema available for developers to build objects and components in. You use the tab to grant to any developer privileges to build objects and components in the component schema.

You can also use this page to find existing or recently created WebDB users in order to view additional information about the user such as the privileges and roles assigned to them.

#### **This page contains:**

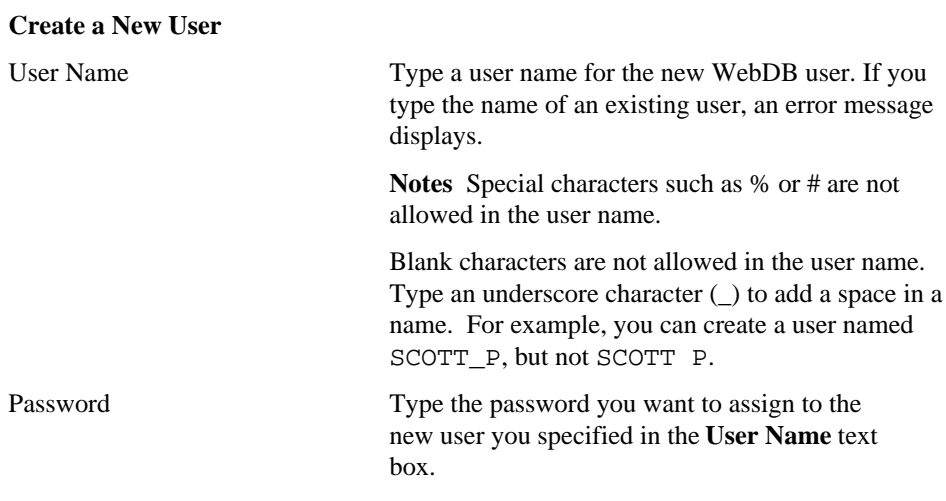

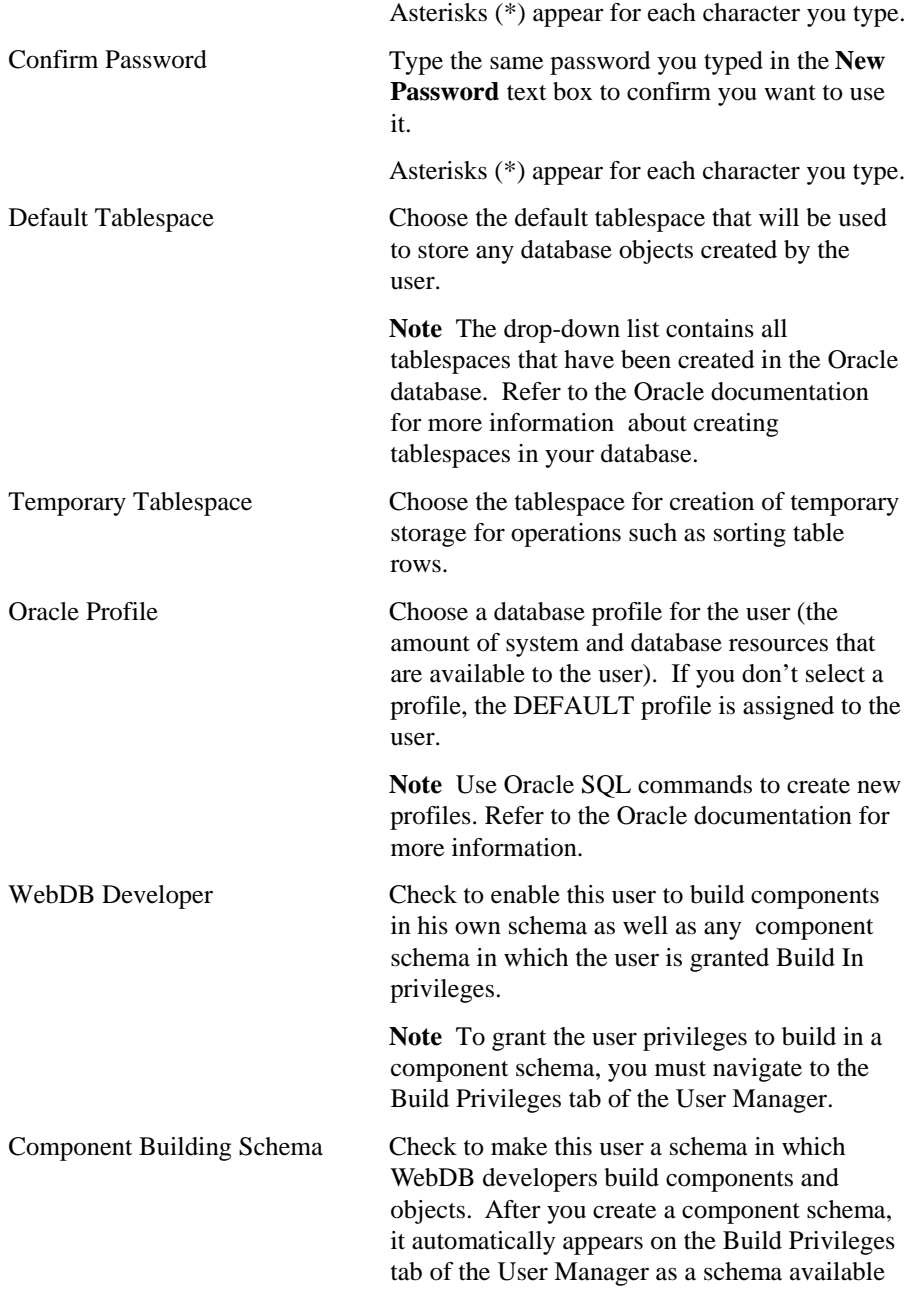

User Manager

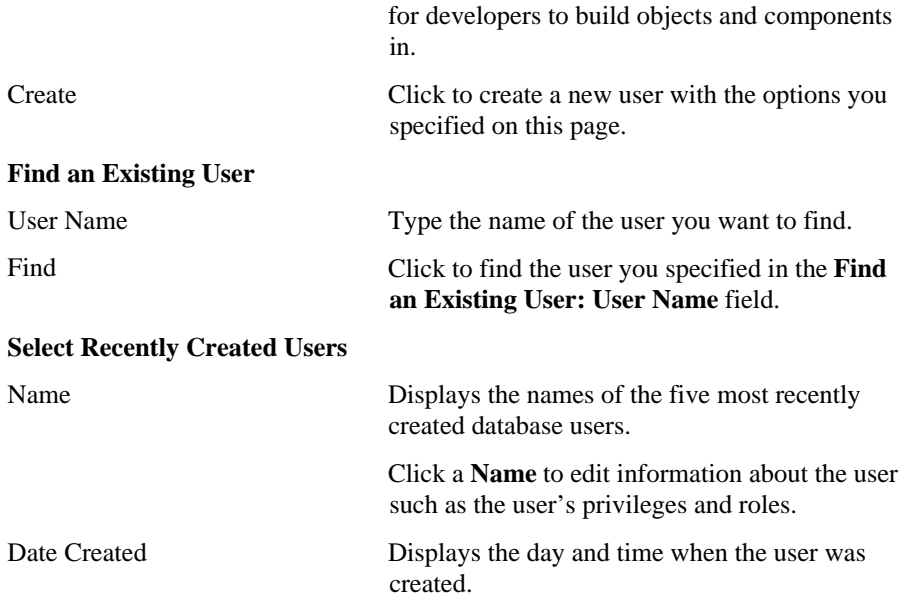

### **User Manager: User**

**Description** Use this page to review and update information about the WebDB user you selected:

- Whether the user is a WebDB Developer of Component Building schema.
- Roles that the user is a member of.
- Object privileges granted to the user.
- WebDB Build In or Browse In privileges granted to the user.
- The default and temporary tablespaces where the objects and components created by the user are stored.
- The user's resource profile.

You can also use this page to change a user's password.

### **This page contains:**

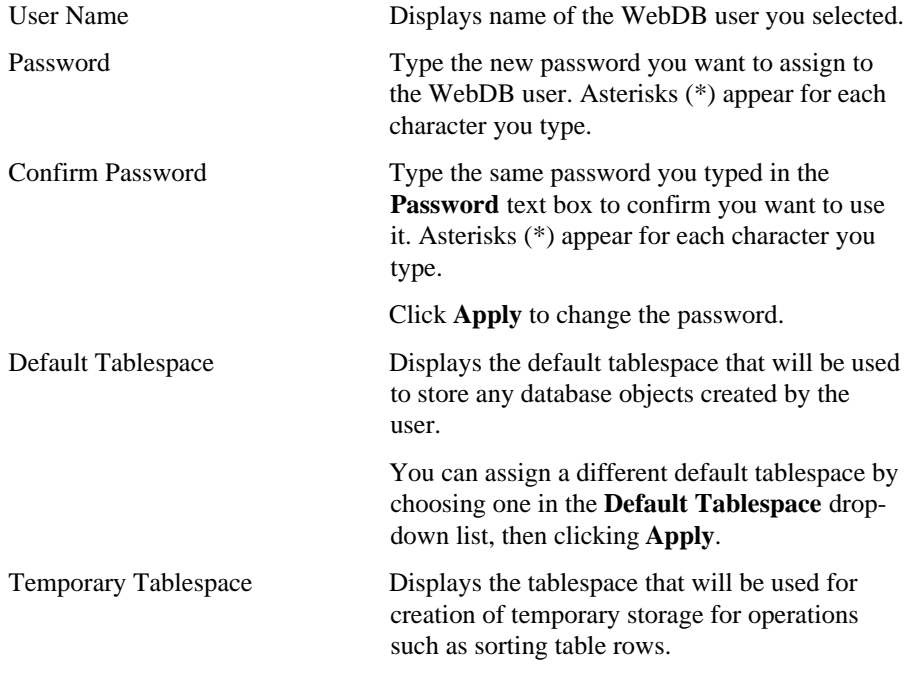

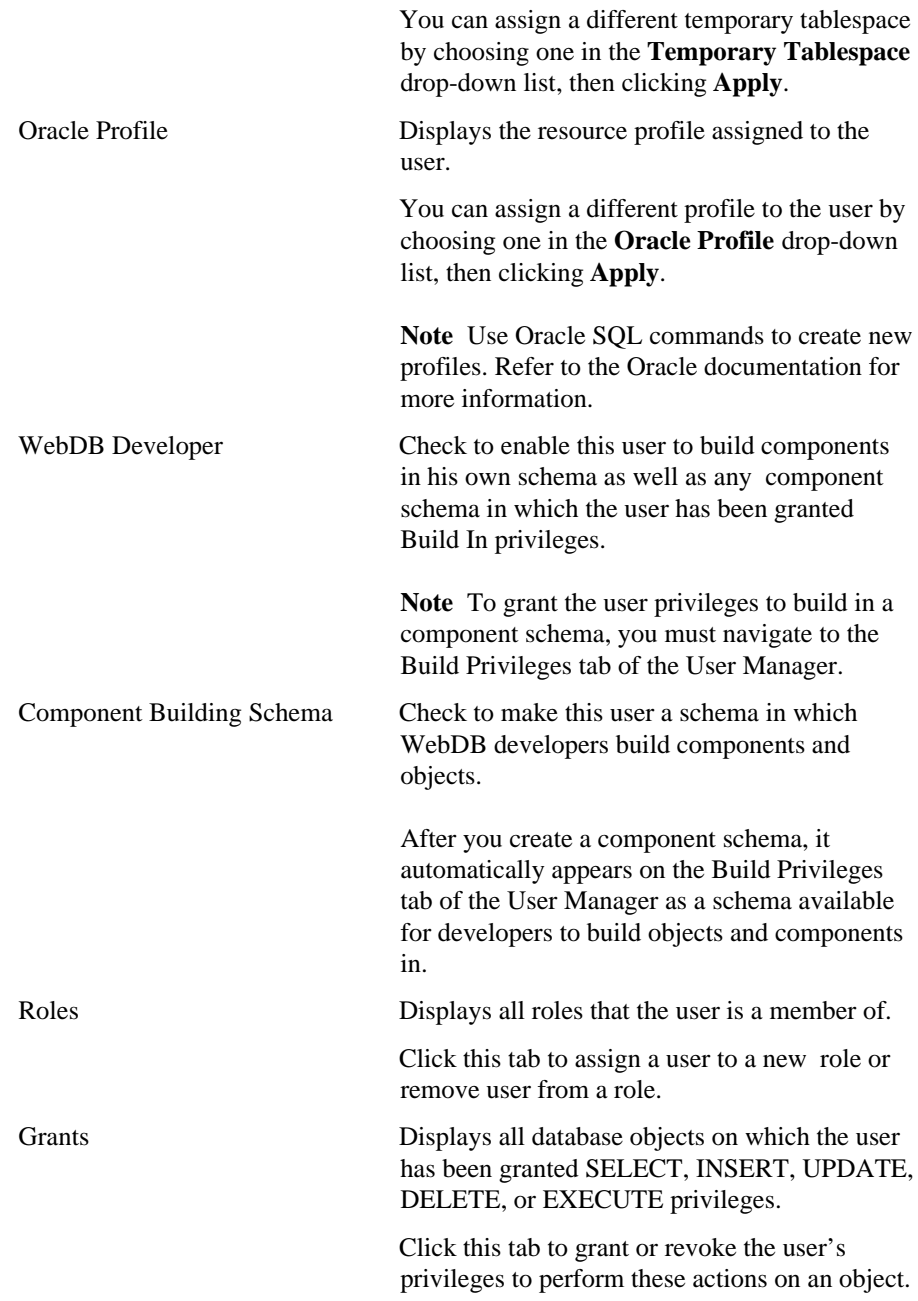

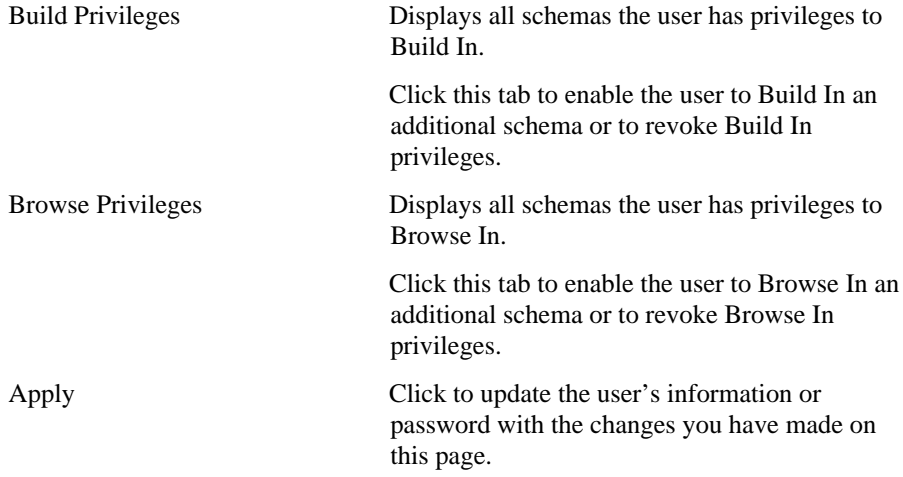

### **User Manager: Grants**

**Description** Use this page to grant or revoke privileges that allow users to grant SELECT, INSERT, UPDATE, DELETE or EXECUTE privileges on database objects.

You can grant privileges for one or more objects shown on the page by checking or unchecking the appropriate check box next to it, then clicking **Apply**. If an object does not appear on the page, type its name in the **Object** combo box and click **Add** to add it to the page.

Object names display on this page by object type (**Sequences**, **Table/Views**, **Procedures/Functions/Packages**).

#### **This page contains:**

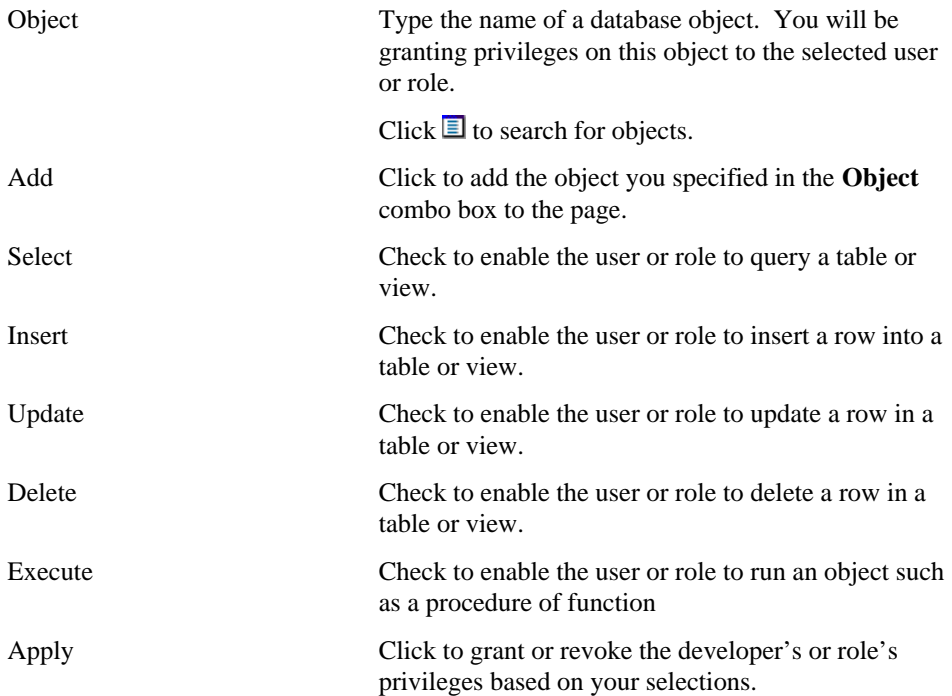

### **Note**

- The User Manager: Grants page displays check boxes for updating privileges depending on the type of object on which you are granting privileges. For tables and views, for example, the **Select**, **Insert**, **Update**, and **Delete** check boxes display. For procedures, the **Execute** check box displays.
- To revoke a privilege, uncheck a **Select**, **Insert**, **Update**, **Delete,** or **Execute** check box, then click **Apply**.

# **User Manager: Roles**

**Description** Use this page to assign or remove a member from a role. A member can be a user or another role.

The text at the top of the page displays the name of the user to whom you are assigning or removing a role.

### **This page contains:**

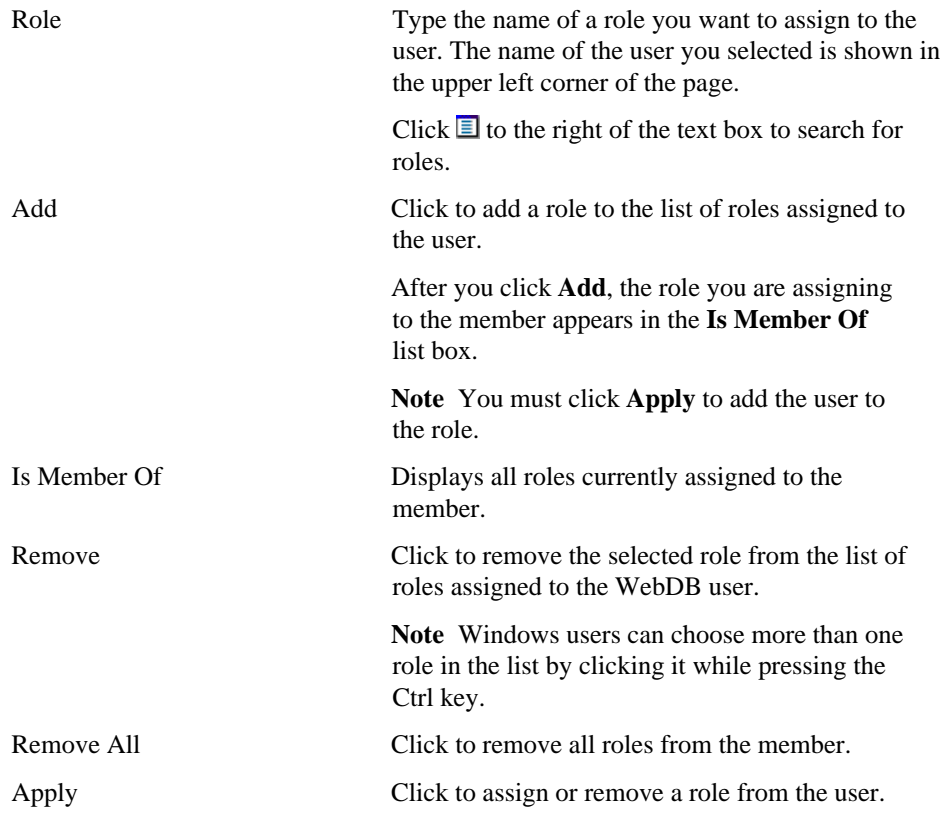

### **Notes**

• You cannot make a role a member of another role using the Role tab of the User Manager. You can do this in the Role Manager , however.

### **User Manager: Build Privileges**

**Description** Use this page to grant or revoke privileges to build in Component Schemas. The Build In privilege enables a WebDB Developer to build a component in a specified Component Schema.

The **Current Privileges** list box displays all Component Schemas in the database plus the schema for the WebDB Developer. The name of the WebDB Developer's schema displays in the upper left corner of the page after the text, **Build Privileges**. Selected (highlighted) schemas in the list box are those in which the WebDB Developer currently has Build In privileges.

#### **This page contains:**

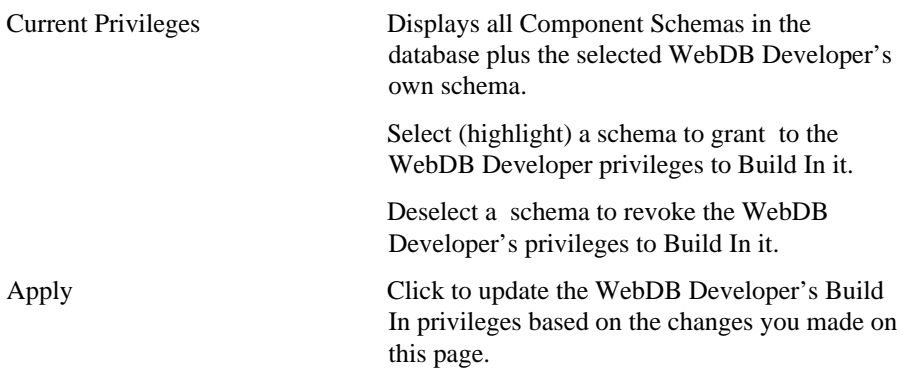

#### **Note**

- Component Schemas are identified using the **Component Building Schema** check box on the User Manager page .
- Granting a user privileges to Build In a schema automatically grants them Browse In privileges in the same schema

# **User Manager: Browse Privileges**

**Description** Use this page to view all schemas that the selected user has privileges to browse. The text at the top of the page displays the user you selected.

You can also grant privileges to browse other schemas, or revoke existing browse privileges.

Ţ The browse privilege enables the user to search for objects in the selected schema. To use an object to build a component, the user must explicitly be granted object privileges on the Grant Manager page.

### **This page contains:**

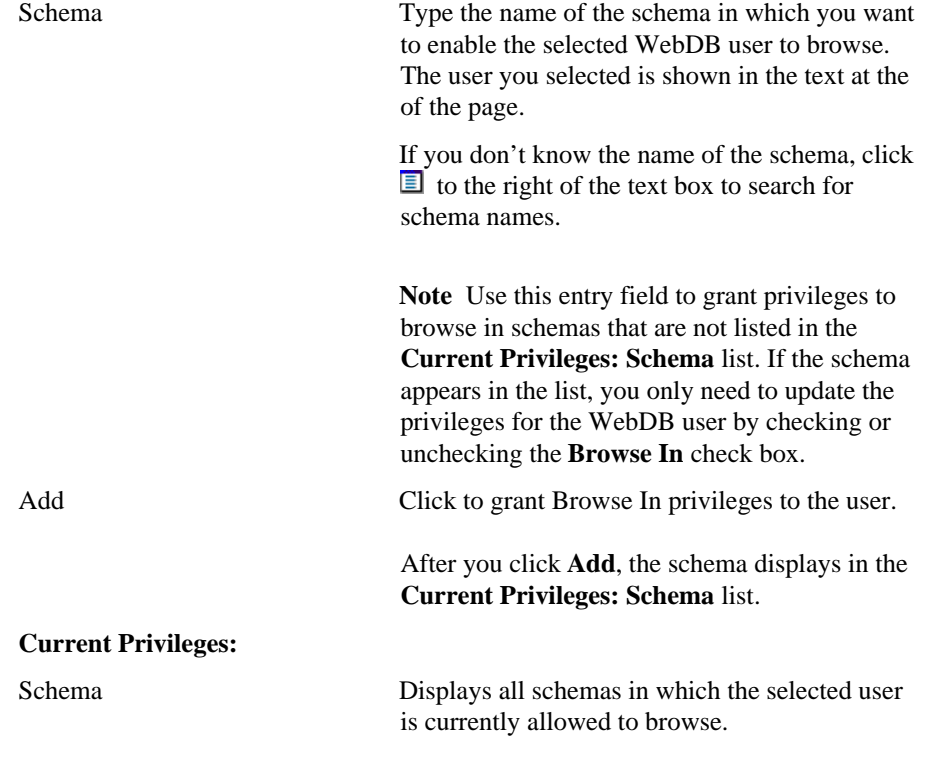

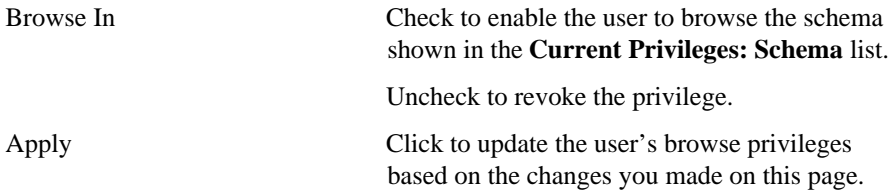

### **Listener Settings**

### **Oracle WebDB PL/SQL Gateway Settings**

**Description** Use this page to update Database Access Descriptors (DADs) for WebDB. A DAD is a set of values that specify how the PL/SQL gateway connects to the Oracle database server to fulfill an HTTP request. WebDB DADs are conceptually similar to Oracle Application Server (OAS) DADs, but contain different settings.

There are separate DADs associated with each instance of WebDB you installed in the database and for each web site you create using WebDB .

For example, if you install WebDB and use it to create a web site, the following DADs are automatically configured with default values that you specify at installation time:

• A DAD for the component building features of WebDB. The name for this DAD is the same as the **WebDB User Name** that was specified in the WebDB install wizard when WebDB was installed on Windows NT or Solaris.

A DAD for public access of the web site. This is the portion of the web site accessible to all end users. The DAD name for this account is the same name as the Owning Schema name that was specified in the site creation wizard when the site was built; for example, MYSITE. The DAD is automatically configured with the user name and password you see on this page. This means that public users can access the WebDB site without having to log on.

A DAD for authorized access the web site. This is the portion of the web site that a user must type a password to access. The DAD name for this account is the same name as the owning schema plus the character S; for example MYSITES. This DAD is not configured with a user name and password. This means that users cannot access site administrative features without first logging on.

As you generate more web sites at your location, additional DADs for the public and administrative user accounts for these sites are generated.

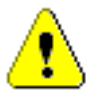

 You can update values in any field on this page by typing a new one over the old value and clicking **Apply**.

### Listener Settings

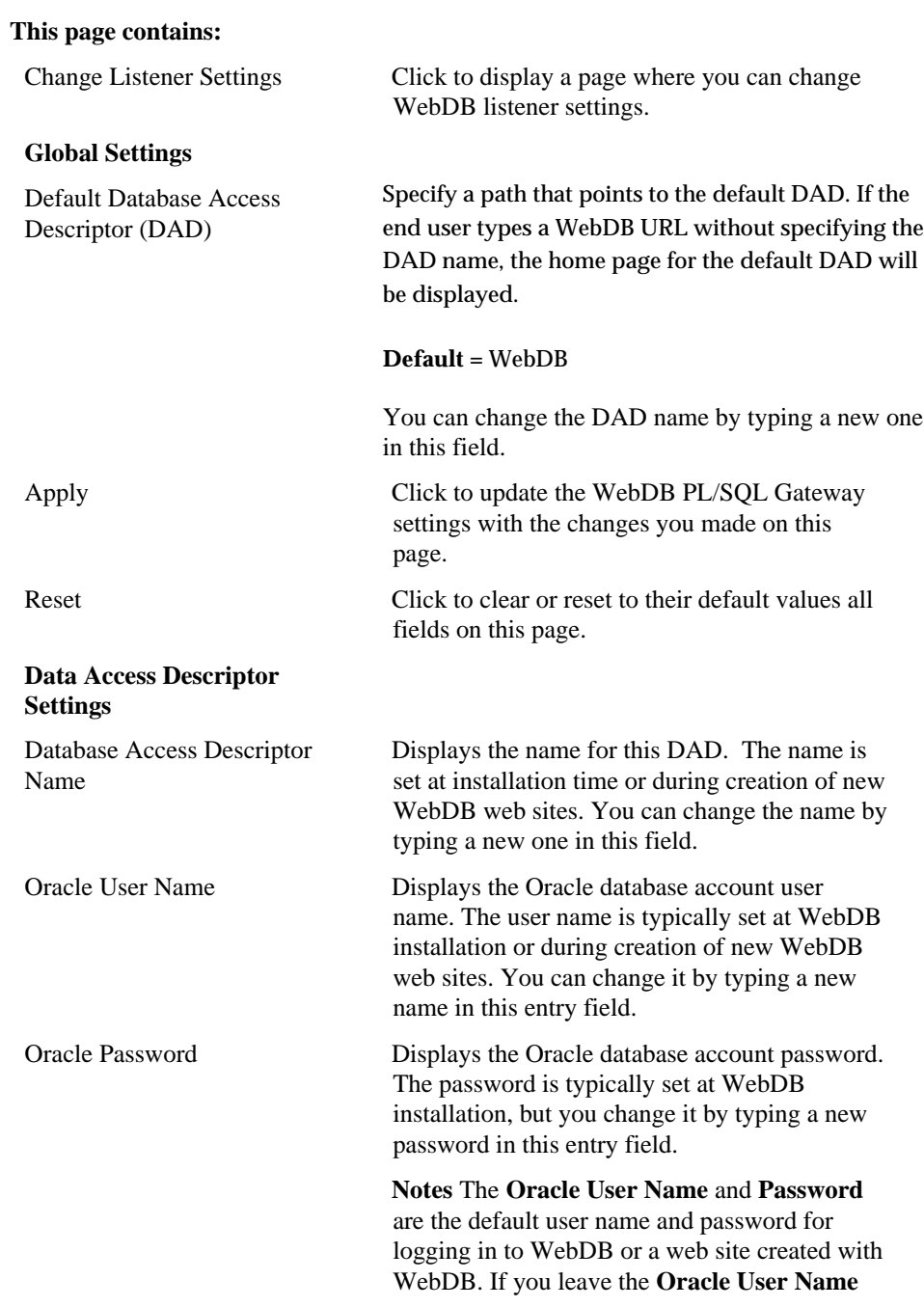

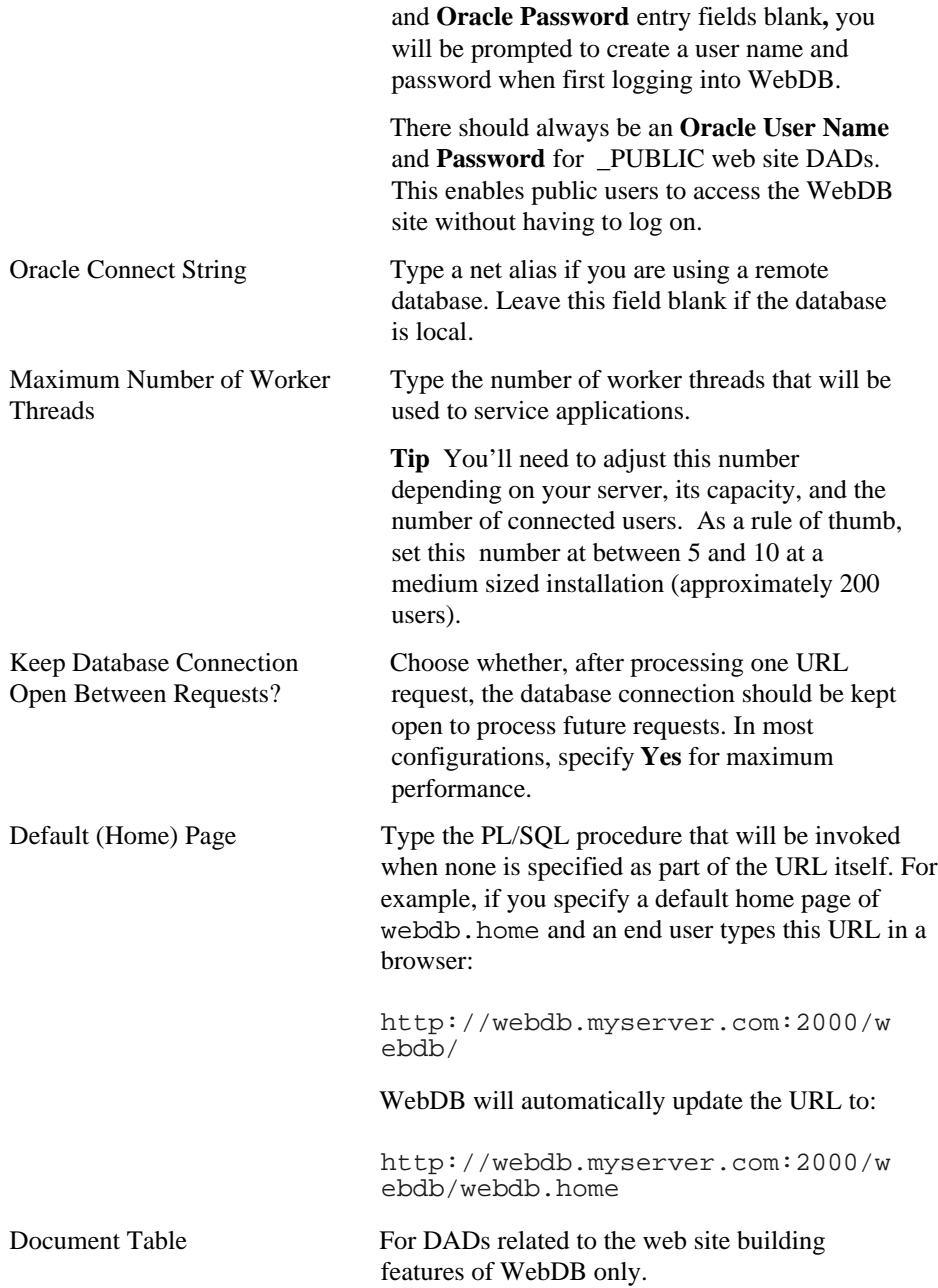

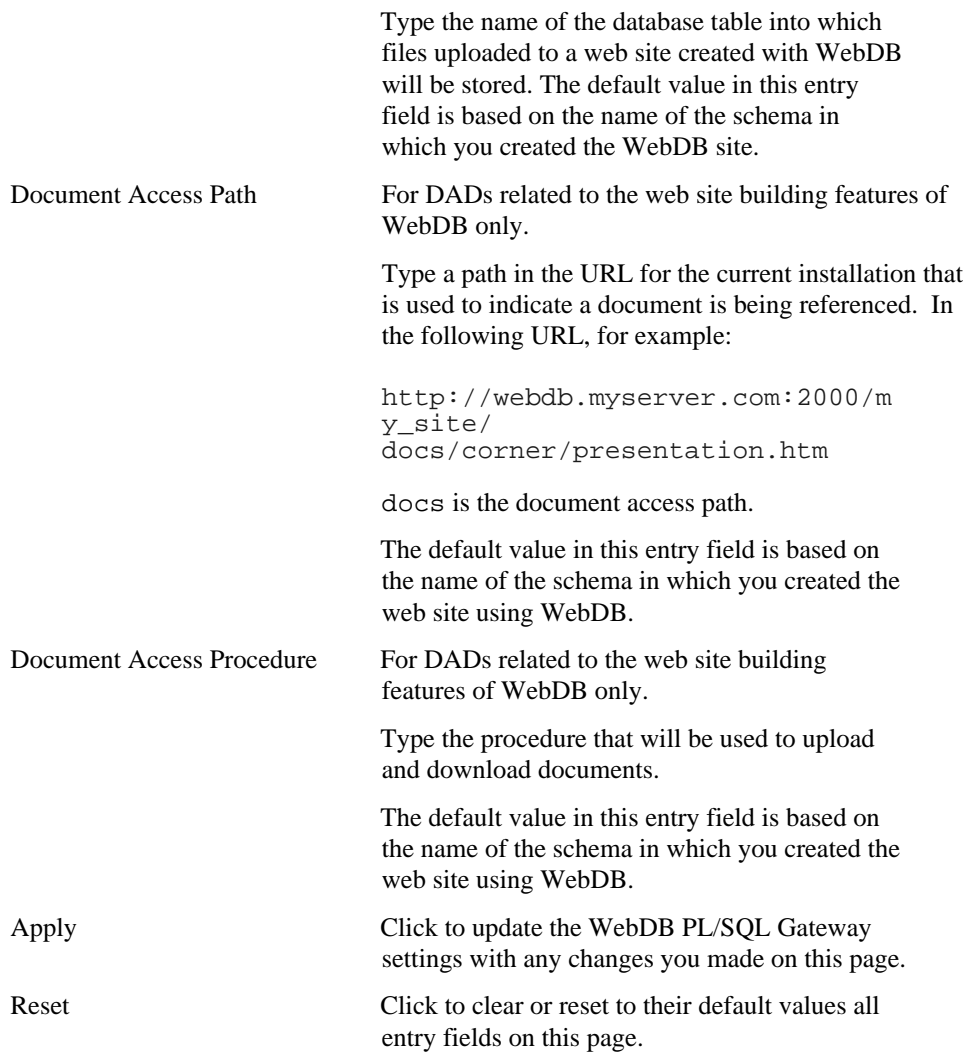

### **Oracle WebDB Listener Settings**

**Description** Use this page to update settings for the WebDB Listener such as Multipurpose Internet Mail Extension (MIME) types, directory mappings, and other miscellaneous settings.

The Listener uses MIME types to describe the content sent to the browser in response to a URL request. Directory mappings associate the physical locations of files with their virtual locations.

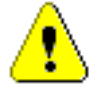

 You can change values in any field on this page by typing a new one over the old value and clicking **Apply**.

### **This page contains:**

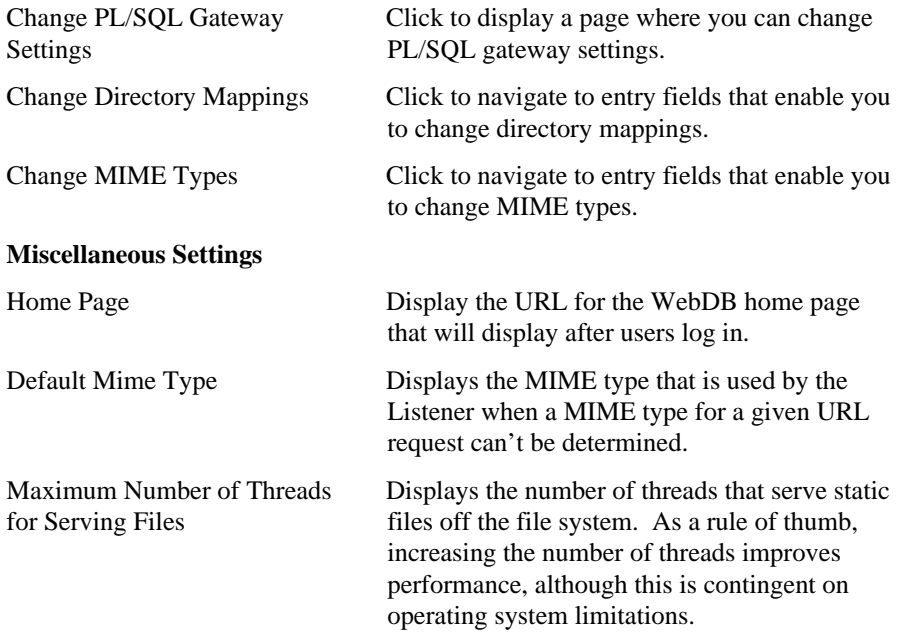

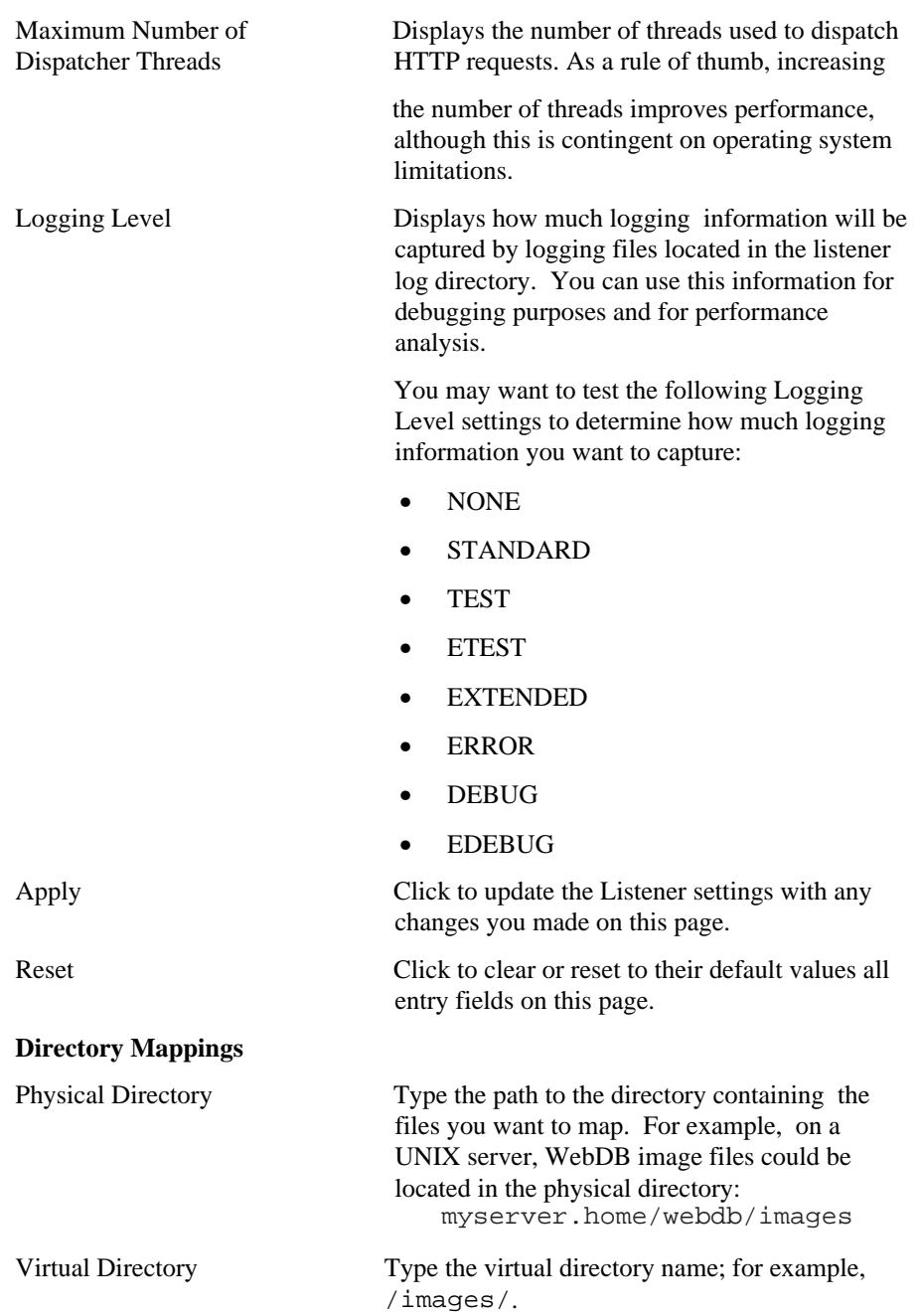

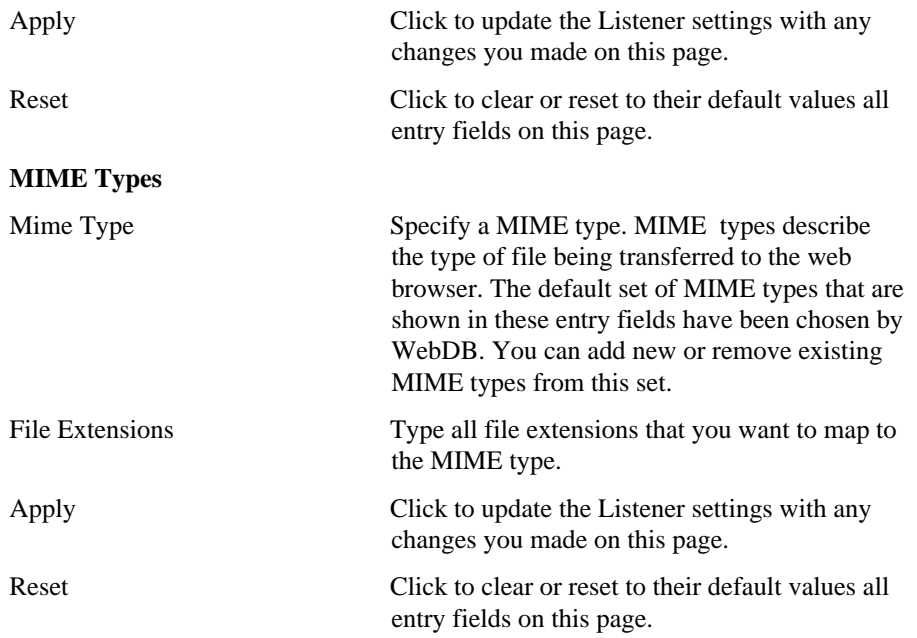

# **Stored Results**

### **Stored Results Manager**

**Description** Use this page to view information about currently queued batch jobs, or find successfully completed batch jobs stored in the database as stored results. Jobs run in batch mode when an end user clicks the Batch button in a component's parameter entry form. You can search for and view any stored results that:

- you own. You own stored results if you originally submitted the batch job.
- other WebDB users own. These users must designate the stored results public for you to view them.
- have not exceeded their expiration date.

If you are the owner, you can also change the expiration date of the stored results, change the public designation, or delete the results from the database.

#### **This page contains:**

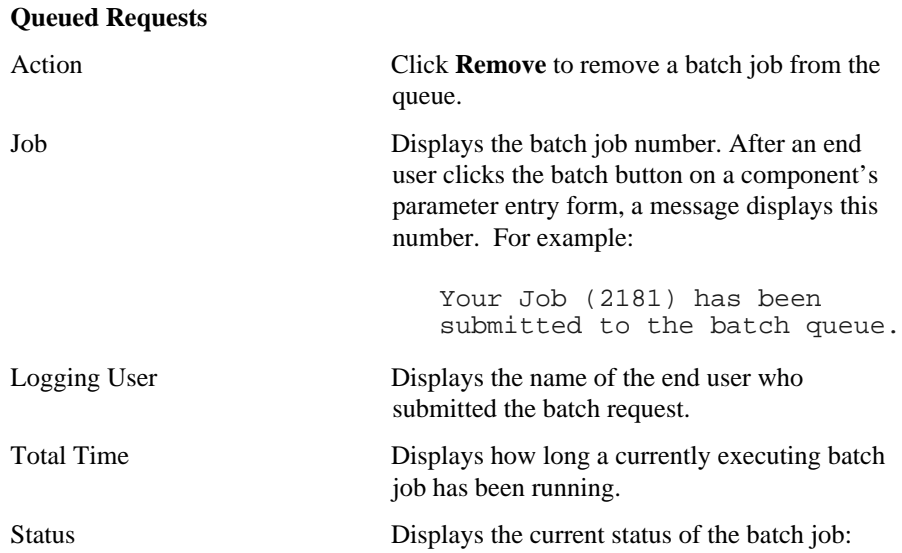

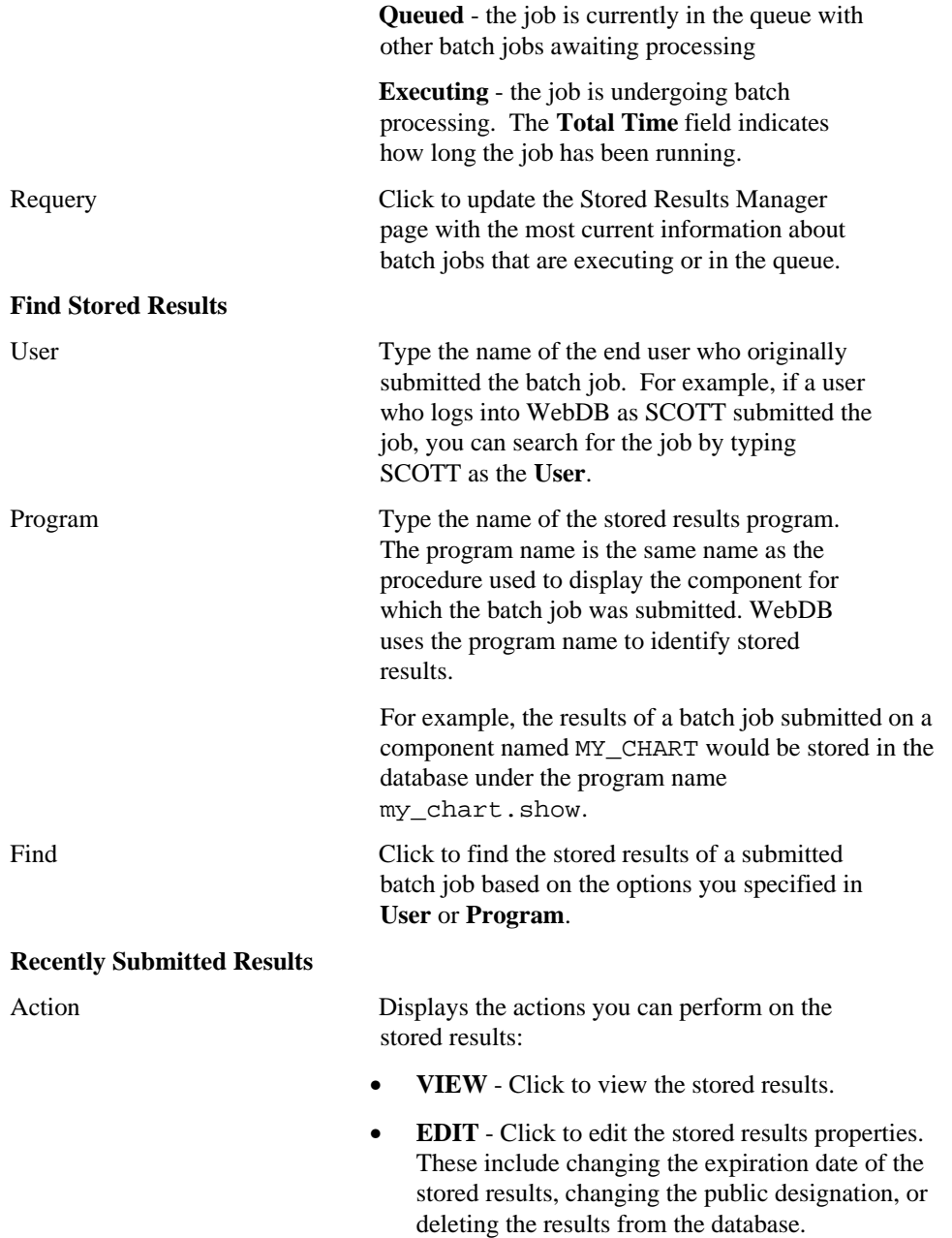

### Stored Results

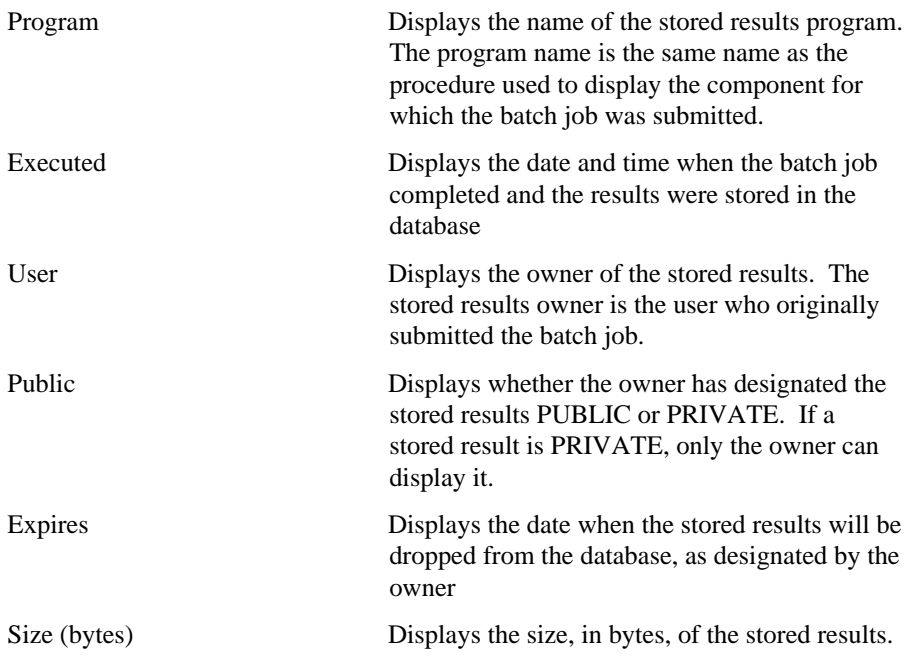

### **Batch Results**

**Description** Use this page to view the number for the batch job you submitted. For example:

Your Job (2) has been submitted to the batch queue.

You can use this number to view the status of your job on the Stored Results Manager page.

### **This page contains:**

View Results Click to navigate to the Stored Results Manager page.

# **Edit Stored Results**

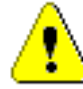

 You must be a stored results owner to use any of the options on this page. You are an owner if you originally submitted the batch job that created the created the stored results.

**Description** Use this page to:

- Change the stored results program name.
- Change the expiration date of the stored results.
- Designate the stored results public or private.
- Delete the results from the database.

You can change values in any of the entry fields on this page by typing or selecting new ones, then clicking **Apply**.

### **This page contains:**

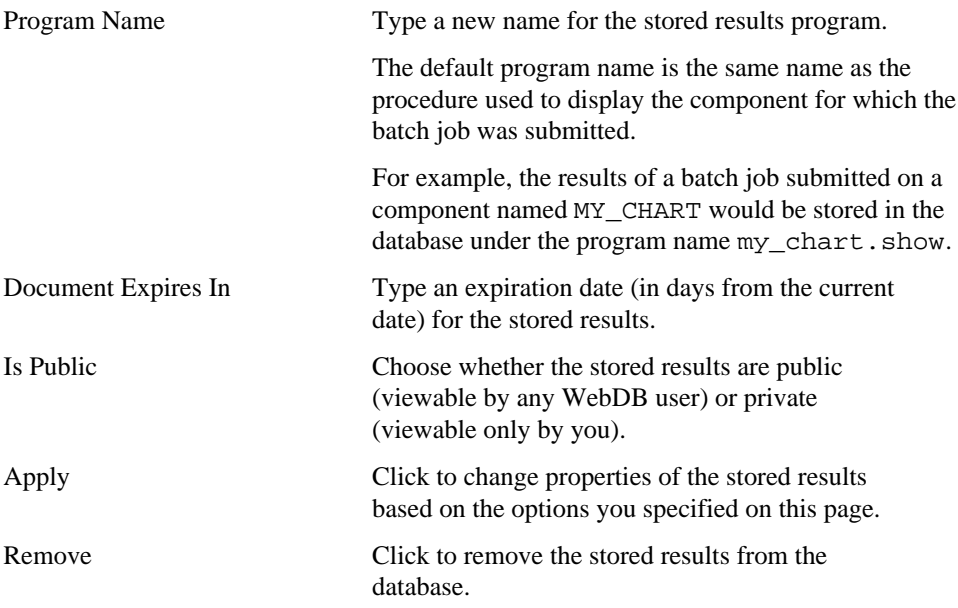
# **Oracle Reports Security**

### **Report Definition File Access**

**Description:** Use this page to create access to a report definition file in WebDB, or find an existing or recently edited report definition file access. WebDB stores information about the report definition files (i.e., how to run the report) as a packaged procedure. Report Definition File Access determines the following in WebDB:

- What Oracle Reports .RDF, .REP, or .XML files you want to make accessible in WebDB.
- Who has access privileges to run this report definition file.
- When this report definition file is available to run.
- How report output is delivered by restricting the report request options (i.e., required and option parameters) that are available to users at runtime. This includes specifying the Reports Servers and printers that are available to users.

For more information about report definition files, refer to the Report Builder online help. Choose Help $\rightarrow$ Report Builder Help Topics. On the index page, type: file, used by Report Builder. Then click **Display** to view the Files used by Report Builder help topic.

### **Prerequisites**

- The report definition file must exist and the Reports Server must be able to locate it. Refer to the Publishing Reports manual for more information.
- The restricted Reports Server, where this report is run, must be accessible in WebDB. Click Administer, Oracle Reports Security, and then Server Access to add access to a Reports Server in WebDB.
- The users, who require access to run this report, must be created. Ask your DBA to create the user accounts.
- If you want to restrict when this report definition file is available to run, the availability calendar must be defined. Click Administer, Oracle Reports Security, and then Availability Calendars to create a new calendar.
- If you want to restrict parameters on the Optional Parameters page based on a list of values, that LOV must already exist. Click Build, Shared Components, and the Lists of Values (LOV) to create a list of values.

### Oracle Reports Security

### **This page contains:**

### **Create a New Report Definition File Access**

Create Click to create access to a report definition file in WebDB.

### **Find an Existing Report Definition File Access**

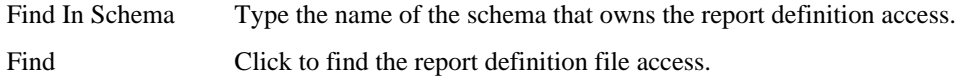

### **Select a Recently Edited Availability Report Definition File Access**

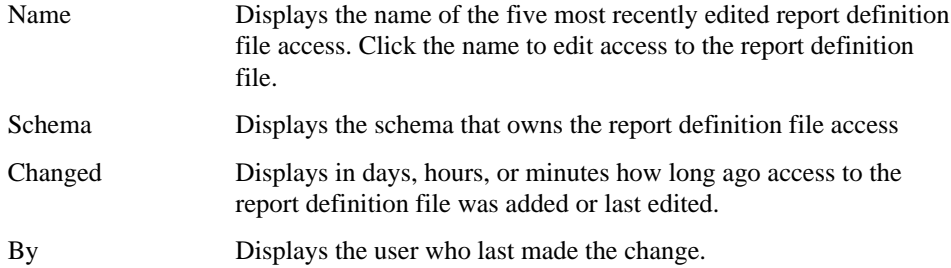

# **Report Definition File Access: Report Name and Schema**

**Description:** Use this page to identify the report definition file that is being made accessible in WebDB.

Note that the report definition file must exist and the Reports Server must be able to locate it.

Refer to the *Publishing Reports* manual for more information.

### **This page contains:**

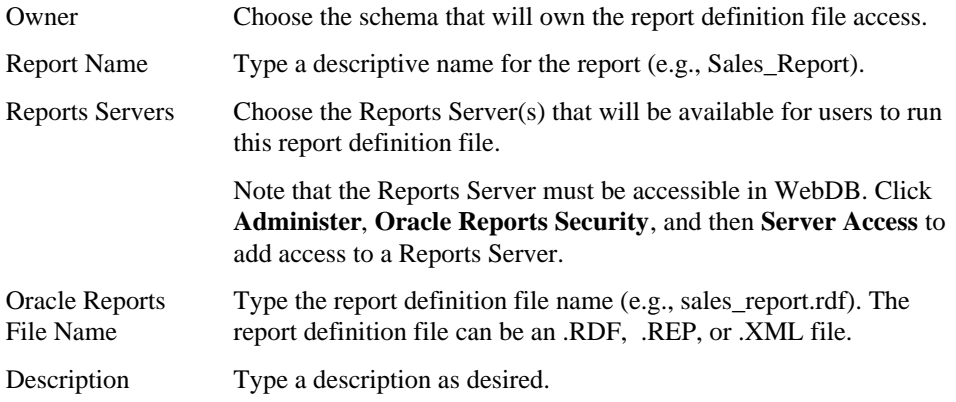

# **Report Definition File Access: Users and Roles**

**Description:** Use this page to specify the users who will have access privileges to run report requests using this report definition file.

Note that the users must already be defined. Ask your DBA to create the user accounts.

### **This page contains:**

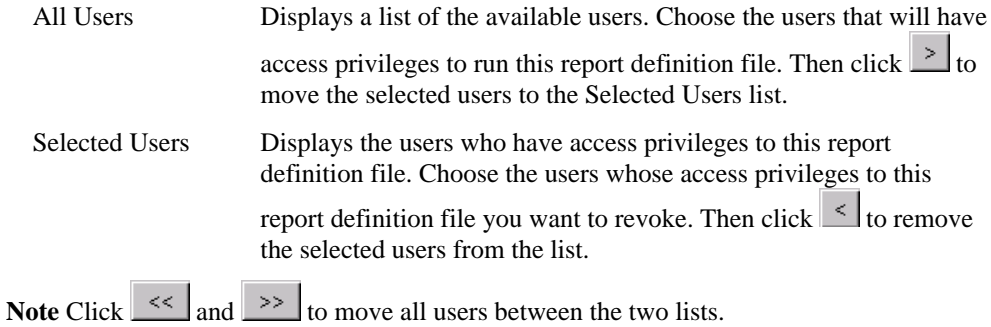

# **Report Definition File Access: Availability Calendar**

**Description:** Use this page to select the availability calendar that determines when this report definition file will be available to run.

Note that if you want to restrict when this report definition file is available to run, the availability calendar must be defined. Click **Administer, Oracle Reports Security**, and then **Availability Calendars** to create a new calendar.

#### **This page contains:**

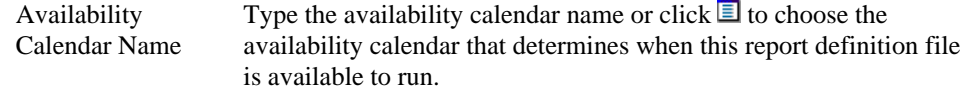

### **Note**

• If you do not specify an availability calendar, this report will always be available to run.

# **Report Definition File Access: Required Parameters**

**Description:** Use this page to restrict the values of the required parameters that are available to the users on the Runtime Parameter Form. Required parameters determine the destination choices that will be available to the user when running a report request.

For example, you may want to restrict outputting the report to the Report Server's cache or to a printer. You can use this page to restrict the Destination options available to users on the Runtime Parameter Form to Cache and Printer.

### **This page contains:**

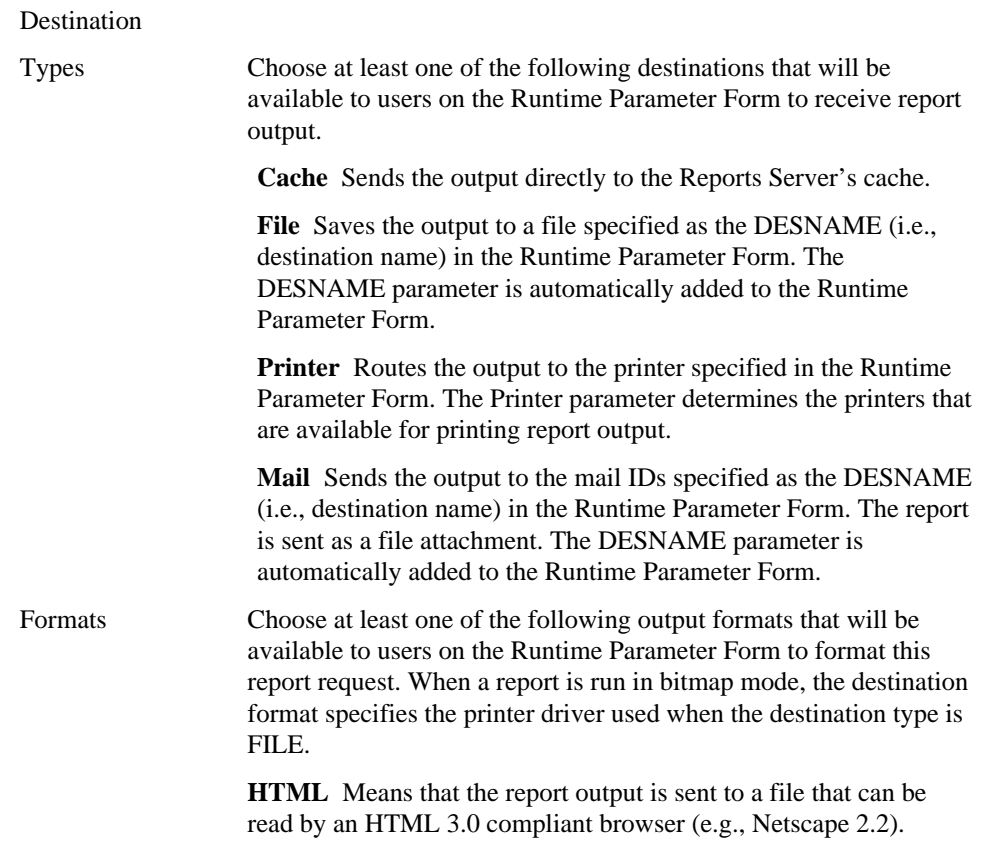

**HTMLCSS** Means that the report output is sent to a file that will include style sheet extensions that can be read by an HTML 3.0 compliant browser that supports cascading style sheets.

**PDF** Means that the report output is sent to a file that is read by a PDF viewer. PDF output is based upon the currently configured printer for your system. The drivers for the currently selected printer is used to produce the output.

**RTF** Means that the report output will be sent to a Rich Text Format file that can be read by standard word processors (i.e., Microsoft Word). Note that when you open the file in MS Word, you must choose View Page Layout to view all the graphics and objects in your report.

**Delimited** Means that the report output is sent to a file that can be read by standard spreadsheet utilities, such as Microsoft Excel. The DELIMITER parameter value must be included on the Optional Parameters page if you want to give users the option of specifying a delimiter other than tab.

**Postscript** Means that the report output will be sent to a file that can be read by a Postscript viewer or printer.

**Character** Means that a report is run in character mode. When the destination type is CHARACTER, an additional DESFORMAT parameter must be defined on the Optional Parameters page (e.g., DESFORMAT= hpl) with one of the following printer definitions: hpl, hplwide, dec, decwide, decland, dec180, dflt, wide, etc. Ask your system administrator for a list of valid destination formats.

Printers Choose the printer(s) that will be available to users on the Runtime Parameter Form to print the report output. The printers that appear on this list are determined by the Reports Server(s) chosen on the Name and Schema page. All printers associated with the selected Reports Servers are listed. When users choose a Reports Server on the Runtime Parameter Form, only those printers that are associated with the selected Report Server and that are accessible to those users are listed.

> Note that to add more printers to a Reports Server access, click **Administer**, **Oracle Reports Security**, and then **Server Access** to edit an existing Reports Server.

### **Parameter Form Template**

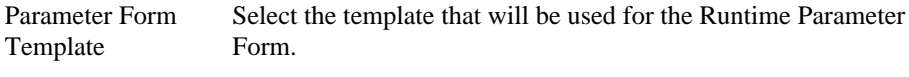

Click **Preview Template** to view the style of the template.

### **Report Definition File Access: Optional Parameters**

**Description:** Use this page to restrict the values available to users for any additional system or user parameters that are needed to run this report definition file. For example, restricting the number of copies that can be printed or displaying data based on specific values. Consider the following example:

Suppose that you want to run a restricted Sales report for the Northeast sales region, districts one through four. In the Optional Parameters page, you could set the user parameter SALES\_DIST with the low value of 1 and the high value of 4 restricting this report to these four sales districts. When users run this report, they will need to choose a sales district from a list of values on the Runtime Parameter Form to view that district's sales information. If users try to view sales information from a district outside of this range, the report will fail to run.

For more information about system and user parameters, refer to the Report Builder online help. Choose Help $\rightarrow$ Report Builder Help Topics. On the index page, type parameters, about. Then click **Display** to view the help topic About parameters.

### **This page contains:**

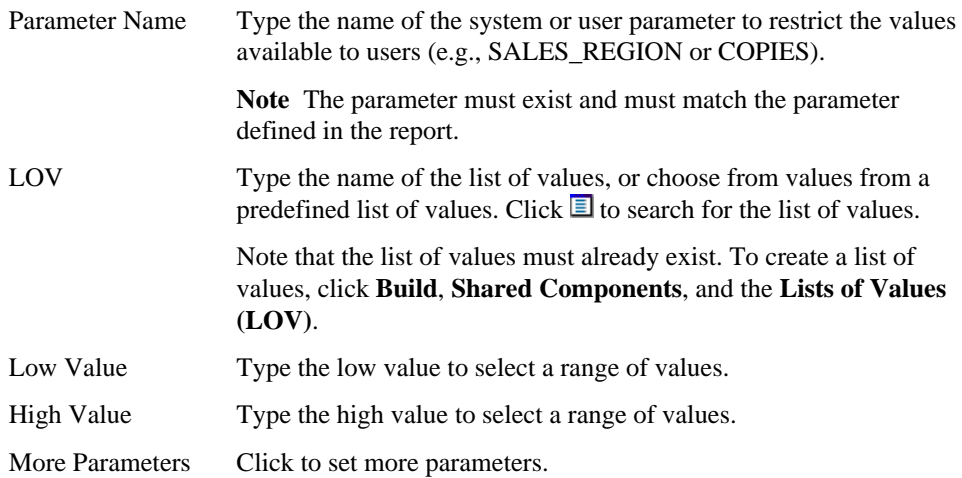

Oracle Reports Security

#### **Note**

• If you do not specify values in the LOV Name or Low Value and High value fields, the values of the optional parameter are not restricted. However, you can specify the parameters and values that are available to users from the Oracle Reports Parameter Form, a Runtime Parameter Form that is available only to Oracle Reports system administrators. To set the default values and specify the parameters that will be displayed to users in the Runtime Parameter Form, click **Parameters** on the Manage Component page that appears after you finish this wizard.

### **Report Definition File Access: Validation Trigger**

**Description:** Use this page to create conditional parameter restrictions that cannot be defined on either the Required Parameters page or Optional Parameters page. Validation triggers are PL/SQL functions that are executed when parameter values are specified. A validation trigger is executed when users accept the Runtime Parameter Form.

Validation triggers are also used to validate the Initial Value property of the parameter. The function must return a boolean value (TRUE or FALSE). Depending on whether the function returns TRUE or FALSE, users are returned to the Runtime Parameter Form.

The following validation trigger example allows users to run a report request only when the DESTYPE is PRINTER and EMPNAME is SMITH. The report will run only if the user chooses PRINTER as the DESTYPE and SMITH as the EMPNAME on the Runtime Parameter Form.

```
Is
begin
     IF UPPER(DESTYPE) = 'PRINTER'
       AND EMPNAME = 'SMITH' THEN
       RETURN(TRUE);
     ELSE
       RETURN(FALSE);
     END IF;
end;
```
### **This page contains:**

### **Validation Trigger**

Validation Function Type the PL/SQL code to define the validation function.

### **Report Definition File Access: Create Report Definition File**

**Description:** Use this page to create access to this report definition file in WebDB. Click **OK** to create it. This report definition file is stored in the database as a package procedure in the schema you specified in the Report Name and Schema page of this wizard.

When the package is created, the Manage Component page appears. From this page, you can edit the report definition file access, run the report, or set up defaults for the Runtime Parameter Form.

### **Server Access**

**Description:** Use this page to add access to a Reports Server in WebDB, or find an existing or recently edited Reports Server access. Reports Server Access defines the following in WebDB:

- n What Reports Server is available in WebDB for processing requests.
- $\blacksquare$  What printer(s) are accessible for the Reports Server.
- n Who has access privileges to send report requests to this Reports Server.
- n When this Reports Server is available to accept report requests.

#### **Prerequisites**

- n The Reports Server must be installed and configured. Refer to the *Publishing Reports* manual for more information.
- n Access to the printers that are accessible to this Reports Server must be defined in WebDB. Click **Administer**, **Oracle Reports Security**, and then **Printer Access** to add a new printer registration.
- n The users, who will be given access to this Reports Server, must be created. Ask your DBA to create new user accounts.
- n If you want to restrict when this Report Server is available to accept report requests, the availability calendar must be defined. Click **Administer, Oracle Reports Security**, and then **Availability Calendars** to create a new calendar.

#### **This page contains:**

#### **Add a Server**

Create Click to add access to a Reports Server in WebDB.

### **Find an Existing Server**

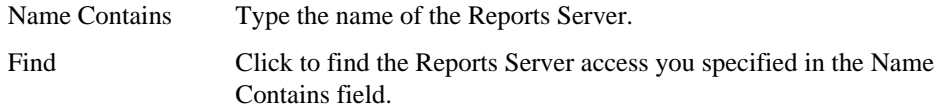

### **Select a Recently Edited Server**

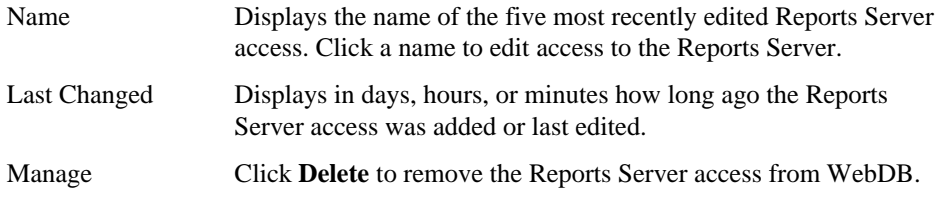

# **Server Access: Server Definition**

**Description:** Use this page to identify the Reports Server that you are making accessible in WebDB.

### **This page contains:**

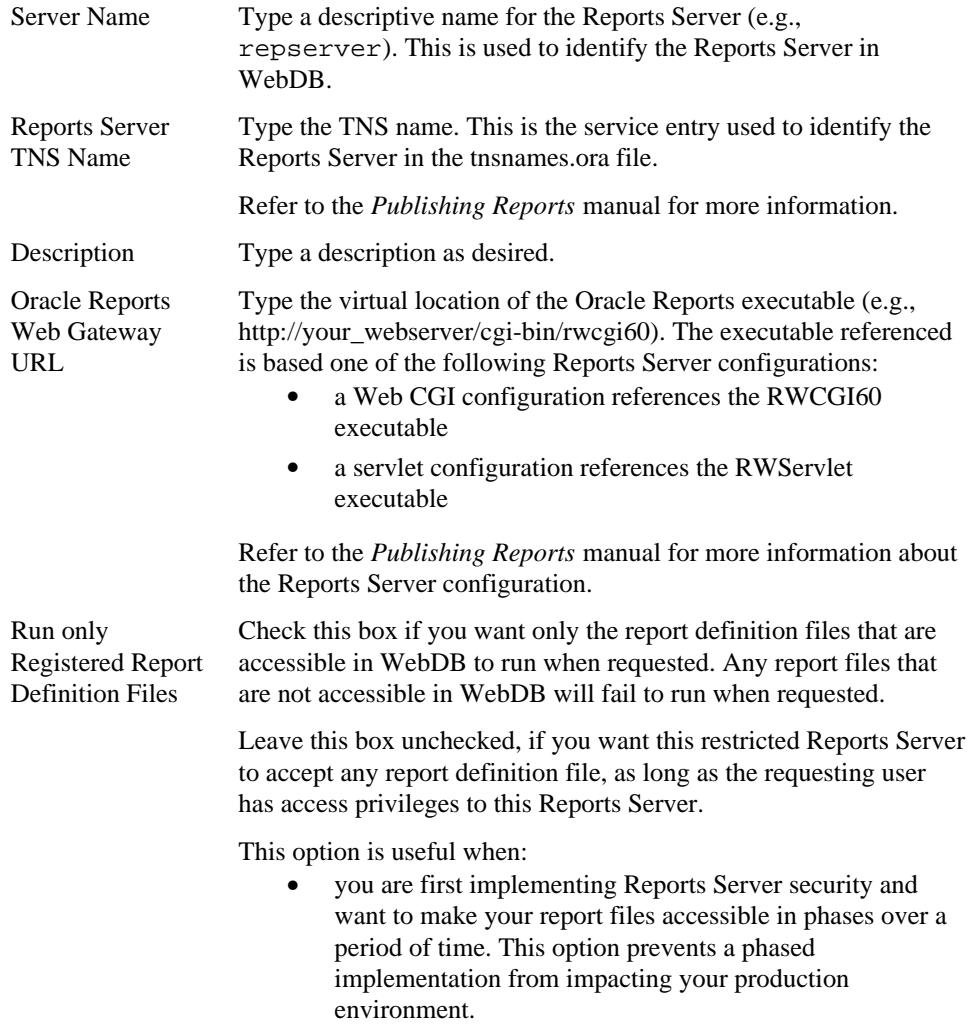

• a report doesn't require a security check. Users can send unrestricted reports to a restricted Reports Server as long as they have access privileges to that Reports Server.

Printers Click the printer(s) that you want to make available to this Reports Server for printing output.

> Note that the printer must be accessible in WebDB. To add a printer to this list, click **Administer**, **Oracle Reports Security**, and then **Printers Access** to add a printer to WebDB.

## **Server Access: Users and Roles**

**Description:** Use this page to make this Reports Server accessible to specific users.

Note that the users who will have access to this Reports Server must already exist in WebDB. Ask your DBA to create the user accounts.

### **This page contains:**

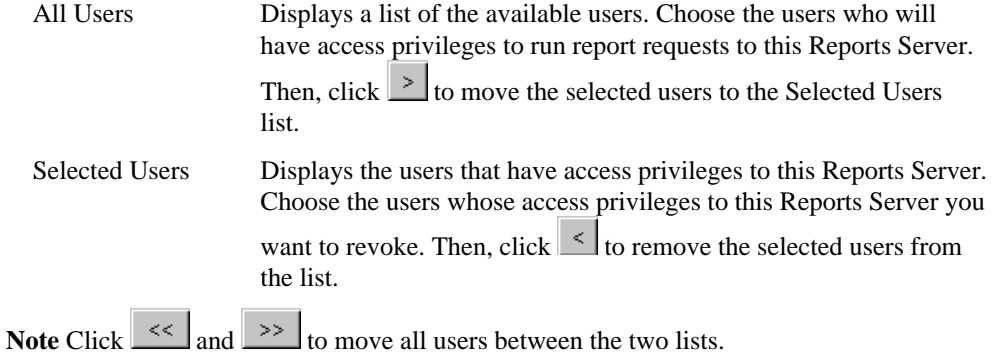

### **Server Access: Availability Calendar**

**Description:** Use this page to select the availability calendar that determines when this Reports Server is available to accept report requests.

Note that if you want to restrict when this Reports Server is available to accept report requests, the availability calendar must exist. Click **Administer, Oracle Reports Security**, and then **Availability Calendars** to create a new calendar.

### **This page contains:**

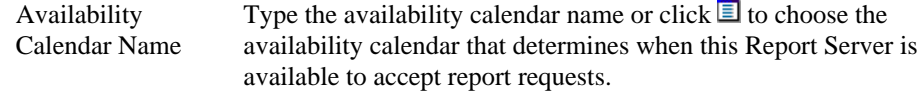

### **Note**

• If you do not specify an availability calendar, this Report Server will always be available to accept report requests.

# **Server Access: Add Reports Server**

**Description:** Use this page to add access to this Reports Server to WebDB. Click **OK** to add it to WebDB.

### **Printer Access**

**Description:** Use this page to add access to a printer in WebDB, or find an existing or recently edited Printer access. Printer Access defines the following in WebDB:

- What printer is accessible in WebDB to print report requests.
- Who has access privileges to print output to this printer.
- When this printer is available to print report requests.

### **Prerequisites**

- A printer that Oracle Reports can recognize must be installed and running. Refer to the *Publishing Reports* manual for more information on RWCLI60 command line arguments DESFORMAT and DESNAME.
- The users, who will be given access privileges to this printer, must be created. Ask your DBA to create the user accounts.
- If you want to restrict when this printer is available for processing, the availability calendar must be defined. Click **Administer, Oracle Reports Security**, and then **Availability Calendars** to create a new calendar.

#### **This page contains:**

#### **Add a New Printer Access**

Create Click to add access to a printer in WebDB.

### **Find an existing Printer Access**

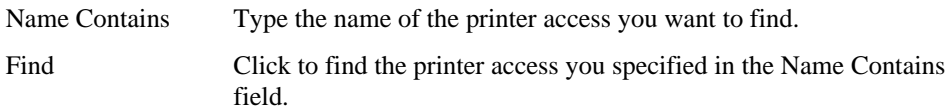

#### **Select a Recently Edited Printer Access**

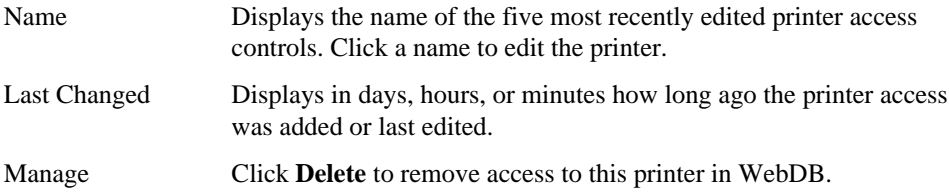

## **Printer Access: Printer Name**

**Description:** Use this page to identify the printer that is being made accessible in WebDB.

### **This page contains:**

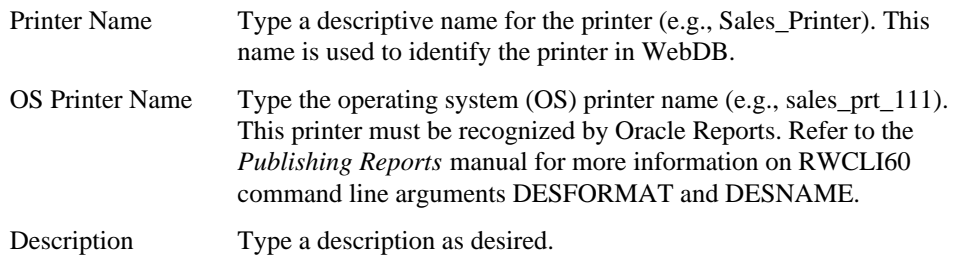

### **Printer Access: Users and Roles**

**Description:** Use this page to assign users access privileges to print output to this printer.

Note that the users must already be created. Ask your DBA to create the user accounts.

### **This page contains:**

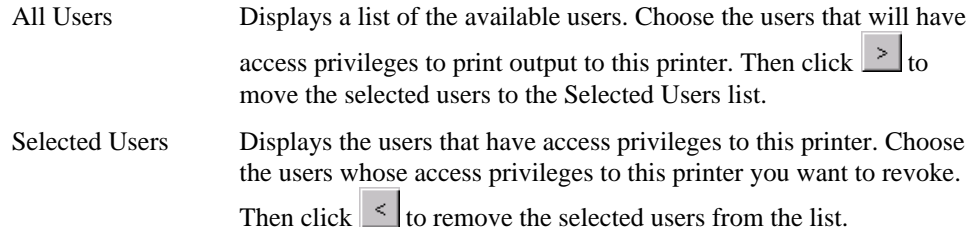

### **Note**

• Click  $\leq$  and  $\geq$  to move all users between the two lists.

### **Printer Access: Availability Calendar**

**Description:** (Optional) Use this page to select the availability calendar that determines when this printer is available for printing output.

Note that the availability calendar must be defined. Click **Administer, Oracle Reports Security**, and then **Availability Calendars** to create a new calendar.

### **This page contains:**

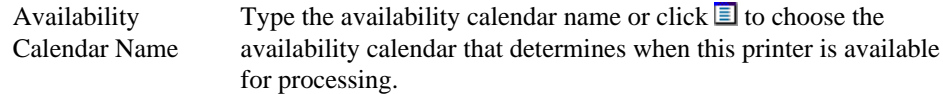

#### **Note**

• If you do not specify an availability calendar, this printer will always be available for processing.

# **Printer Access: Add Printer**

**Description:** Use this page to add access to this printer to WebDB. Click **OK** to add it to WebDB.

### **Availability Calendars**

**Description:** Use this page to create an availability calendar in WebDB, or find an existing or recently edited availability calendar. An availability calendar determines when report definition files, Reports Servers, and printers are available for use.

You can create two types of availability calendars:

- A simple availability calendar that defines a single availability rule (e.g., daily, Sunday through Saturday from 12:00 a.m. to 10:00 p.m.).
- A combined availability calendar that combines two or more availability calendars (e.g., combining a daily calendar with a maintenance calendar) into a single availability calendar.

You can apply only one availability calendar to a report definition file, Reports Server, or printer that has been made accessible in WebDB. Combining availability calendars is useful when you want to apply many availability rules to a single availability calendar. For example, your production environment may have a maintenance schedule or holidays when processing is unavailable or available only during reduced hours. You could combine a Daily calendar and Maintenance calendar in to a single availability calendar and then apply this calendar to the report definition file, Reports Server, and printer that you are making accessible in WebDB.

Suppose that you create the following simple availability calendars:

- Daily calendar with an availability period of Sunday through Saturday from 12:00 am. to 10:00 p.m.
- Maintenance calendar with an availability period of every Monday from 2:00 a.m. to 6:00 a.m.
- Thanksgiving calendar with an availability period from 12:00 a.m. every fourth Thursday in November to 12:00 a.m. the next day.
- Christmas calendar with an availability period from December 25 at 12 a.m. to December 26 at 12:00 a.m.

Suppose further that you want to allow processing based on the rules established by the Daily calendar, but want to prohibit processing based on the rules established by the Maintenance, Thanksgiving, and Christmas calendars. Your combined availability calendar is compiled by selecting the daily, Maintenance, Thanksgiving, and Christmas calendars, and then excluding the Maintenance, Thanksgiving, and Christmas calendars.

Suppose further that you have many holidays, in addition to Thanksgiving and Christmas, that you want to prohibit processing. You can create simple availability calendars for each

additional holiday, then combine the individual calendars into a single holidays calendar. You could create a single availability calendar by selecting the Daily, Maintenance, and Holidays calendars, and then by excluding the Maintenance and Holidays calendars.

### **This page contains:**

### **Create a New Availability Calendar**

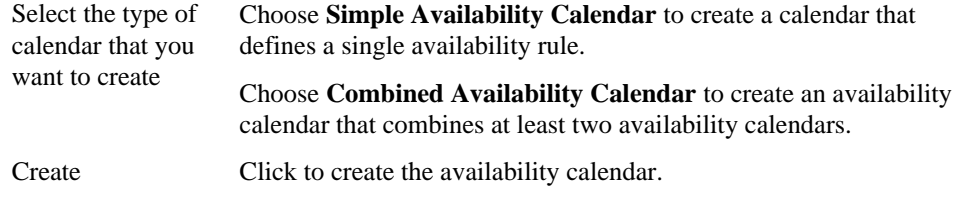

### **Find an Existing Availability Calendar**

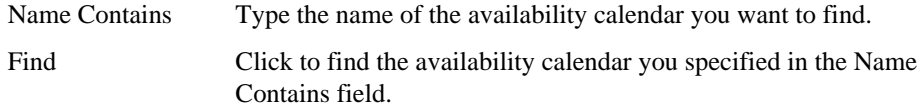

#### **Select a Recently Edited Availability Calendar**

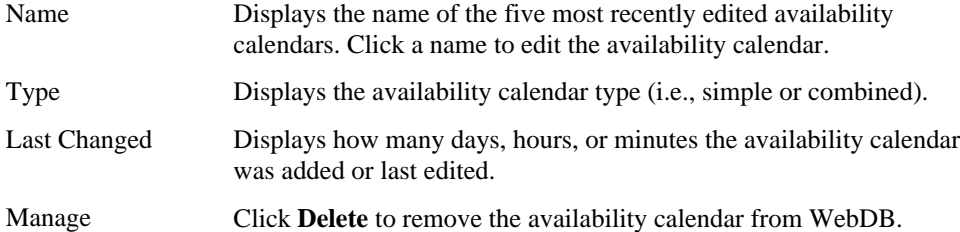

# **Simple Availability Calendar: Simple Availability Calendar**

**Description:** Use this page to name the availability calendar.

### **This page contains:**

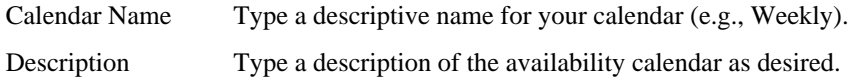

# **Simple Availability Calendar: Date/Time Availability**

**Description:** Use this page to determine the date and time duration and repeat pattern that applies to this availability calendar.

**Note** If a report is running when availability is terminated, the report will continue to run until the request has completed.

### **This page contains:**

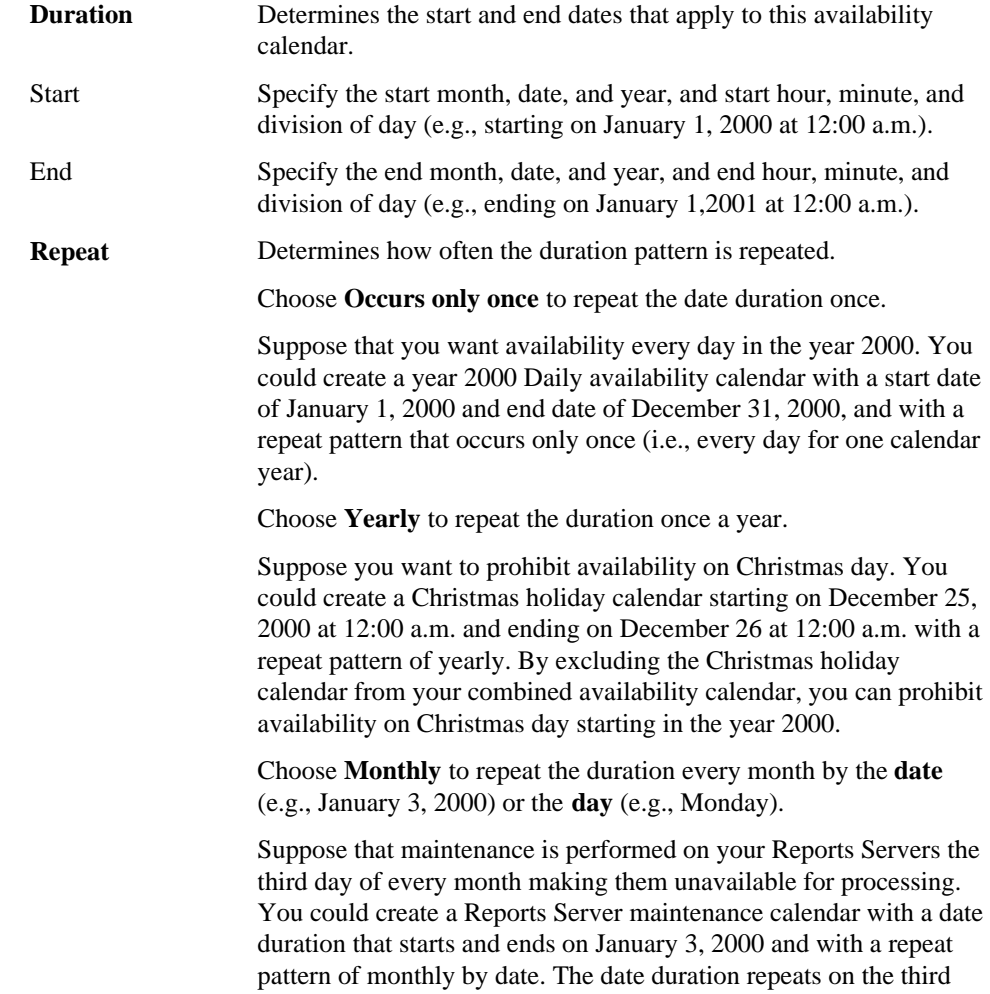

### Oracle Reports Security

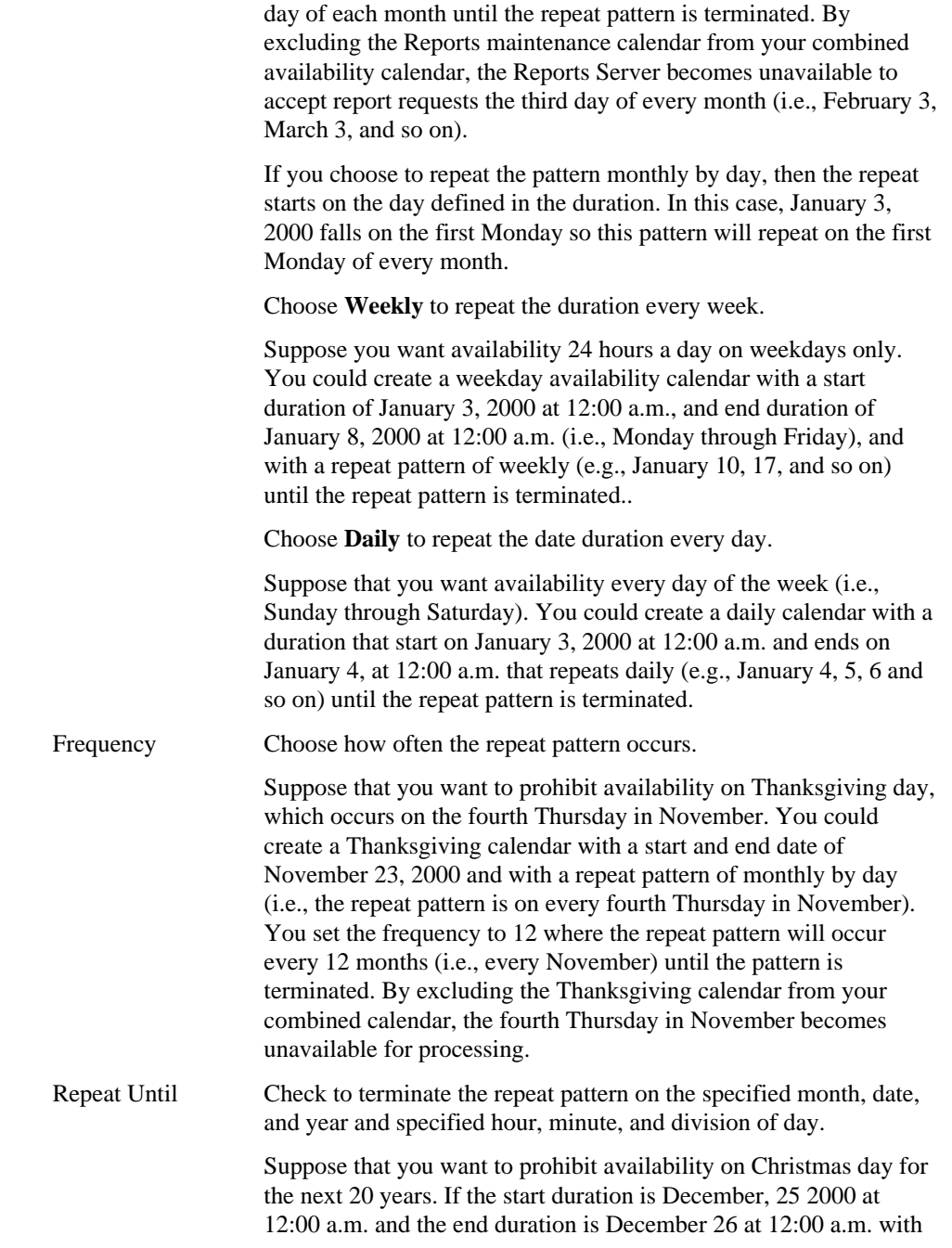

the repeat pattern that occurs yearly. You could set the Repeat Until date to December 25, 2020, then this repeat pattern will occur for the next 20 years.

### **Simple Availability Calendar: Summary**

**Description:** Use this page to view a summary of the availability calendar you created. Click **Show Calendar** to view a visual representation of the availability calendar. You can drill down and view the calendar by day, week, month, or year. Green indicates availability.

### **Simple Availability Calendar: Create Simple Availability Calendar**

**Description:** Use this page to create the availability calendar. Click **OK** to create it in WebDB.

### **Combined Availability Calendar**

**Description:** Use this page to name the combined availability calendar.

### **This page contains:**

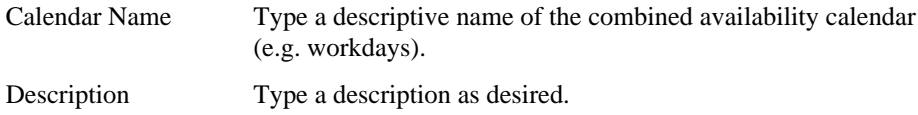

### **Combined Availability Calendar: Availability Calendars**

**Description:** Use this page to combine at least two availability calendars. You can apply only one availability calendar to a report definition file, Reports Server, and printer access. Combining availability calendars is useful when you want to apply many availability rules to a single availability calendar.

Suppose that you create a Weekday calendar with availability from Monday through Friday 24 hours a day, and a Weekend calendar with availability on Saturday and Sunday at reduced hours (e.g., 6:00 a.m. to 6:00 p.m.). You could create a single availability calendar by combining the Weekday and Weekend availability calendars, and then applying it to the report definition files, Reports Servers, and printers that you are making accessible in WebDB.

**Prerequisites** The availability calendars that you want to combine must already exist. Click **Oracle Reports Security** and **Availability Calendars** to create an availability calendar.

#### **This page contains:**

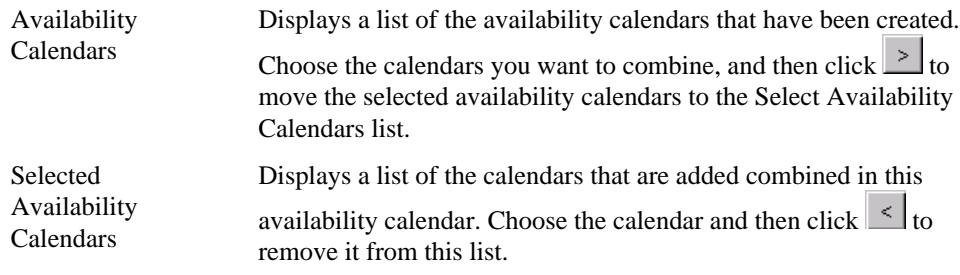

### **Note**

• Click  $\leq$  and  $\geq$  to move all calendars between the two lists.

### **Combined Availability Calendar: Exclude Availability Calendars**

**Description:** Use this page to prohibit availability on certain days, such as holidays.

Suppose that you create a Christmas holiday calendar with a start duration of December 25 at 12:00 a.m. and with an end duration of December 26 at 12:00 a.m. (i.e., 24 hours). If you exclude the Christmas Holiday calendar from the Weekly calendar, then availability is prohibited on Christmas day.

Note that if you have several holidays, you could create a holiday calendar for each holiday, and then combine each individual holiday calendar into a single Holidays calendar. If you exclude the holidays calendar from the Weekday and Weekend calendars, then availability is prohibited on each of the holidays defined in the holidays calendar.

#### **This page contains:**

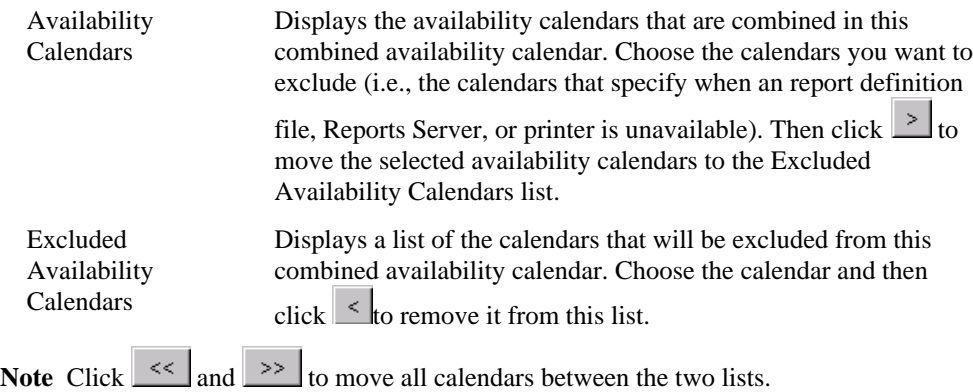

# **Combined Availability Calendar: Summary**

**Description:** Use this page to view a summary of the availability calendar you created. Click **Show Calendar** to view a visual representation of the availability calendar. You can drill down and view the calendar by day, week, month, or year. Green indicates availability.

### **Combined Availability Calendar: Create Combined Availability Calendar**

**Description:** Use this page to create the availability calendar. Click **OK** to create it in WebDB.

### **Oracle Reports Parameter Form**

**Description**: Use this page to set the default parameter values and to choose the parameters that will be visible to users on the Runtime Parameter Form. In addition, you can run this report. This page displays the required parameters defined on the Required Parameters page and any additional parameters that were defined on the Optional Parameters page.

### **This page contains:**

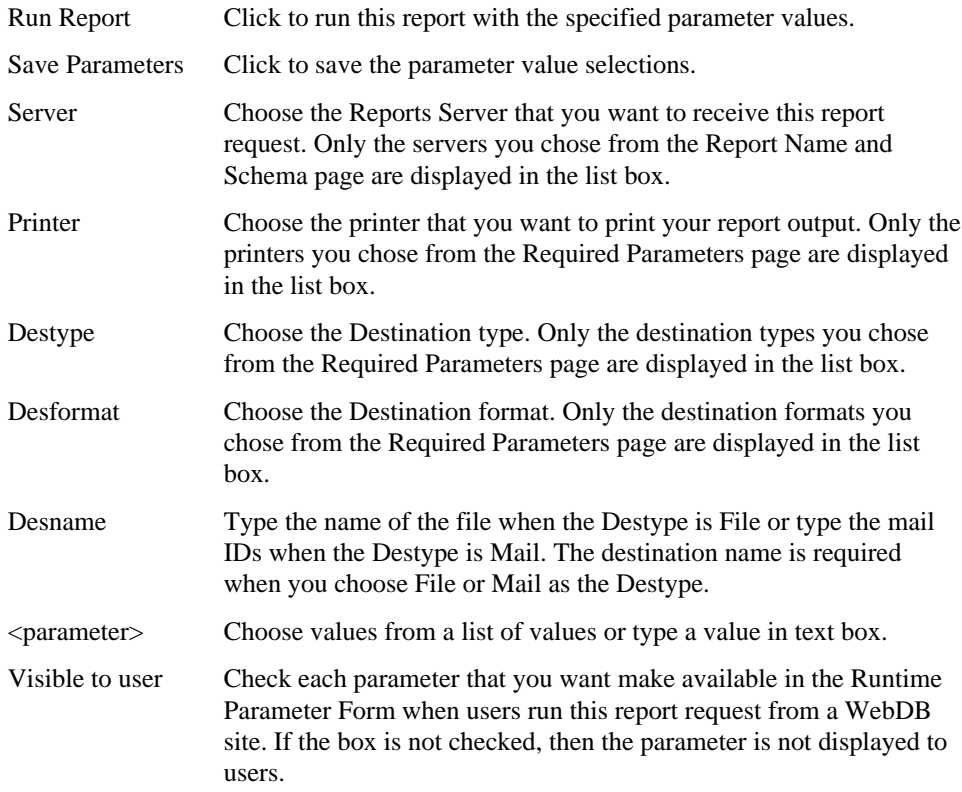

### **CAUTION**

• When setting the parameter values for debugging purposes, be sure to delete (or not save) any confidential parameter values, such as social security numbers, from this Oracle Reports Parameter Form. Otherwise, this confidential information will be displayed to other users when you add this report request to a WebDB site.

# **Monitoring**

# **Browse Activity Log**

**Description** The Browse Activity Log page is a Query by Example form that enables you to browse the contents of the Activity Log. The Activity Log contains a record of logged end user requests for WebDB components. A request is logged if the developer who created the component selected the **Log Activity** option in the Display Options page of the component build wizard.

To browse the log, specify values for each column entry field below that you want to include in your query of the log. You can use wildcards and conditions such as <, >, or IN in your search criteria. When you finish, click **Query**.

#### **This page contains:**

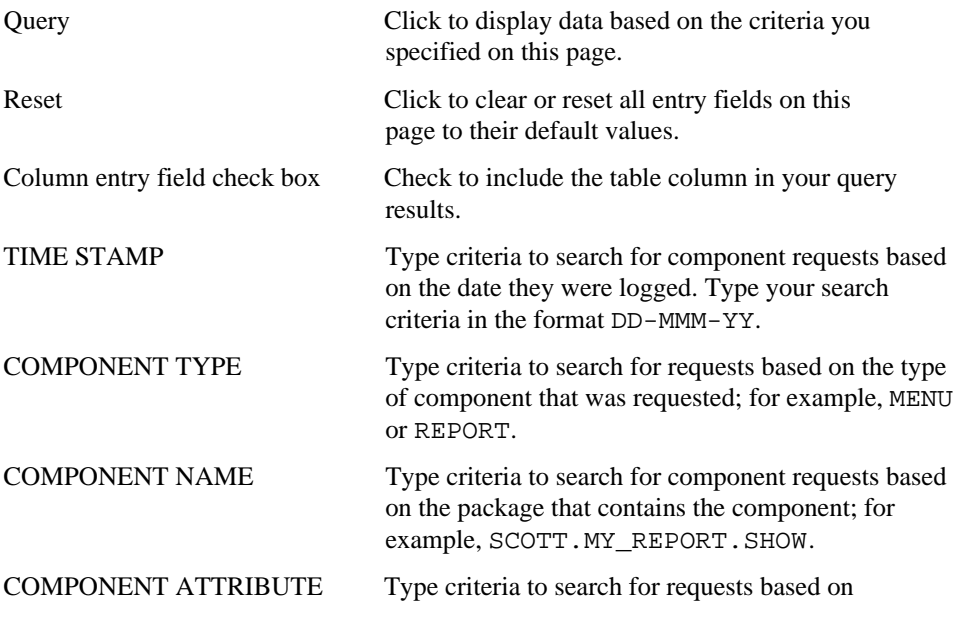

Monitoring 395

### Browse Activity Log

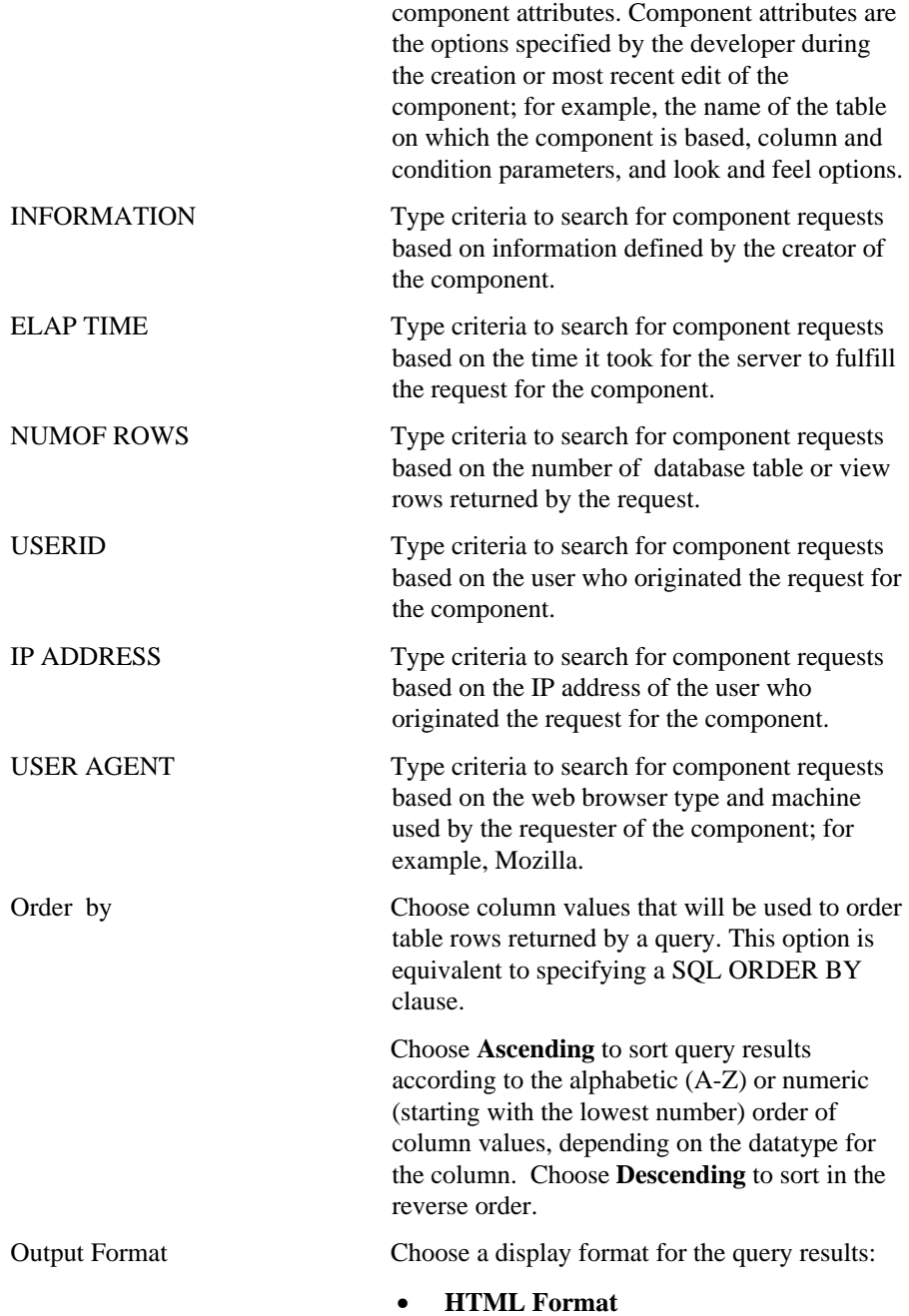
Formats the results using HTML tables and displays results on a new page in the web browser. Results that contain large amounts of data may take longer to display in this format.

• **Excel**

Downloads the results for display in Microsoft Excel.

• **ASCII text**

Formats the results using the HTML PRE tag to display results as ASCII text. This option is useful for displaying large amounts of data.

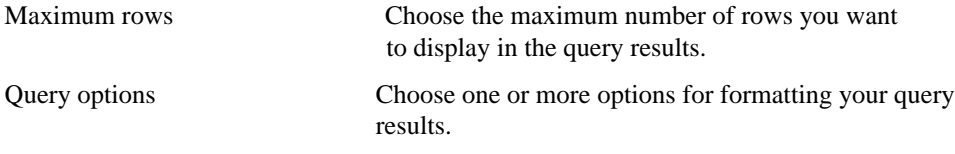

**Note** Windows users can choose more than one option by clicking it while pressing the Ctrl key.

Monitoring 397

## **Set Log Attribute**

**Description** Use this page to set how many days the current Activity Log will log requests for components until switching to a new log. You can also view information about the Activity Log such as:

- When the first and most recent entries in the current log were made.
- The name of the database object containing the log.
- Names of the other database objects that support the log such as indexes.

## **This page contains:**

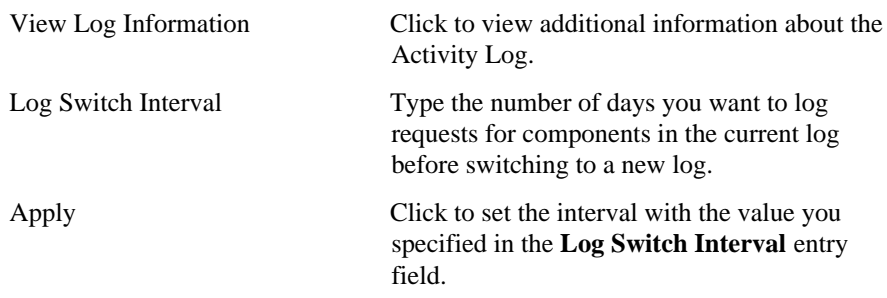

398 Oracle WebDB Creating and Managing Components - Field-level Help

# **Index**

## A

Advanced Form Building page, 88 Advanced PL/SQL code examples, 221

## B

Batch Results Manager page, 356 Batch Results page, 359 Browse Activity Log, 395 Browse and Build Privileges Manager page, 334 Browse Database page, 17 Browse Object Type page, 21 Browse Objects page, 19 Browse Schemas page, 20 Build Database Object Finish page, 294 Build Database Objects page, 293

## $\overline{C}$

Calendar build wizard Advanced PL/SQL Code, 51 Display Options, 43 Name and Schema, 40 Parameter Entry Form Options, 46 SQL Statement, 41 Text Options, 49 Calendar Building page, 39 Change Password page, 335 Change WebDB Listener Settings page, 353 Chart (from SQL query) build wizard Advanced SQL Code, 82 Button Options, 75 Chart Name and Schema, 70 Display Options, 73 Parameter options, 81 SQL Query, 71 Summary options, 78

Text Options, 79 Chart build wizard Advanced PL/SQL Code, 69 Button Options, 64 Chart Name and Schema, 54 Column Conditions, 59 Display Options, 61 Table/View Columns, 56 Tables and Views, 55 Text Options, 67 Chart Building page, 52 Component status codes, 37 Copy Component page, 246 Create Dynamic List of Values page, 276 Create JavaScript page, 288 Create Static List of Values page, 282 Create Structured U/I Template page, 259 Create Unstructured UI Template, 263

## D

Drop Component page, 248 Dynamic Page build wizard Dynamic Page Contents, 85 Log Activity Option, 87 Page Name and Schema, 84 Refine Page Contents, 86 Dynamic Page Building page, 83

## E

Edit Color Definition page, 251 Edit Dynamic List of Values page, 279 Edit Font Definition page, 256 Edit Image Definition page, 254 Edit JavaScript page, 291 Edit Static List of Values page, 284 Edit Stored Results page, 360 Example reports formatted with column breaks, 222

Execute Procedure Page, 28, 32

#### F

Find Component page, 35 Find Database Object page, 22 Finish Component page, 38 Form from Procedure wizard Advanced PL/SQL Code, 120 Argument Formatting and Validation, 111 Button Options, 117 Display Options, 100 Procedure Name, 108 Procedure Name and Schema, 107 Text Options, 118 Frame Driver build wizard Advanced PL/SQL Code, 162 Display Options, 157 Initial Page in Target Frame, 155 Name and Schema, 151 Parameter Form Display Options, 154 SQL Query for Frame Driver, 152 Text Options, 160 Frame Driver Building page, 150 Function wizard Arguments page, 296 Body page, 297 Schema and Script Name, 295 FWT Advanced PL/SQL Code, 106 Button Options, 103 Column Formatting and Validation, 93 Form Name and Schema, 90 Table or Views, 91 Text Options, 104

## G

Grant Manager 2, 332 Grant Manager page, 331 Guidelines for writing JavaScripts, 289

## H

Hierarchies Building page, 163 Hierarchies wizard

Advanced PL/SQL Code, 179 Column Conditions, 168 Display Options, 170 Name and Schema, 164 Parameter Entry Form Display Options, 173 Parameter options, 176 Table/View Columns, 166 Tables or Views, 165 Text Options, 177

## I

Index build wizard Schema and Script Name, 298 Storage Parameters, 301 Table Columns, 300

#### L

Links wizard Finish page, 273 Link Name page, 267 Target Inputs page, 270 Target Type and Name page, 268

## M

Manage Colors page, 249 Manage Component page, 240, 244, 245 Manage Execute Component Privileges page, 242 Manage Fonts page, 255 Manage Images page, 252 Manage JavaScripts page, 286 Manage Links page, 265 Manage List of Values page, 274 Manage U/I Templates page, 257 Master-detail Form build wizard Advanced PL/SQL Code, 138 Detail Row Formatting, 127 Display Options, 131 Join Conditions, 123 Master Row Finder, 135 Master Row Formatting, 124 Master-Detail Name and Schema, 121

Parameter Entry Form Display Options, 134 Tables or Views, 122 Text Options, 136 Menu build wizard Menu Name and Schema, 182 Menu Building page, 180

### P

Package wizard Package Body and Specification, 303 Schema and Script Name, 302 Pl/SQL Gateway Settings page, 349 Procedure wizard Arguments, 305 Schema and Script Name, 304

## Q

Query and Update Table page, 23 Query options, 27 Query by Example Form build wizard Add Advanced PL/SQL code, 149 Button Options, 146 Display Options, 143 QBE Name and Schema, 139 QBE Results Formatting, 142 Table/View Columns, 141 Tables and Views, 140 Text Options, 147

### R

Rename Component page, 247 Report (from SQL Query) build wizard Advanced SQL Code, 239 Column Formatting, 227 Display Options, 229 Name and Schema, 224 Parameter Entry Form Display Options, 233 SQL Statement, 225 Text Options, 237 Report build wizard Advanced PL/SQL Code, 220 Column Conditions, 206

Column Formatting, 208 Display Options, 210 Join Conditions, 204 Name and Schema, 202 Parameter Entry Form Display Options, 214 Table and Views, 203 Table/View Columns, 205 Text Options, 218 Report Building page, 200

## S

Select Demos page, 324 Sequence wizard Schema Name and Script, 306 Set Activity Log Attribute page, 398 Site Building page, 318 Site Creation wizard Finish page, 325 Schema Owner page, 320 Tablespaces page, 323 Site Creation wzard Language page, 322 Site Creation wzard Name page, 319 Synonym wizard Database Object and Remote Link, 308 Schema and Script Name, 307

#### T

Table wizard Columns, 310 Schema and Script Name, 309 Tablespace, 311 Test JavaScript page, 292 Trigger wizard Table and Options page, 313 Trigger Body, 315 View Body, 317

#### V

View wizard Schema and Script Name, 316

## W

WebDB Manage Roles page, 330 WebDB Role Manager page, 328 WebDB User Manager Browse In Privileges tab, 347

Build In Privileges tab, 346 Grants tab, 342 Roles tab, 344 User tab, 339 WebDB User Manager page, 336